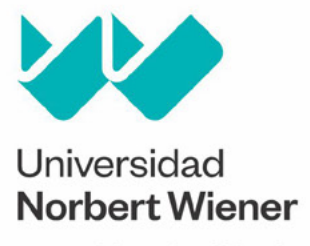

Powered by Arizona State University

**DOOC** 

40000

30000 2000

# **Manual** de procesamiento<br>estadístico para la<br>investigación

Sales 4 Sales 3 45674 sales<sub>2</sub>  $50565$ 56333 Sales 1 36754 53211  $58423$ 32453 Month 43456 53422 68211 34677 56755  $\mathsf{na}$ 54568 69424 Oriana Rivera Lozada de Bonilla **Judith Soledad Yangali Vicente** José Luis Rodríguez López Miguel Angel Ipanaqué Zapata

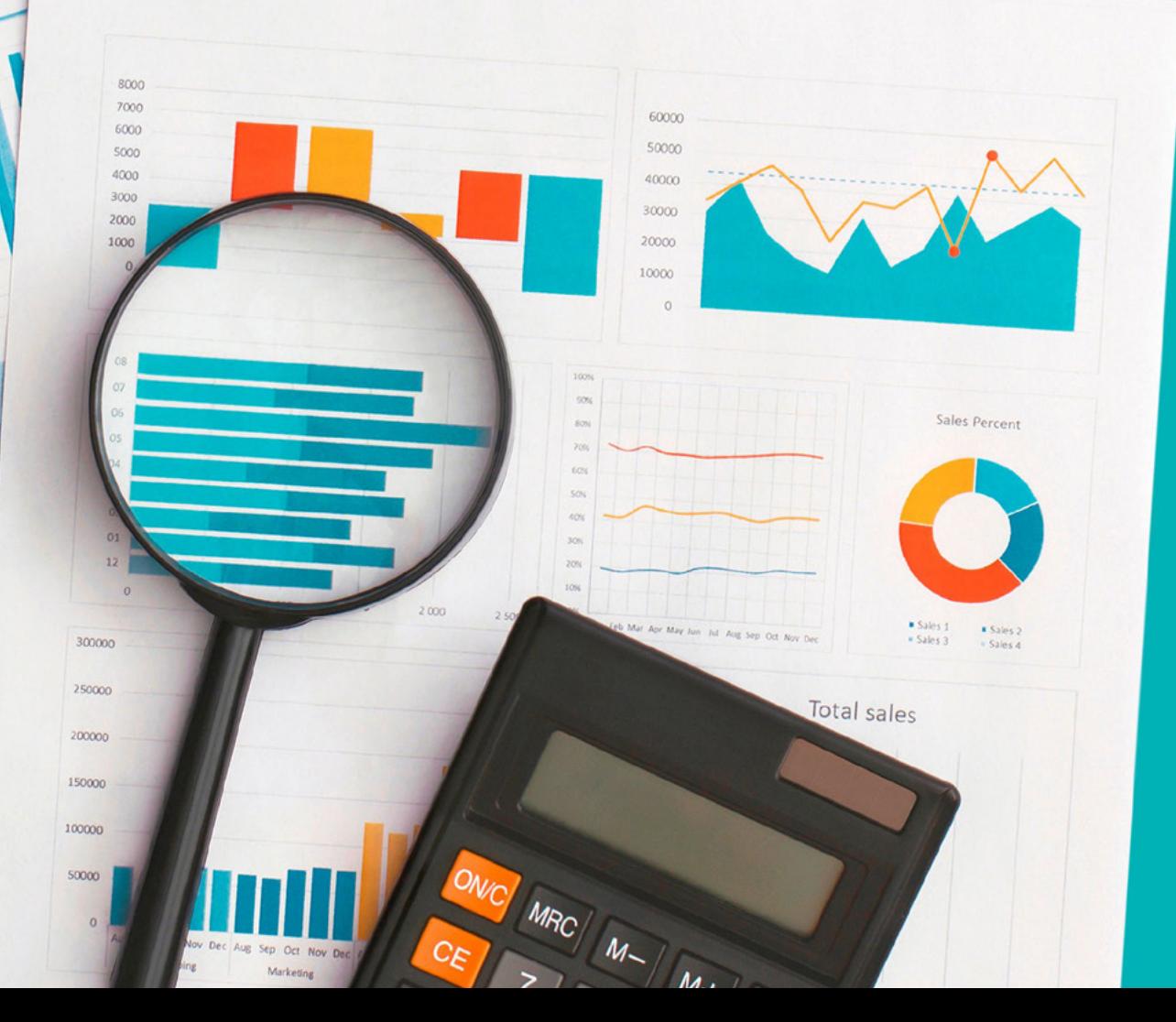

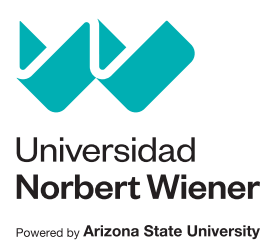

# **Manual** de procesamiento<br>estadístico para la<br>investigación

Oriana Rivera Lozada de Bonilla Judith Soledad Yangali Vicente José Luis Rodríguez López Miguel Angel Ipanaqué Zapata

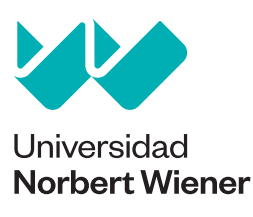

Powered by Arizona State University

*Manual de procesamiento estadístico para la investigación con SPSS*

Oriana Rivera Lozada de Bonilla Judith Soledad Yangali Vicente José Luis Rodríguez López Miguel Angel Ipanaqué Zapata

© Universidad Privada Norbert Wiener S. A. Jr. Larrabure y Unanue 110, urb. Santa Beatriz. Lima, Perú (01) 706 5555 www.uwiener.edu.pe fondoeditorial@uwiener.edu.pe

Primera edición digital: febrero de 2023 Depósito Legal N.º: 2023-01749 ISBN 978-612-49230-0-5 DOI: https://doi.org/10.37768/unw.vri.0011

Edición general: Fondo Editorial de la Universidad Privada Norbert Wiener Editor: Miguel Ruiz Effio Asistente editorial: Maria Luz Ortiz Diseño y diagramación: Rodolfo Loyola Mejía Cuidado de textos: Juan Carlos Bondy

Se prohíbe la reproducción total o parcial de este libro sin autorización expresa de la Universidad Privada Norbert Wiener S. A.

## Contenido

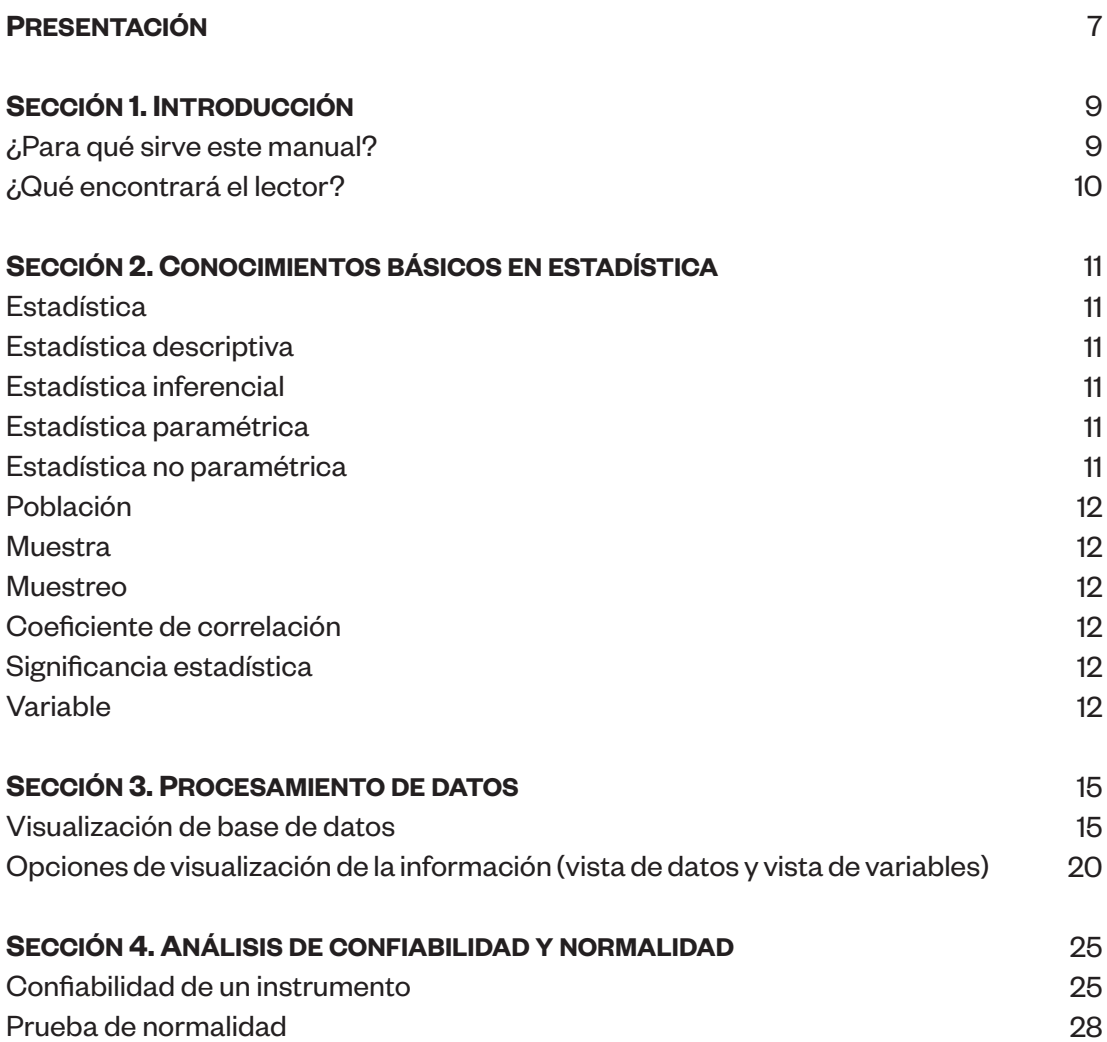

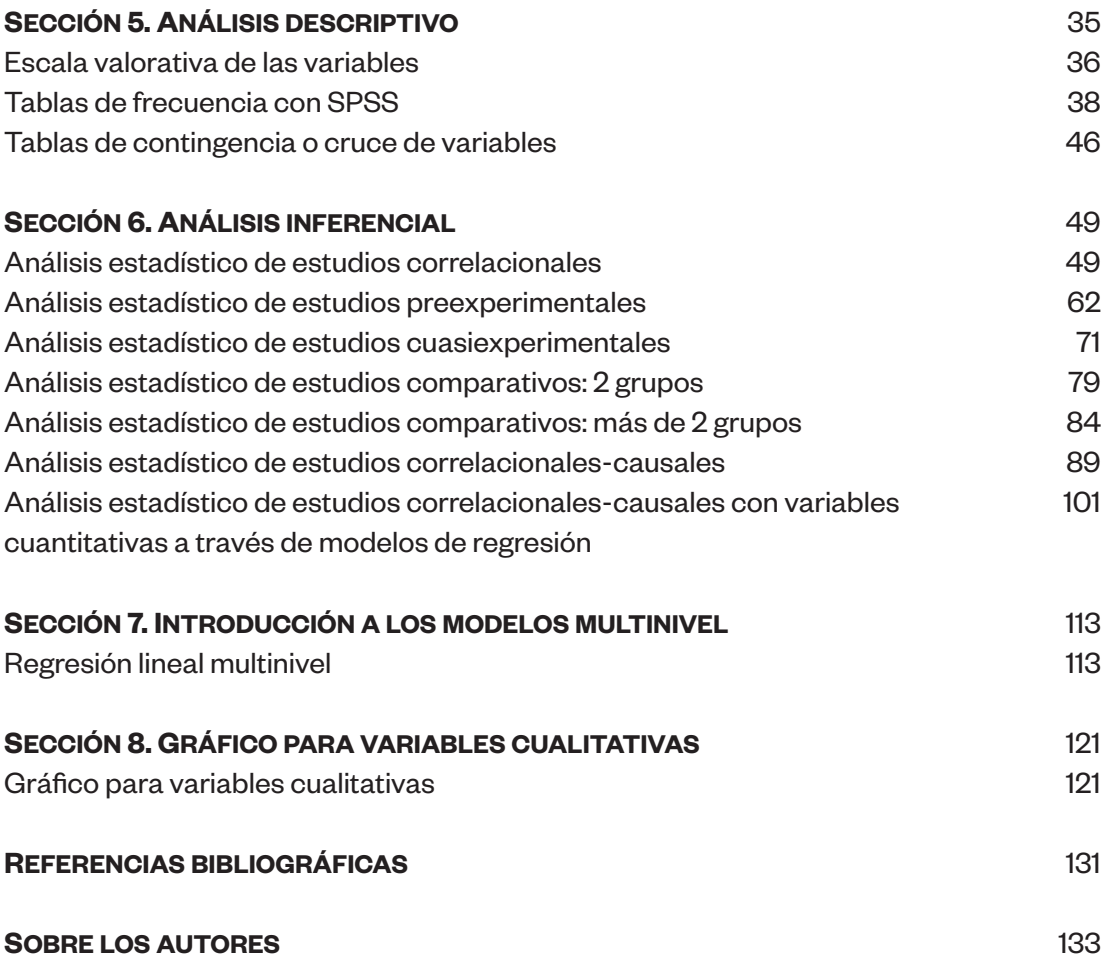

## Presentación

La educación de los estudiantes universitarios comprende varias etapas de enseñanza teórica y práctica, con el objetivo de que se conviertan en profesionales con actitudes y habilidades para afrontar la realidad de sus especialidades. Al finalizar los semestres de educación, se solicita a los estudiantes un trabajo de investigación en formato de tesis o de artículo científico, para alcanzar el grado de bachiller o el título profesional.

Lo anterior representa una tarea muy complicada para muchos estudiantes: realizar dichos trabajos de investigación les toma más tiempo de lo establecido y, en algunos en casos, desertan del certificado profesional por no saber cómo afrontar este reto educativo. Dentro de la estructura de estas investigaciones, la sección con mayor complicación es la metodología de la investigación y el análisis estadístico, dado que demanda una idea básica sobre técnicas y plataformas estadísticas para responder a sus objetivos.

El presente manual abarca temáticas realizadas dentro del programa estadístico SPSS —de uso frecuente—, que, como se menciona en los próximos capítulos, es una buena plataforma para estudiantes o profesionales que se inician dentro del rubro de procesamiento y análisis de datos. Asimismo, dentro de cada capítulo se les ofrece una explicación general de las técnicas estadísticas, para conocer cuándo y cómo utilizarlas.

Por lo anteriormente expuesto y conociendo la importancia de la sección de metodología y estadística como el núcleo de cualquier trabajo de investigación, presentamos a la comunidad educativa este manual, con el propósito de que sirva como herramienta para generar sus resultados particulares.

Los autores

## Sección 1 **Untroducción**

La estadística en temas de investigación es fundamental dentro de la enseñanza en educación superior, prioritariamente para la elaboración de tesis de grado o trabajos de la especialidad, a fin de responder a un determinado problema específico. Para ello, los estudiantes necesitan una capacitación previa sobre el uso de técnicas estadísticas y la presentación correcta de resultados.

Al problema existente de la dificultad en el conocimiento sobre temas en estadística, se suma el complicado procesamiento de datos y la variedad de plataformas, *softwares* o programas de análisis estadísticos, como SPSS, Minitab, Stata, RStudio, entre otros, que exigen al investigador tener conocimientos de generación de comando para obtener los resultados esperados.

En contraste con estas plataformas, destaca, por su mayor facilidad de uso, el programa IBM SPSS Statistics, conocido comúnmente como SPSS, en sus distintas versiones. La principal ventaja de este programa es que brinda la opción de trabajo a nivel de usuario y programador. La primera opción es la más adecuada en una persona que se inicia en su uso, porque permite utilizar el cursor del *mouse* para ubicar las opciones de procesamiento y análisis de datos a través de un clic.

Por todo lo mencionado, el presente equipo de investigación busca abordar de forma introductoria, fácil y con casos prácticos, el procesamiento y análisis de datos usando SPSS.

### ¿Para qué sirve este manual?

El presente manual sirve de apoyo o guía al investigador para lograr sus resultados de forma autónoma y eficiente, con ejemplos de casos prácticos y bases de datos reales que usan el SPSS.

## ¿Qué encontrará el lector?

- El paso a paso para obtener resultados, con ejemplos replicables a sus trabajos de investigación.
- Capítulos o secciones con cada tipo estadístico, casos prácticos y un respaldo teórico conciso para orientar sobre la función y la utilidad del proceso estadístico.
- Casos prácticos provenientes de datos reales dentro de la diversidad de especialidad (por ejemplo, salud y educación).
- Conocimientos básicos de estadística en los dos primeros capítulos, y la guía para importar una base de datos.

## Sección 2 **Conocimientos básicos** en **estadística**

#### **Estadística**

Disciplina que trata sobre recolección, clasificación, ordenamiento y organización de datos para su procesamiento, análisis, presentación e interpretación, lo que permitirá tomar decisiones respecto de algún fenómeno o tema de interés.

#### **Estadística descriptiva**

Es un conjunto de técnicas matemáticas mediante las cuales se obtienen, describen, organizan y presentan un conjunto de datos con el apoyo de tablas y gráficos. En la estadística descriptiva no se extraen inferencias sobre la población.

#### **Estadística inferencial**

Es la técnica mediante la cual se estima el comportamiento de una población a partir de una muestra representativa. La estadística inferencial permite la contrastación de hipótesis a través de la aplicación de pruebas estadísticas, que dependen del tipo de variables y de la naturaleza de los datos.

#### **Estadística paramétrica**

Herramienta de procesamiento de datos que se usa cuando los datos tienen una distribución normal y una homogeneidad de las varianzas. Entre las pruebas paramétricas más utilizadas tenemos a la prueba T, la regresión lineal, el coeficiente de Pearson, el ANOVA, etc. (Sánchez *et al.*, 2018).

#### **Estadística no paramétrica**

Herramienta de procesamiento de datos utilizada cuando los datos no siguen una distribución normal. Las pruebas no paramétricas más utilizadas son la U de Mann-Whitney, el chi cuadrado, el coeficiente de Spearman, la prueba de Wilcoxon, entre otras (Sánchez *et al.*, 2018).

#### **Población**

Está constituida por la totalidad de elementos o eventos con una característica en común, la cual es de interés para algún estudio o experimento que se desea realizar.

#### **Muestra**

Es una parte de la población que es extraída mediante técnicas o procedimientos específicos.

#### **Muestreo**

Es una técnica que se emplea para seleccionar un tamaño de muestra. El muestreo puede ser probabilístico (todos los elementos tienen la misma probabilidad de ser elegidos, es decir, al utilizar una técnica estadística) o no probabilístico (la selección es intencional, es decir, el tamaño lo elige el investigador según la experiencia o antecedente teórico).

#### **Coeficiente de correlación**

Valor que cuantifica la intensidad o el grado de relación entre las variables dentro de un análisis de correlación. Su símbolo es *r* (correlación de Pearson) o *rho* (correlación de Spearman). La única diferencia es que el primero se emplea para una muestra con distribución normal, y el segundo, para una muestra con distribución no normal. El rango en que varía el coeficiente de correlación va desde -1 a 1 y es interpretable. Si el valor se acerca a -1, la relación es inversa entre las variables; si se acerca a 1, la relación es directa; y si el valor es igual a 0, no existe relación.

#### **Significancia estadística**

Es la medida de fiabilidad o probabilidad que consiste en cometer un error al rechazar una hipótesis nula cuando esta es cierta. La utilidad de este indicador estadístico se vincula para probar o evaluar asociaciones, contraste de grupos, obtención de muestra, entre otras situaciones. El símbolo de la significancia estadística es α. Los estándares de valores de significancia son 0,001, 0,05 y 0,10. El segundo es el más utilizado.

#### **Variable**

Es una característica o cualidad de un objeto de estudio que es susceptible de medición.

Las variables se pueden clasificar de la siguiente manera:

#### Según su naturaleza

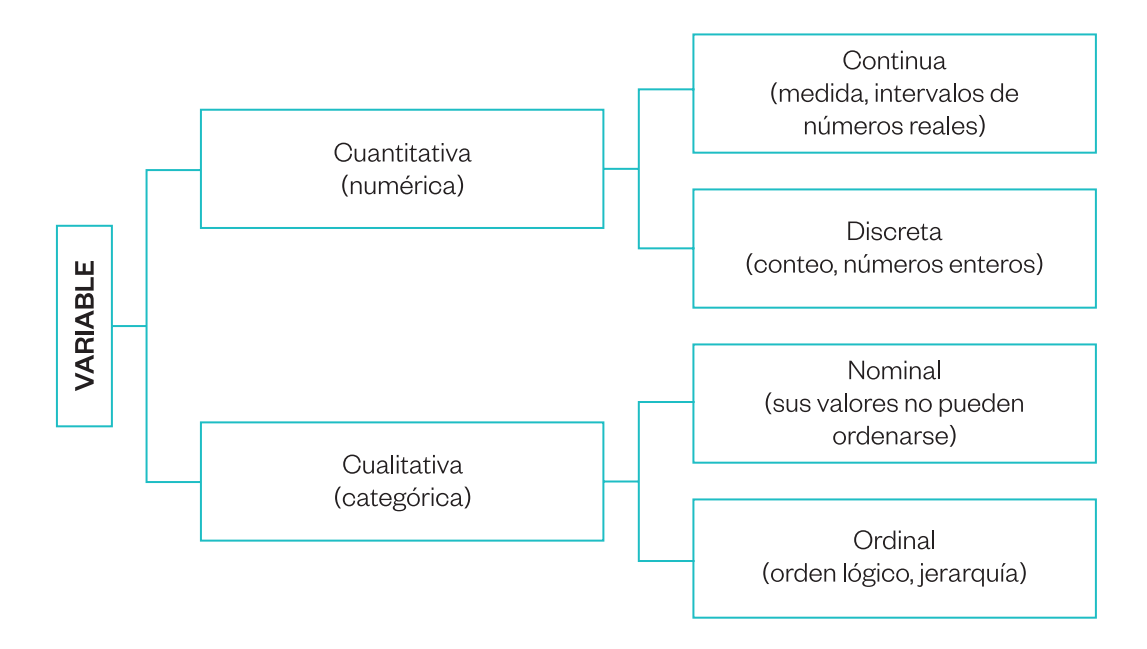

**Variables cuantitativas:** su característica principal es que son variables numéricas.

- **Continuas:** son variables con valores numéricos con decimales. Ejemplos: el peso y la talla de una persona, la latitud geográfica, etc.
- **Discretas:** son variables con valores numéricos y enteros. Ejemplos: la edad de una persona según su número de años, el número de equipos de laboratorio al mes, la cantidad de personas dentro del hogar, etc.

**Variables cualitativas:** su característica principal es que responden a un determinado atributo de la unidad de análisis.

- **Nominales:** son variables que responden a un atributo sin un determinado orden. Ejemplos: el sexo de la persona, la presencia o ausencia de una determinada enfermedad o característica educativa, etc.
- **Ordinales:** son variables que responden a un atributo con un determinado orden. Ejemplos: el grado de instrucción, el nivel de conocimiento, el nivel socioeconómico, etc.

#### Según su posición respecto de otras variables

Este tipo de variables visualiza, en su mayoría de casos, relación entre dos o más variables, y el impacto de una variable sobre otra. Generalmente utilizan modelos de regresión (lineal, logística, multinivel, entre otros). Existe una gran diversidad de casos, según el tipo de variable dependiente. Ejemplos: la evaluación de la relación entre diversos factores que se asociaron al rendimiento académico, el impacto del bienestar psicológico en la depresión, etc.

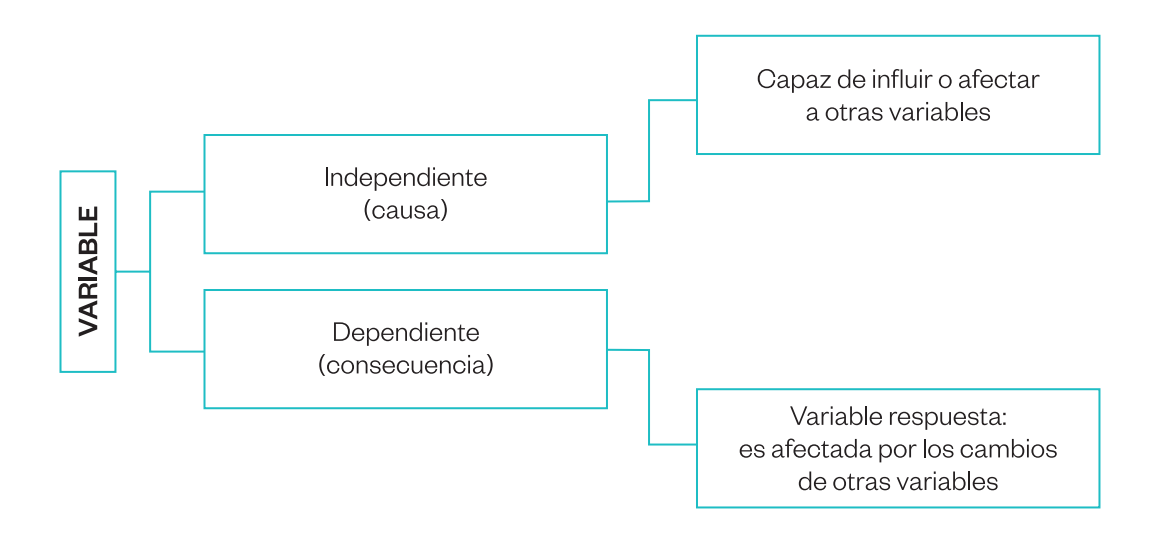

## Se<u>c</u>ción 3 **Procesamiento** de **datos**

Antes de iniciar con el procesamiento de los datos, se recomienda organizarlos de manera clara y entendible. Por lo habitual, esto se realiza con el programa Microsoft Excel. La organización de datos consiste en estructurar de forma física-lógica la base de datos que permite la realización de operaciones computacionales, como editar, actualizar, guardar, etc., respecto de un contenido de información.

## Visualización de base de datos

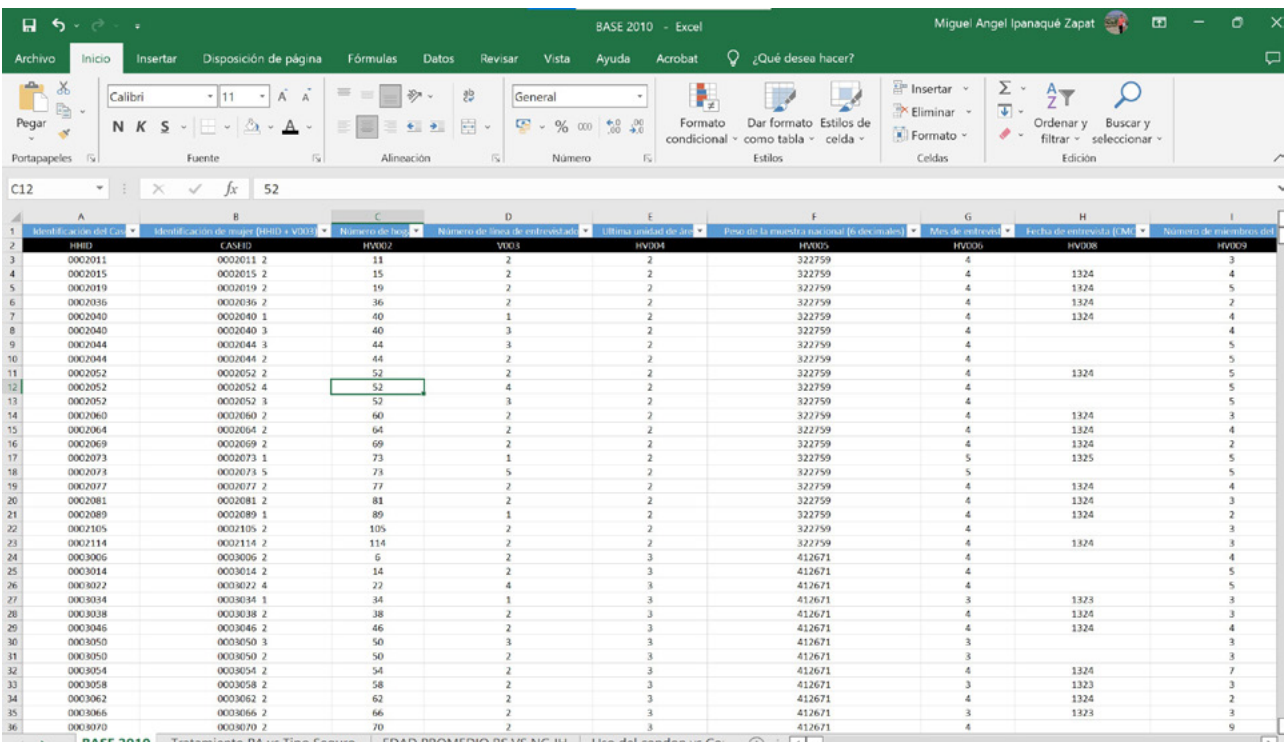

**Primer paso:** identificar el Excel que se necesita trabajar.

**Segundo paso:** abrir el programa SPSS. Podemos observar que su interfaz (plantilla) es muy parecida a la del Excel.

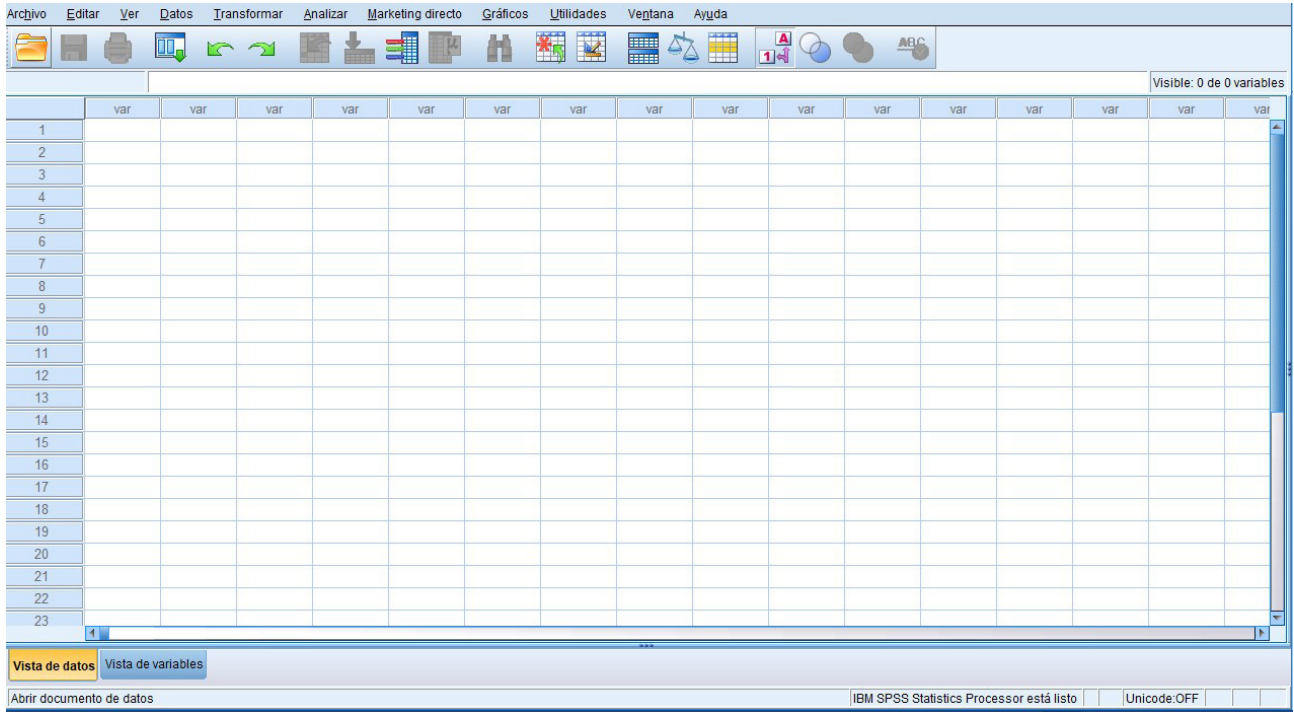

Ya dentro del programa SPSS, necesitamos visualizar los datos dentro de esta plantilla, por lo que debemos seguir la ruta.

#### Ruta: Archivo > Abrir > Datos

Sin título1 [ConjuntoDatos0] - IBM SPSS Statistics Editor de datos 1 Archivo Editar  $Ver$ </u> **Datos** Transformar Analizar Marketing directo ¿Qué es la ruta? Nuevo Es la guía de pasos a 2 Abrir 3seleccionar (dar clic) <mark>⊞ <u>D</u>atos...</mark> en el programa para Abrir base de datos **B** Sintaxis... realizar la actividad. Leer datos de texto... Resultados... El signo > separa los Leer datos de Cognos... pasos a seguir. Script...  $\mathbb{R}$ 

Luego de seguir la ruta mostrada, aparecerá la siguiente ventana por defecto en "Documentos":

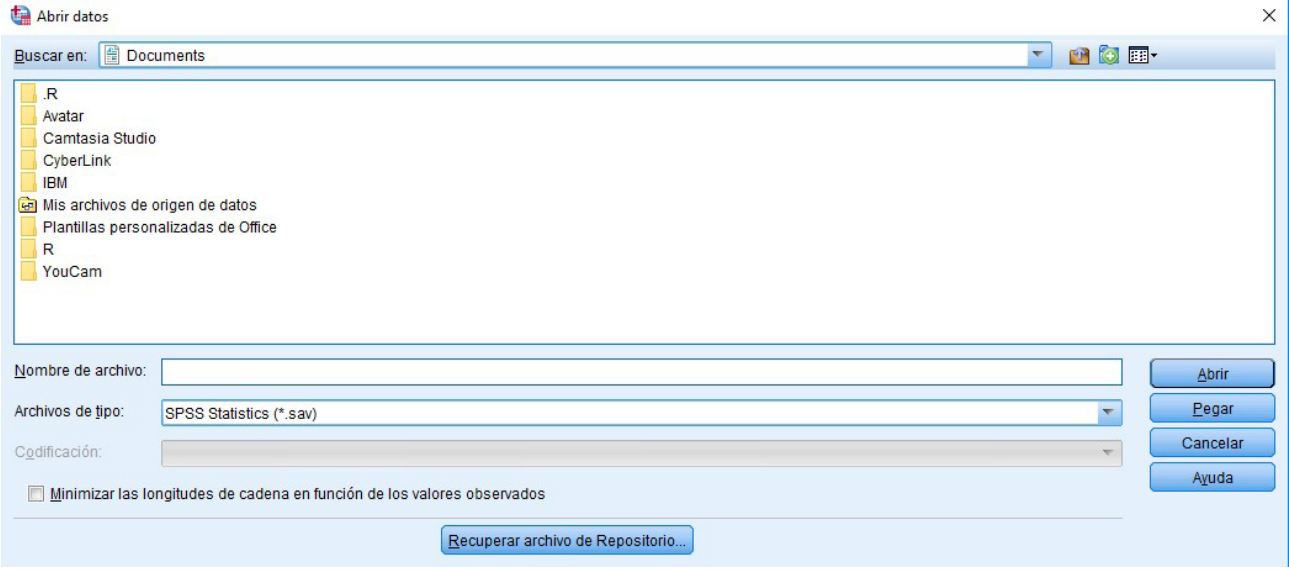

El archivo que buscamos no está en "Documentos". Debemos ubicar dónde se guardó.

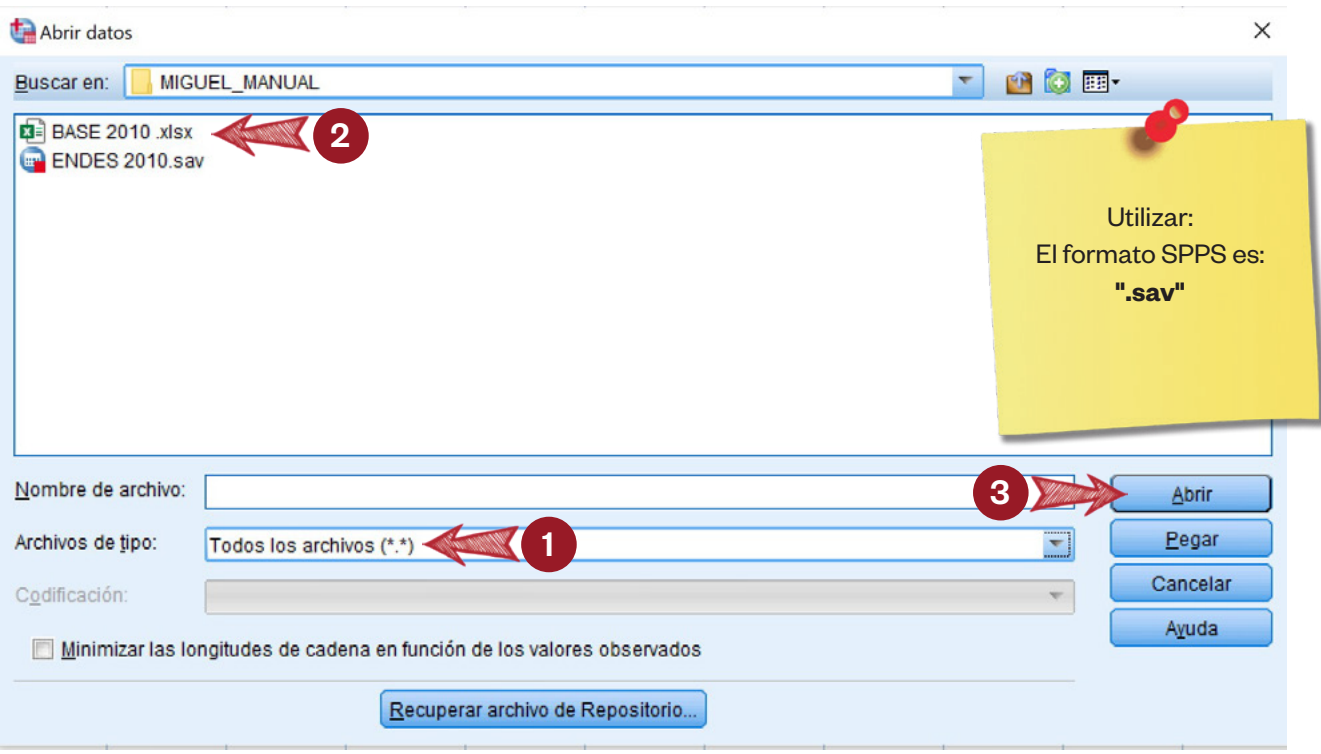

Seleccionamos el Excel que se quiere trabajar. Luego, aparecerá el rango de la base de datos.

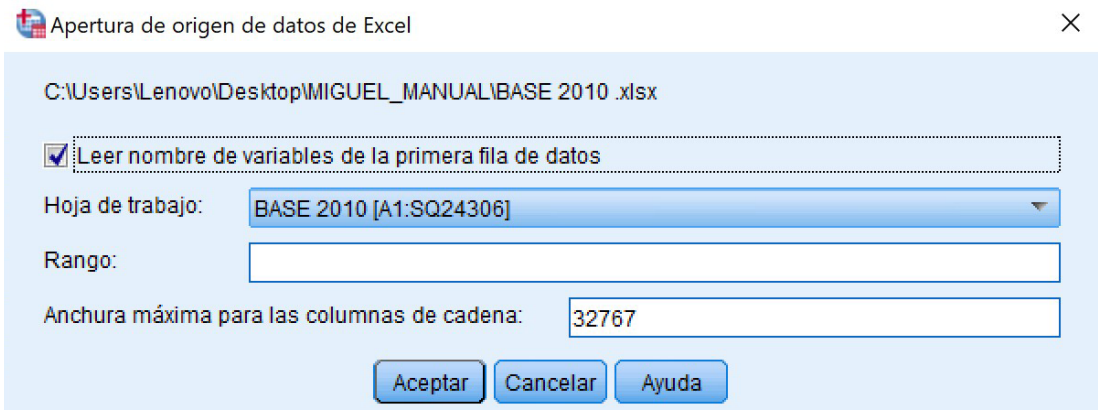

En la hoja de trabajo aparecerán las hojas de Excel creadas. Debemos encontrar la hoja que estamos utilizando, que, en este ejemplo, es "BASE 2010". Si deseamos seleccionar una muestra, hay que colocar el rango que se usará (es el espacio donde se ingresan los datos).

**Recomendación:** debemos seleccionar como primera fila el nombre de las variables, en la opción "Leer nombre de variables de la primera fila de datos". A continuación, colocamos el rango desde el primer dato. En este caso, desde A2 (que inicia los nombres de variables), hasta F32 (si se quiere seleccionar hasta la muestra 32). Para seleccionar toda la muestra de la base de datos, la primera fila solo debe tener el nombre de variables. Luego, damos aceptar por *default*.

#### **Resumen de conceptos y pasos:**

- 1. **Archivo tipo:** indica el formato de los archivos que deseamos que aparezcan. Para que aparezcan todos los archivos guardados en los distintos formatos debemos seleccionar "Todos los archivos".
- 2. **ENDES 2010.xlsx:** archivo en el formato compatible al Excel.
- 3. **Abrir:** opción para abrir el archivo seleccionado. Aparecerá la ventana que determinará el rango que seleccionaremos nuestra muestra o por *default*. Finalizamos dándole aceptar.

Al mostrar la base de datos que utilizaremos ya hemos completado el primer paso.

\*Sin título2 [ConjuntoDatos1] - IBM SPSS Statistics Editor de datos Archive Editor Ver Dates Transformar Analizar Marketing directo Gráficos Utilidades Ventana Ayuda  $\qquad \qquad \Box$ 

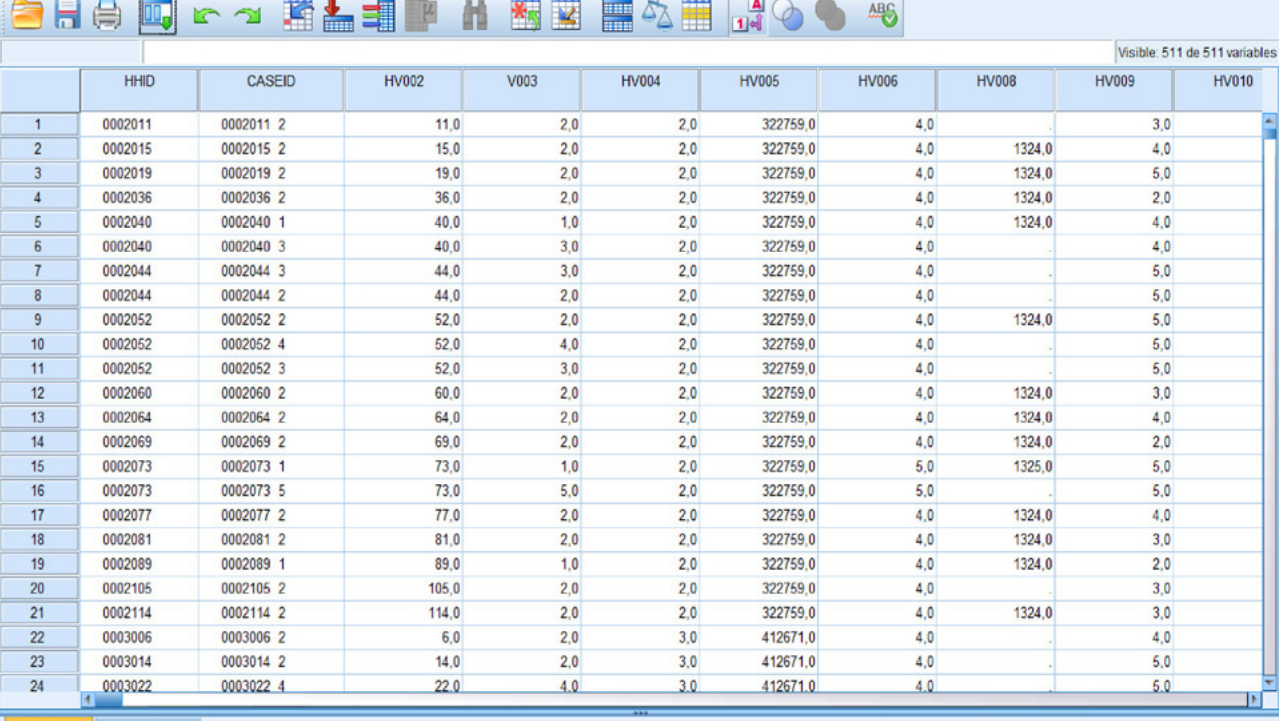

Vista de datos Vista de variables

## Opciones de visualización de la información (vista de datos y vista de variables)

Las opciones para la visualización y edición de la información dentro de la ventana del SPSS son de gran ayuda, ya que cada una tiene determinada función. Están enmarcadas en la parte inferior izquierda de la imagen y se seleccionan con un clic.

#### Vista de datos

Esta opción, que aparece como ventana principal al iniciar el SPSS, sirve para visualizar y editar los valores dentro de cada variable (por ejemplo, el valor de la variable HV002 en la fila 3 es 19). Esta ventana nos recuerda a la plantilla Excel, porque podemos ingresar, cambiar o eliminar datos.

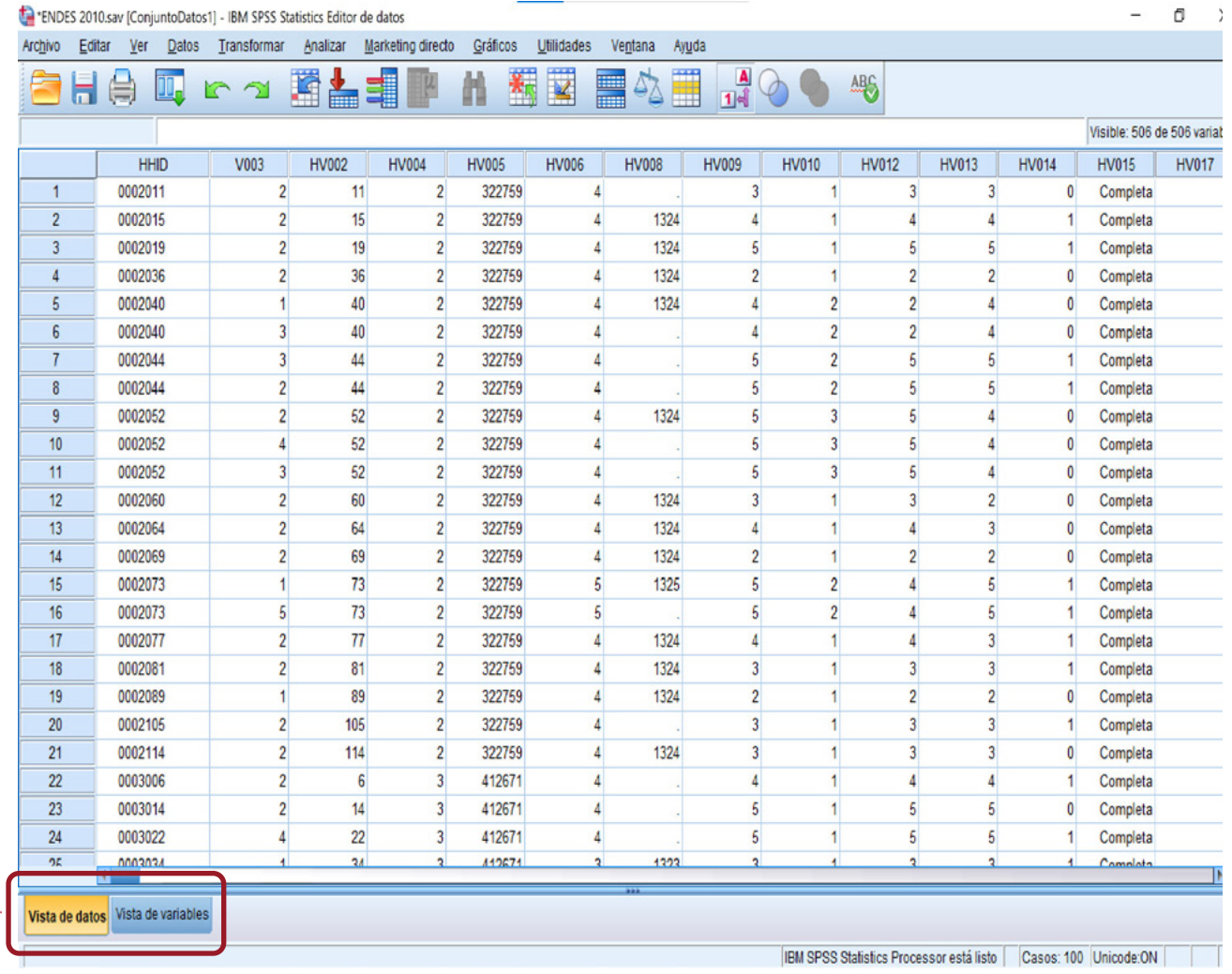

#### Vista de variables

Los nombres de cada columna (variables) dentro de "Vista de datos" aparecen como listado de variables y sus características. Al seleccionar la opción "Vista de variables" (ver imagen), se abre una ventana que nos brinda opciones para editar las características de las variables a utilizar.

<sup>\*</sup>ENDES 2010.sav [ConjuntoDatos1] - IBM SPSS Statistics Editor de datos

| Archivo        | Editar<br>Ver | Transformar<br>Datos    | Analizar                |              | Gráficos<br><b>Marketing directo</b> | Utilidades     | Ventana         | Ayuda            |                  |                                |                               |
|----------------|---------------|-------------------------|-------------------------|--------------|--------------------------------------|----------------|-----------------|------------------|------------------|--------------------------------|-------------------------------|
|                | 声             | 10.<br>$\tilde{\gamma}$ | F                       | Èm           |                                      | $\frac{d}{dt}$ | E<br>m          |                  | A                | <b>ABC</b>                     |                               |
|                | 1<br>Nombre   | $\overline{2}$<br>Tipo  | Anchura                 | Decima       | 3<br>Etiqueta                        | 4<br>Valores   | 5<br>erdidos    | Columnas         | Alineación       | 6<br>Medida                    | Rol                           |
| 1              | HHID          | cadena                  | 12                      | 0            | dentificación d runguno              |                | <b>TVINGUNO</b> | 12               | <b>Exquierda</b> | on Nominal                     | $\sum$ Entrada                |
| $\overline{2}$ | V003          | Numérico                | 8                       | 0            | Número de líne Ninguno               |                | Ninguno         | 8                | 三 Derecha        | D<br>Escala                    | $\sum$ Entrada                |
| 3              | <b>HV002</b>  | Numérico                | 8                       | 0            | Número de hogar Ninguno              |                | Ninguno         | 8                | = Derecha        | $\mathscr{\mathscr{F}}$ Escala | <b>L</b> Entrada              |
| 4              | <b>HV004</b>  | Numérico                | 8                       | 0            | Ultima unidad d Ninguno              |                | Ninguno         | 8                | <b>■ Derecha</b> | $\mathscr{\mathscr{P}}$ Escala | $\sum$ Entrada                |
| 5              | <b>HV005</b>  | Numérico                | $\boldsymbol{8}$        | $\mathbf{0}$ | Peso de la mue Ninguno               |                | Ninguno         | 8                | <b>三</b> Derecha | <b>B</b> Escala                | <b>Entrada</b>                |
| 6              | <b>HV006</b>  | Numérico                | $\boldsymbol{8}$        | 0            | Mes de entrevista Ninguno            |                | Ninguno         | 8                | <b>三</b> Derecha | D<br>Escala                    | $\sum$ Entrada                |
| 7              | <b>HV008</b>  | Numérico                | $\boldsymbol{8}$        | 0            | Fecha de entre Ninguno               |                | Ninguno         | 8                | 三 Derecha        | <b>B</b> Escala                | $\sum$ Entrada                |
| 8              | <b>HV009</b>  | Numérico                | $\overline{\mathbf{8}}$ | 0            | Número de mie Ninguno                |                | Ninguno         | 8                | = Derecha        | Escala                         | $\blacktriangleright$ Entrada |
| 9              | <b>HV010</b>  | Numérico                | $\boldsymbol{8}$        | 0            | Número mujere                        | Ninguno        | Ninguno         | 8                | = Derecha        | <b>B</b> Escala                | $\sum$ Entrada                |
| 10             | <b>HV012</b>  | Numérico                | 8                       | 0            | Número de mie Ninguno                |                | Ninguno         | 8                | 三 Derecha        | D<br>Escala                    | $\sum$ Entrada                |
| 11             | <b>HV013</b>  | Numérico                | 8                       | 0            | Número de mie Ninguno                |                | Ninguno         | 8                | 三 Derecha        | <b>B</b> Escala                | <b>Entrada</b>                |
| 12             | <b>HV014</b>  | Numérico                | 8                       | 0            | Número de niño Ninguno               |                | Ninguno         | 8                | 三 Derecha        | Escala                         | $\blacktriangleright$ Entrada |
| 13             | <b>HV015</b>  | Numérico                | $\boldsymbol{8}$        | 0            | Resultado de la {1, Complet.         |                | Ninguno         | 8                | = Derecha        | I<br>Escala                    | $\blacktriangleright$ Entrada |
| 14             | <b>HV017</b>  | Numérico                | $\overline{8}$          | $\mathbf{0}$ | Número de visitas Ninguno            |                | Ninguno         | 8                | 三 Derecha        | <b>A</b> Nominal               | $\blacktriangleright$ Entrada |
| 15             | <b>HV021</b>  | Numérico                | 8                       | 0            | Unidad primaria Ninguno              |                | Ninguno         | 8                | = Derecha        | Escala                         | $\sum$ Entrada                |
| 16             | <b>HV022</b>  | Numérico                | $\overline{8}$          | 0            | Número de estr Ninguno               |                | Ninguno         | 8                | 三 Derecha        | $\mathscr{\mathscr{D}}$ Escala | $\sum$ Entrada                |
| 17             | <b>HV024</b>  | Numérico                | $\overline{8}$          | $\mathbf{0}$ | Región                               | {1, Amazon.    | Ninguno         | 8                | <b>■Derecha</b>  | & Nominal                      | $\sum$ Entrada                |
| 18             | <b>HV025</b>  | Numérico                | 8                       | 0            | Tipo de lugar d {1, Urbano}          |                | Ninguno         | 8                | 三 Derecha        | & Nominal                      | $\sum$ Entrada                |
| 19             | <b>HV026</b>  | Numérico                | 8                       | 0            | Lugares de resi {0, Capital,         |                | Ninguno         | 8                | <b>■Derecha</b>  | & Nominal                      | $\sum$ Entrada                |
| 20             | <b>HV040</b>  | Numérico                | 8                       | 0            | Altitud del cong Ninguno             |                | Ninguno         | 8                | <b>三</b> Derecha | $\mathscr{\mathscr{P}}$ Escala | $\sum$ Entrada                |
| 21             | <b>HV101</b>  | Numérico                | 8                       | 0            | (P3) Relación d {1, Jefe}            |                | Ninguno         | 8                | 三 Derecha        | <b>A</b> Nominal               | $\sum$ Entrada                |
| 22             | <b>HV102</b>  | Numérico                | $\boldsymbol{8}$        | 0            | (P4) Residente  {0, No}              |                | Ninguno         | 8                | = Derecha        | Nominal                        | $\sum$ Entrada                |
| 23             | <b>HV103</b>  | Numérico                | 8                       | 0            | (P5) Durmió la  {0, No}              |                | Ninguno         | $\boldsymbol{8}$ | 三 Derecha        | <b>&amp;</b> Nominal           | $\sum$ Entrada                |
| 24             | <b>HV104</b>  | Numérico                | $\boldsymbol{8}$        | 0            | (P6) Sexo del                        | {1, Hombre}    | Ninguno         | 8                | = Derecha        | & Nominal                      | $\sum$ Entrada                |
| 25             | <b>HV219</b>  | Numérico                | 8                       | 0            | (P6)Sexo del je {1, Hombre}          |                | Ninguno         | 8                | <b>■ Derecha</b> | <b>&amp;</b> Nominal           | $\blacktriangleright$ Entrada |
|                | <b>HV105</b>  | Numérico                | 8                       | 0            | (P7) Edad del  {97, 97+}             |                | Ninguno         | 8                | <b>■ Derecha</b> | <b>B</b> Escala                | $\blacktriangleright$ Entrada |

#### Conceptos y pasos

1. **Nombre:** también es llamado "código" de variable. Se define como el nombre o identificador que se muestran en las columnas de "Vista de datos". Esta opción en su edición no acepta espacios.

**Consejo:** podemos colocar guion bajo ( \_ ) para dar la idea de espacio entre palabras (por ejemplo, "Nivel\_Educativo").

2. **Tipo:** es el formato en el que se presentan los datos de la variable en "Vista de datos". Tiene distintas opciones conforme se presenten: fecha, cadena (texto), numérico, etc.

**Consejo:** estos ejemplos nos ayudarán a elegir una característica dentro de esta opción, según los datos que debamos presentar: (i) 19/09/2020 = opción fecha, (ii) Rodríguez Rodríguez, Miguel = opción cadena, o (iii) 19 = opción numérica.

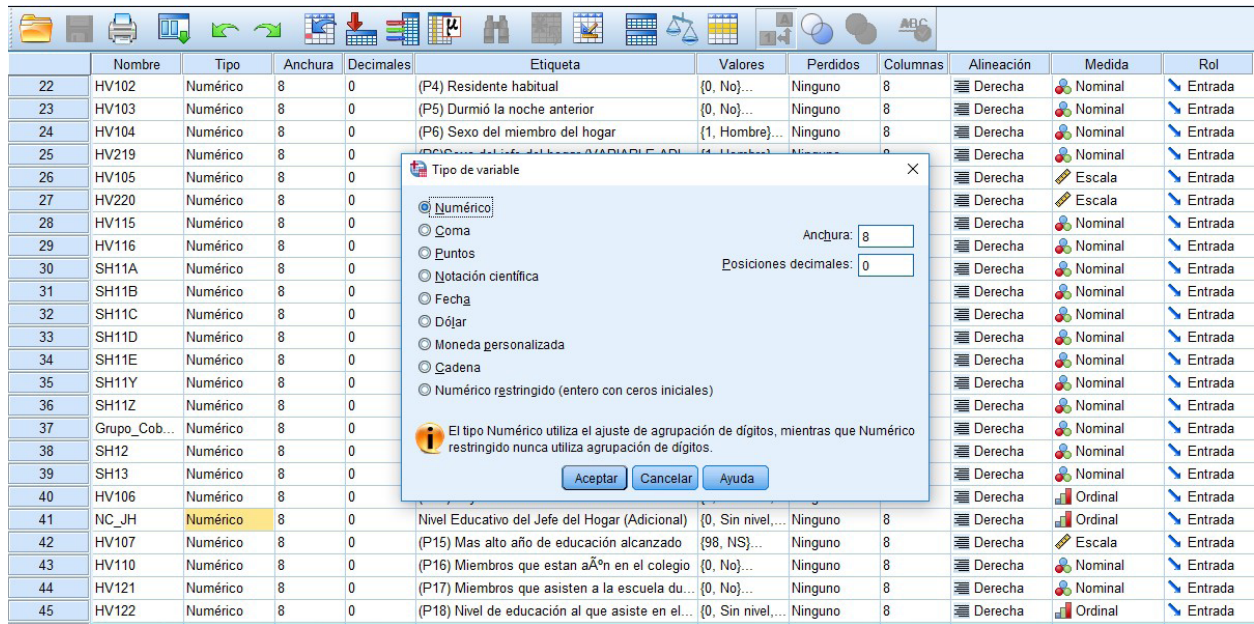

- 3. **Etiqueta:** esta característica otorga el nombre de las variables que deben aparecer en resultados. En la edición, esta opción sí acepta espacios entre cada palabra. Por ejemplo, "Nivel educativo de los jóvenes del Perú".
- 4. **Valores:** esta característica permite visualizar y editar las categorías de las variables cualitativas, que en la vista de datos aparecen como valores numéricos. Por ejemplo, si tenemos la variable "sexo" y en vista de datos solo aparecen valores como 1 y 2, usamos estos números como una categoría de la variable. Así, 1 = Hombre  $y$  2 = Mujer.

Consejo: es importante saber cuándo se trata de una variable cualitativa o cuantitativa (podemos revisar la definición en el glosario). Dentro de esta opción existen subsecciones que debemos conocer y llenar para generar las etiquetas (categorías), que presentamos a continuación.

- **A. Valor:** colocamos valores numéricos (ver vista de datos) que referencian a cada categoría. En el ejemplo mencionado, los códigos a ingresar son los valores 1 y 2 para "Hombre" y "Mujer", respectivamente.
- **B. Etiqueta:** ingresamos el nombre de etiqueta o nombre de categoría. En el caso explicado, ingresamos 1 como valor numérico y en la etiqueta escribimos "Hombre", y si el valor numérico es 2, escribimos "Mujer" en la etiqueta. Importante: tras ingresar el valor numérico, se coloca la etiqueta (el nombre de la categoría).

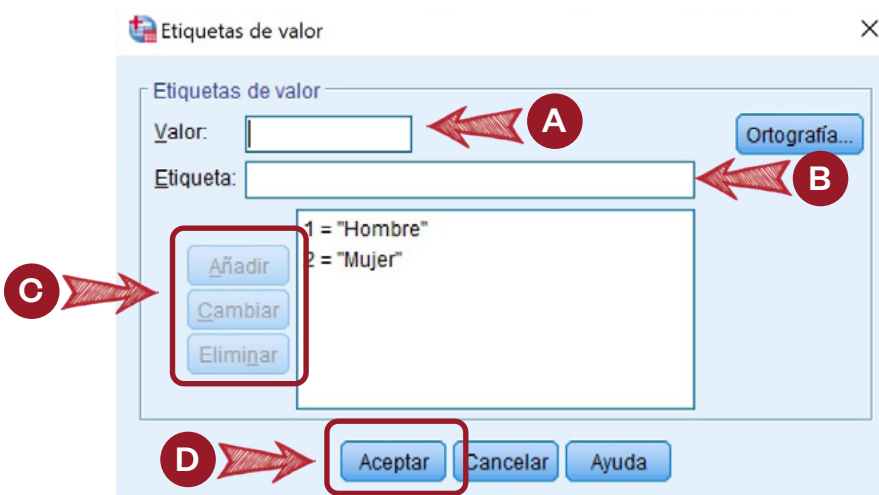

- **C.1. Añadir:** nos ayuda a agregar el valor y la etiqueta ingresada. Por ejemplo, si ingresamos el valor 1 y la etiqueta "Hombre", damos clic en "Añadir" para almacenar el vínculo generado entre el valor y la etiqueta, y así reportar la categoría. Así sucesivamente ingresamos todos los valores con sus respectivas etiquetas para generar las categorías de las variables.
- **C.2 Cambiar:** sirve para corregir si hemos ingresado un valor errado o nos equivocamos en la redacción de la etiqueta, seleccionando la categoría generada.
- **C.3 Borrar:** permite eliminar categorías generadas.
- **D. Aceptar:** sirve para confirmar las categorías generadas y la variable en "Vista de datos". Ya no se visualizará como una variable cuantitativa, sino como una variable cualitativa (es decir, variable con categorías).
- 5. **Perdidos:** ayuda a identificar los valores faltantes o las celdas vacías de la base de datos en la ventana "Vista de datos", al mostrarlos en la tabla de resultados con el código ingresado. Esa identificación también sirve para excluirlos o eliminarlos. Debemos considerar que los valores perdidos son respuestas que debieron hacerse, pero no se ingresaron por problemas con el encuestador o digitador.

**Consejo:** comúnmente se brinda un código de "999" o "9999" para identificar la celda vacía (llamada también valor perdido) a fin de excluirla o eliminarla.

6. **Medida:** permite identificar la variable según su tipo. Si es cuantitativa, la opción a elegir es "Escalar", y si es cualitativa, existen dos opciones: (i) si es cualitativa sin regla de orden, la opción a elegir es "Nominal", y (ii) si es cualitativa con regla de orden, la opción a elegir es "Ordinal".

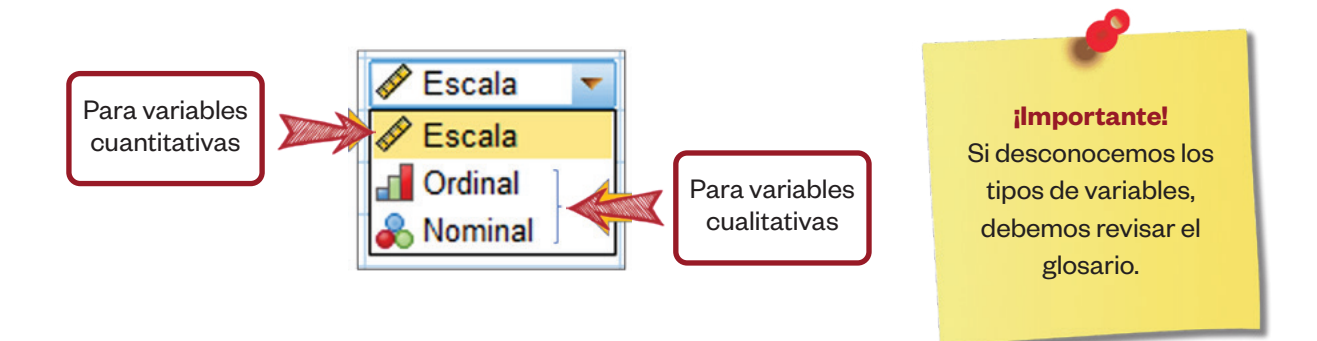

Llegado a este punto, podemos identificar o verificar que las variables cumplan con sus características básicas. Así, ya logramos la mitad del avance para familiarizarnos con el SPSS. Ahora podemos generar los análisis y resultados, que son lo más importante de nuestra investigación.

#### Organización de los datos

Antes de iniciar con el procesamiento de los datos, se recomienda organizarlos de manera clara y entendible. Por lo general, esta tarea se hace mediante la herramienta del Excel. La organización de datos consiste en la estructura físico-lógica que permite realizar operaciones computacionales como editar, actualizar, guardar, etc., respecto de un contenido de información.

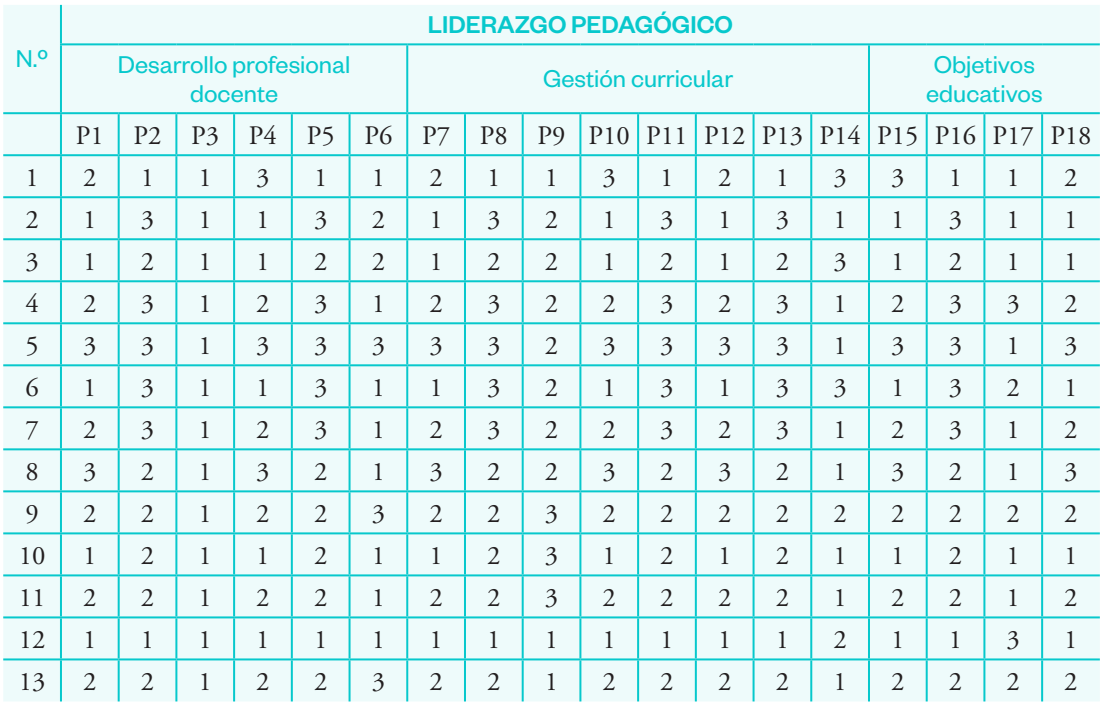

#### Ejemplo 1

## Sección<sub>.4</sub> **Análisis** de confiabilidad y normalidad

El análisis de confiabilidad es una técnica estadística importante para evaluar la consistencia interna del instrumento; es decir, si los ítems responden objetivamente a la variable de estudio.

## Confiabilidad de un instrumento

La prueba de confiabilidad consiste en determinar el grado de precisión de un instrumento, esto es, si se aplica un instrumento repetidamente a un sujeto o produce iguales resultados. La confiabilidad permite "evaluar la homogeneidad de las preguntas; cuando las respuestas del cuestionario están formuladas en escala Likert o politómicas, los valores van desde (0) confiabilidad nula y (1) confiabilidad total" (Arispe *et al.*, 2020, p. 45).

Existen varios métodos para el cálculo de la confiabilidad de un instrumento. En esta ocasión utilizaremos el coeficiente del alfa de Cronbach.

#### Alfa de Cronbach

**¿Qué es?**

Es un índice utilizado para medir la consistencia interna de un instrumento.

#### **¿Cómo se interpreta?**

Cuanto más cerca se encuentre el valor de alfa a 1, mayor será la consistencia interna de los ítems analizados.

**¿Que se recomienda?**

Debemos considerar que tres es la cantidad mínima de ítems para una escala que explore un solo factor.

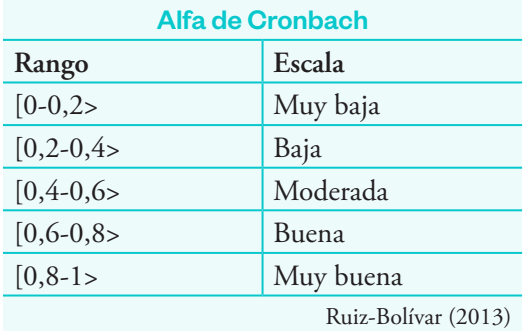

**Análisis de confiabilidad con SPSS (alfa de Cronbach)**

#### Ejemplo 2

Se pide determinar la confiabilidad del instrumento que mide el liderazgo pedagógico en los docentes de una institución educativa (se utilizarán los datos del ejemplo 1).

#### **Procedimiento**

Al ingresar al programa SPSS se observa el siguiente cuadro:

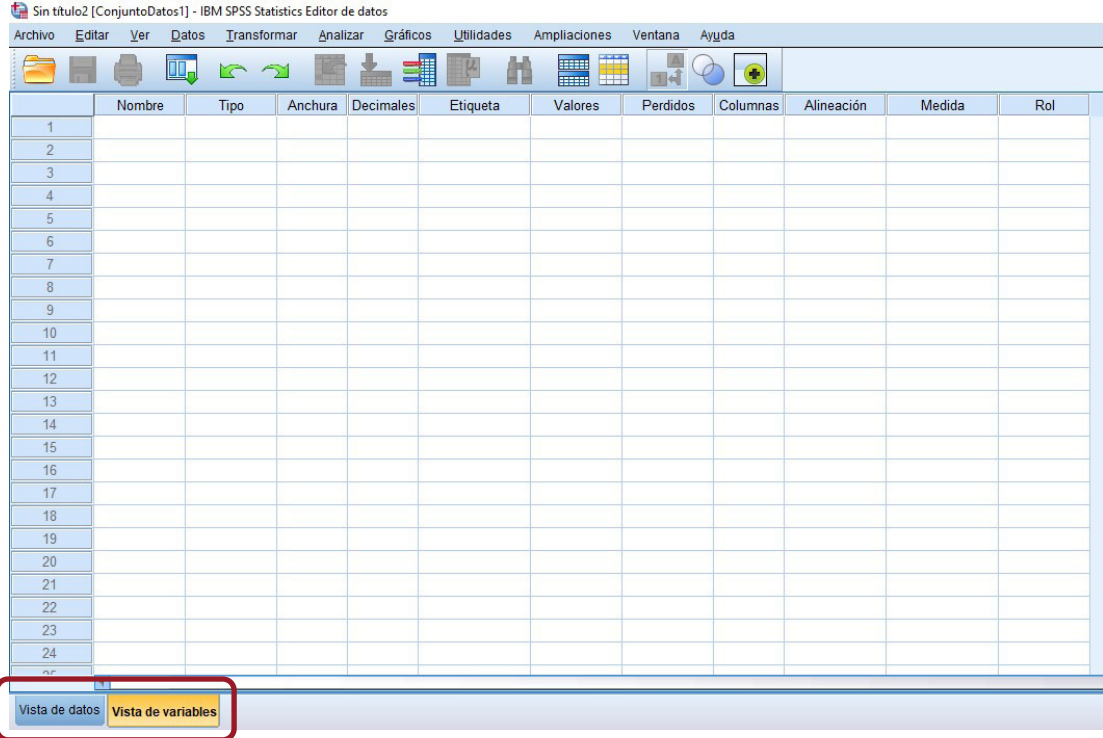

En la parte inferior izquierda disponemos de dos pestañas: vista de variables y vista de datos.

Para la prueba de confiabilidad ingresaremos los datos en la vista de datos, siguiendo los siguientes pasos:

1. Ingreso de datos al SPSS.

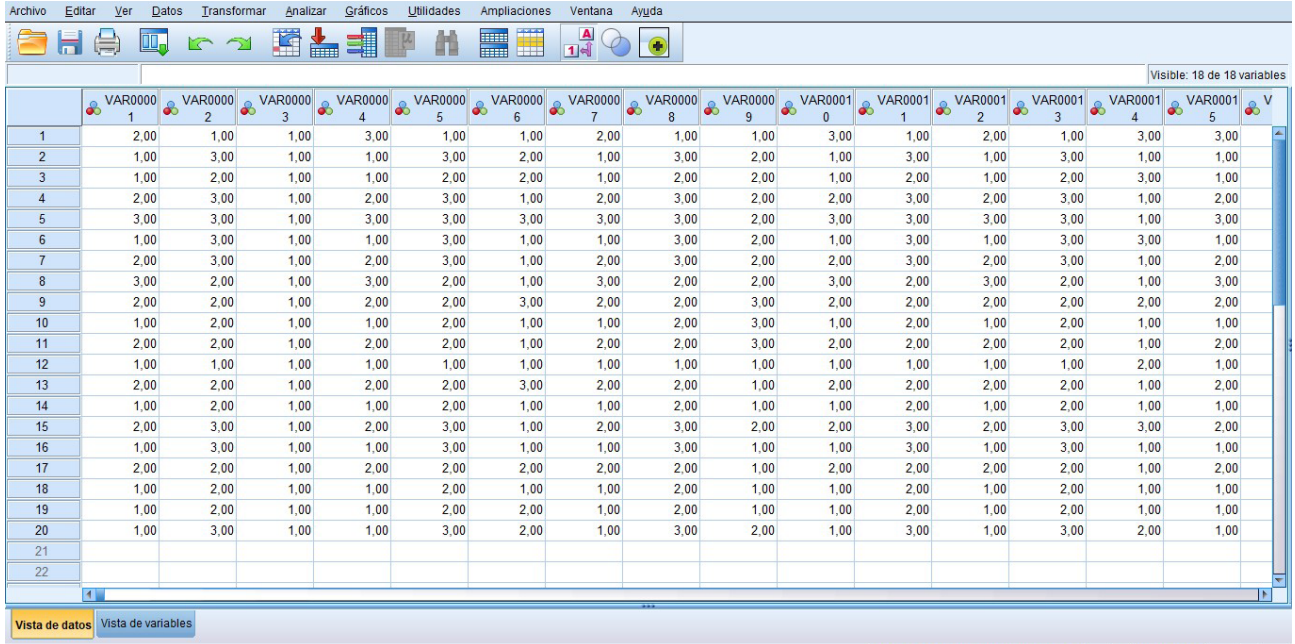

#### 2. Clic en "Analizar", "Escala" y "Análisis de fiabilidad".

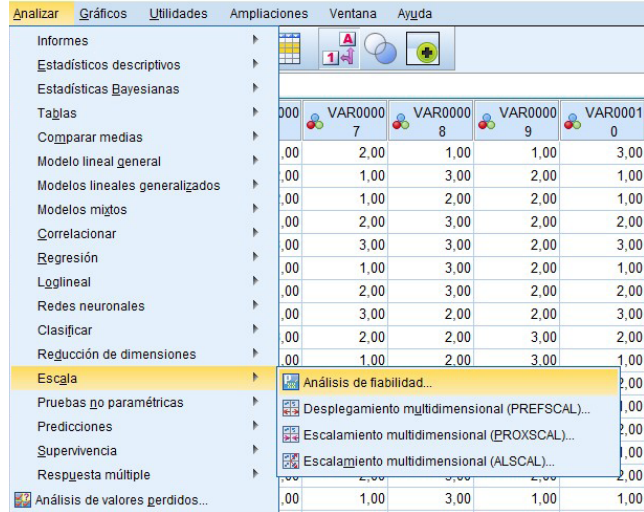

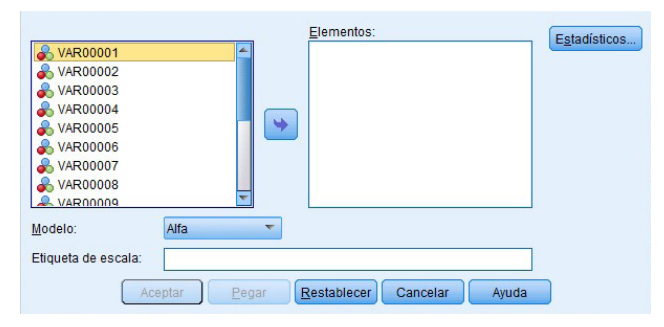

3. Trasladar las variables al cuadro de elementos.

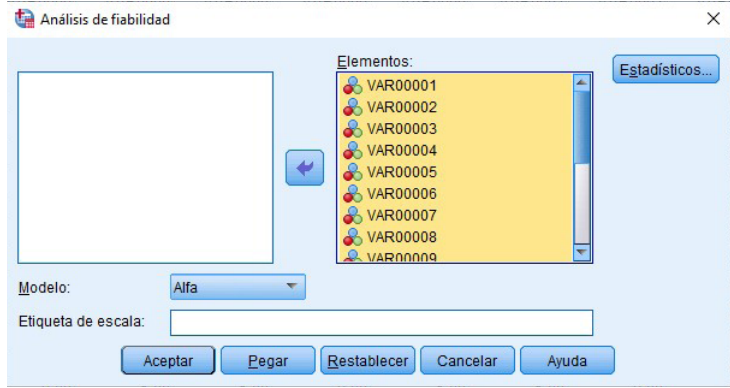

4. Clic en aceptar.

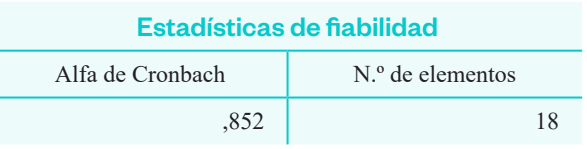

5. Interpretación: se observa que el coeficiente de alfa de Cronbach es 0,852, lo cual indica que el instrumento que mide el liderazgo pedagógico tiene muy buena confiabilidad.

## Prueba de normalidad

#### **¿Qué es?**

Consiste en determinar si los datos siguen una distribución normal.

Una de las características de la distribución normal es que la media es igual a la mediana y a la moda. Al hacer un histograma de frecuencia, la gráfica tendría la forma de una campana (campana de Gauss)

**¿Por qué es importante?** Esta prueba resulta indispensable porque determinará el tipo de prueba estadística (paramétrica o no paramétrica) que se aplicará en el tratamiento de los datos.

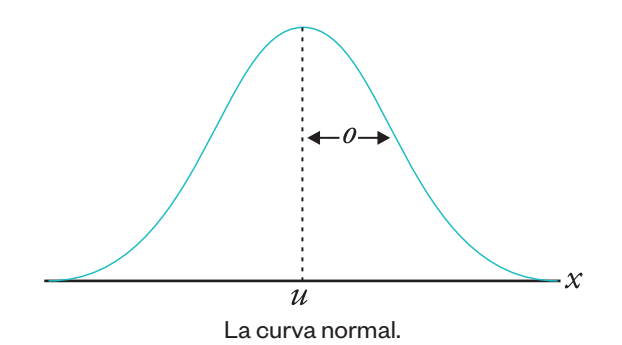

**¿Qué estadística usar?**

La estadística posee algunas pruebas para determinar la normalidad, como las de Kolmogórov-Smirnov y la de Shapiro-Wilk. Depende del tamaño de la muestra para considerar el uso de la prueba de Kolmogórov-Smirnov (n > 50) o la de Shapiro-Wilk ( $n \leq 50$ ).

#### **Prueba de normalidad**

Es momento de explicar de forma gráfica y práctica cuándo y qué índice debemos utilizar para el test de normalidad.

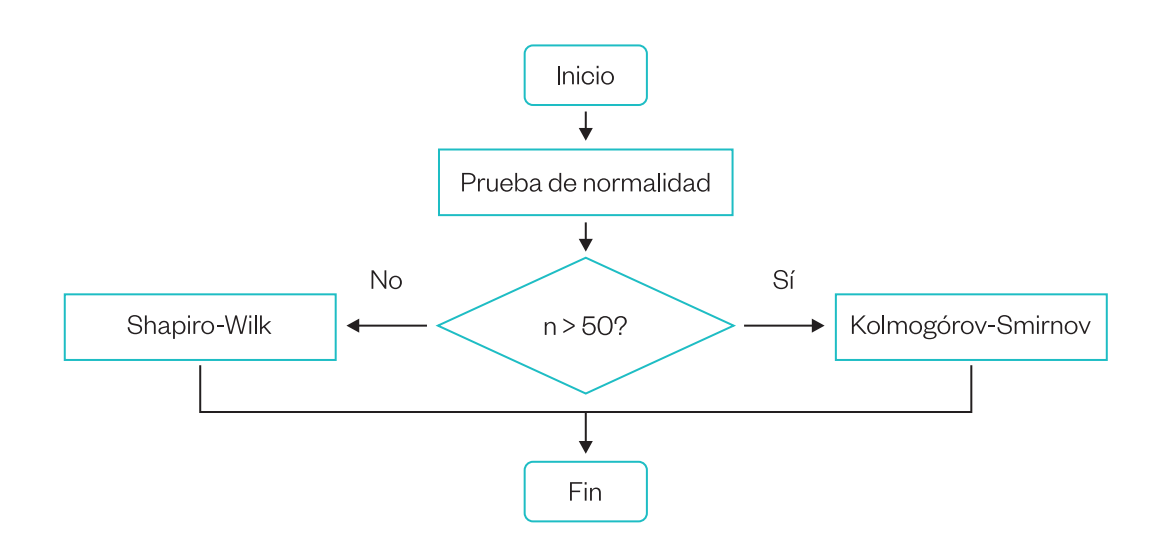

#### Pasos a realizar en el test de normalidad

Paso 1. Plantear la hipótesis nula (Ho) y la hipótesis alternativa (H1):

Ho: Los datos provienen de una distribución normal

Ha: Los datos no provienen de una distribución normal

#### Paso 2. Seleccionar el nivel de significancia

Para efectos de la presente investigación se ha determinado que  $\alpha = 0.05$ 

#### Paso 3. Escoger el valor estadístico de prueba

El valor estadístico de prueba que se ha considerado para la presente hipótesis es Kolmogórov-Smirnov.

#### Paso 4. Formulación de regla de decisión Si  $\alpha$ (Sig) > 0,05, se acepta la hipótesis nula

Si α(Sig) < 0,05, se rechaza la hipótesis nula

Paso 5. Toma de decisión

#### Ejemplo 3

Caso 1: el liderazgo pedagógico y el clima organizacional en una institución educativa de Lima

Tamaño de muestra: 60 participantes.

Determinar si los datos del siguiente caso tienen una distribución normal.

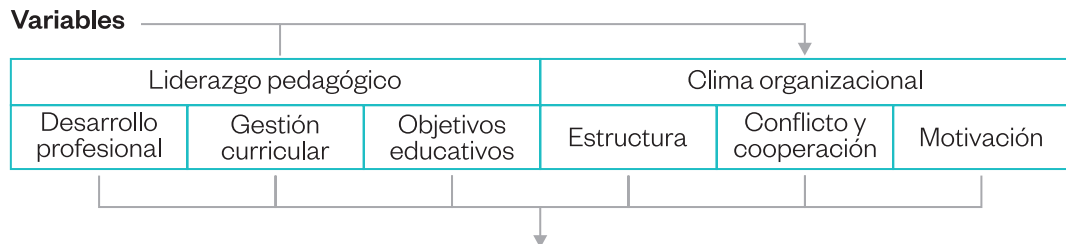

**Dimensiones** 

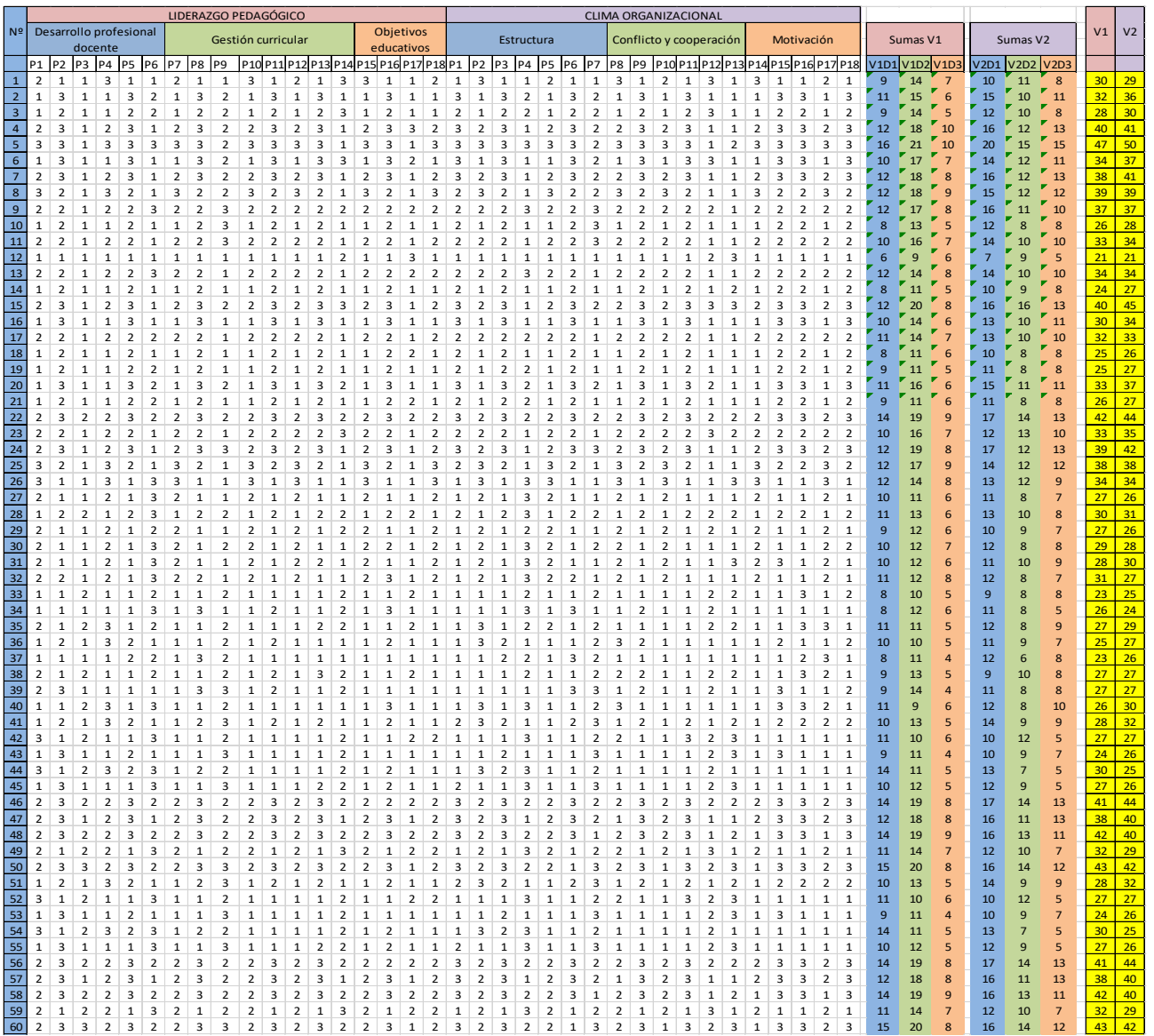

#### **Procedimiento**

- 1. Importar la base de datos del archivo Excel en el programa SPSS.
- 2. Declarar las variables y dimensiones en la vista de variables e ingresar las respectivas sumatorias dentro del programa SPSS.

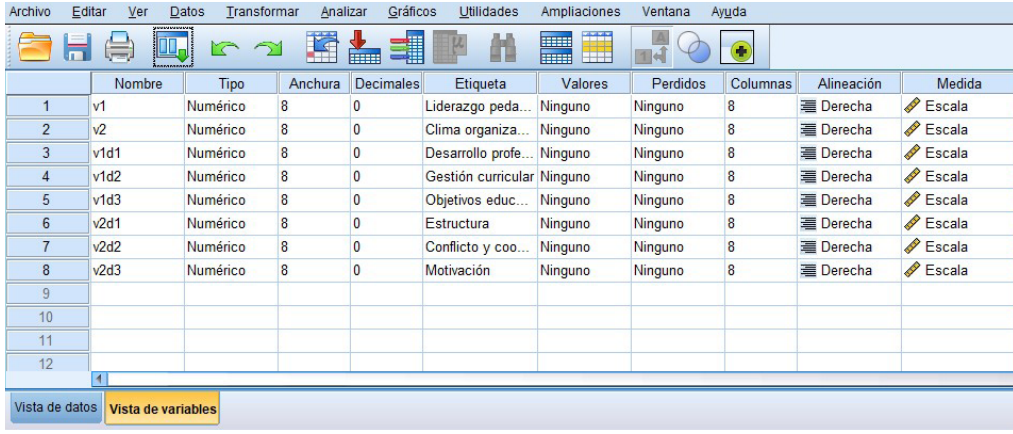

#### **Visualización en "Vista de datos"**

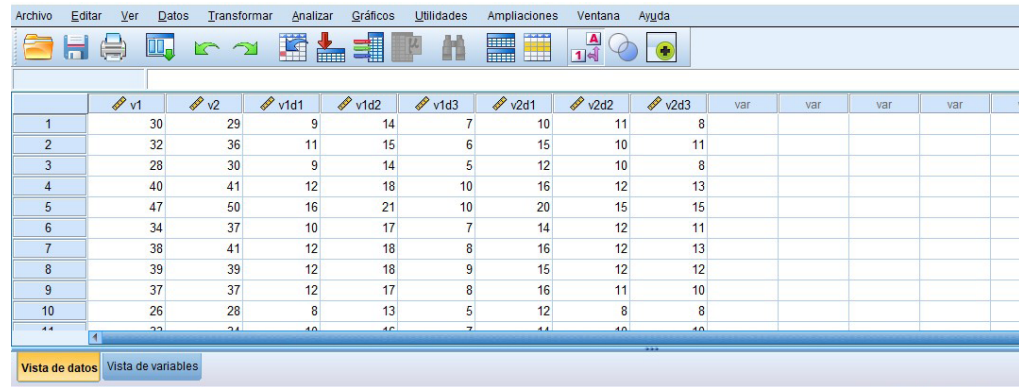

3. Para la obtención del test de normalidad: dar clic en "Analizar", "Estadísticos descriptivos" y "Explorar".

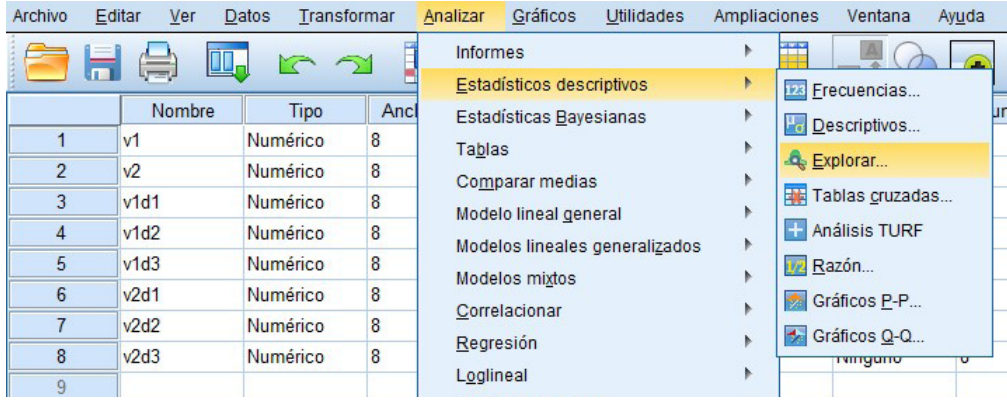

4. Mover las variables a "Lista de dependientes".

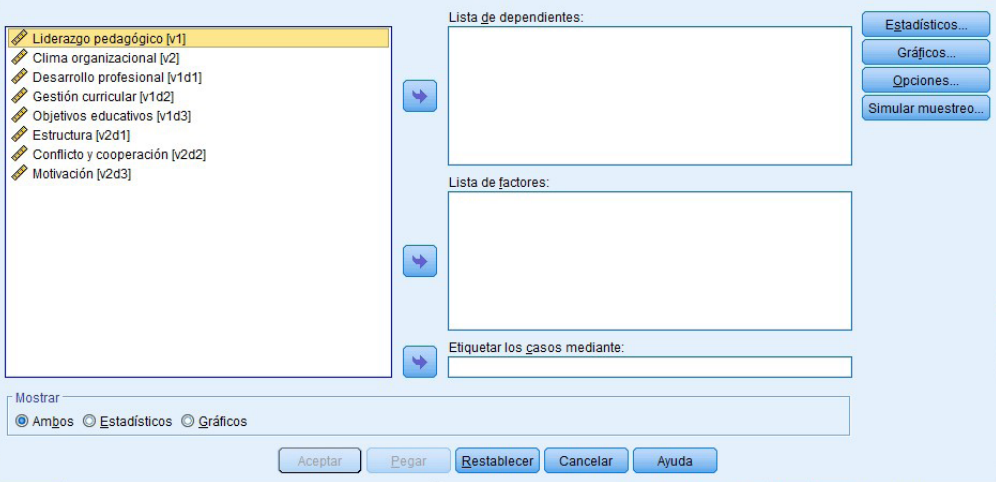

5. Clic en "Gráficos", "Gráficos de normalidad con pruebas", "Continuar" y "Aceptar".

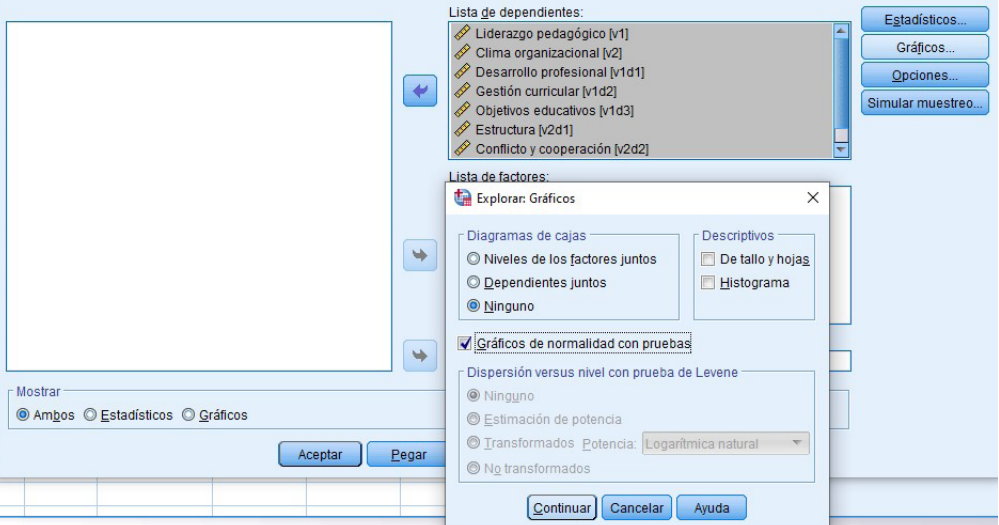

6. Obtener los resultados en la interface "Vista de resultados".

#### Pruebas de normalidad

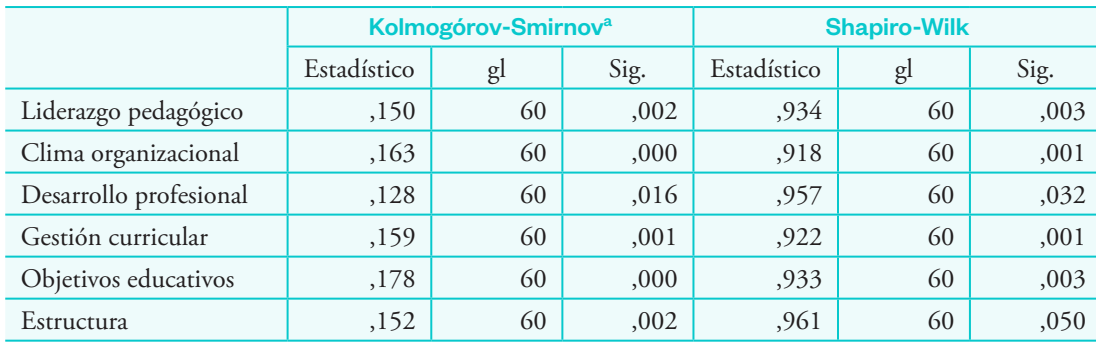

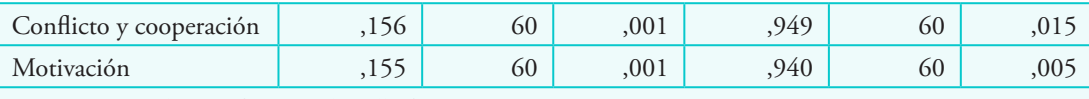

a. Corrección de significación de Lilliefors

#### **Interpretación**

Observamos en la tabla que el valor de significancia calculada en el estadístico de Kolmogórov-Smirnov es menor a 0,05. Por consiguiente, se rechaza la hipótesis nula y se acepta la hipótesis alterna. Es decir, podemos afirmar que los datos no provienen de una distribución normal, y, por lo tanto, en las pruebas de hipótesis se aplicará una prueba no paramétrica.

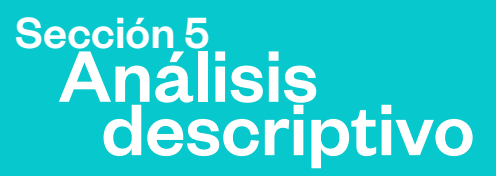

Realizaremos el análisis descriptivo con la base de datos del ejemplo 2.

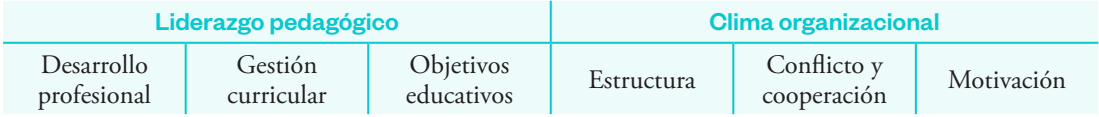

Con ayuda del SPSS calcularemos los valores mínimos, máximos y percentiles.

#### **Procedimiento**

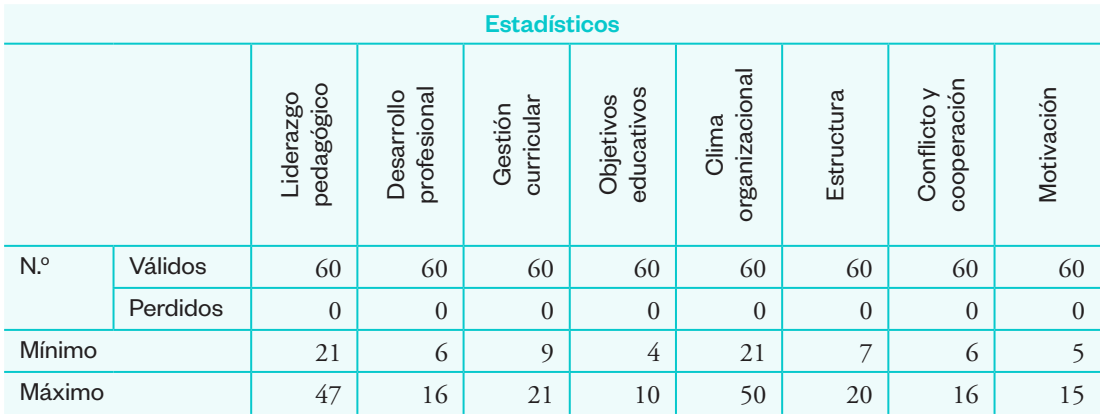

Con los datos de la tabla anterior (valores mínimos y máximos) elaboramos la escala valorativa de cada variable.

## Escala valorativa de las variables

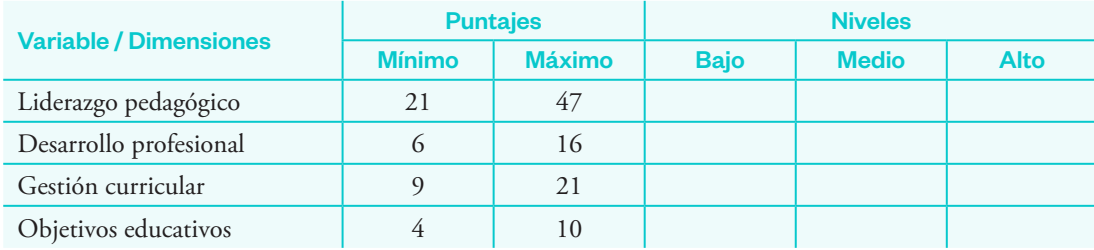

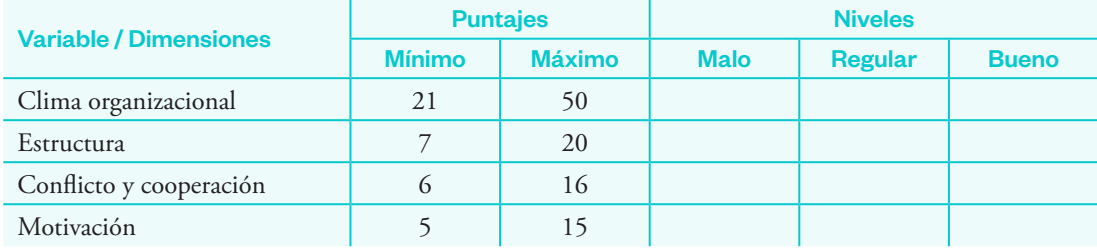

Para calcular la amplitud de los intervalos de cada nivel de la variable "Liderazgo pedagógico" se procede de la siguiente manera:

- a) Cálculo del rango: R = Máximo Mínimo  $R = 47 - 21 \rightarrow R = 26$
- b) Amplitud:  $A = R/3$  $A = 26/3 = 8,6667 \rightarrow A = 9$

Es decir, cada nivel para la variable tendrá una amplitud de 9.

Para calcular la amplitud de los intervalos de los niveles en las dimensiones, se procede así:

Dimensión 1: desarrollo profesional

- a) Cálculo del rango: R = Máximo Mínimo  $R = 16 - 6 \rightarrow R = 10$
- b) Amplitud:  $A = R/3$ 
	- $A = 10/3 = 3,333 \rightarrow A = 4$

Es decir, cada nivel para la variable tendrá una amplitud de 4.

Dimensión 2: gestión curricular

- a) Cálculo del rango: R = Máximo Mínimo  $R = 21 - 9 \rightarrow R = 12$
- b) Amplitud:  $A = R/3$ 
	- $A = 12/3 = 4 \rightarrow A = 4$

Es decir, cada nivel para la variable tendrá una amplitud de 4.
Dimensión 3: Objetivos educativos

- a) Cálculo del rango: R = Máximo Mínimo  $R = 10 - 4 \rightarrow R = 6$
- b) Amplitud: A = R/3  $A = 6/3 = 2 \rightarrow A = 2$

Es decir, cada nivel para la variable tendrá una amplitud de 2.

Así, la tabla de escala valorativa quedaría así:

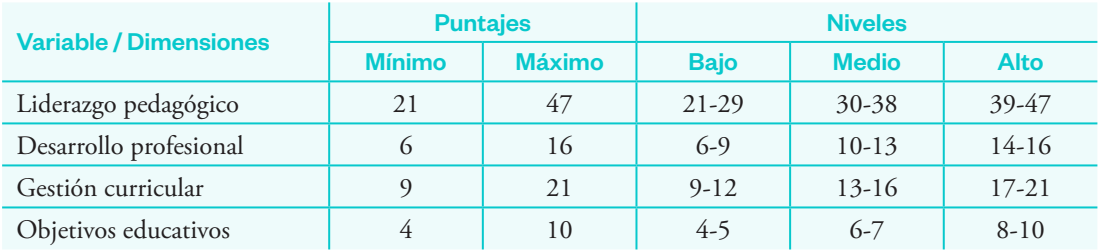

Realizamos el mismo procedimiento para la variable "Clima organizacional".

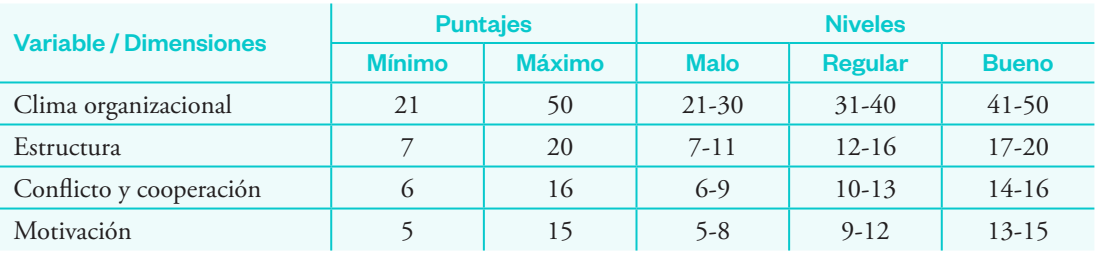

Con los valores de la escala valorativa elaboramos con el SPSS las tablas de frecuencia y los gráficos estadísticos respectivos.

# Tablas de frecuencia con SPSS

# **Procedimiento**

1. Clic en "Transformar" y "Recodificar en distintas variables". Archivo Editar Ver Datos Transformar Analizar Gráficos Utilidades Ampliaciones Ventana Avuda

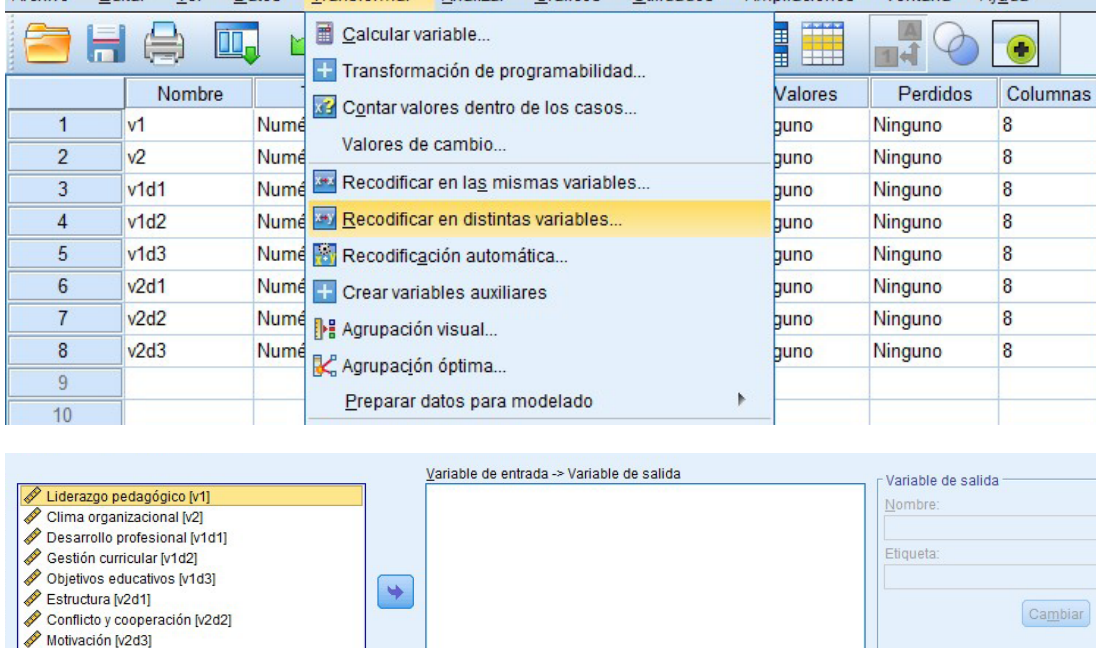

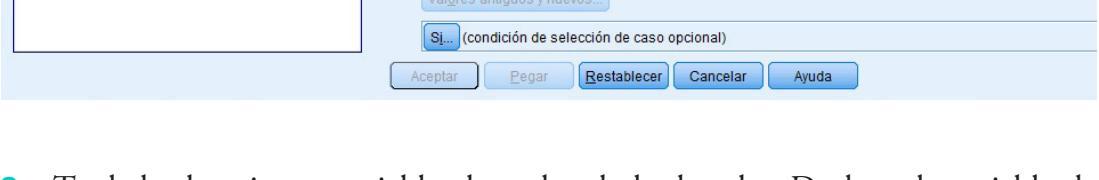

2. Trasladar la primera variable al cuadro de la derecha. Declarar la variable de salida (v1\_) y escribir la etiqueta (nombre) de la variable ("Liderazgo pedagógico"). Clic en "Valores antiguos y nuevos".

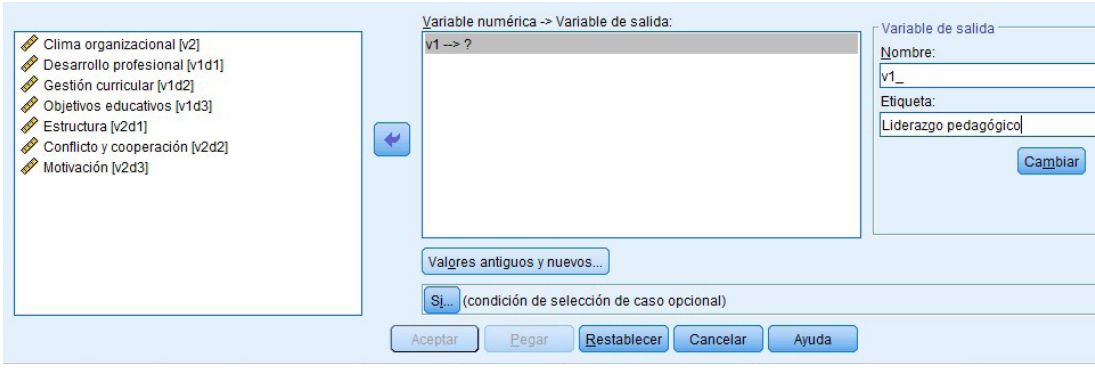

3. Clic en "Rango". Ingresar los límites del nivel 1 (21 y 29) y escribir "1" en el recuadro de valor. Con esto se indica al programa que el nivel "1" lo conformarán los valores comprendidos entre 21 y 29.

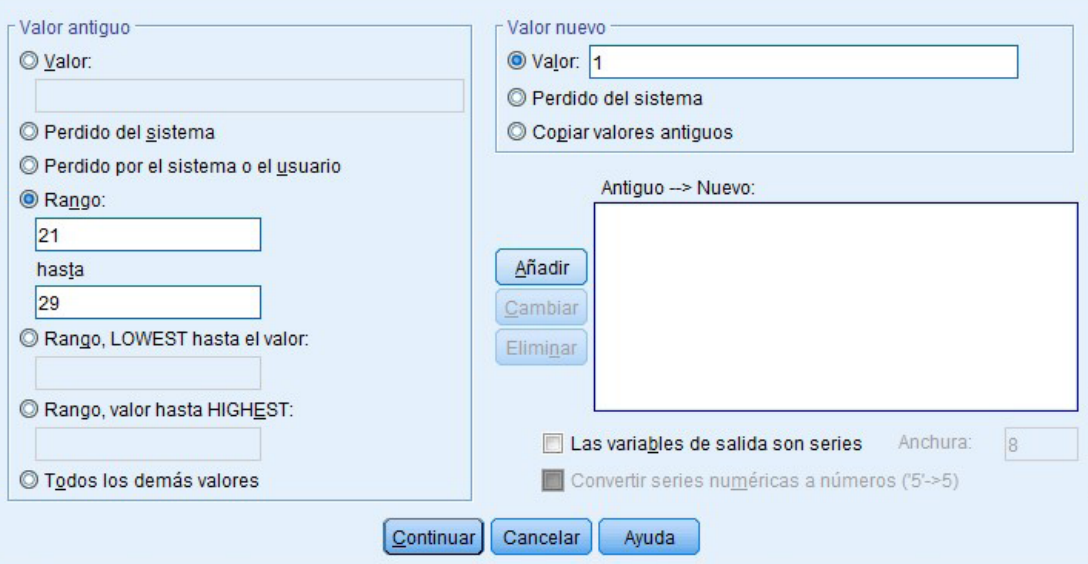

# 4. Clic en "Añadir".

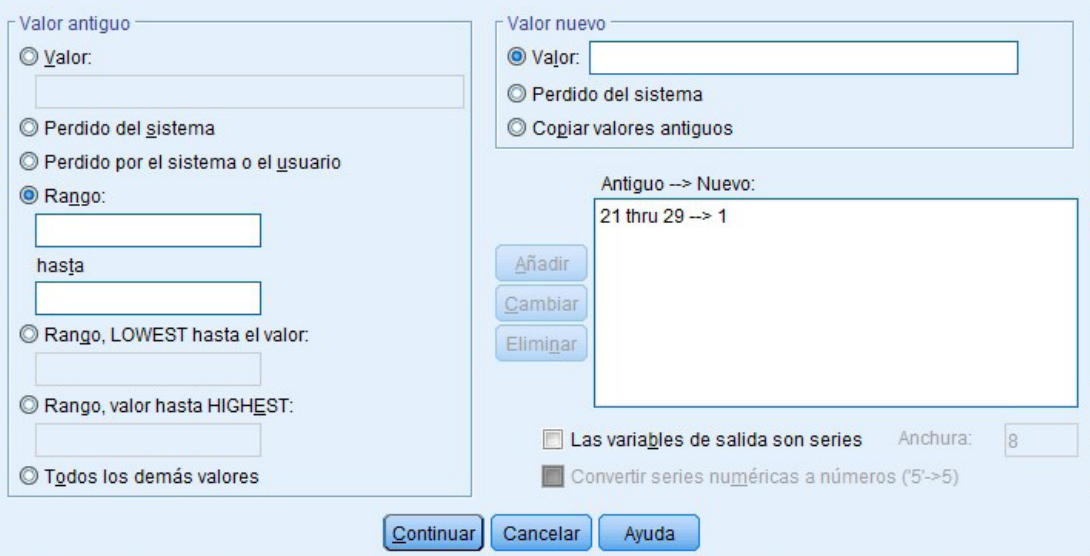

5. Realizar el mismo procedimiento para las demás escalas, con el respectivo número de nivel. Luego hacer clic en "Continuar".

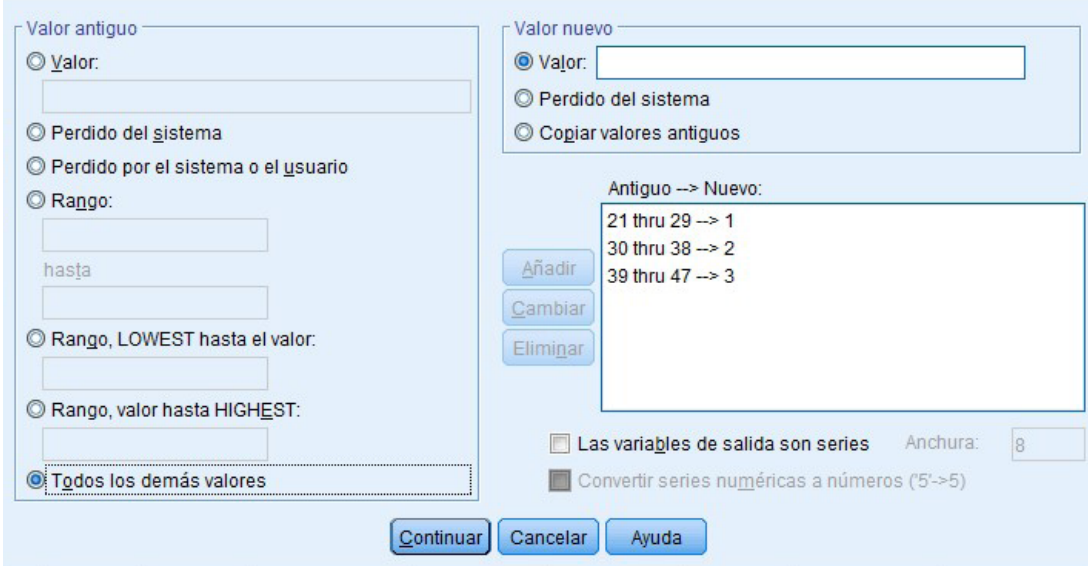

6. Clic en "Cambiar" y "Aceptar".

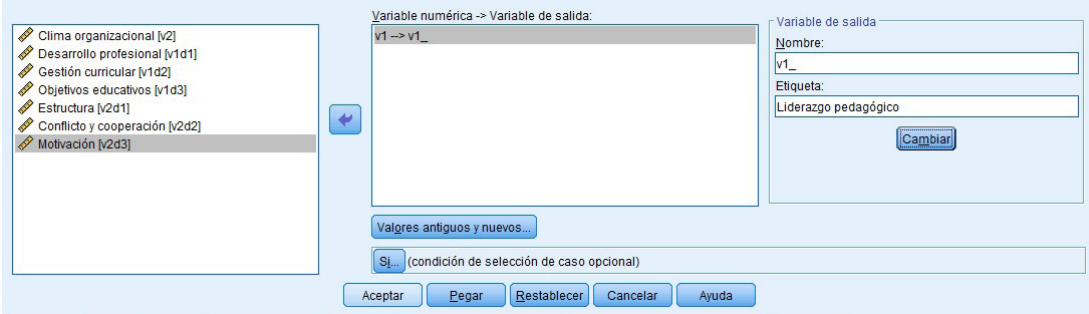

Con esto se habrá creado una nueva variable categórica del "Liderazgo pedagógico" (se convierte de escala a ordinal).

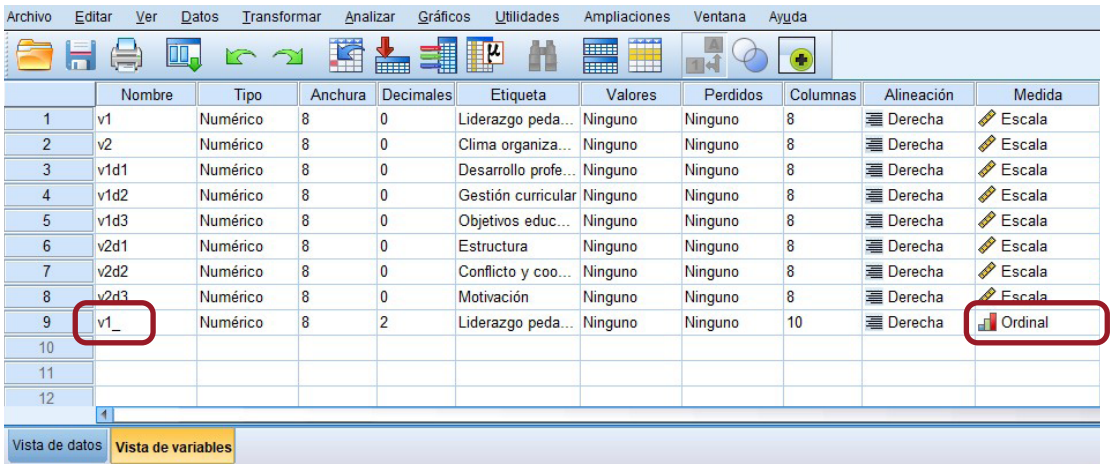

Se realiza el mismo procedimiento para las dimensiones y la otra variable.

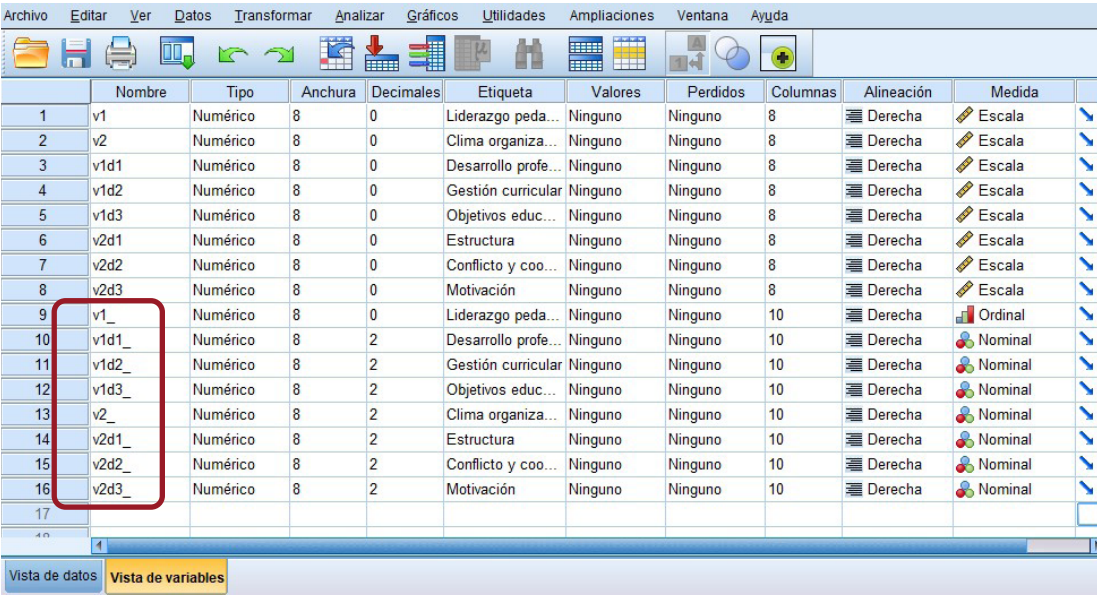

Posteriormente se procede a determinar los valores y el nombre de cada nueva escala para la variable "Liderazgo pedagógico" y sus dimensiones (bajo, medio, alto).

7. Clic en la casilla donde se cruza la fila de "v1\_" y la columna de "Valores".

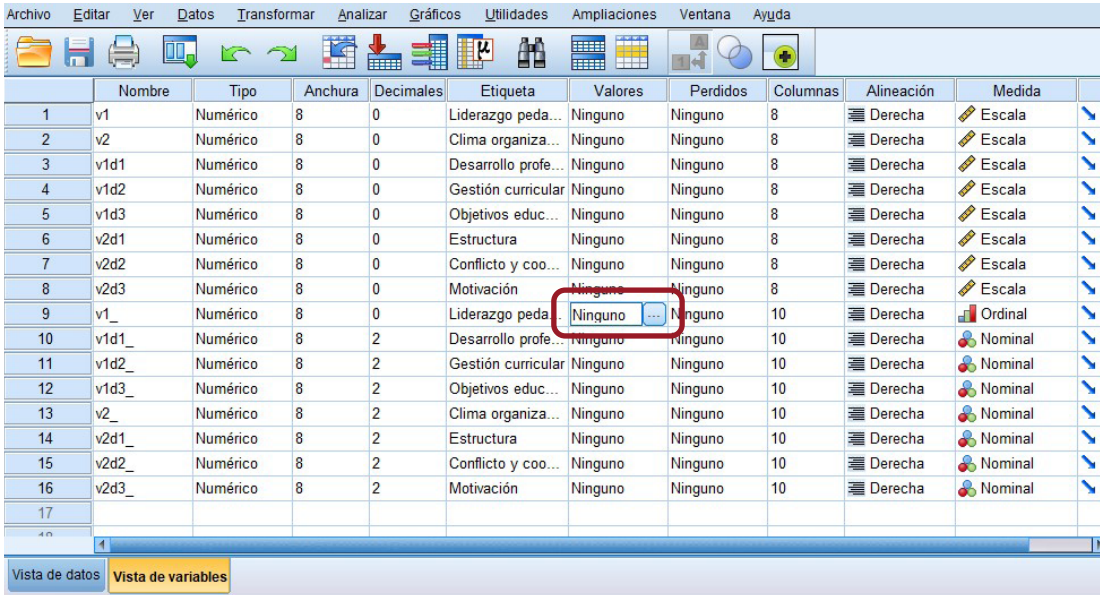

8. Clic en el recuadro azul. Ingresar los valores de cada escala y el nombre respectivo. Clic en "Añadir" (se repite el procedimiento para las dimensiones) y al finalizar "Aceptar".

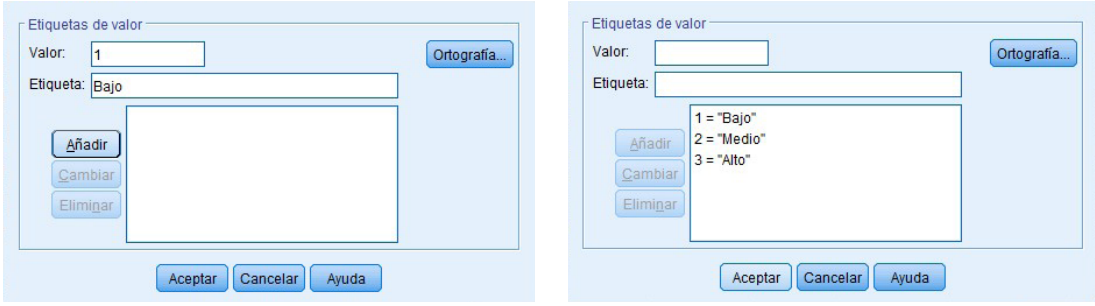

9. Se repite el proceso de recategorización en niveles para la segunda variable, "Clima organizacional", y sus dimensiones. En la columna de valores convertir a "Ordinal" las nuevas medidas, con lo que quedaría de la siguiente manera:

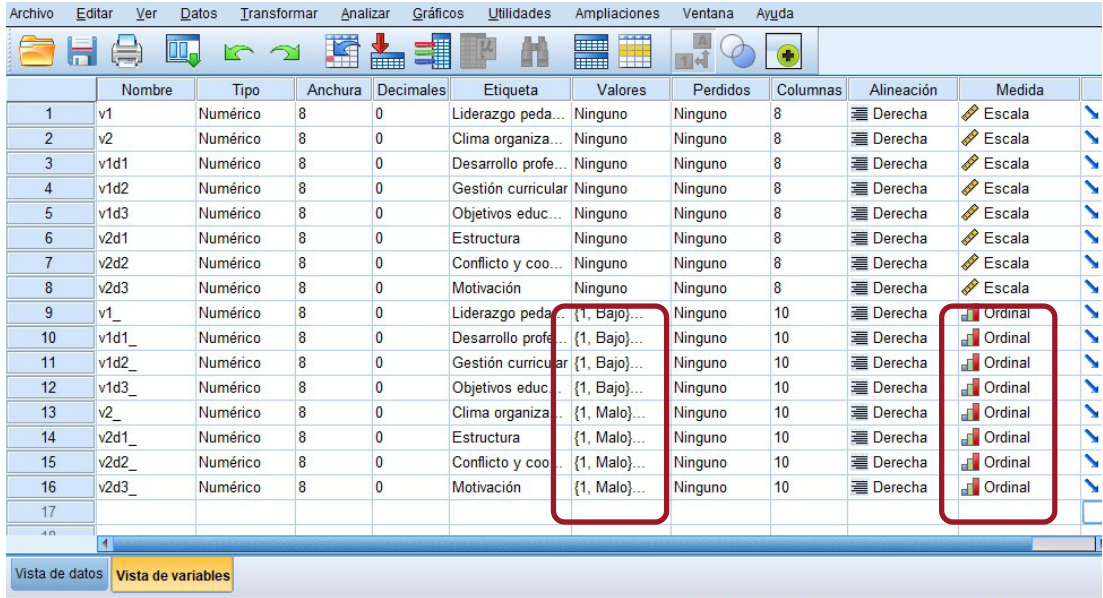

10. Clic en "Analizar", "Estadísticos descriptivos" y "Frecuencias".

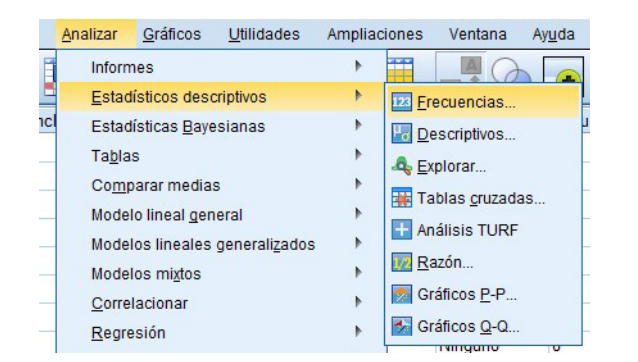

11. Trasladar las nuevas variables al recuadro derecho. Clic en "Gráficos", seleccionar el tipo de gráfico que se desea (por ejemplo, "Gráficos de barras"), clic en "Continuar" y "Aceptar".

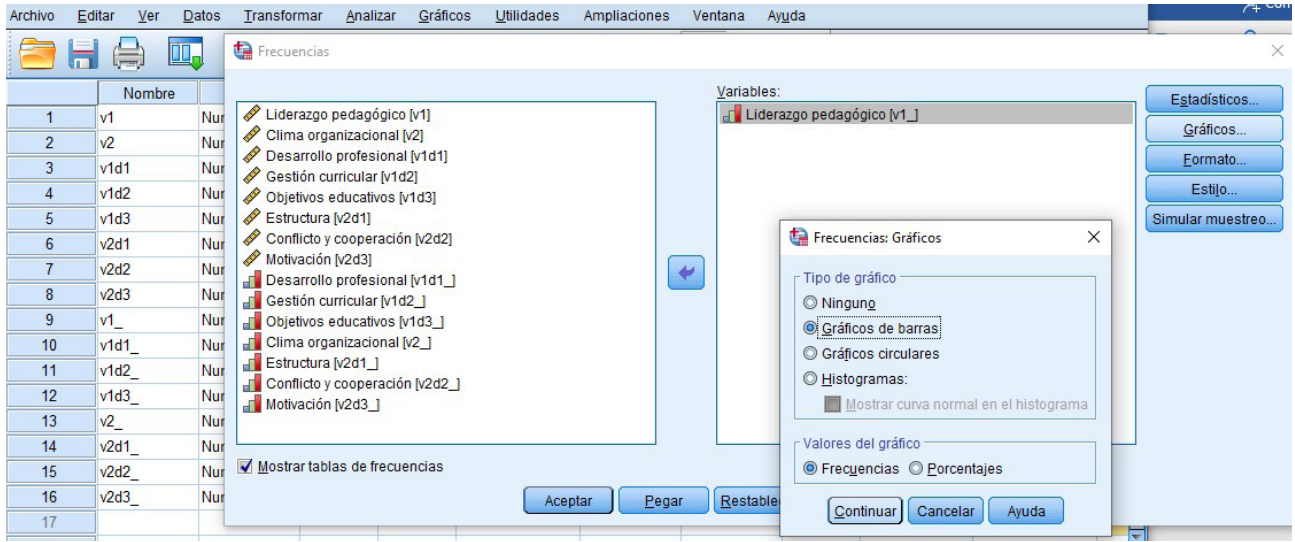

12. El resultado aparecerá en el visor de "Resultados".

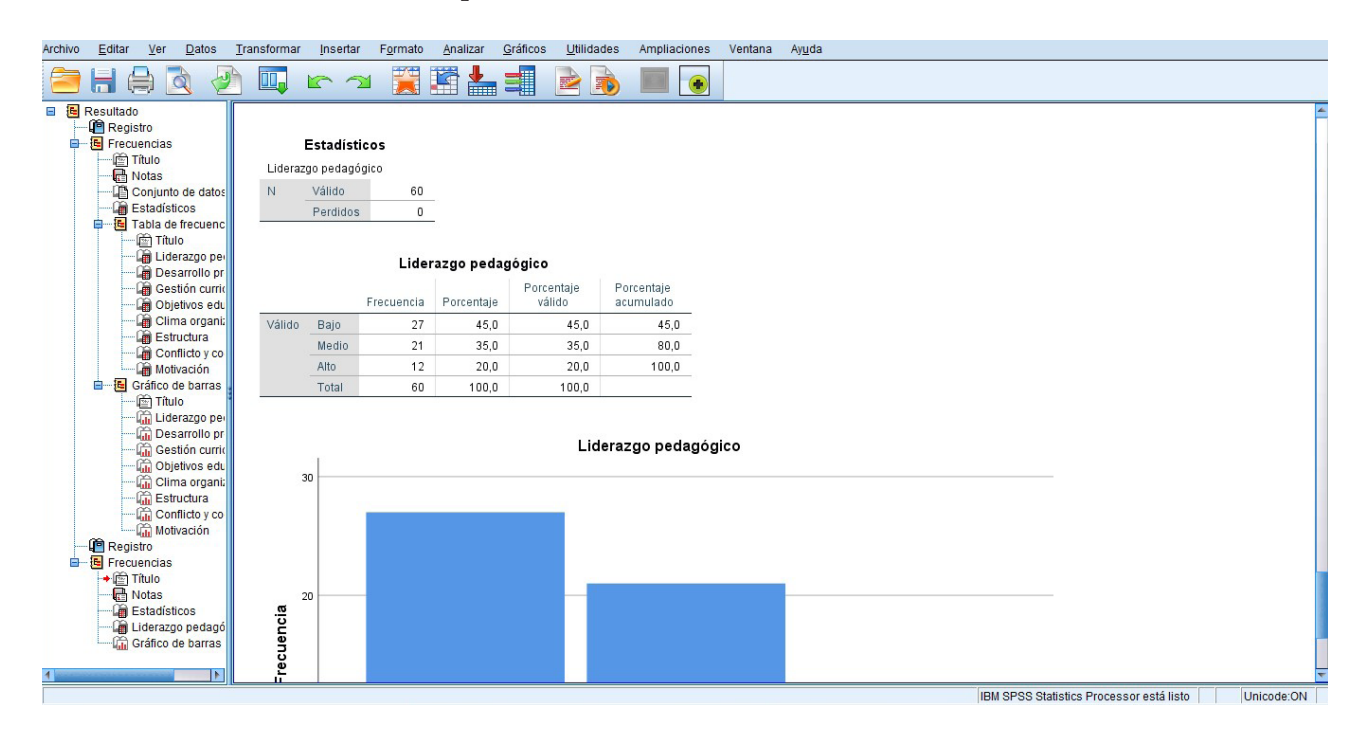

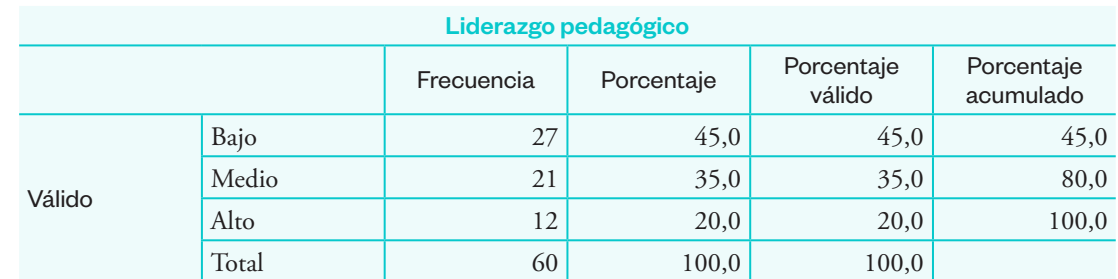

13. Para editar los gráficos se hace doble clic sobre el gráfico de barras. Aparecerá otra ventana. Hacer clic en el ícono de barras ubicado en la parte superior izquierda.

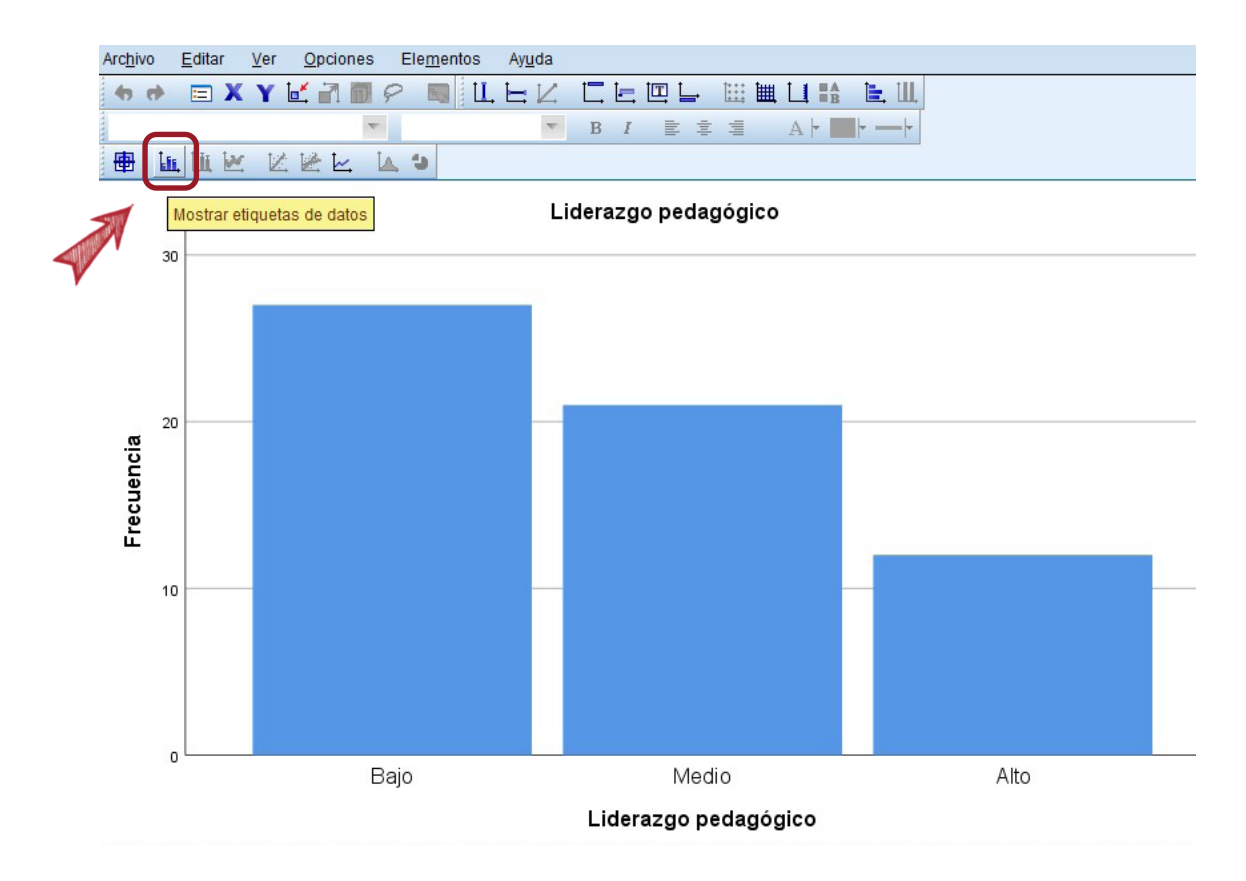

14. Aparecerá una nueva ventana. Seleccionar la opción "Porcentajes", hacer clic en la flecha verde, "Aplicar" y "Cerrar".

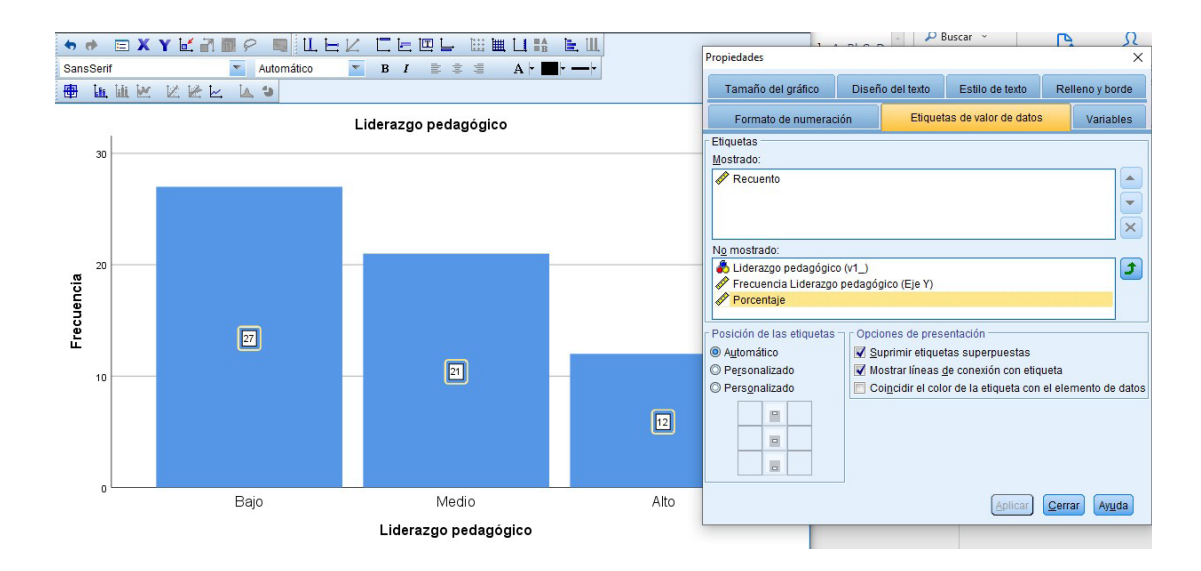

15. Aparecerá el gráfico con las frecuencias y los porcentajes. Queda listo para copiarlo y pegarlo en nuestro documento Word de tesis o artículo.

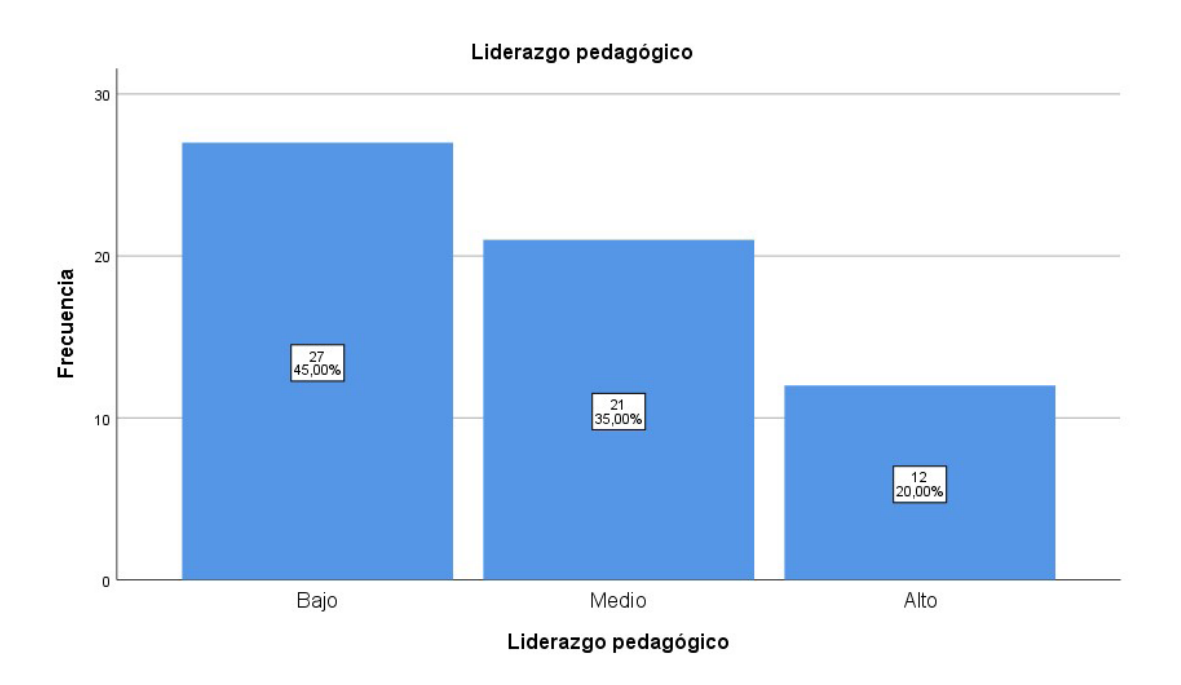

Repetir el proceso para las demás variables y dimensiones.

# Tablas de contingencia o cruce de variables

La tabla de contingencia permite visualizar la relación entre las variables.

#### **Procedimiento**

1. Clic en "Analizar", "Estadísticos descriptivos" y "Tablas cruzadas". Trasladar la variable 1 (independiente) al casillero de "Filas" y la variable 2 (dependiente), al casillero de "Columnas".

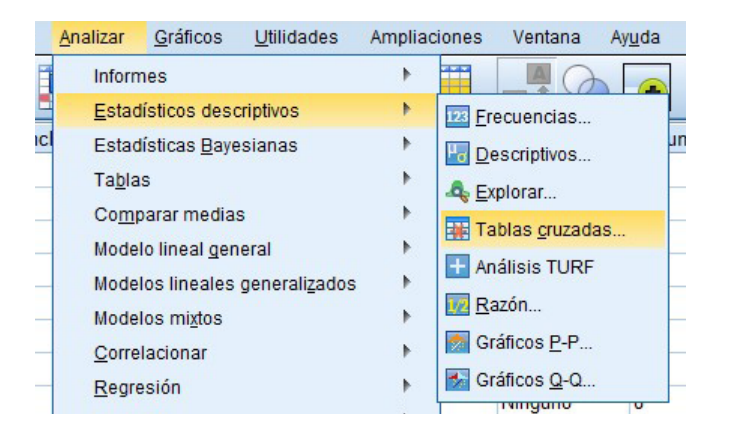

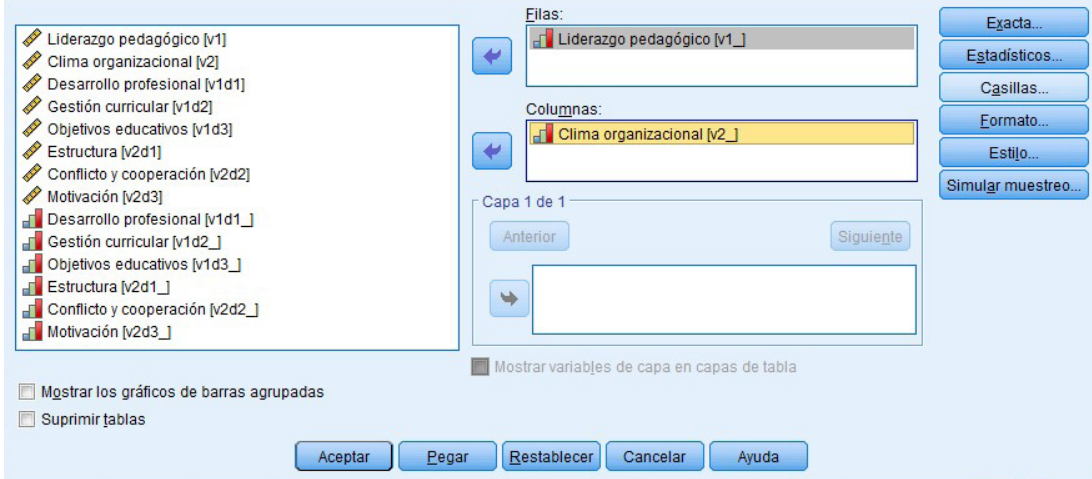

2. Clic en "Casillas". En la opción "Porcentajes" activar el recuadro de "Total". Clic en "Continuar" y "Aceptar".

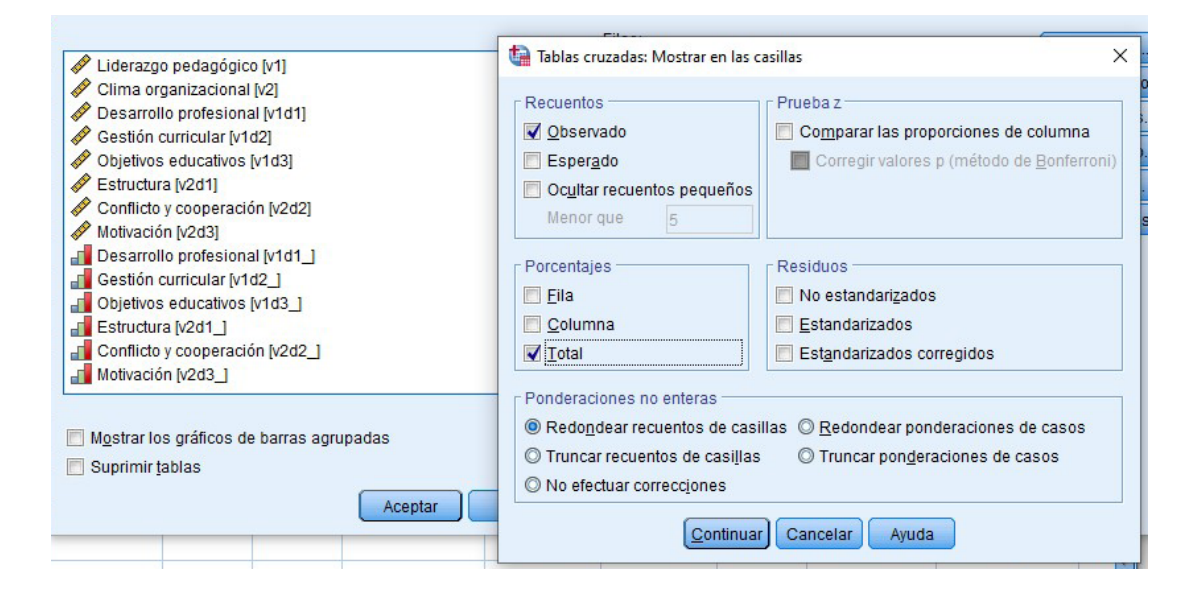

# 3. La tabla aparecerá en el visor de "Resultados".

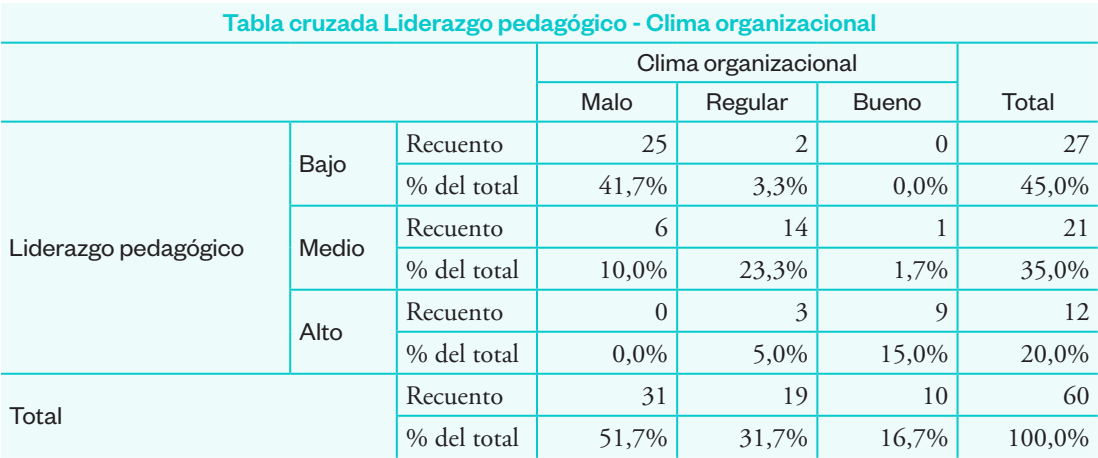

#### 4. Interpretación

En la tabla 3 observamos que, del total de 60 sujetos encuestados, 25, que representan el 41,7 %, tienen un liderazgo pedagógico de nivel bajo y perciben que el clima organizacional es malo; 14 encuestados, que son el 23,3 %, tienen un liderazgo de nivel medio y perciben un clima organizacional regular; mientras que 9 encuestados, que constituyen el 15 %, tienen un alto liderazgo pedagógico y perciben que el clima organizacional es bueno.

# Sección<sub>.</sub>6 **Análisis inferencial**

# Análisis estadístico de estudios correlacionales

# **¿Qué es?**

Es un conjunto de técnicas estadísticas para evaluar las pruebas de hipótesis de relación entre dos variables. Sus valores oscilan entre -1 y 1.

# **¿Por qué es importante?**

Es importante porque estos indicadores estadísticos nos informan si existe una relación significativa. A su vez, informan sobre qué tan fuerte es la magnitud de relación entre las variables estudiadas.

#### **¿Qué estadística usar?**

Las técnicas estadísticas de correlación varían según la prueba paramétrica:

- Si es no paramétrica: coeficiente de correlación de Spearman
- Si es paramétrica: coeficiente de correlación de Pearson

#### **Pasos para evaluar las correlaciones:**

#### 1. **Identificar la prueba de hipótesis estadística**

**Ha:** existe relación significativa entre dos variables de estudio. **Ho:** no existe una relación significativa entre dos variables de estudio.

#### 2. **Nivel de significancia**

El nivel de significancia teórica es de  $\alpha$  = 0,05, que corresponde a un nivel de confiabilidad de 95 %.

# 3. **Función de prueba**

La prueba de hipótesis se realizará con el coeficiente de correlación rho de Spearman o Pearson, según la normalidad de los datos.

# 4. **Regla de decisión**

Rechazar Ho cuando la significancia observada "sig." de los coeficientes del modelo es menor que α.

No rechazar Ho cuando la significancia observada "sig." de los coeficientes del modelo es mayor que α.

# 5. **Interpretar los coeficientes de correlación**

Luego de conocer si las dos variables de estudio se relacionan significativamente, debemos evaluar qué tan fuerte es la relación entre ambas. Mientras más cerca de -1 y 1 es más óptimo. Lo contrario sucede con el 0, porque más cerca significa que la fuerza de relación es nula.

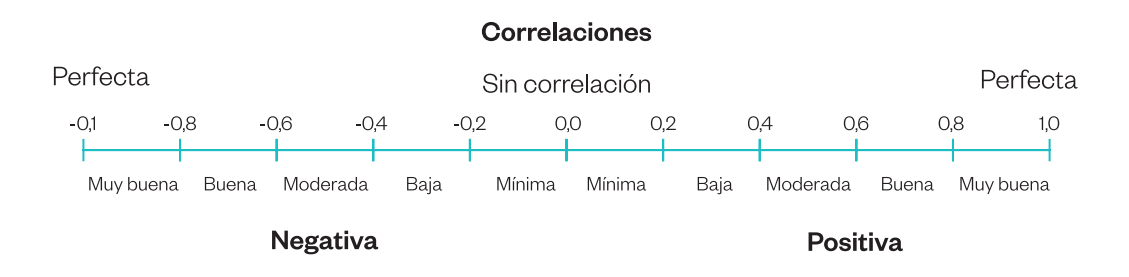

Se realiza el mismo procedimiento para las hipótesis específicas (dimensiones).

# Coeficiente de correlación de Spearman

Consiste en una prueba no paramétrica que mide el nivel o grado de relación de dos variables.

# Ejemplo 4

Se tiene el siguiente caso con su respectiva base de datos: **Variables:** satisfacción y desempeño laboral

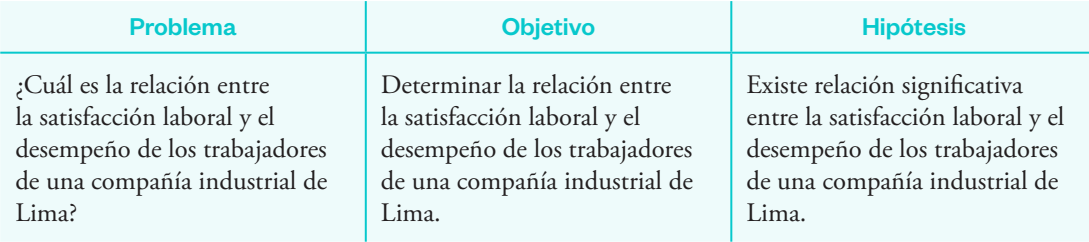

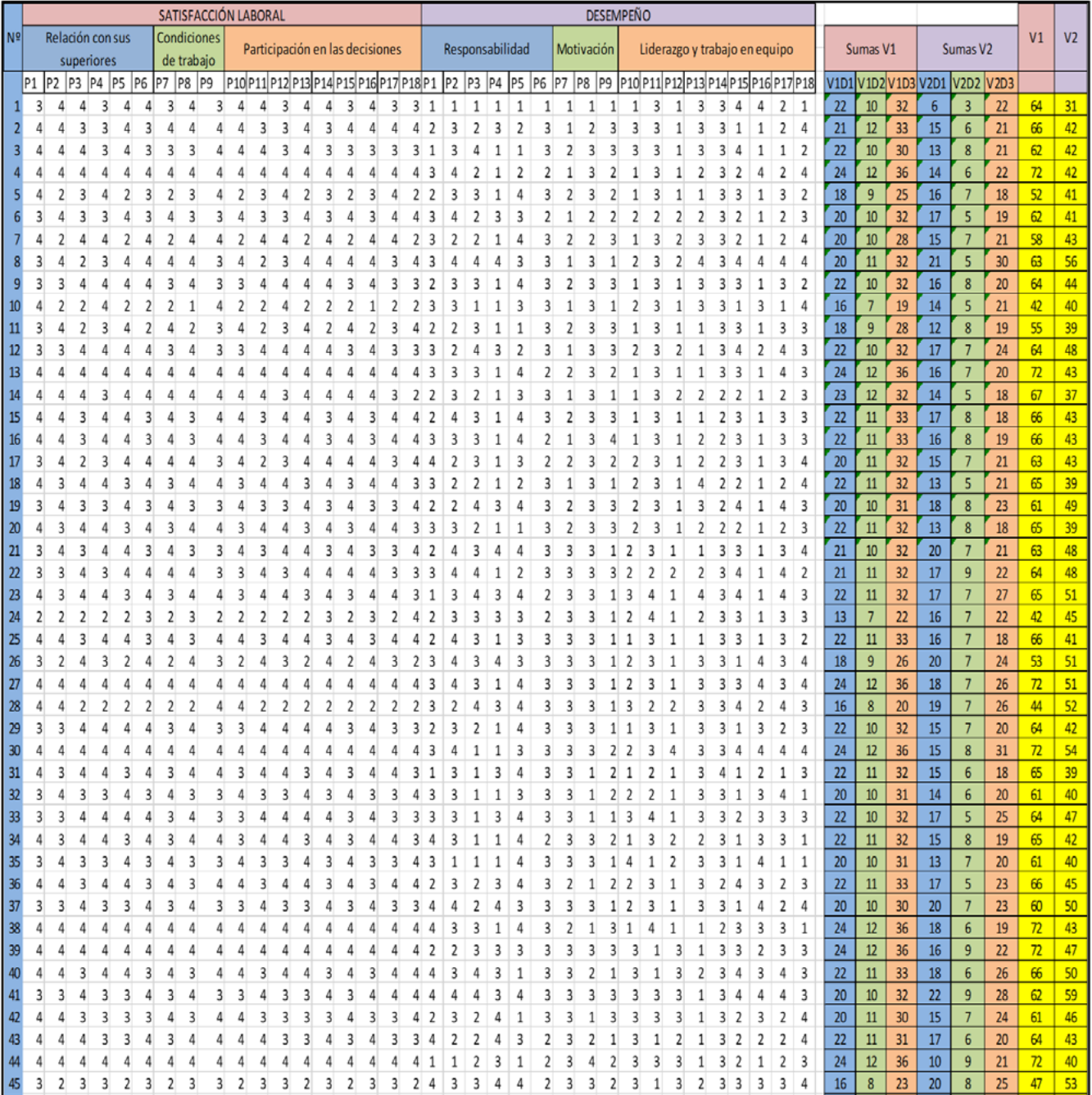

# **Procedimiento**

1. Ingresar datos (columnas de las sumatorias) y declarar las variables y dimensiones en el SPSS.

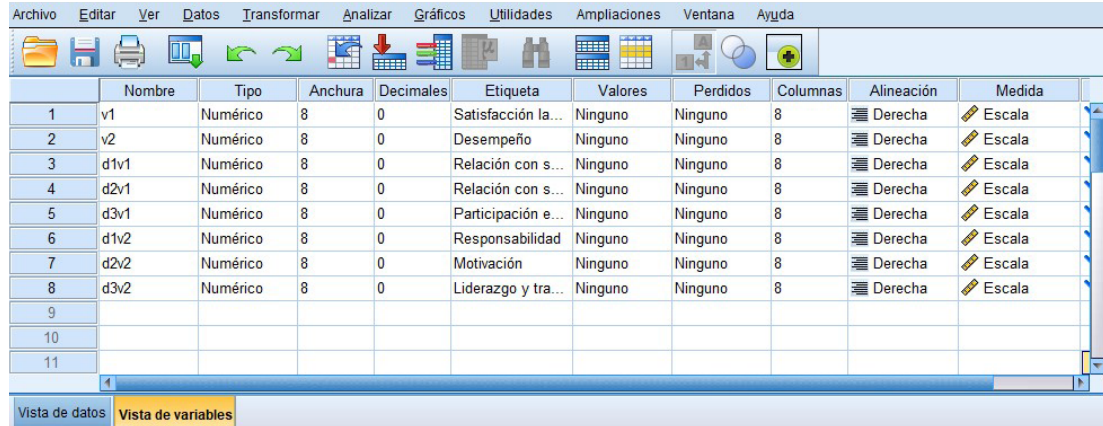

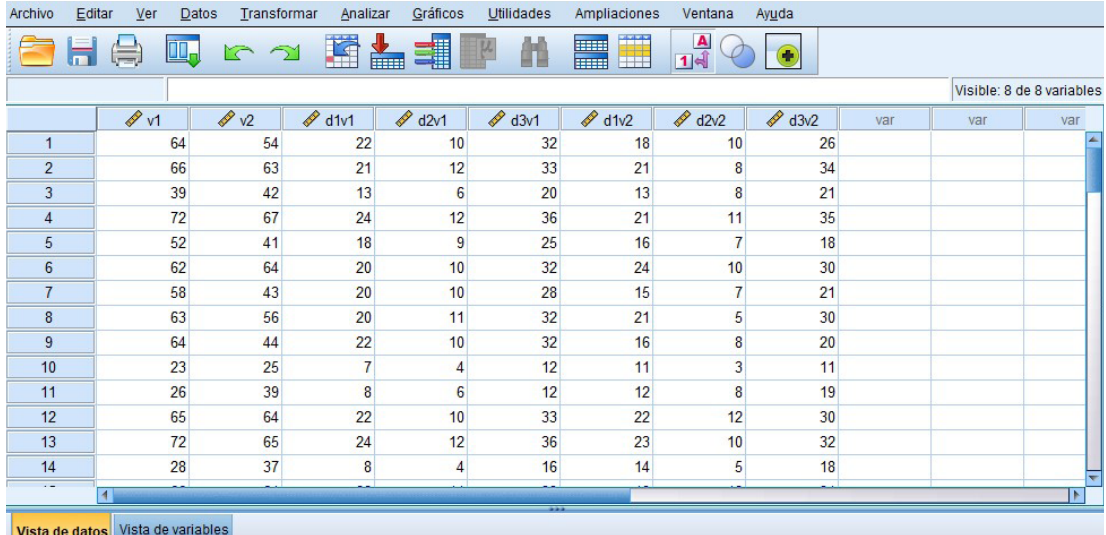

2. Clic en "Analizar", "Correlacional" y "Bivariadas".

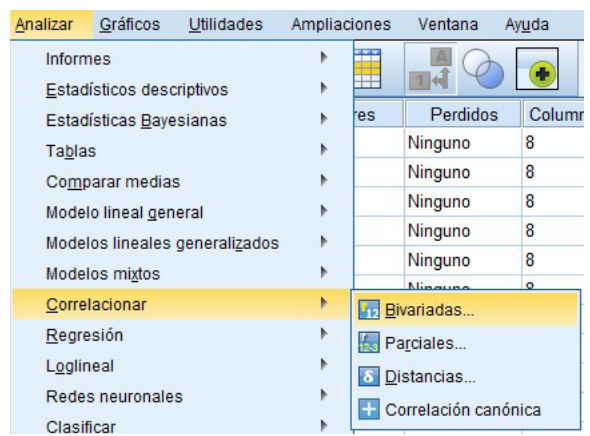

3. Mover las variables al cuadro derecho. Clic en "Coeficiente de correlación" y seleccionar Spearman, y clic en "Aceptar".

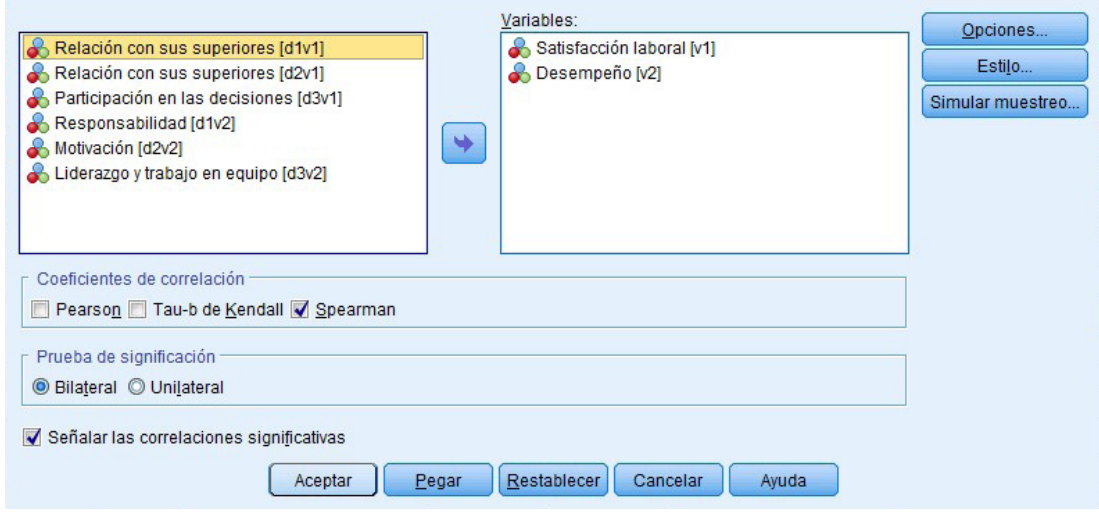

# 4. Visualización de resultados.

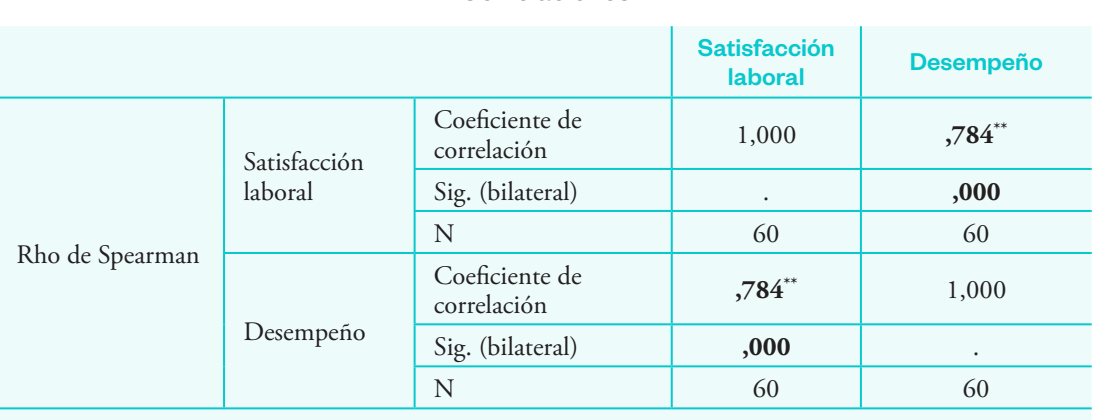

**Correlaciones** 

\*\* La correlación es significativa en el nivel 0,01 (bilateral).

**5.** Interpretación

# **Grado de relación entre las variables**

En la tabla se observa que, según el valor del coeficiente de correlación de Spearman, el grado de relación entre la satisfacción laboral y el desempeño es rho = 0,784\*, lo que indica que la relación entre las variables es buena y positiva.

# **Decisión estadística**

Como el valor de significancia observada (sig. = 0,000) es menor al valor de la significancia teórica (α = 0,05), se puede señalar que hay relación significativa entre las variables. Por lo tanto, se rechaza la hipótesis nula y se acepta la hipótesis alternativa. Es decir, existe relación entre la satisfacción laboral y el desempeño de los trabajadores de una compañía industrial de Lima.

# **Ejercicio**

Realizar la prueba de hipótesis específicas del problema anterior.

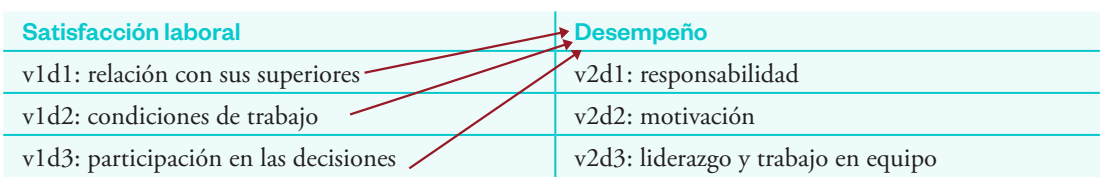

# Coeficiente de correlación de Pearson

Consiste en una prueba paramétrica que mide el nivel o grado de relación de dos variables.

# Ejemplo 5

Se tiene el siguiente caso con su respectiva base de datos:

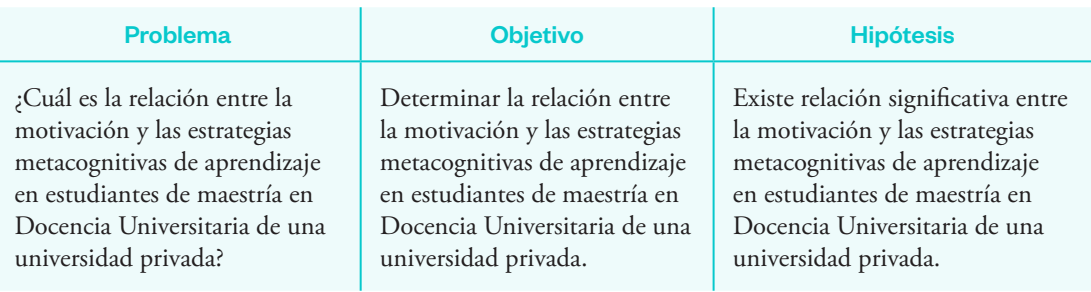

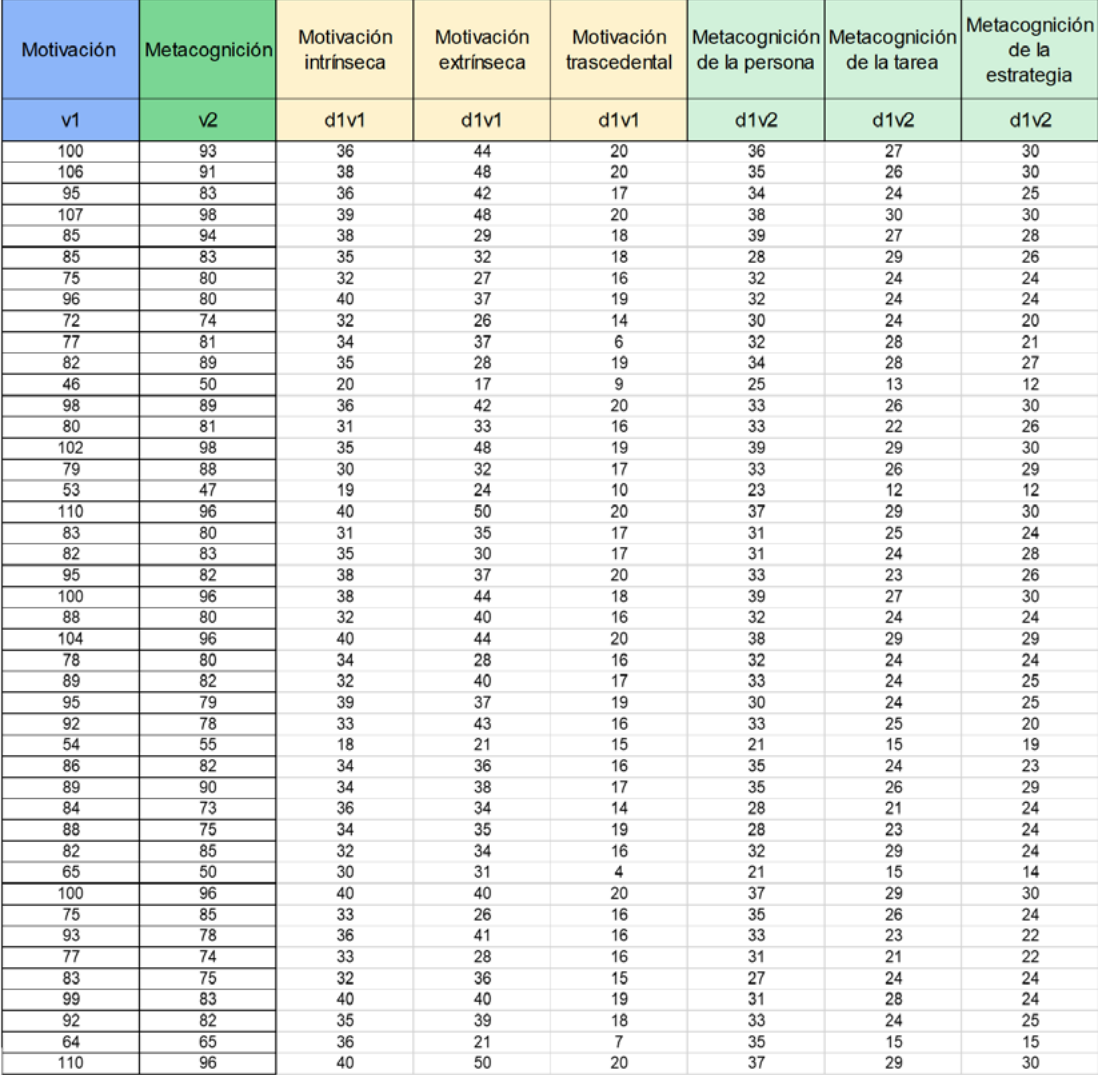

#### **Procedimiento**

1. Ingresar datos (columnas de las sumatorias) y declarar a las variables y dimensiones en el SPSS.

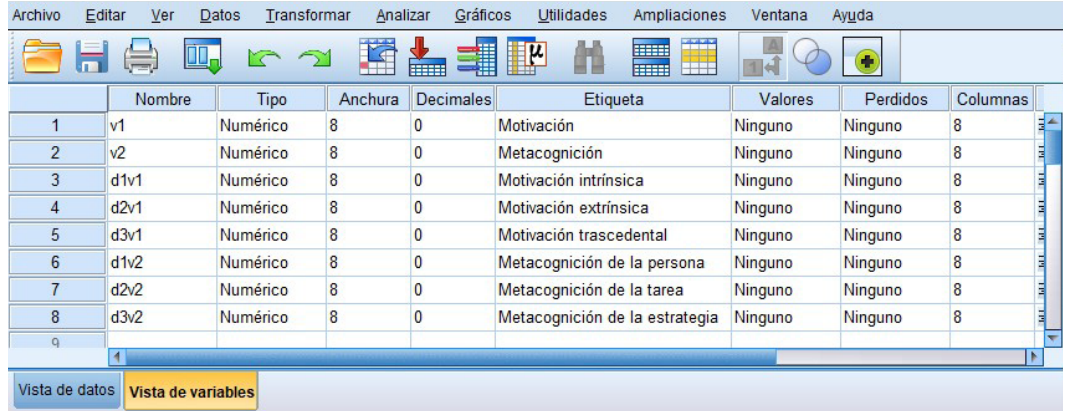

2. Clic en "Analizar", "Correlacional" y "Bivariadas".

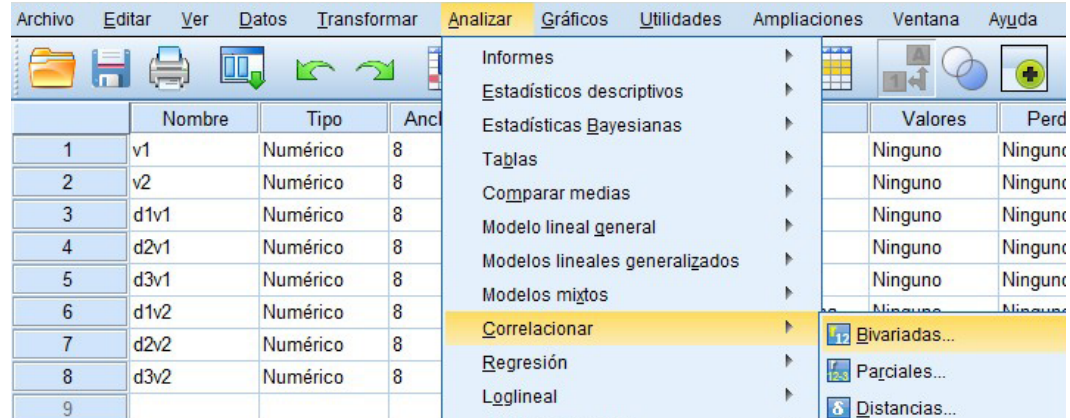

3. Mover las variables al cuadro derecho. Clic en "Pearson" y "Aceptar".

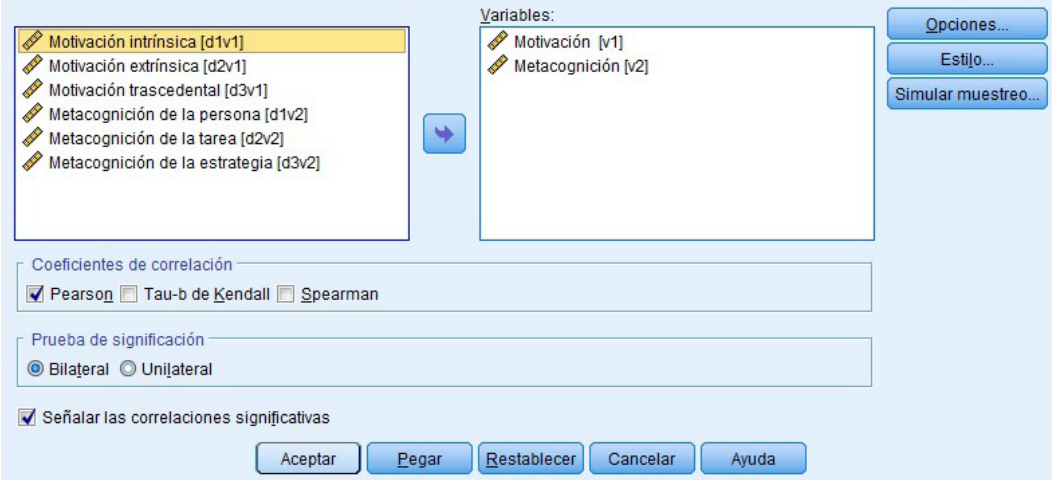

#### 4. Visualización.

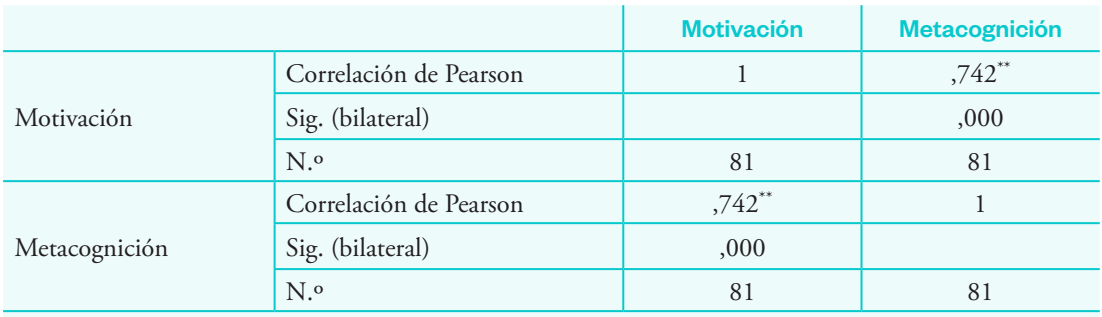

#### Correlaciones

\*\* La correlación es significativa en el nivel 0,01 (bilateral).

5. Interpretación.

#### **Grado de relación entre las variables**

En la tabla se observa que, según el valor del coeficiente de correlación de Pearson, el grado de relación entre la motivación y la metacognición es rs = 0,742\*, lo cual indica que la relación entre las variables es buena y positiva.

#### **Decisión estadística**

Debido a que el valor de significancia observada (sig. = 0,000) es menor al valor de la significancia teórica ( $α = 0.05$ ), se puede afirmar que existe una relación significativa entre las variables. Por lo tanto, se rechaza la hipótesis nula y se acepta la hipótesis alternativa. Es decir, existe relación significativa entre la motivación y las estrategias metacognitivas de aprendizaje en estudiantes de maestría en Docencia Universitaria de una universidad privada.

#### **Ejercicio**

Realizar la prueba de hipótesis específicas del problema anterior.

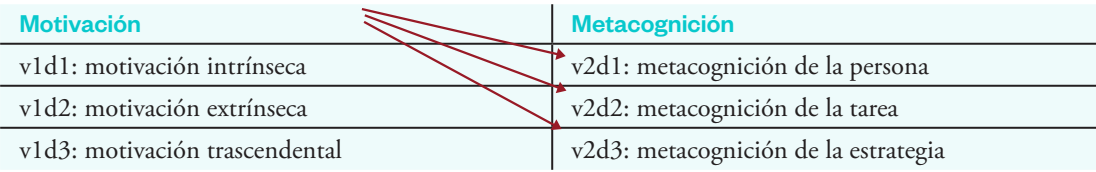

#### Prueba de chi cuadrado

Es una prueba no paramétrica que permite reconocer la asociación entre dos variables categóricas (dicotómicas o politómicas).

Requisitos para su aplicación:

- i) Variables ordinales
- ii) Independencia de los datos
- iii) El valor de las medidas esperadas debe ser mayor a 5

#### Ejemplo 6

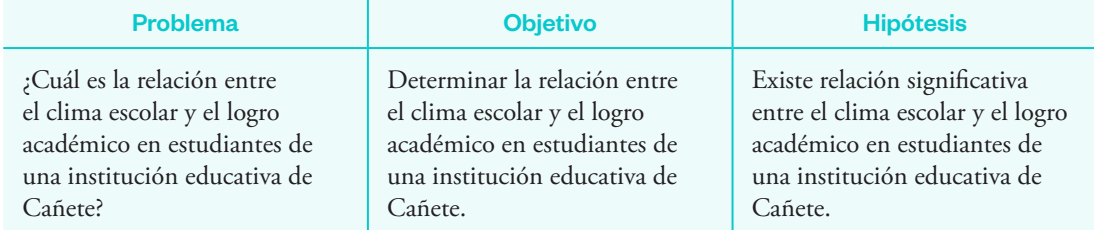

Se tiene el siguiente caso:

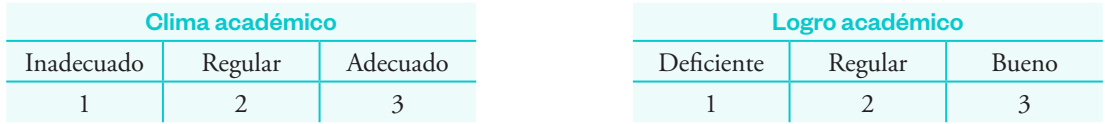

# **Procedimiento**

1. Ingresar los datos y declarar las variables.

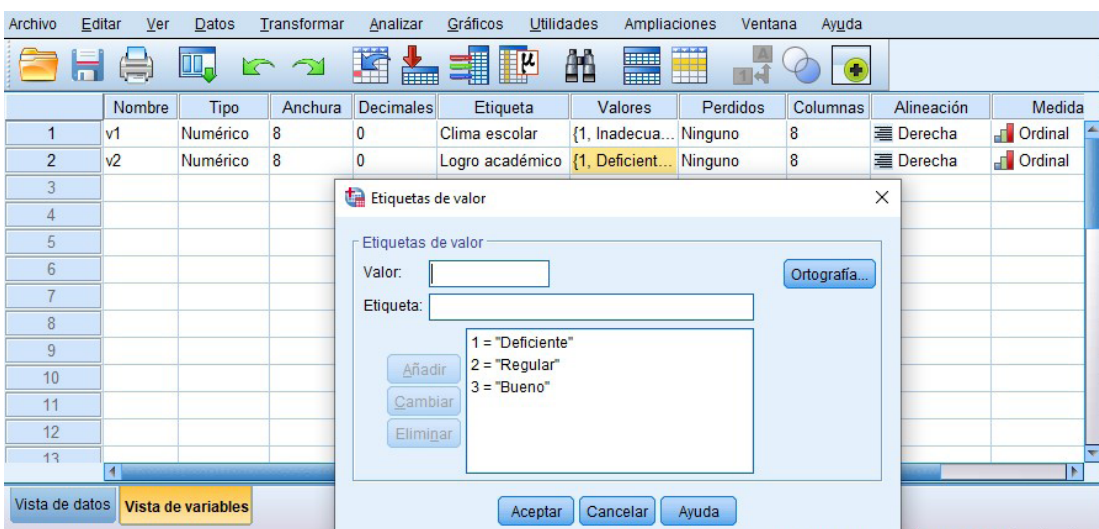

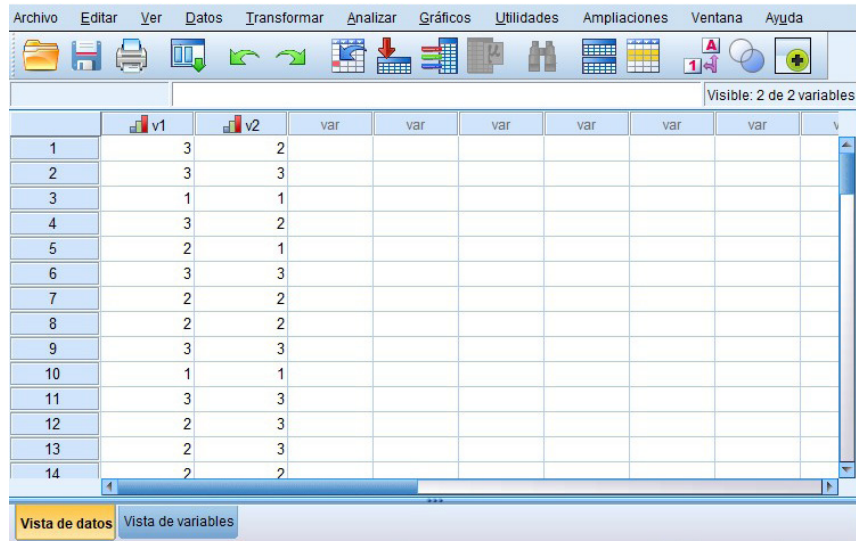

2. Clic en "Analizar", "Estadísticos descriptivos" y "Tablas cruzadas".

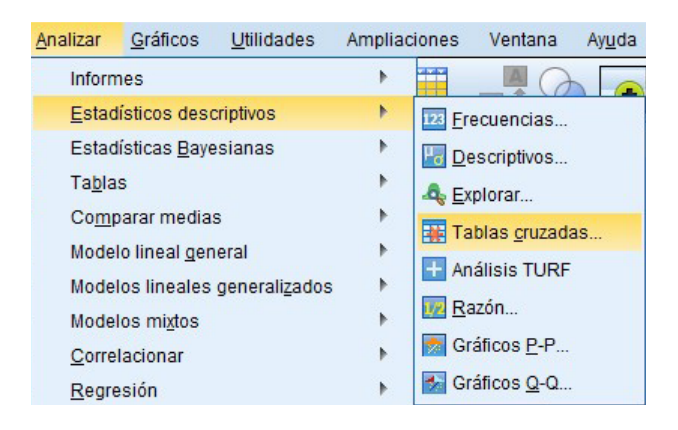

3. Trasladar la variable 1 al casillero "Filas" y la variable 2 al casillero "Columnas". Clic en "Estadísticos". Seleccionar la opción "Chi cuadrado", "Coeficiente de contingencia", "Phi y V de Cramer" y "Continuar".

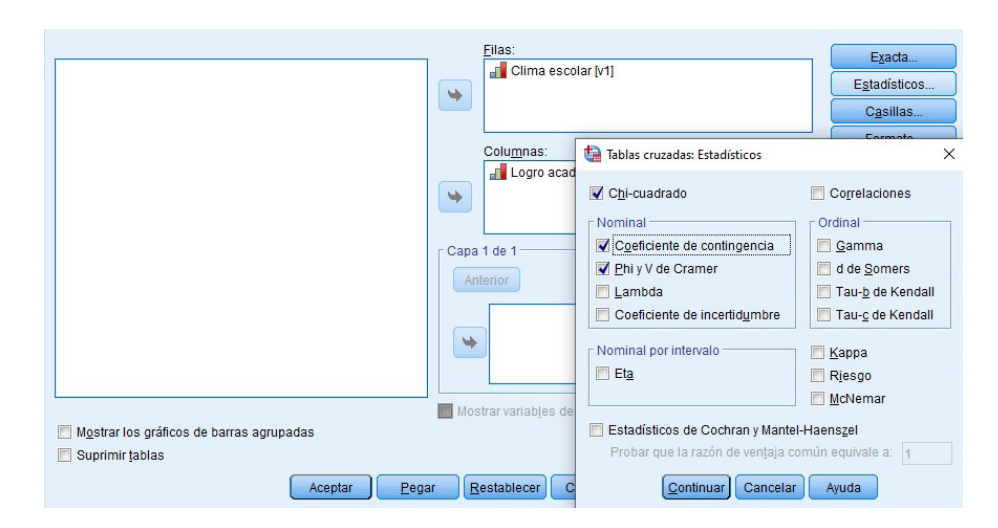

4. Clic en "Casillas". En "Recuentos" seleccionar "Observado" y "Esperado", y en "Porcentajes" seleccionar "Total". Clic en "Continuar".

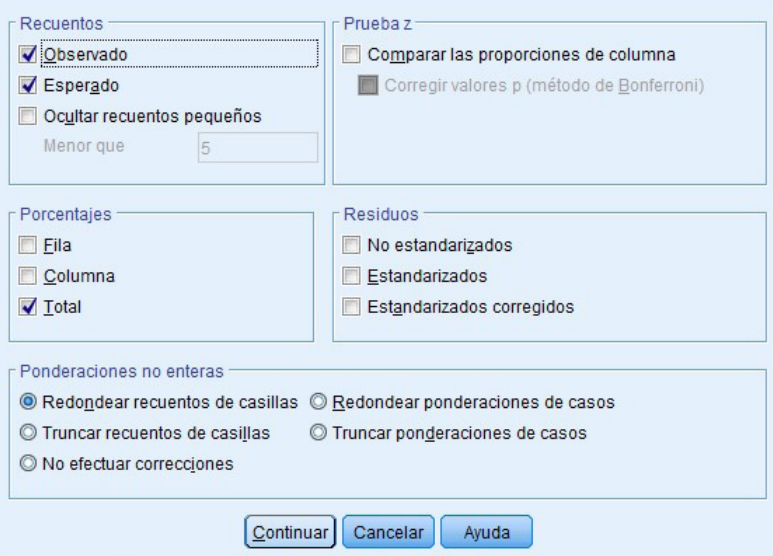

# 5. Visualizar.

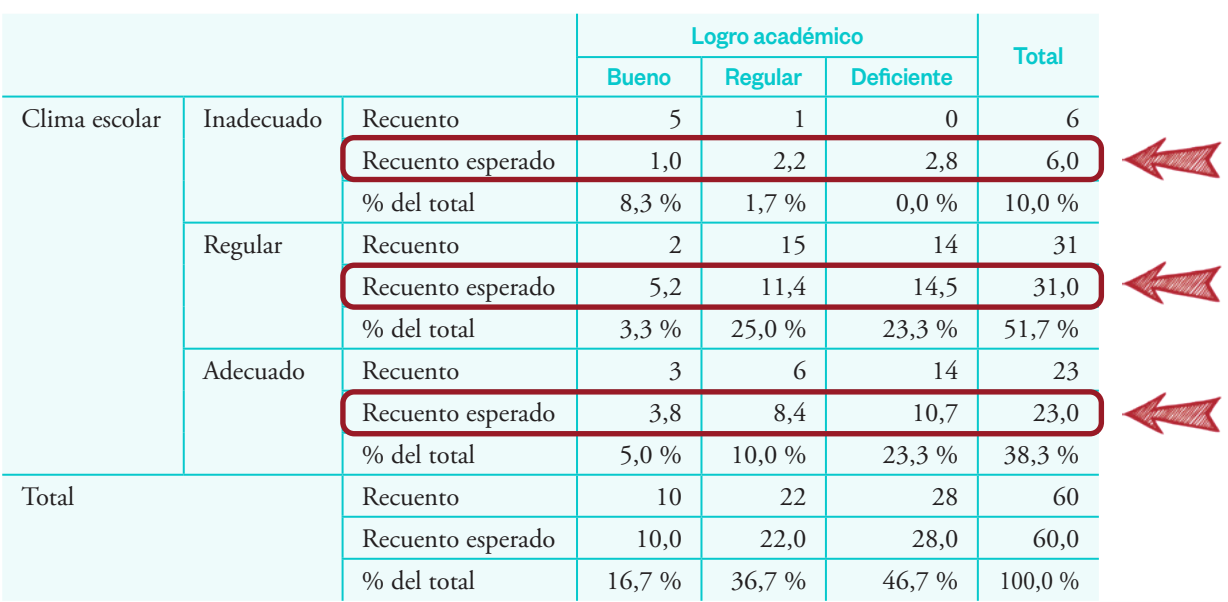

#### Tabla cruzada "Clima escolar / Logro académico"

En la tabla anterior observamos que no se cumple el requisito 3, que indica que los valores esperados deben ser mayores a 5. Por consiguiente, los resultados que se deben reportar son los de la significancia bilateral de la prueba exacta de Fisher.

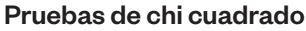

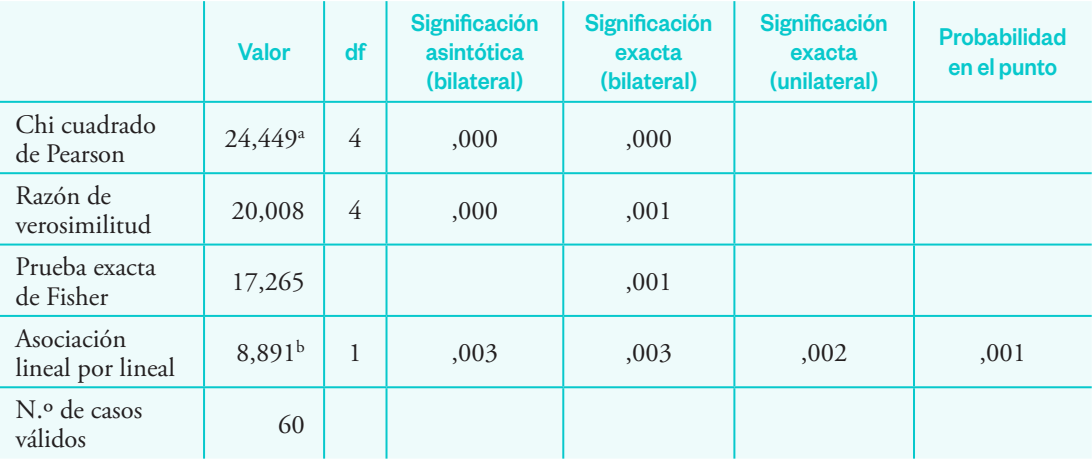

En la tabla anterior observamos que la significancia calculada (de Fisher) es 0,001 < 0,05. Esto permite afirmar que las variables tienen una relación significativa. La tabla siguiente nos muestra el nivel de asociación de las variables. Mientras más cerca esté de la unidad, mejor será el nivel de asociación.

#### Medidas simétricas

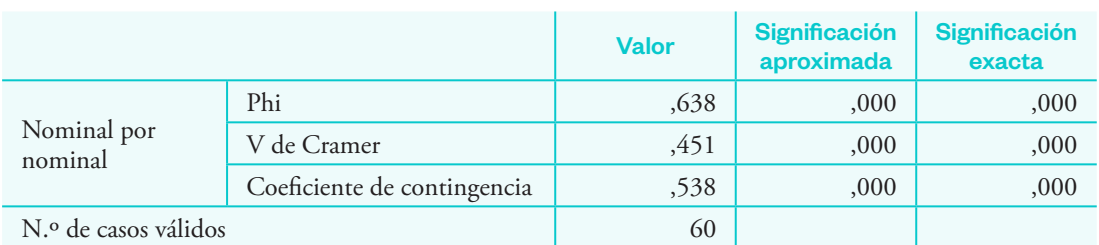

Como las variables tienen más de dos niveles, se considera V de Cramer para determinar el nivel de asociación. Según la tabla anterior, el coeficiente de V de Cramer (0,451) indica que la asociación o relación entre las variables es moderada.

# Análisis estadístico de estudios preexperimentales

# **¿Qué es?**

Es un conjunto de técnicas estadísticas que sirven para evaluar el impacto o la influencia de actor externo dentro de una muestra relacionada o independiente.

# **¿Por qué es importante?**

Es importante porque permite evaluar el impacto de un determinado factor y su cambio en una muestra relacionada (pareada) o independiente.

# **¿Qué estadística usar?**

Las técnicas estadísticas de correlación varían según la prueba paramétrica:

Si es no paramétrica: Wilcoxon

Si es paramétrica: prueba T para muestras relacionadas

# **Pasos para evaluar las correlaciones:**

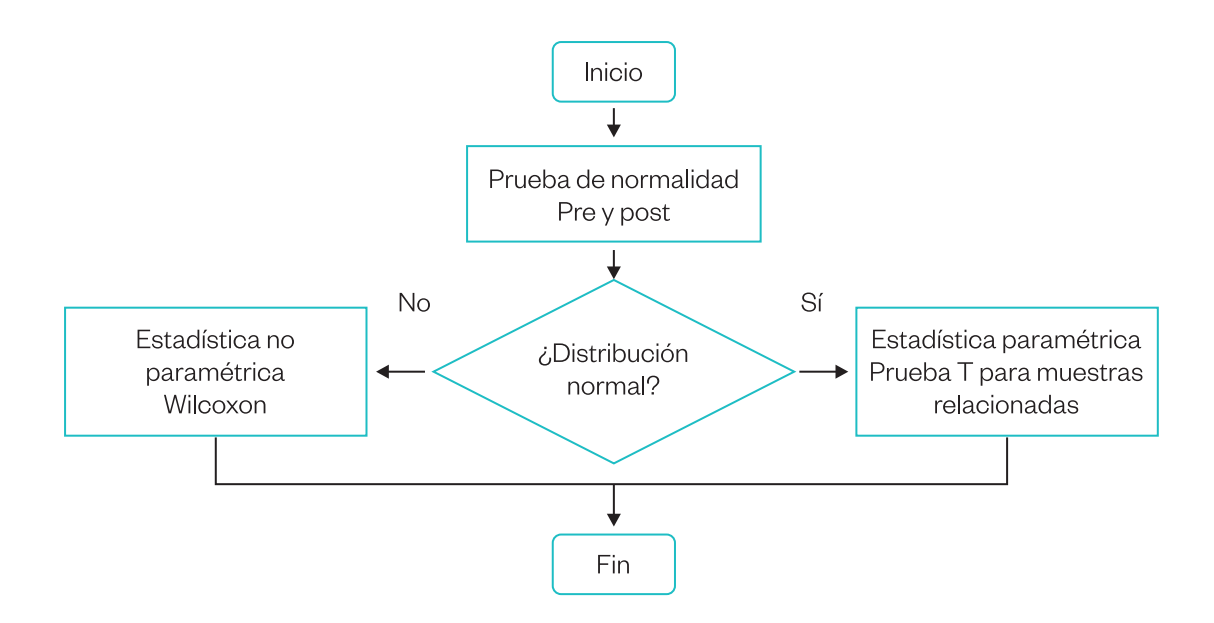

# 1. **Identificar la prueba de hipótesis estadística**

**Ha:** la media de poblaciones son iguales. **Ho:** la media de poblaciones son diferentes.

# 2. **Nivel de significancia**

El nivel de significancia teórica es  $\alpha$  = 0,05, que corresponde a un nivel de confiabilidad de 95 %.

# 3. **Función de prueba**

La prueba de hipótesis se realizará con el test de Wilcoxon o muestras relacionadas, según la normalidad de los datos.

# 4. **Regla de decisión**

Rechazar Ho cuando la significancia observada "sig." de los coeficientes del modelo es menor que α.

No rechazar Ho cuando la significancia observada "sig." de los coeficientes del modelo es mayor que α.

# 5. **Interpretar los coeficientes de correlación**

Se realiza luego de conocer si existe diferencia entre las dos muestras de estudios tomadas en diferentes tiempos o momentos, después de la aplicación de un factor externo.

# Prueba de rangos de Wilcoxon

# Ejemplo 7

Se tiene el siguiente caso con su respectiva base de datos: programa de capacitación en informática para mejorar las competencias digitales de los docentes de una universidad peruana.

**Variable evaluada:** competencias digitales docentes **Factor de impacto:** programa de capacitación de informática **Unidad de análisis:** docentes universitarios peruanos

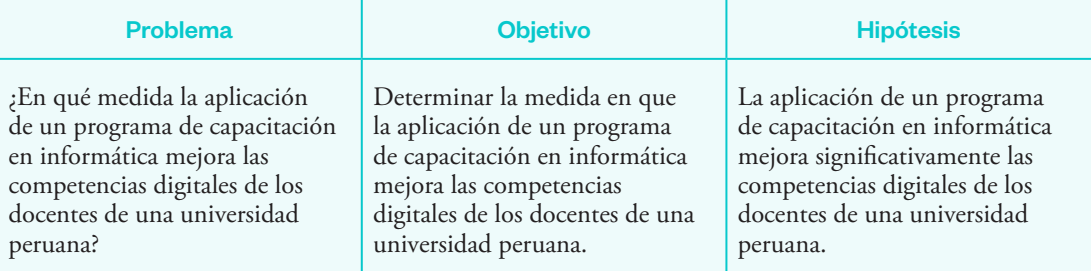

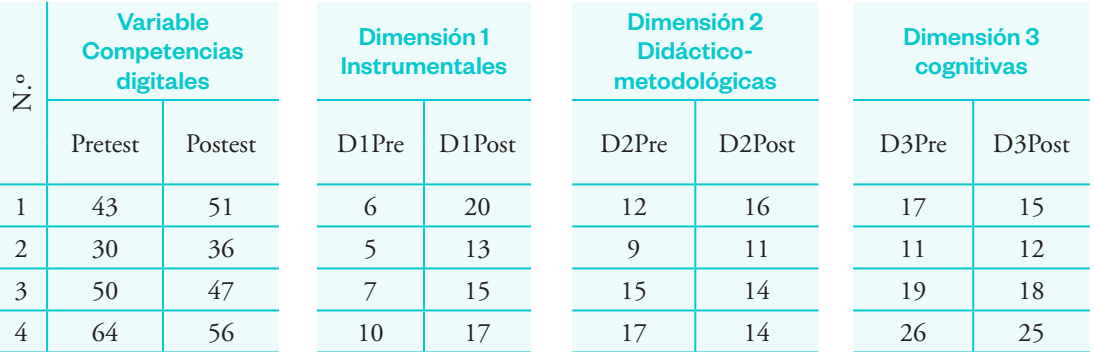

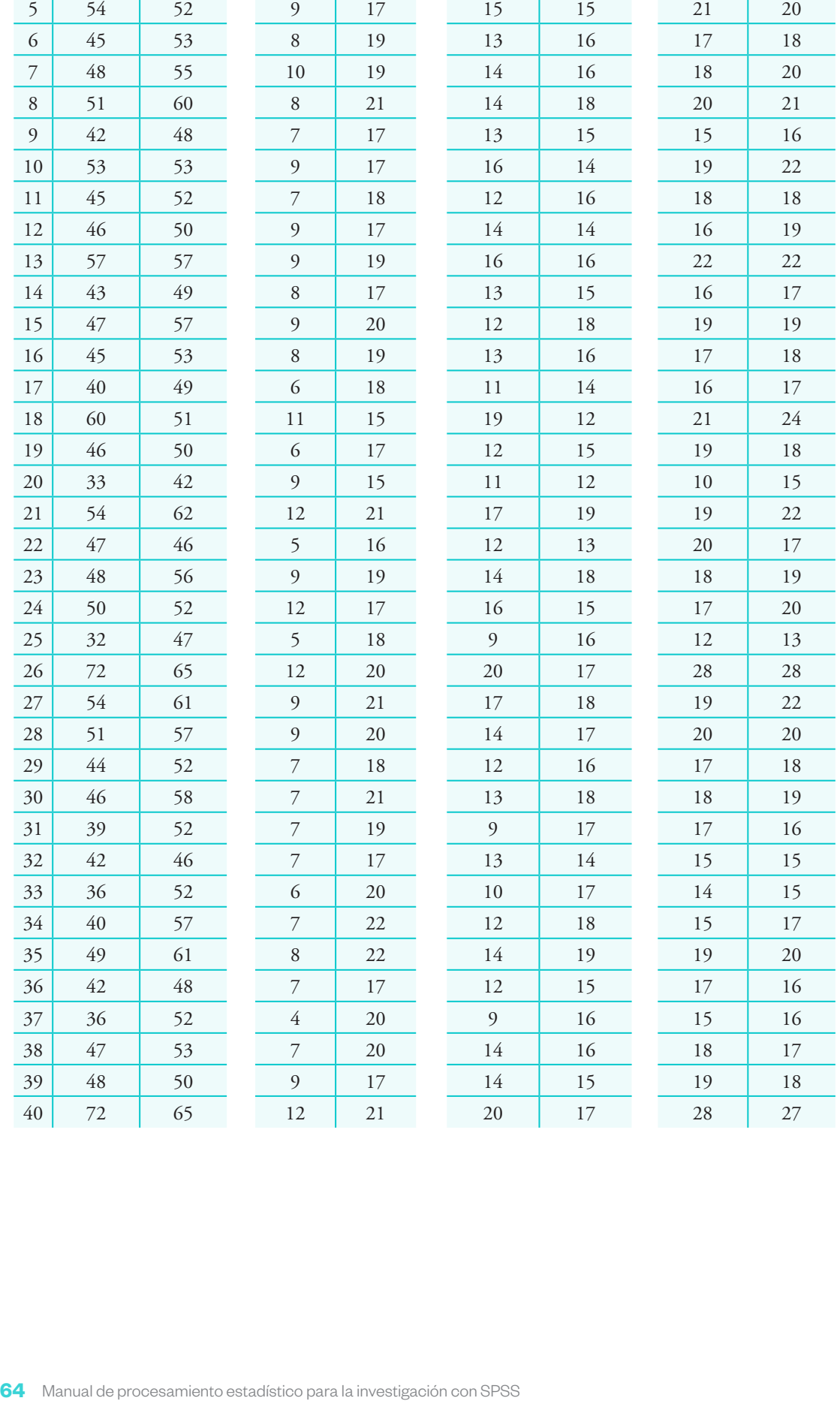

### Normalidad de los datos

#### **Procedimiento**

1. Ingresar los datos y declarar las variables en el SPSS.

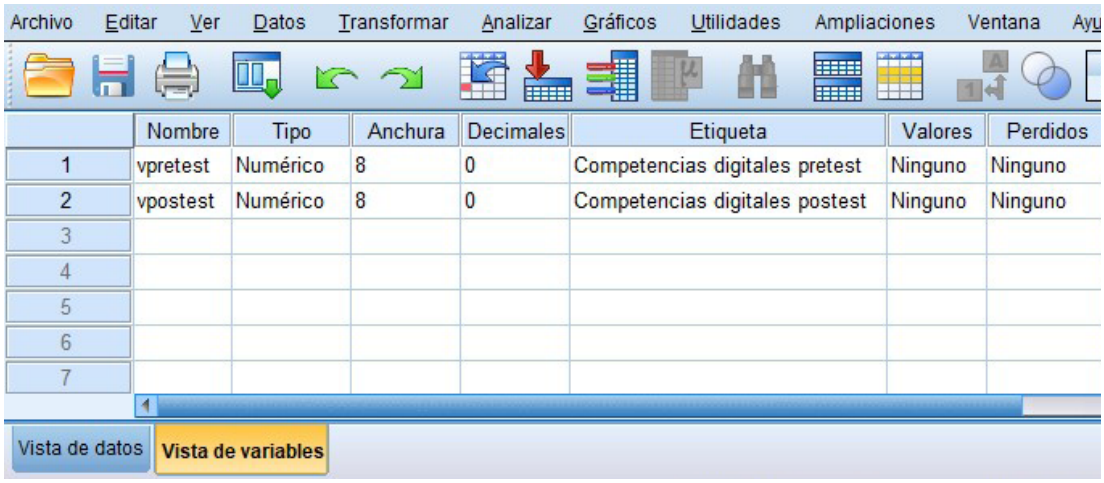

2. Crear una nueva variable que denominaremos "Diferencia" (vpretest – vpostest) para calcular la normalidad de los datos. Clic en "Transformar" y "Calcular variable".

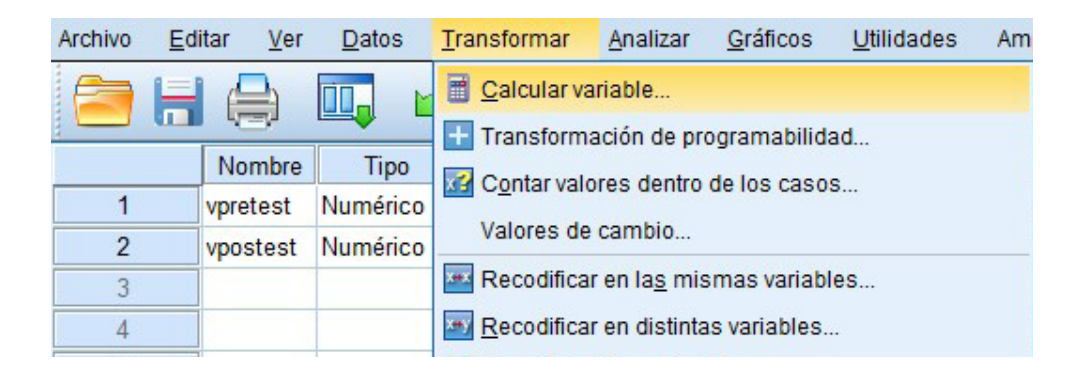

3. Clic en el recuadro "Variable objetivo". Trasladar al casillero "Expresión numérica" la variable "Competencias digitales pretest". Clic en el signo menos (-). Trasladar la variable "Competencia digitales postest". Clic en "Aceptar".

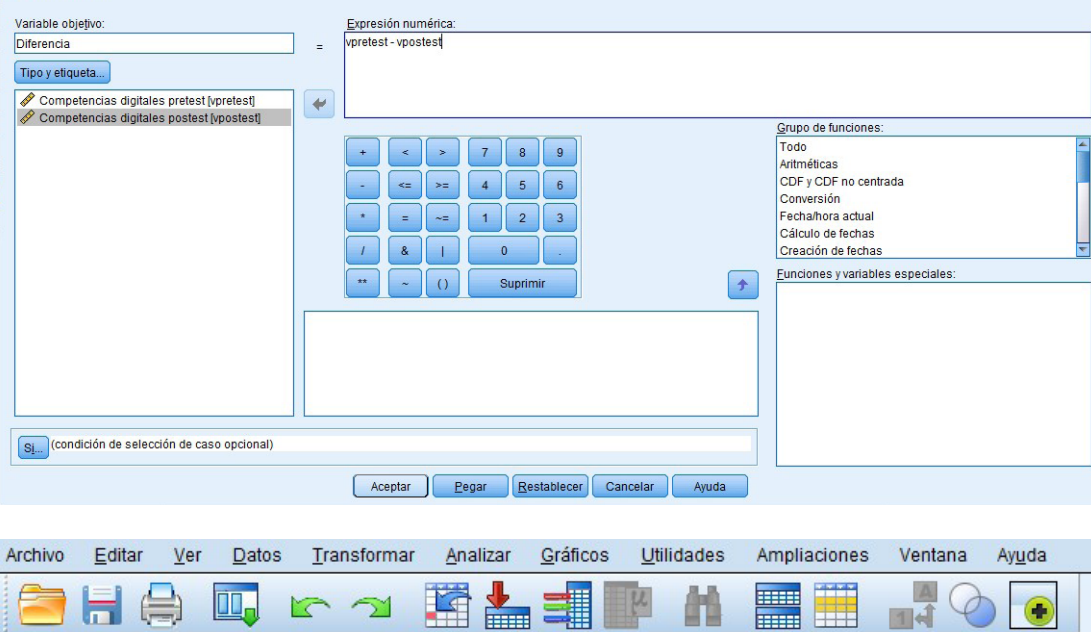

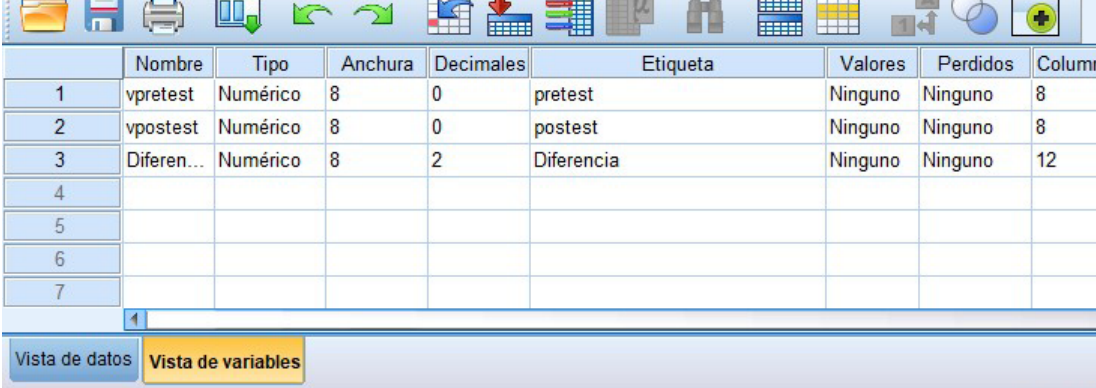

4. Clic en "Analizar", "Estadísticos descriptivos" y "Explorar".

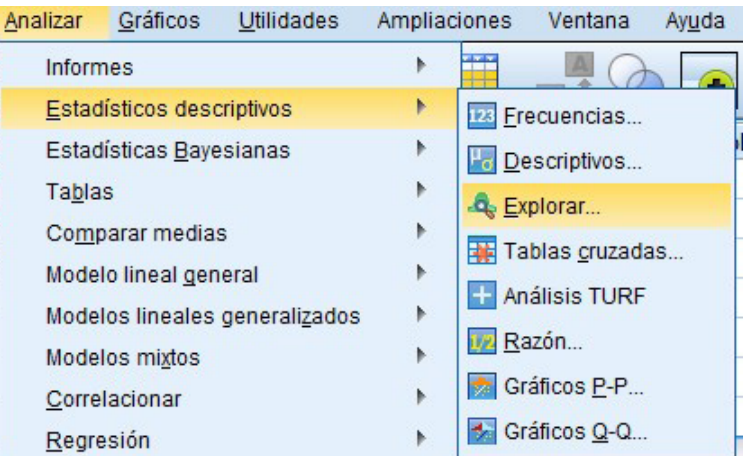

5. Trasladar la nueva variable "Diferencias" al casillero de "Lista de dependientes". Clic en "Gráficos" y "Gráficos de normalidad con pruebas". Luego, clic en "Continuar" y "Aceptar".

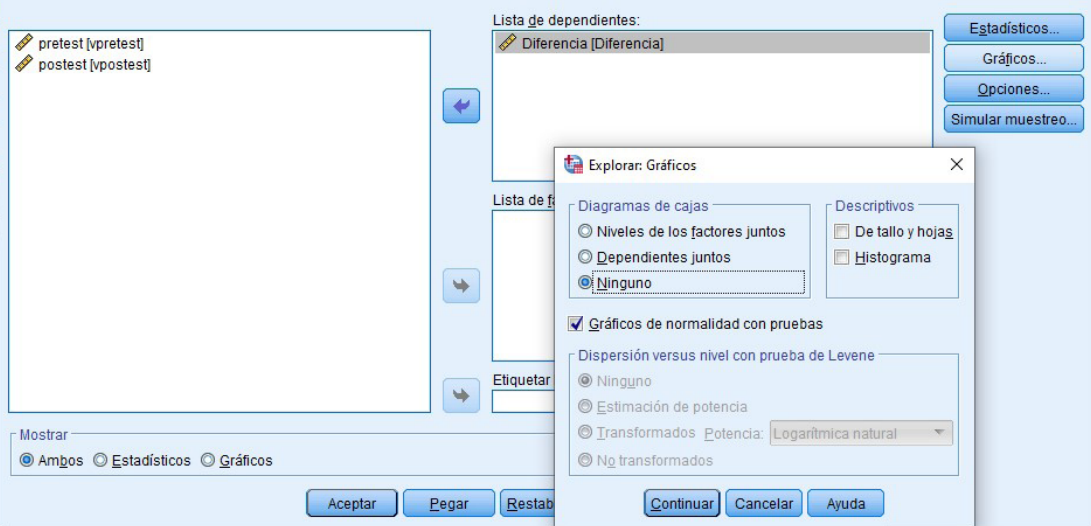

6. Visualización e interpretación de resultados de normalidad de la variable.

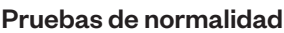

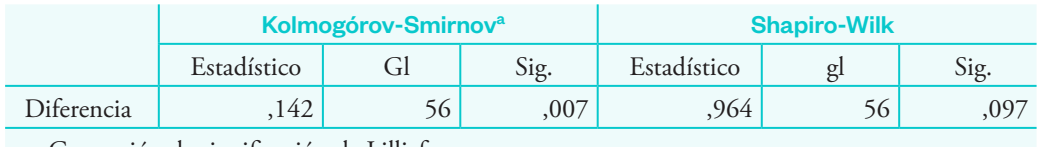

a. Corrección de significación de Lilliefors

En la tabla anterior observamos que el valor de la significancia según la prueba de Kolmogórov-Smirnov (sig.) es 0,007 < 0,05. Se evidencia que la muestra no proviene de una distribución normal; por lo tanto, la prueba de hipótesis será con el estadístico de prueba de rangos de Wilcoxon.

### Prueba de rangos de Wilcoxon

#### **Procedimiento**

1. Clic en "Analizar", "Pruebas no paramétricas", "Cuadros de diálogo antiguos" y "2 muestras relacionadas".

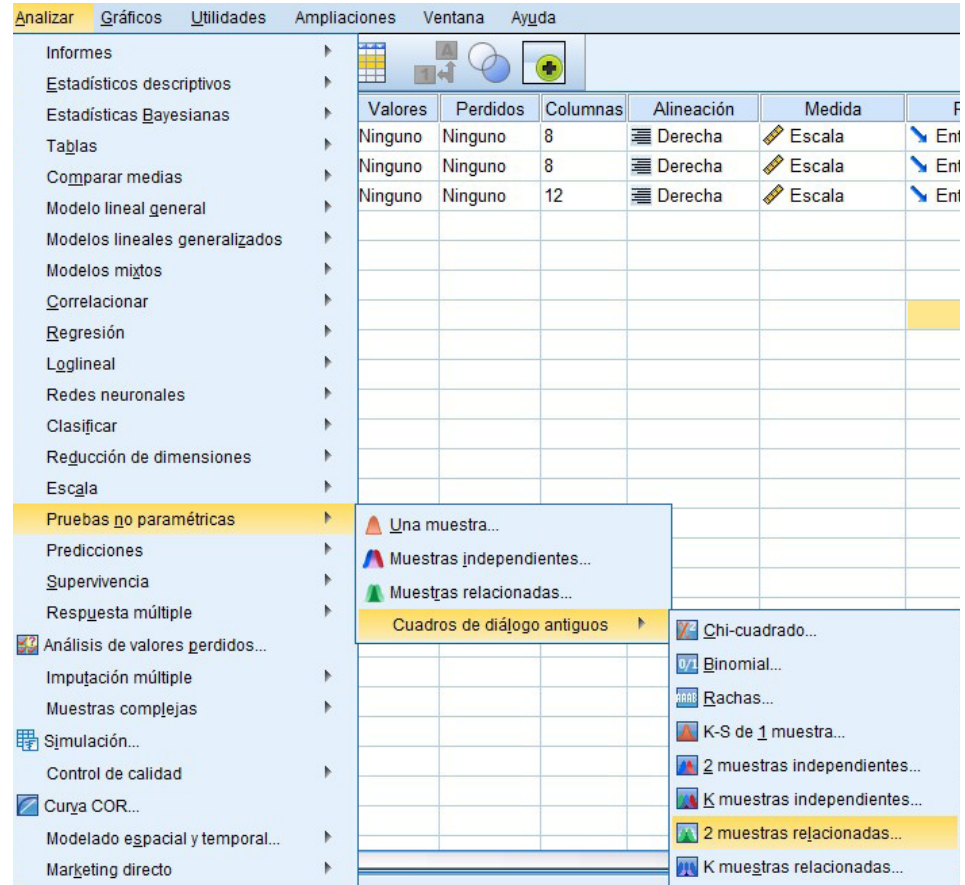

2. Trasladar el pretest y postest al casillero "Contrastar pares". En "Tipo de prueba" hacer clic en "Wilcoxon" y luego en "Aceptar".

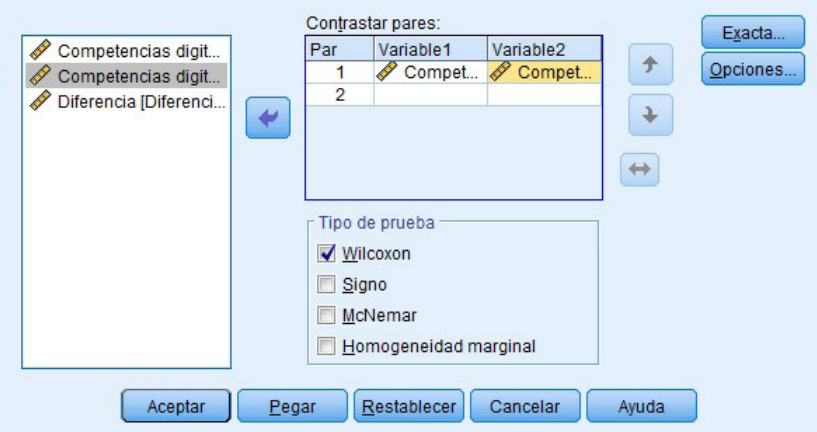

3. Visualización e interpretación.

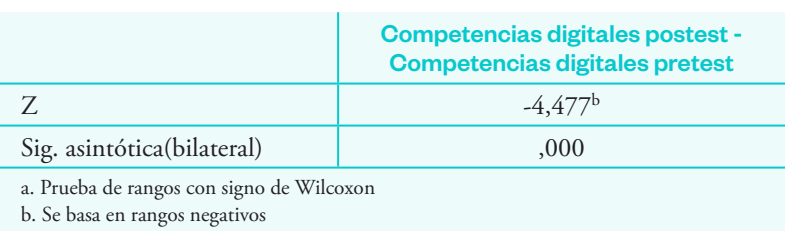

En la tabla anterior observamos que el valor de significancia es 0,000 < 0,05, lo que confirma una diferencia significativa entre el pretest y postest. En consecuencia, podemos afirmar que la aplicación de un programa de capacitación en informática mejora significativamente las competencias digitales de los docentes de una universidad peruana.

#### Prueba T para muestras relacionadas

Con la misma base de datos del ejemplo anterior, vamos a suponer que los datos no tienen distribución normal, por lo que aplicaremos la prueba T para muestras relacionadas.

#### **Procedimiento**

1. Clic en "Analizar", "Comparar medias" y "Prueba T para muestras relacionadas".

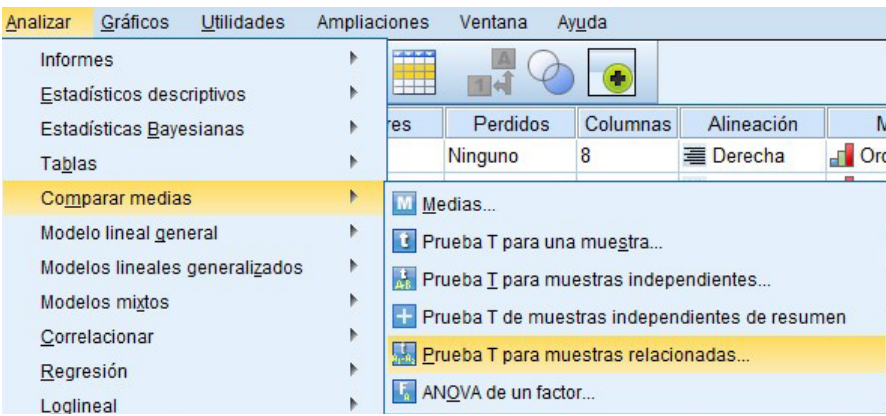

#### Estadísticos de prueba<sup>a</sup>

2. Trasladar las variables al casillero "Variables emparejadas". Clic en "Aceptar".

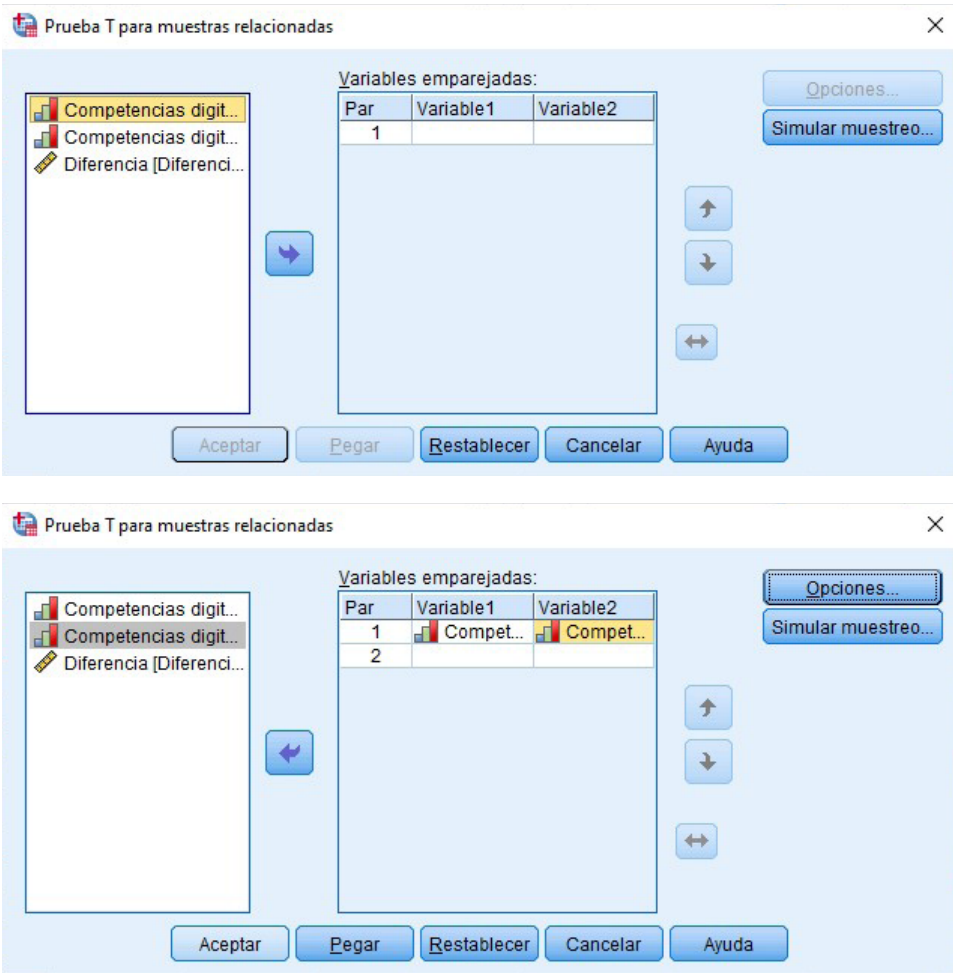

3. Visualización e interpretación.

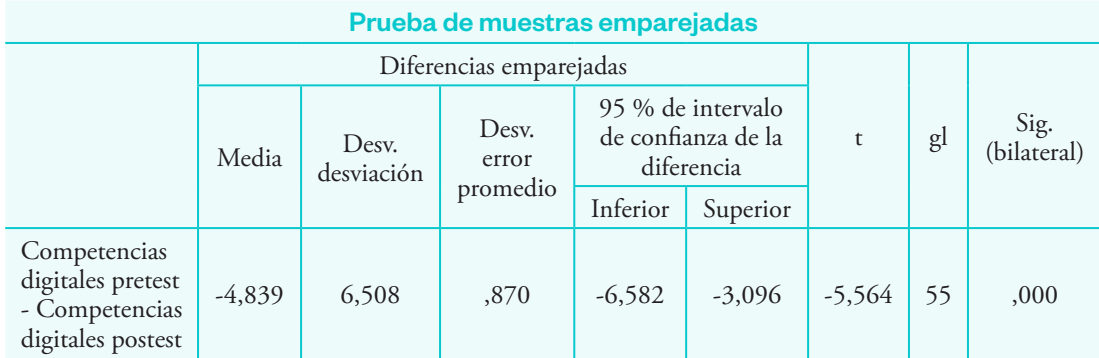

En la tabla se observa que el valor de significancia bilateral es 0,000 < 0,05. Esto indica que existe una diferencia significativa entre las competencias digitales en el pretest y postest.

# Análisis estadístico de estudios cuasiexperimentales

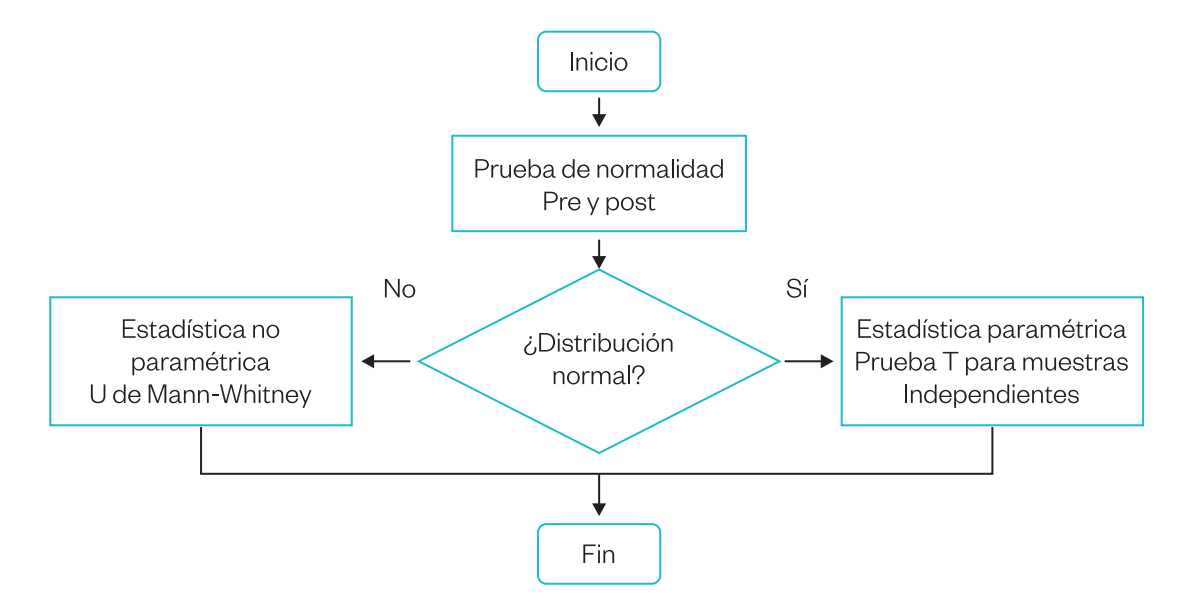

### Prueba U de Mann-Whitney

#### Ejemplo 8

Se tiene el siguiente caso con su respectiva base de datos: aplicación del método Pólya para mejorar las capacidades matemáticas de los estudiantes de una universidad peruana.

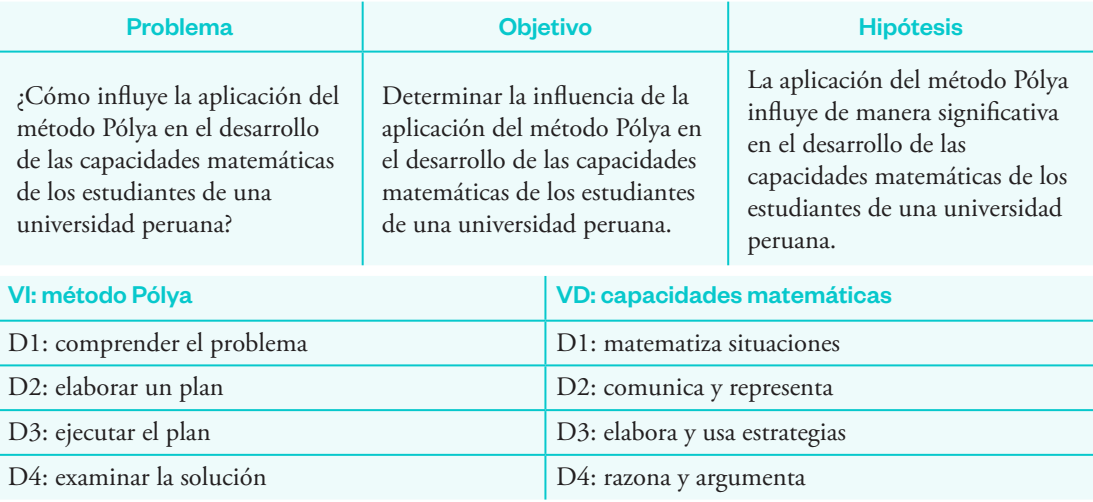

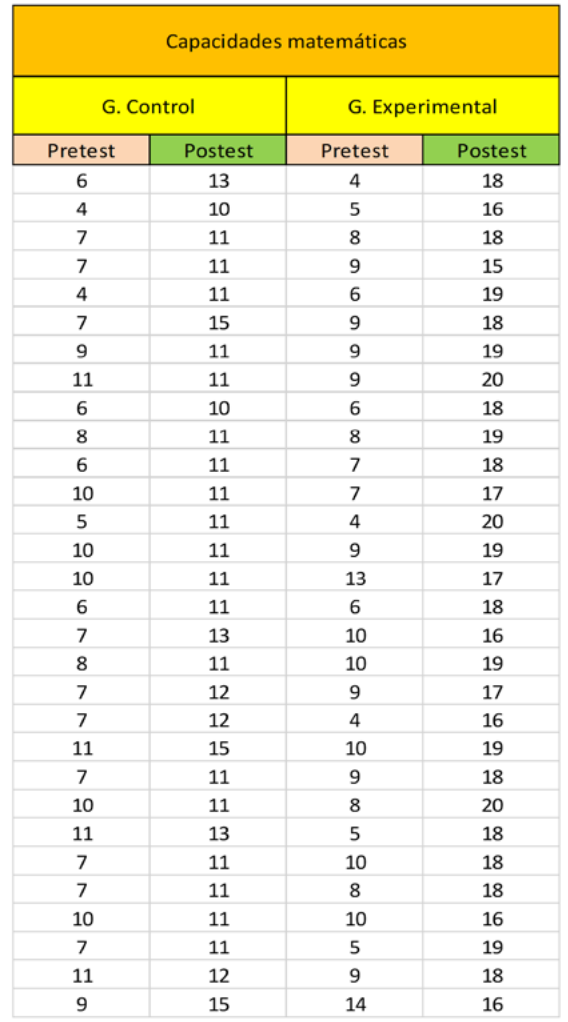
#### **Procedimiento**

1. Declarar las variables. Se creará una variable "Grupo" para definir el grupo control y el grupo experimental. Luego se definirá la variable "Competencias matemáticas" pretest y postest.

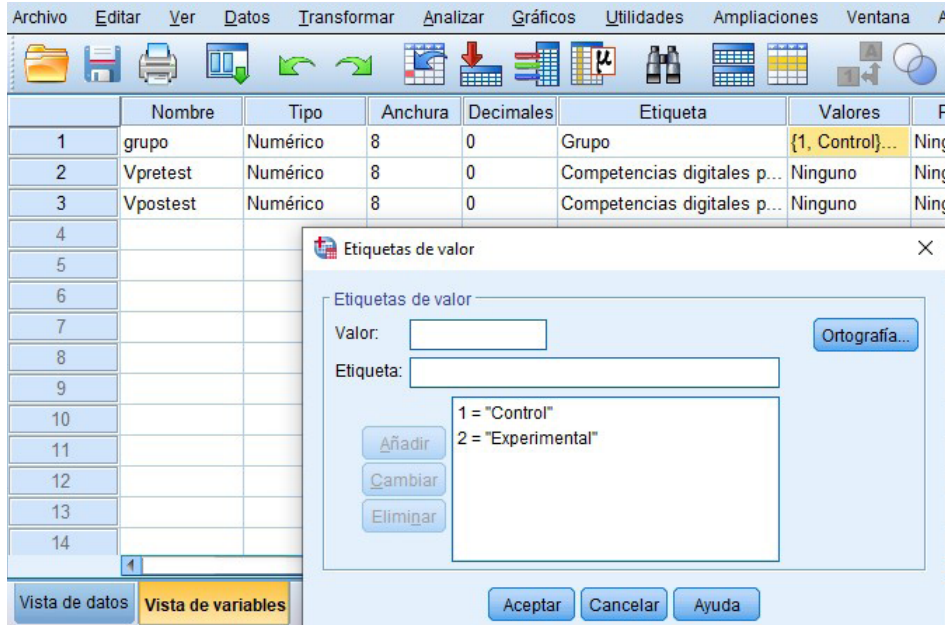

2. En "Vista de datos" ingresar el número "1" para los primeros 30 datos (grupo control). Del 31 al 60 ingresar el número "2" (grupo experimental). Ingresar los valores de la variable para el pretest y el postest, teniendo en cuenta que cada grupo está conformado por 30 estudiantes.

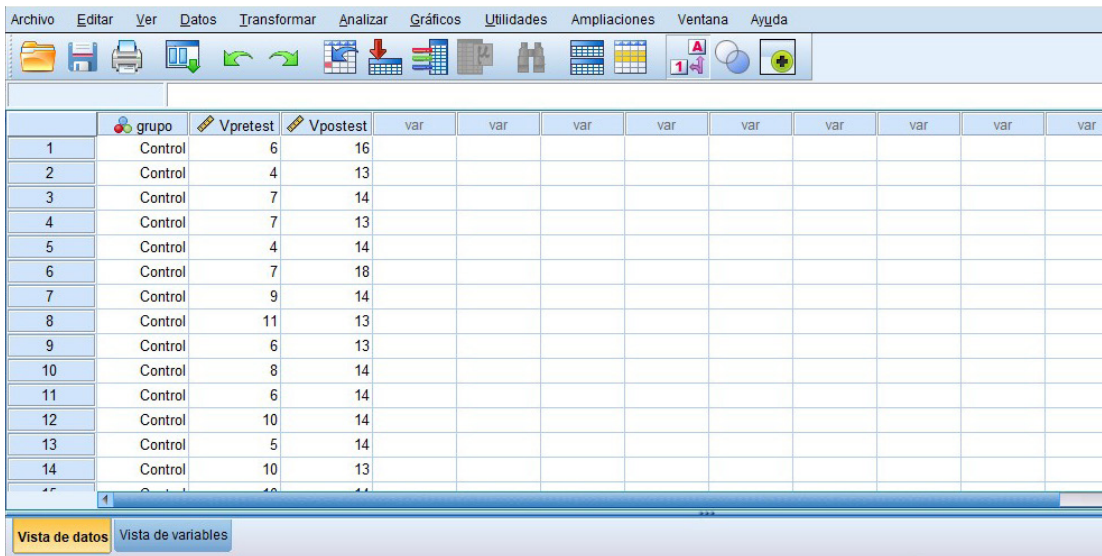

3. Para realizar el análisis estadístico hacemos clic en "Analizar", "Pruebas no paramétricas", "Cuadros de diálogo antiguos" y "2 muestras independientes".

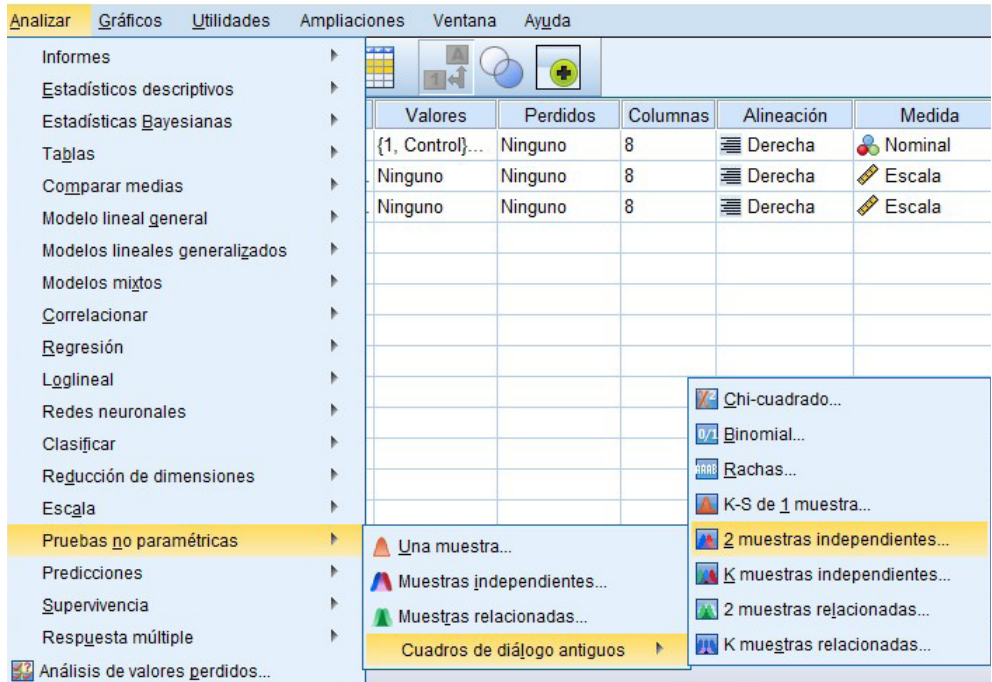

4. Trasladar las variables al casillero "Lista variables de prueba". Luego, trasladar la variable "Grupo" al casillero "Variable de agrupación". Activar la opción "U de Mann-Whitney".

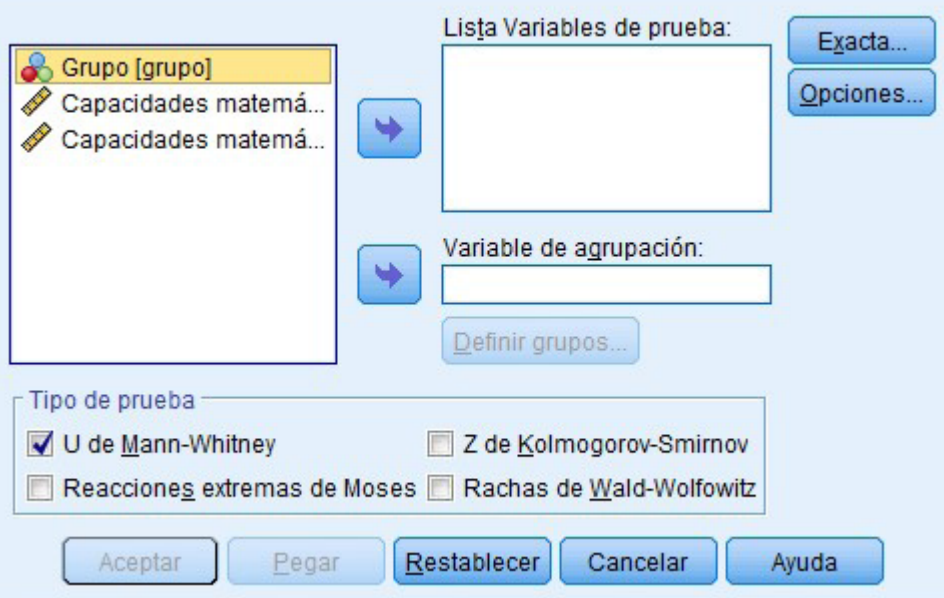

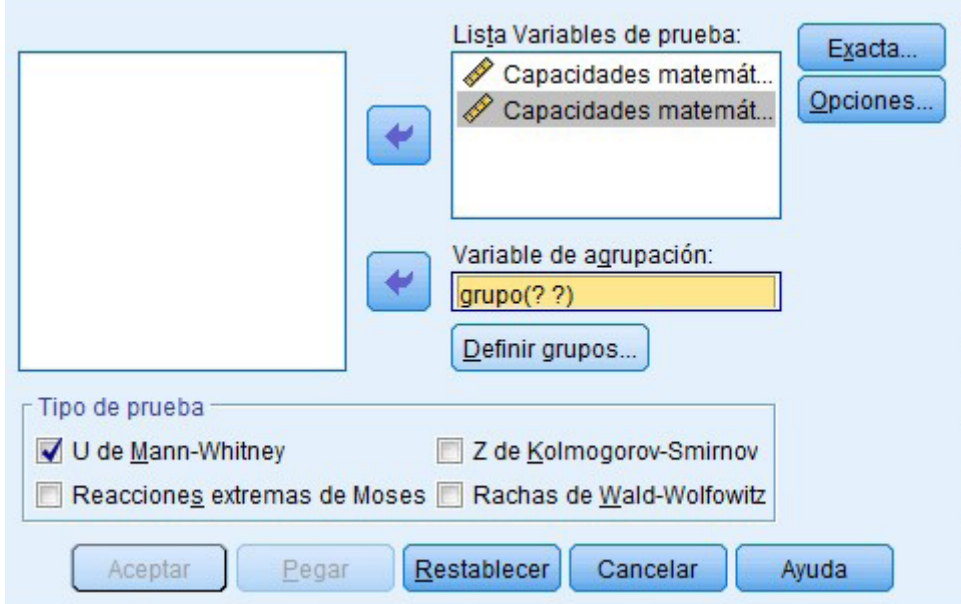

5. Clic en "Definir grupos". Escribir "1" en la casilla "Grupo 1" y "2" en la casilla "Grupo 2". Clic en "Continuar" y "Aceptar".

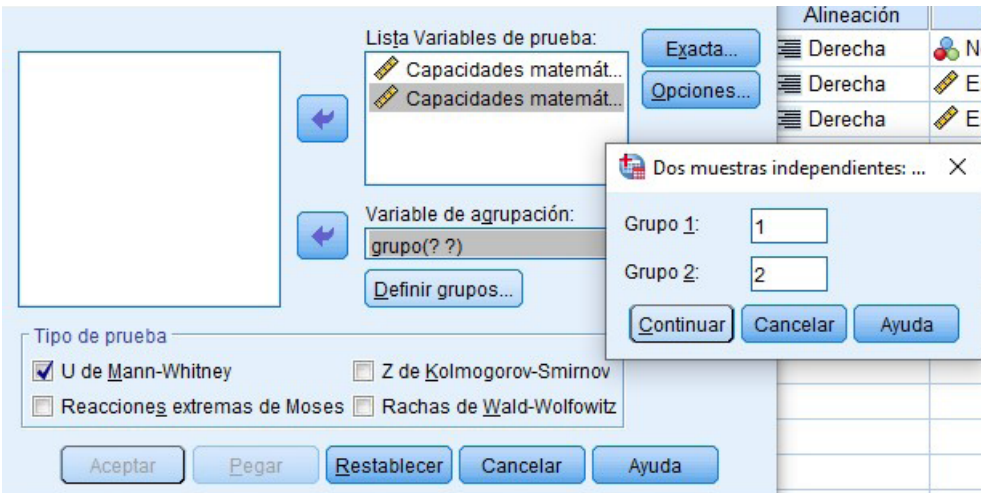

6. Visualización e interpretación

#### Estadísticos de prueba<sup>a</sup>

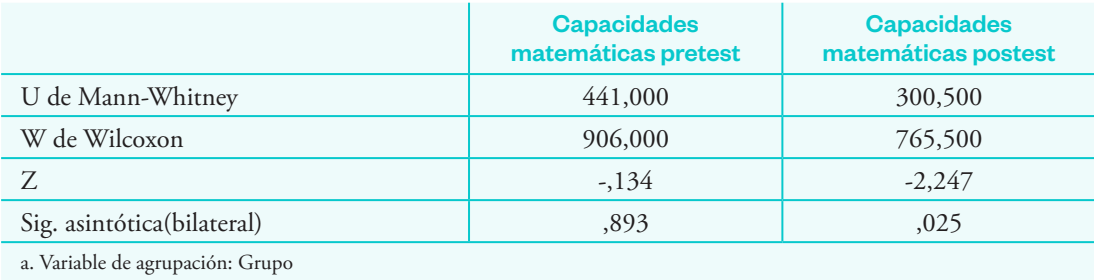

Manual de procesamiento estadístico para la investigación con SPSS **75**

En la tabla anterior observamos que en los resultados del postest el valor de la significancia calculada es 0,025 < 0,05, lo cual indica que la diferencias entre grupo control y experimental es significativa. Por ello, se concluye que la variable independiente ("Método Pólya") influye de manera significativa en la variable dependiente ("Capacidades matemáticas").

#### Prueba T para muestras independientes

#### Ejemplo 9

Se tiene el siguiente estudio: se desea aplicar un programa innovador para mejorar la atención en estudiantes de Medicina de una universidad privada de Cajamarca.

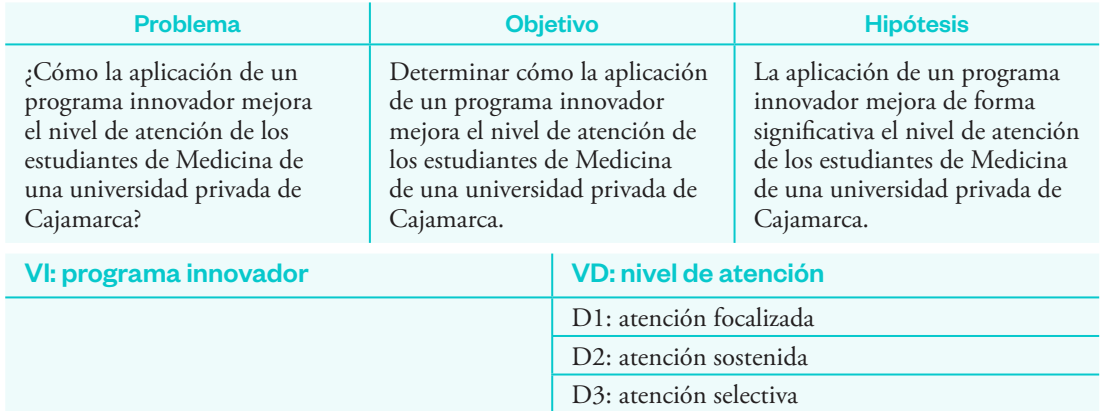

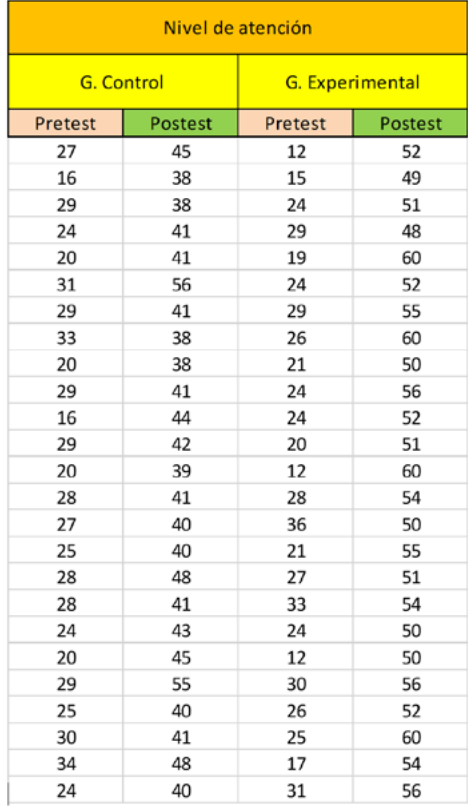

## **Procedimiento**

- 1. Ingresar los datos y declarar las variables. Recordar que se debe crear la variable "Grupo" para definir el grupo control y el grupo experimental (igual que en el caso anterior).
- 2. Clic en "Analizar", "Comparar medias" y "Prueba T para muestras independientes".

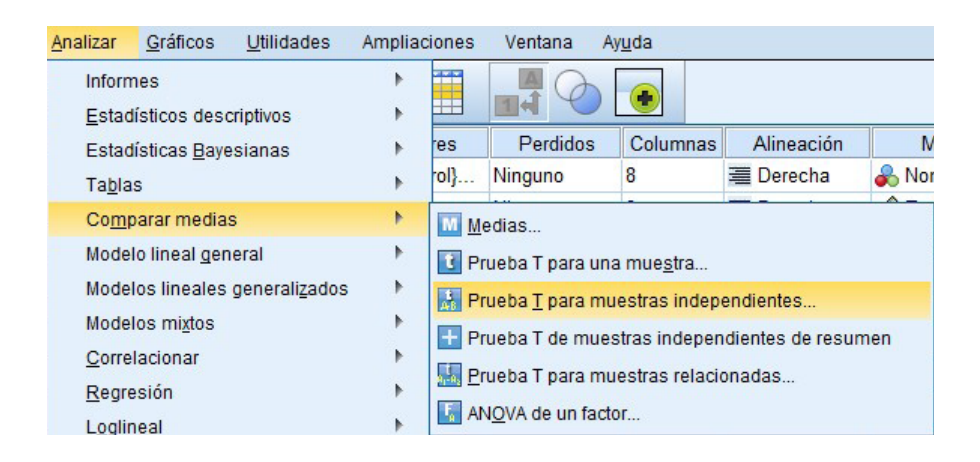

3. Trasladar las variables pretest y postest al casillero "Variables de prueba". Luego, trasladar la variable "Grupo" al casillero "Variable de agrupación". Clic en "Definir grupos". En la casilla "Grupo 1" asignar el valor "1" y en la casilla "Grupo 2" asignar el valor "2". Clic en "Continuar" y "Aceptar".

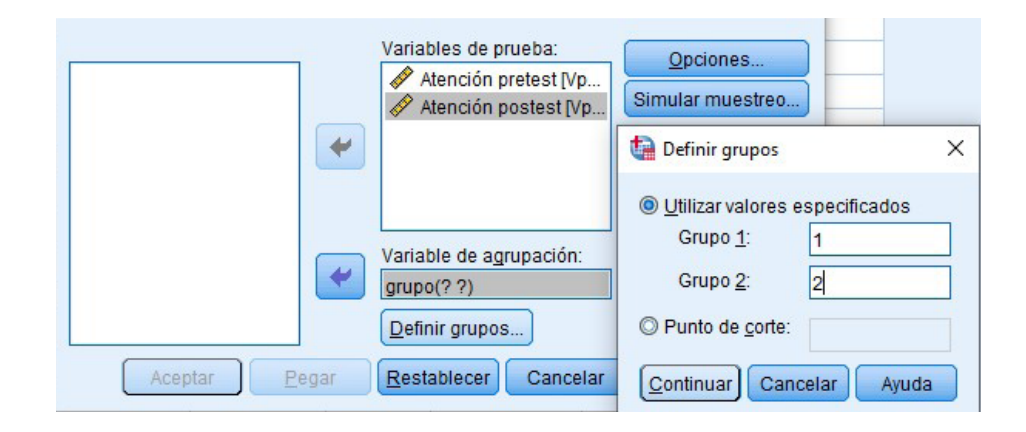

## 4. Visualización e interpretación.

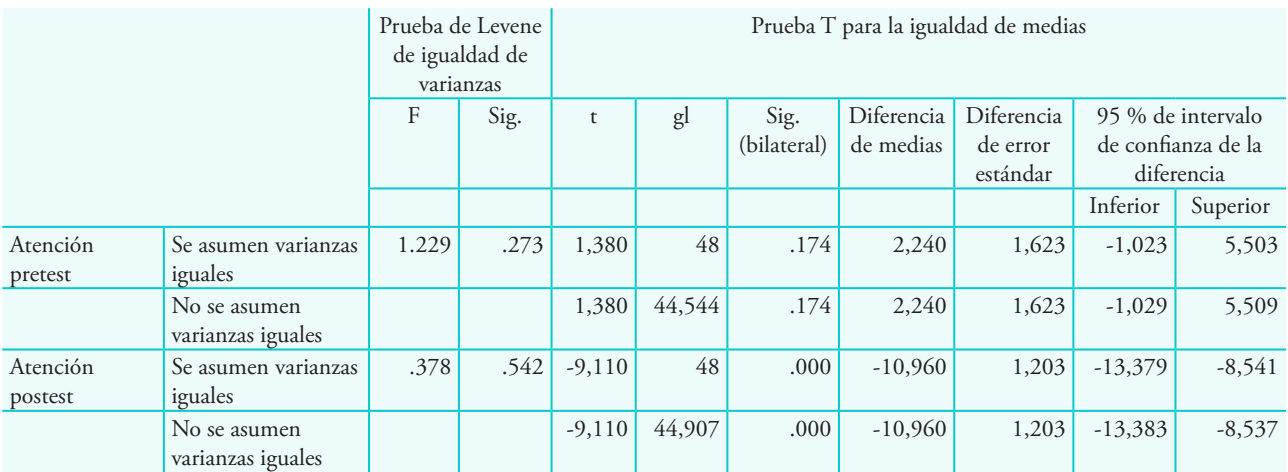

#### Prueba de muestras independientes

En la tabla se observa que en el postest el valor de significancia bilateral indica un valor de 0,000 < 0,05. Por ello, se afirma que hay diferencia significativa entre el grupo control y experimental. Es decir, el programa innovador mejora significativamente el nivel de atención de los estudiantes de Medicina de una universidad privada de Cajamarca.

# Análisis estadístico de estudios comparativos: 2 grupos

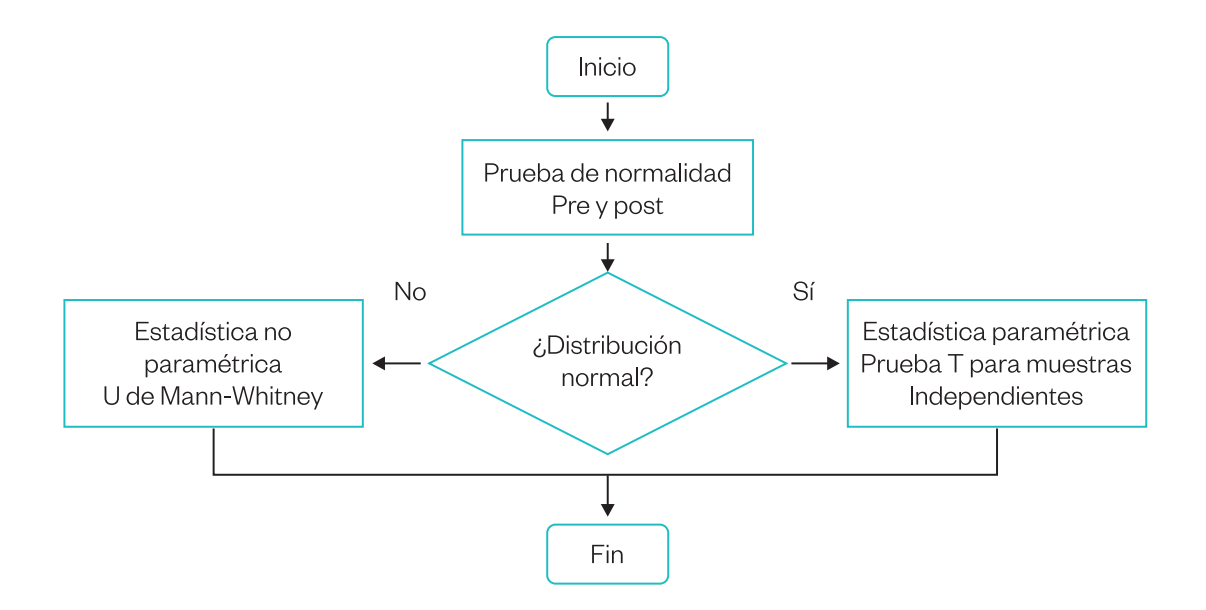

## U de Mann-Whitney (2 muestras independientes)

#### Ejemplo 10

¿Cuál es la diferencia de la satisfacción laboral entre los trabajadores de dos centros de salud privados de Lima?

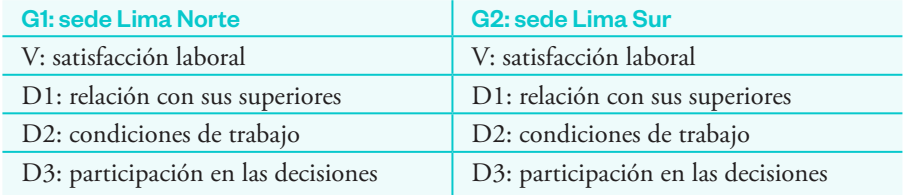

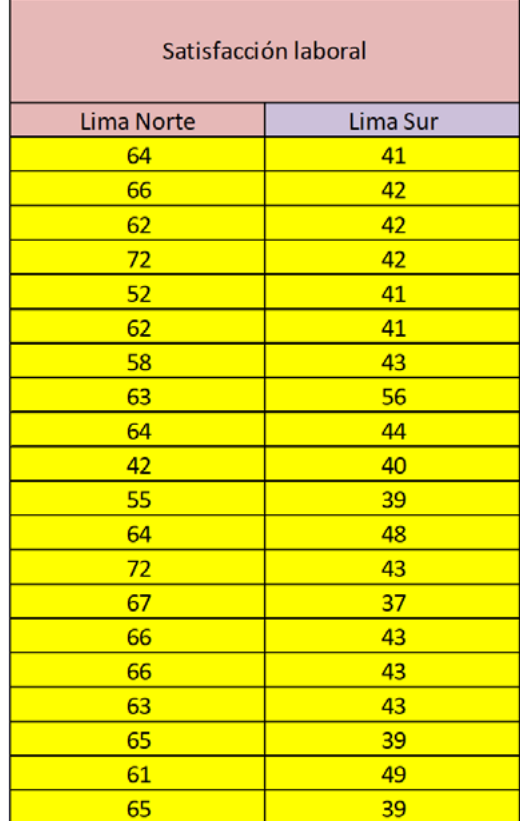

# **Procedimiento**

1. Declarar variables e ingresar datos (se creará una variable nueva para definir los grupos).

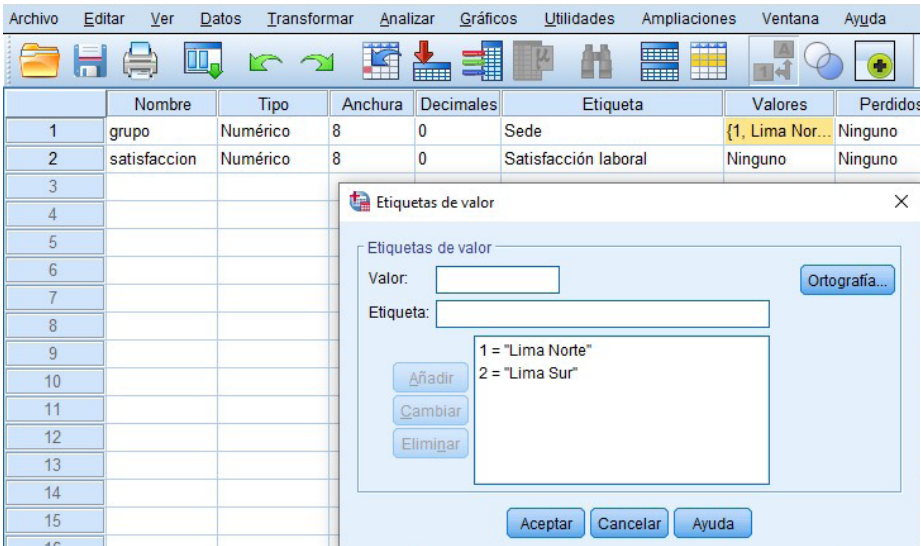

2. Clic en "Analizar", "Pruebas no paramétricas", "Cuadros de diálogo antiguos" y "2 muestras independientes".

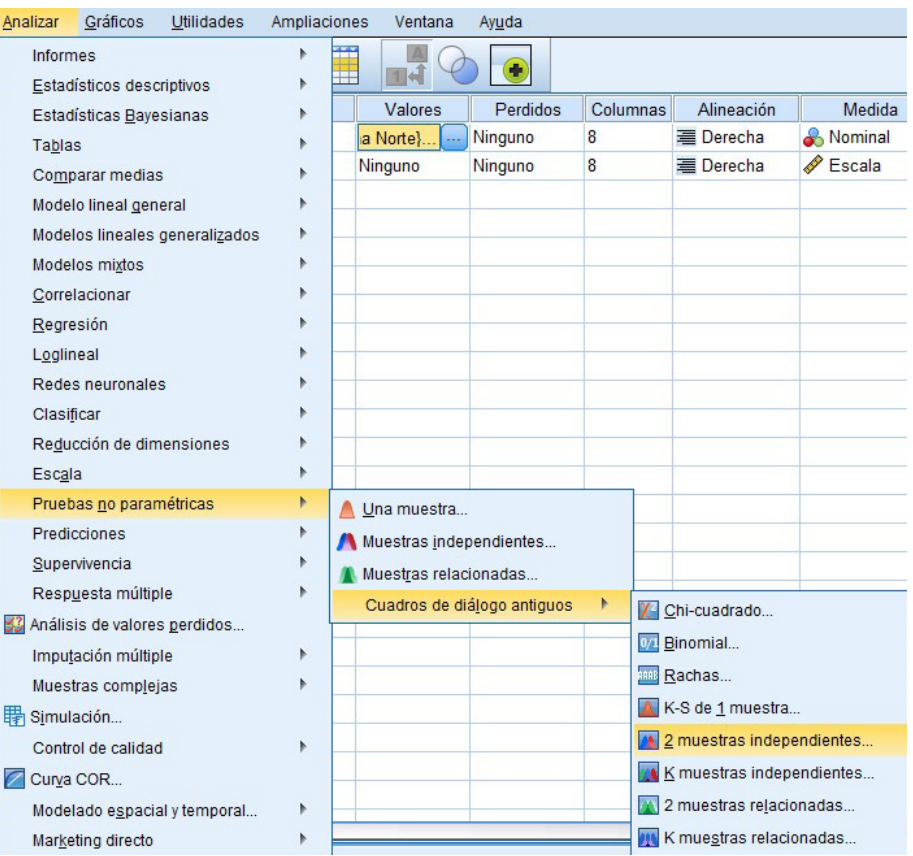

3. Trasladar la variable al casillero "Lista de variables". Mover la variable "Grupo" al casillero "Variable de agrupación". Activar la opción "U de Mann-Whitney". Clic en "Definir grupos". Designar con "1" y "2" los casilleros de "Grupo 1" y "Grupo 2", respectivamente. Clic en "Continuar" y "Aceptar".

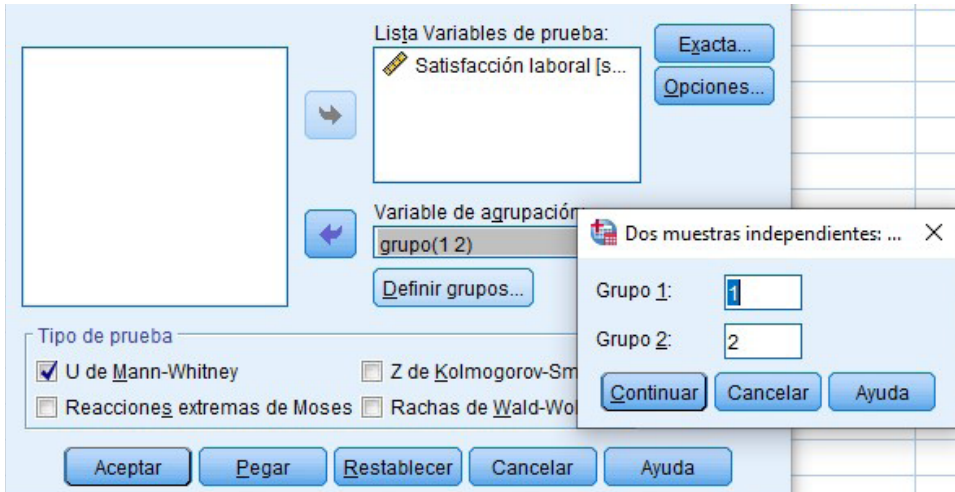

#### 4. Visualización e interpretación.

#### Estadísticos de prueba<sup>a</sup>

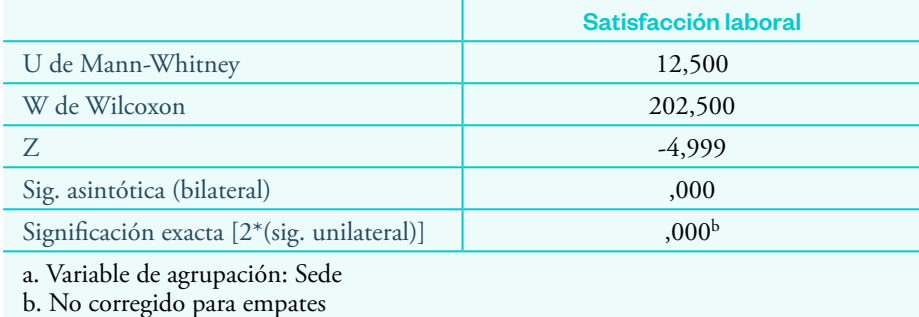

Observamos que el valor de la significancia calculada es 0,000 < 0,05. Por lo tanto, se comprueba que existe diferencia significativa en la satisfacción laboral entre ambos grupos (sedes) de trabajadores de salud.

#### Prueba T (2 muestras independientes)

#### Ejemplo 11

Consideremos el mismo ejemplo para el análisis utilizando la prueba T.

#### **Procedimiento**

1. Clic en "Analizar", "Comparar medias" y "Prueba T para muestras independientes".

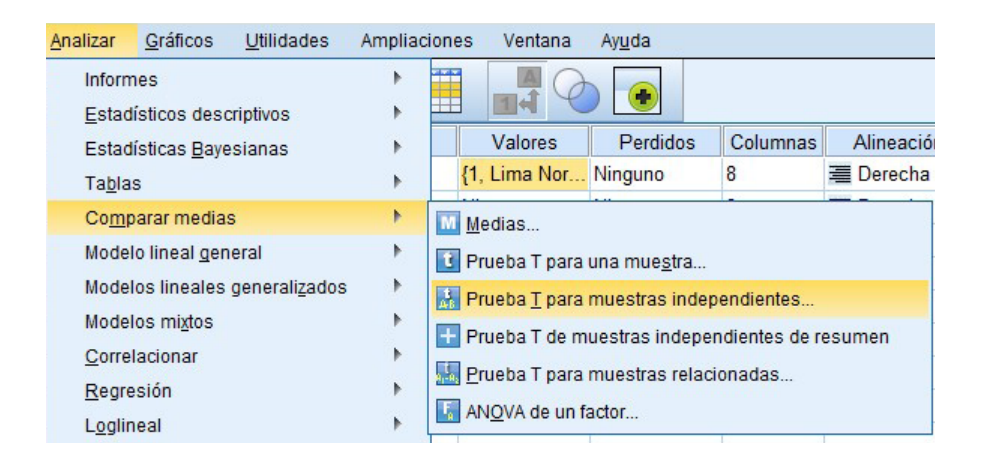

2. Trasladar la variable al casillero de "Vista de variables". Mover la variable "Grupo" al casillero "Variable de agrupación". Clic en "Definir". Designar con "1" y "2" los casilleros de "Grupo 1" y "Grupo 2", respectivamente. Clic en "Continuar" y "Aceptar".

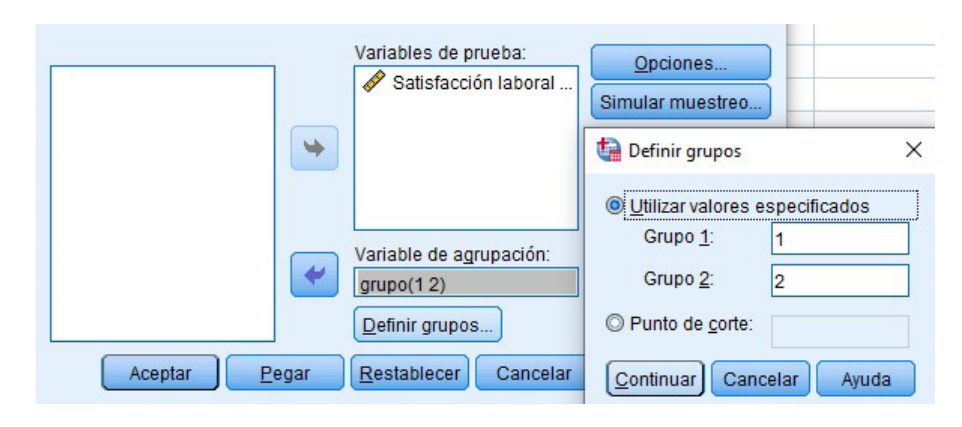

3. Visualización e interpretación.

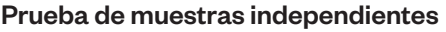

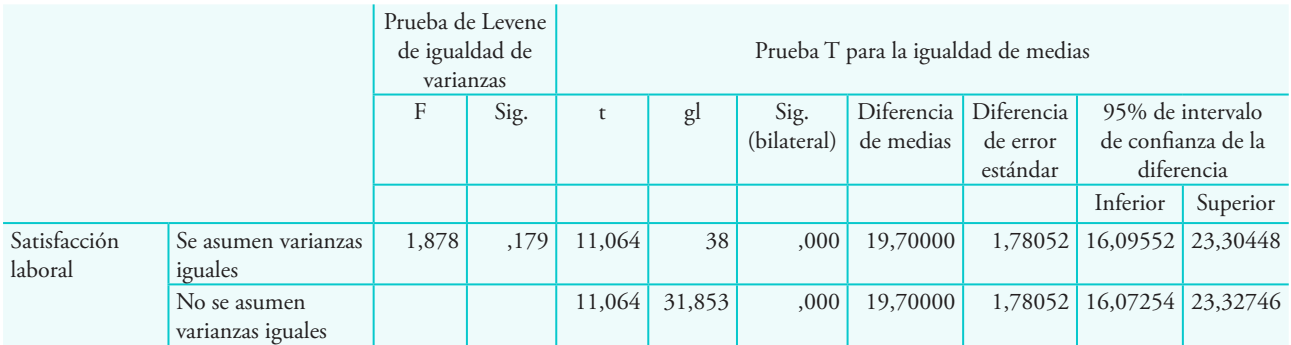

El valor de la significancia calculada es 0,000 < 0,05, lo que permite concluir que hay diferencias significativas entre ambos grupos.

# Análisis estadístico de estudios comparativos: más de 2 grupos

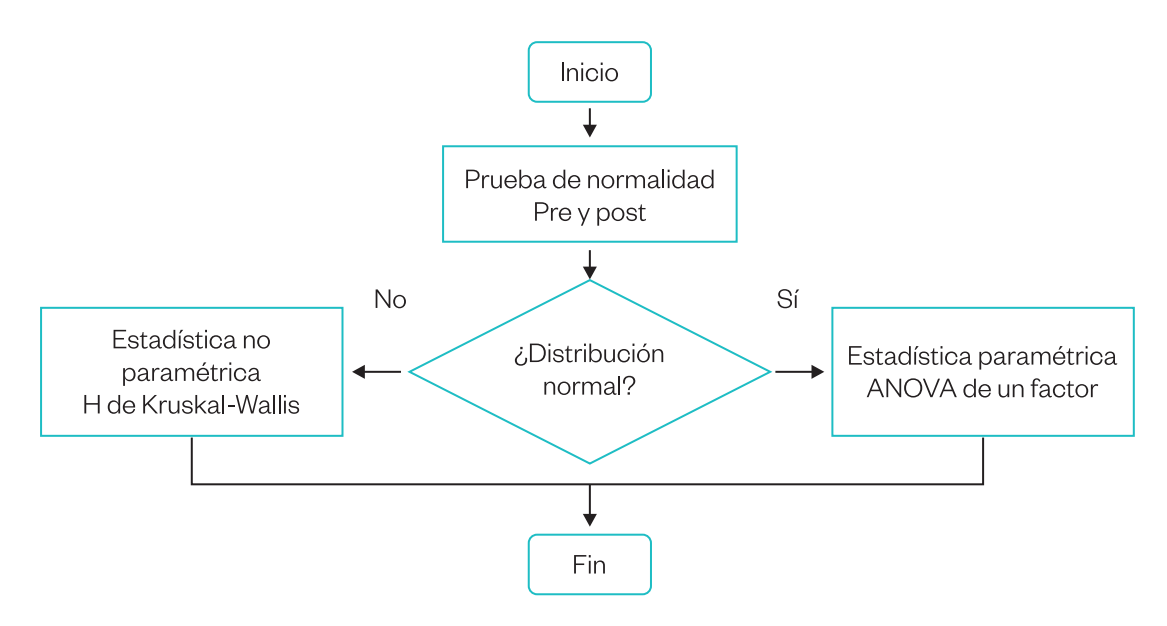

## Prueba H de Kruskal-Wallis

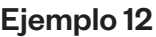

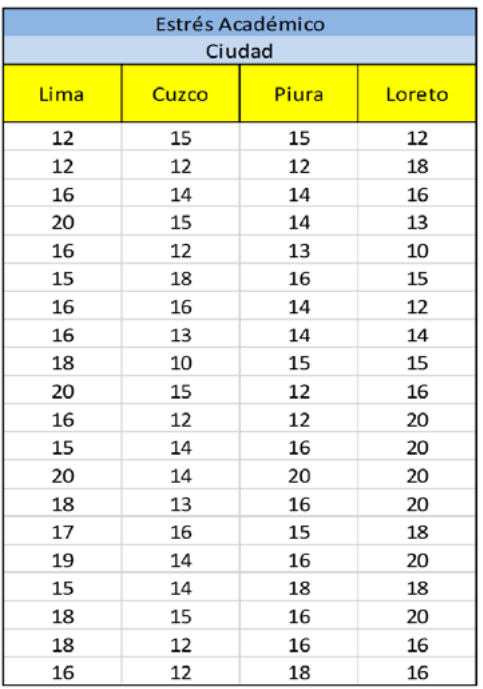

Se ha tomado un test para evaluar el estrés académico de un grupo de estudiantes de cuatro ciudades del Perú. Determinar si existen diferencias significativas entre los grupos.

## **Procedimiento**

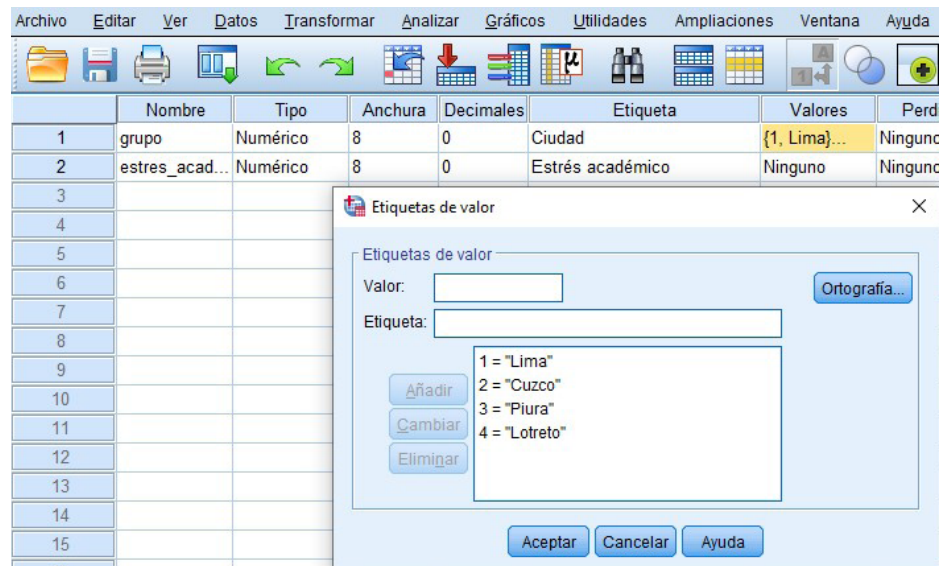

1. Ingresar los datos y declarar las variables.

2. Clic en "Analizar", "Pruebas no paramétricas", "Cuadros de diálogo antiguos" y "K muestras independientes".

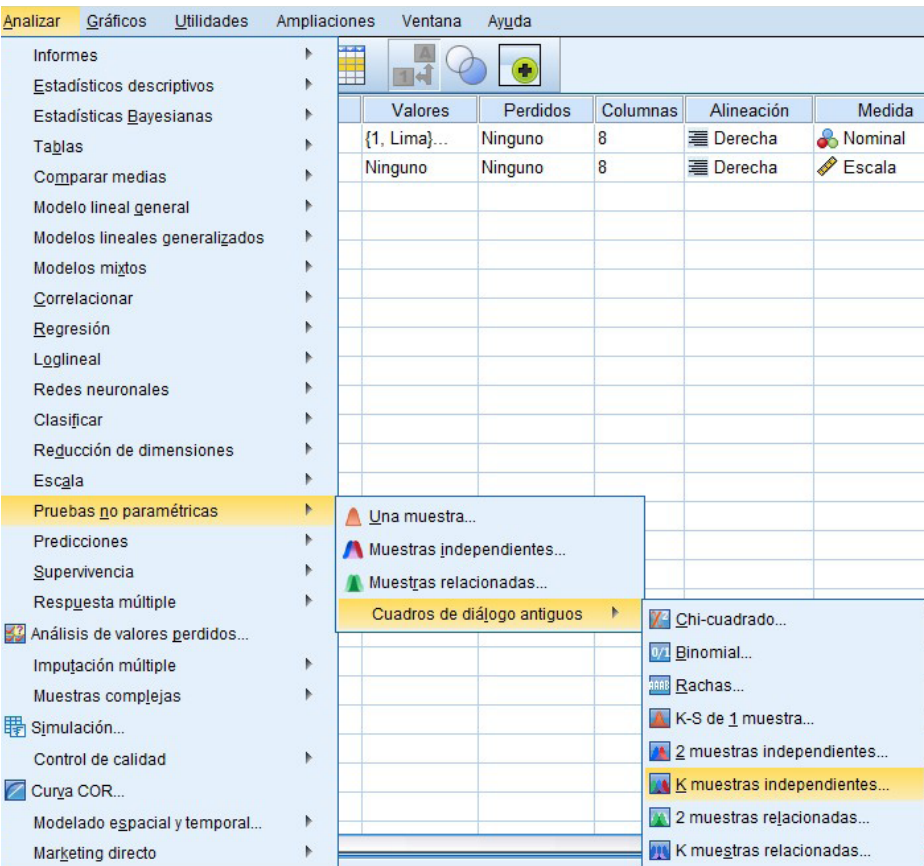

3. Trasladar la variable al casillero "Lista variables de prueba". Mover la variable "Grupo" al casillero "Variable de agrupación". Clic en "Definir rango". Designar con "1" y "4" en los casilleros "Mínimo" y "Máximo", respectivamente (4 grupos). Clic en "Continuar" y "Aceptar".

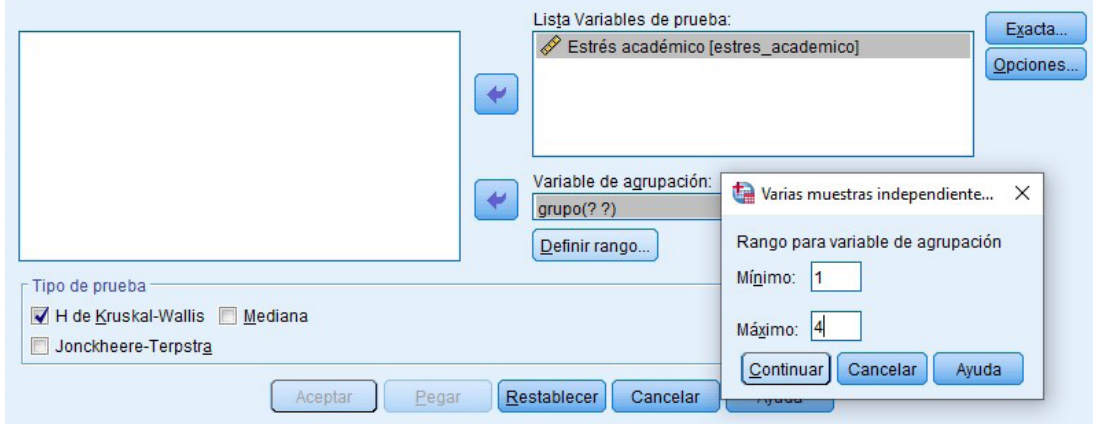

#### 4. Visualización e interpretación

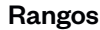

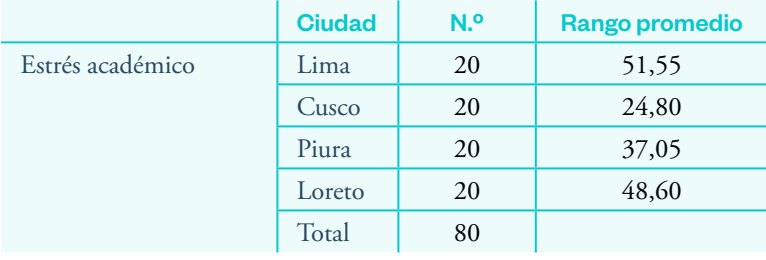

#### Estadísticos de prueba<sup>a,b</sup>

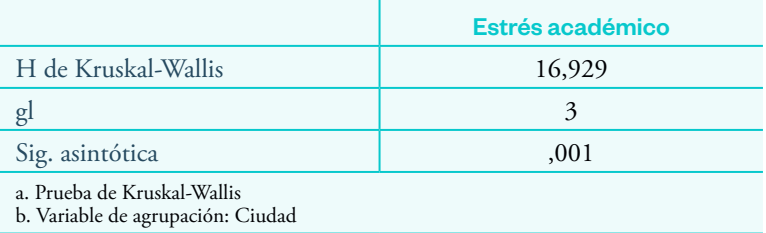

El valor de la significancia calculada es 0,001 < 0,05, lo cual se interpreta como que al menos uno de los grupos es diferente a los demás.

#### Prueba ANOVA de un factor

#### Ejemplo 13

Se registró al azar los pesos (g) de recién nacidos en cuatro ciudades de la provincia de Lima. Determinar si existen diferencias significativas entre los grupos.

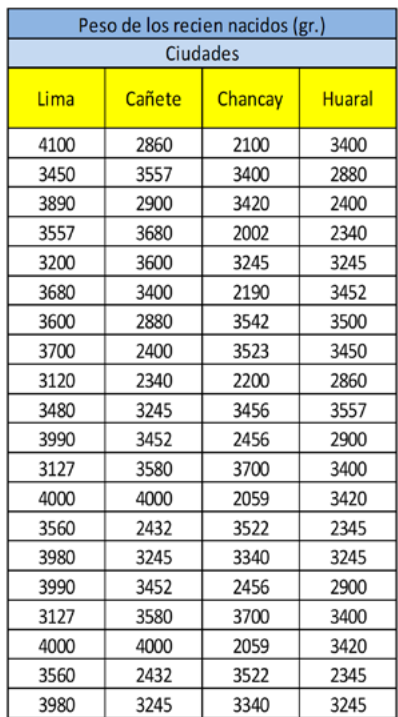

#### **Procedimiento**

1. Ingresar los datos y declarar las variables. En la casilla de valores, designar un valor (del 1 al 4) para cada ciudad.

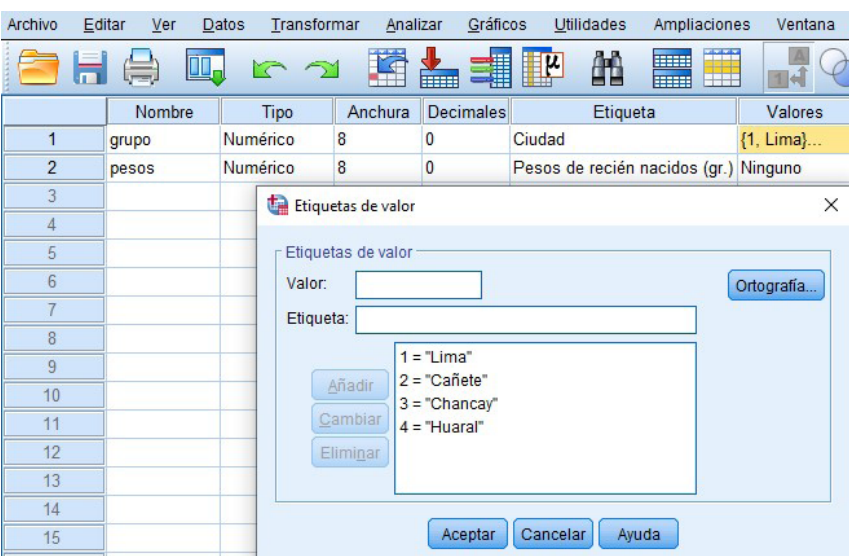

2. Clic en "Analizar", "Comparar medias" y "ANOVA de un factor".

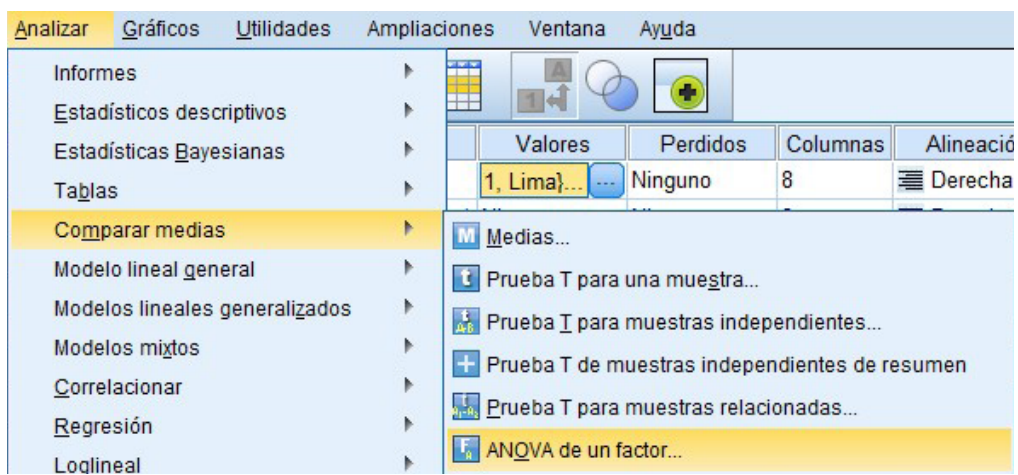

3. Trasladar la variable pesos al casillero "Lista de dependientes". Mover la variable "Ciudad" al casillero "Factor". Clic en "Aceptar".

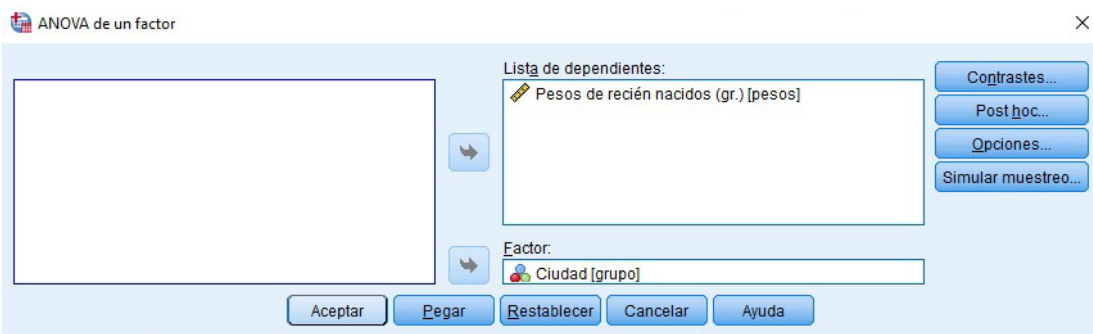

4. Visualización e interpretación.

#### ANOVA

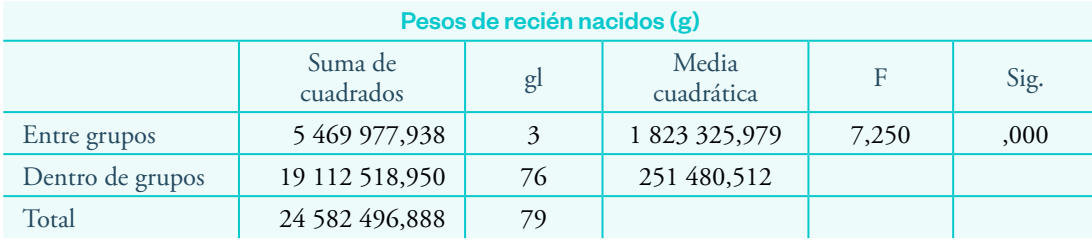

El valor de la significancia (0,000 < 0,05) indica que existe diferencia significativa del peso de los recién nacidos en al menos una de las ciudades.

# Análisis estadístico de estudios correlacionales-causales

Análisis estadístico de estudios correlacionales-causales con variables cualitativas a través de modelos de regresión

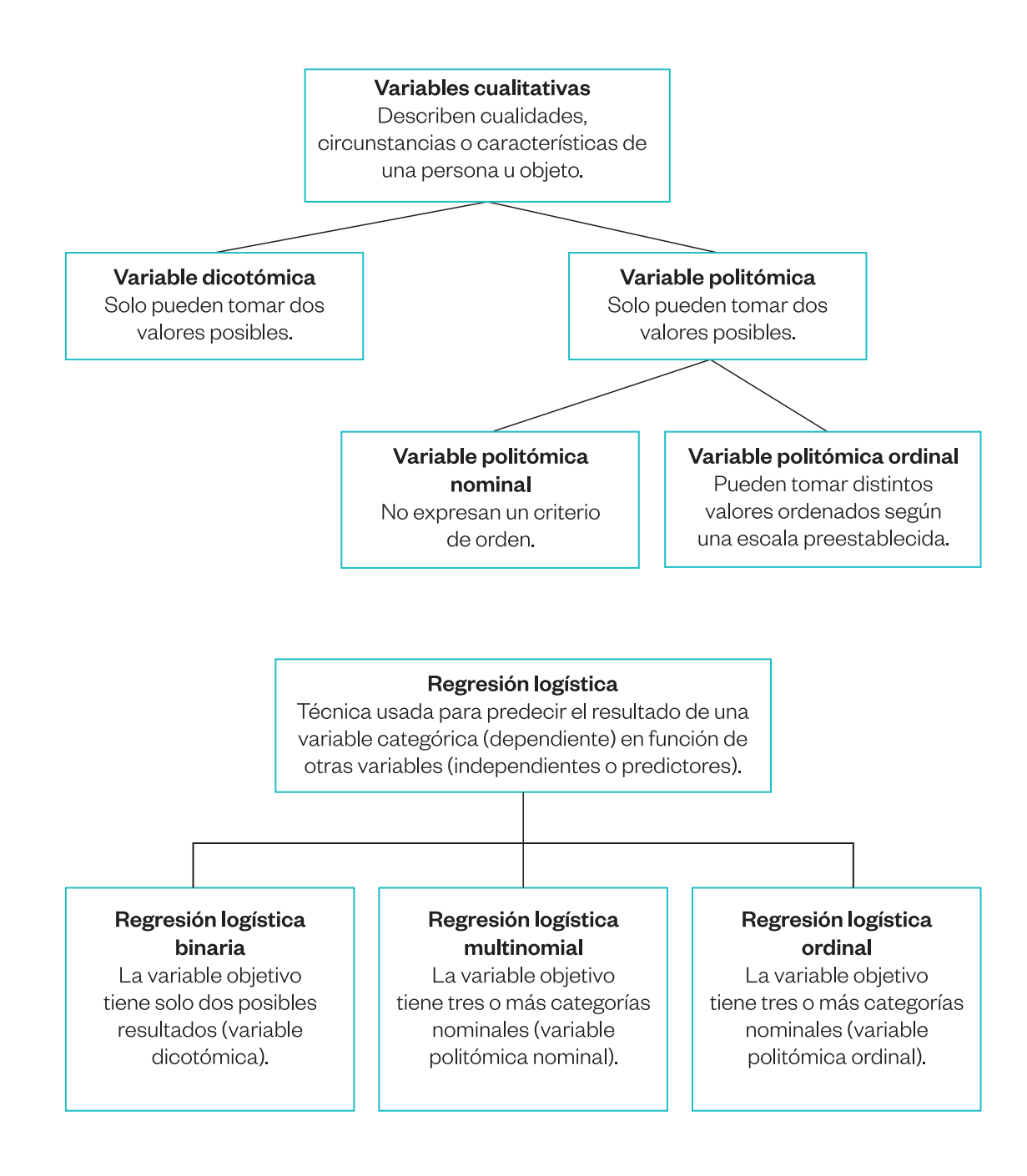

### Regresión logística binaria

## Ejemplo 14

Caso: incidencia del clima académico en la satisfacción de los estudiantes de una universidad peruana.

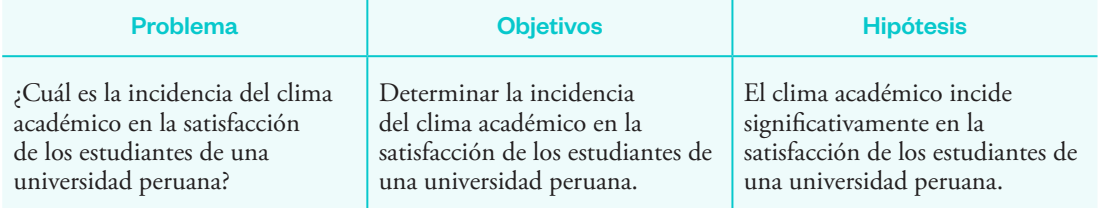

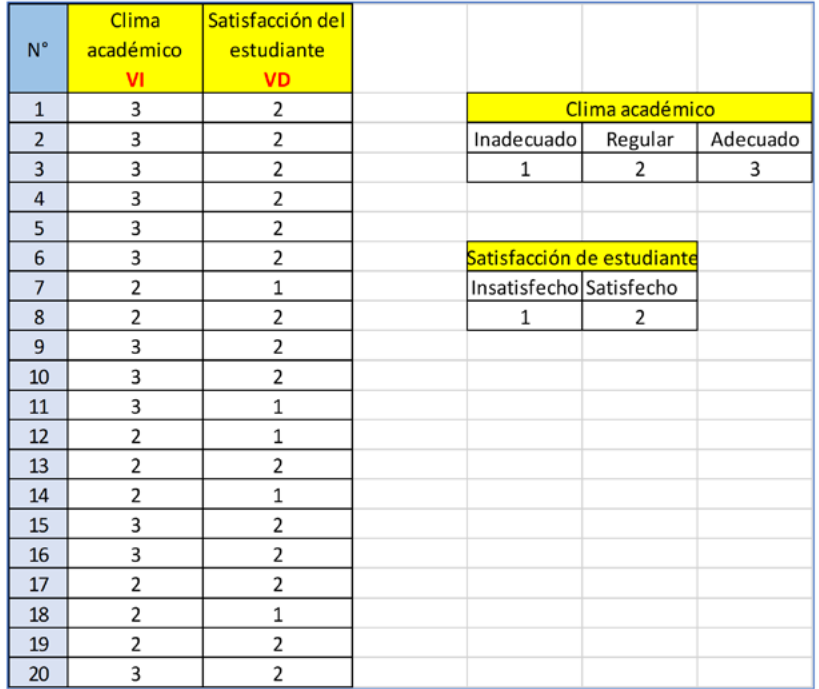

# **Procedimiento**

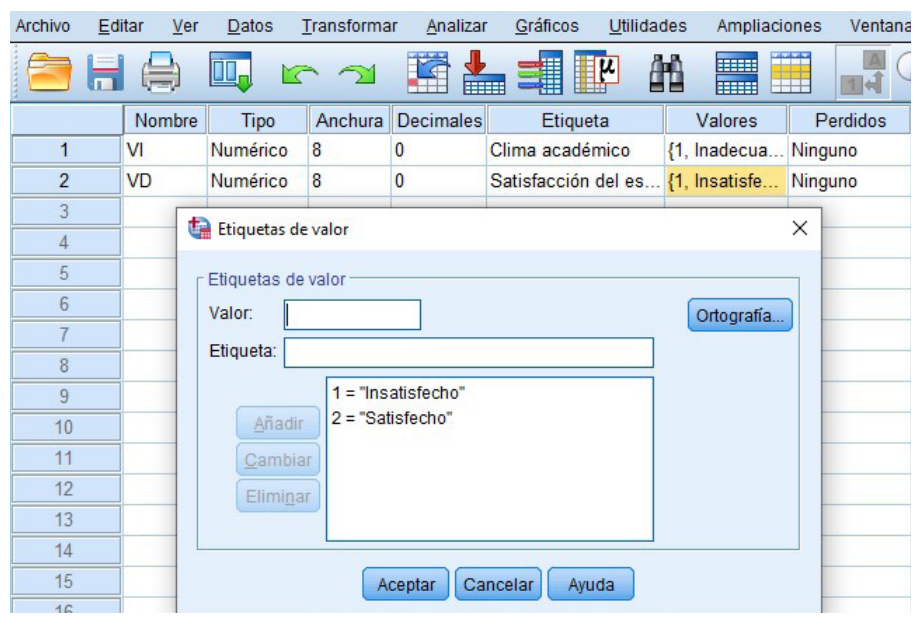

1. Declarar las variables e ingresar los datos.

2. Clic en "Analizar", "Regresión" y "Logística binaria".

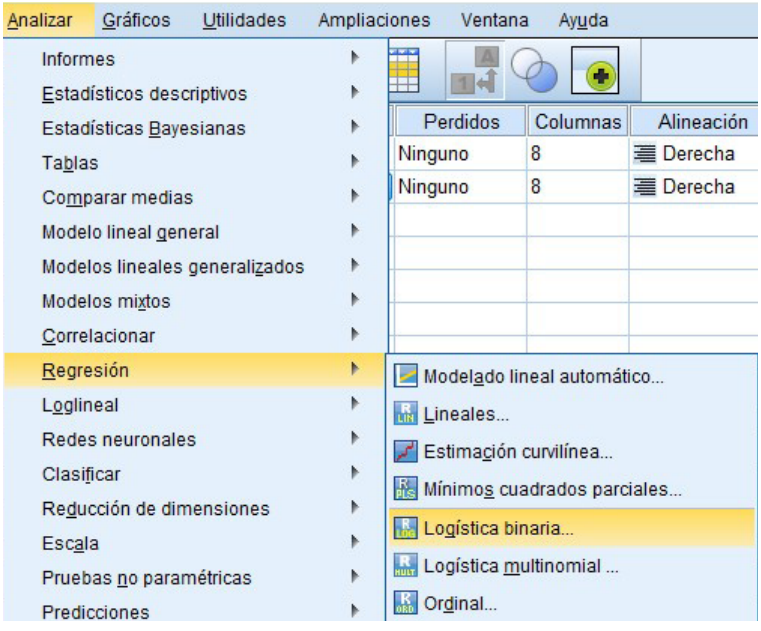

3. Trasladar la variable dependiente al casillero de "Dependientes". Trasladar la(s) variable(s) independiente(s) al casillero de "Bloque 1" de "1". Clic en "Categórica".

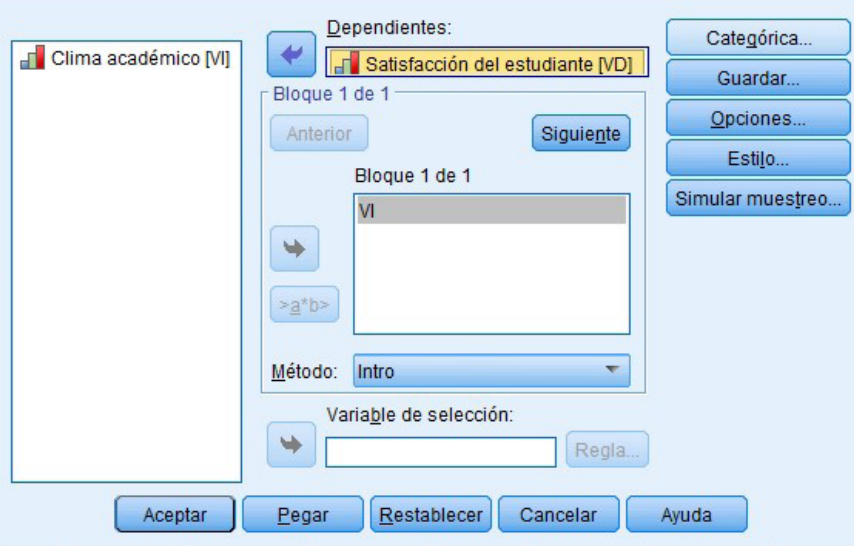

4. Trasladar la variable independiente al casillero "Covariables categóricas" (si hubiera más variables independientes que no son categóricas, se quedan en el casillero "Covariables"). Clic en "Continuar" y "Aceptar".

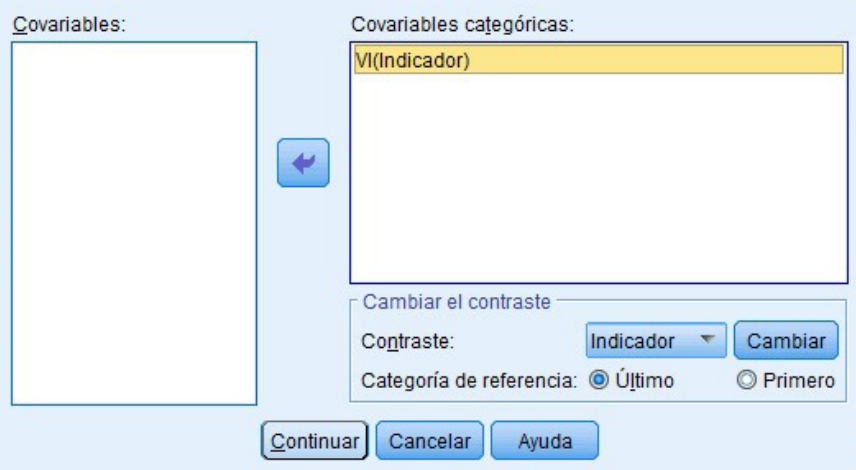

5. Visualización e interpretación. Las tablas que nos ayudan a responder nuestro objetivo o probar la hipótesis son la "Prueba de ómnibus" y el "Resumen del modelo".

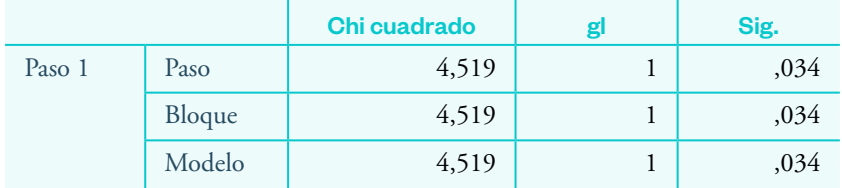

#### Pruebas ómnibus de coeficientes de modelo

El valor de la significancia calculada es 0,034 < 0,05, lo que indica que el modelo de regresión logística se ajusta al conjunto de datos. Es decir, hay evidencia estadística de una incidencia significativa de la variable independiente ("Clima académico") sobre la variable dependiente ("Satisfacción del estudiante").

#### Paso Logaritmo de la verosimilitud -2 R cuadrado de Cox y Snell R cuadrado de Nagelkerke  $1 \t 17,974$ <sup>a</sup> ,202 ,300 a. La estimación ha terminado en el número de iteración 5 porque las

Resumen del modelo

estimaciones de parámetro han cambiado en menos de ,001.

El coeficiente R cuadrado de Nagelkerke indica que la variable independiente explica el 30 % de la variable dependiente. Es decir, el clima académico influye en un 30 % sobre la satisfacción de los estudiantes.

## Regresión logística multinomial

#### Ejemplo 15

Caso: influencia del coeficiente intelectual en los estilos de aprendizaje de los alumnos de quinto año de una institución educativa de Loreto.

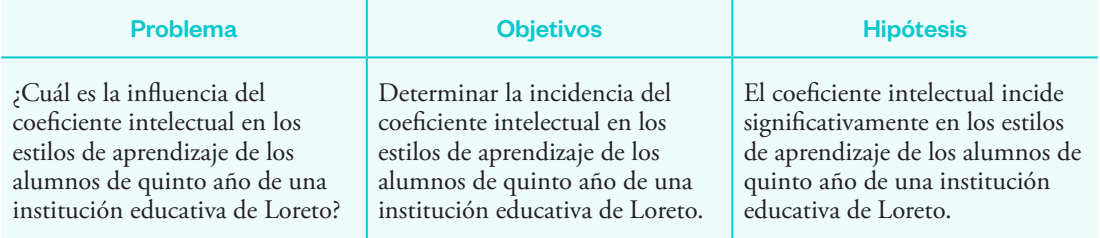

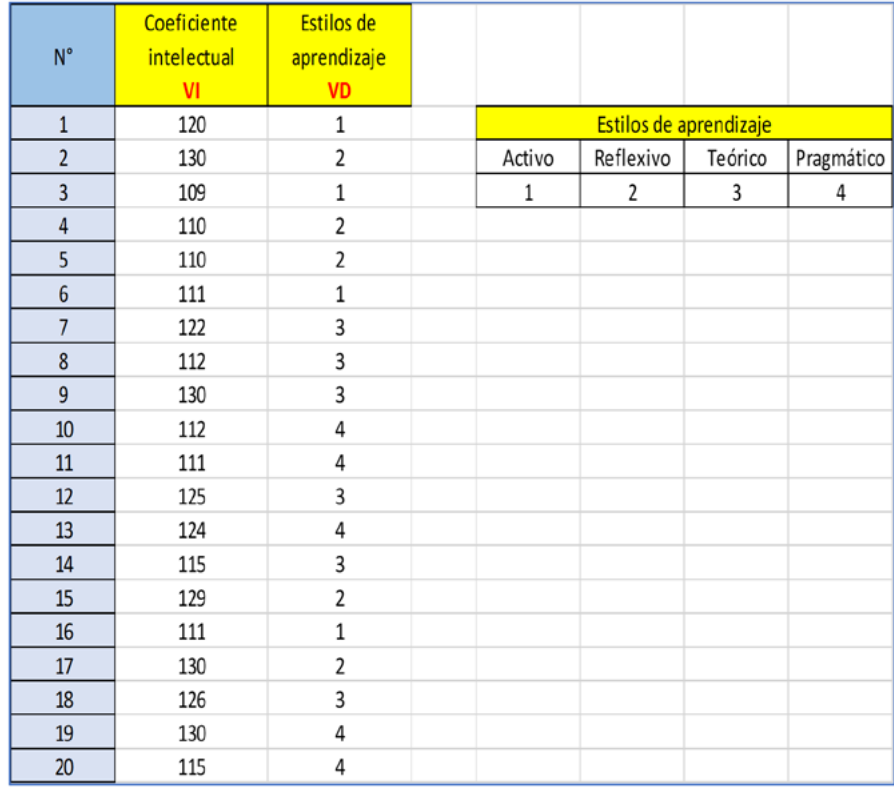

#### **Procedimiento**

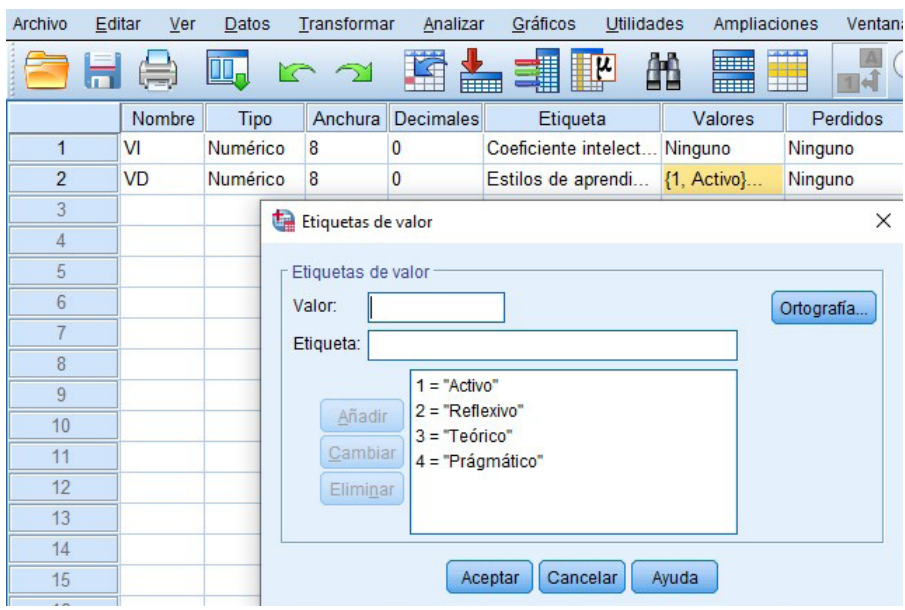

1. Ingreso de datos y declaración de variables.

2. Clic en "Analizar", "Regresión" y "Logística multinomial".

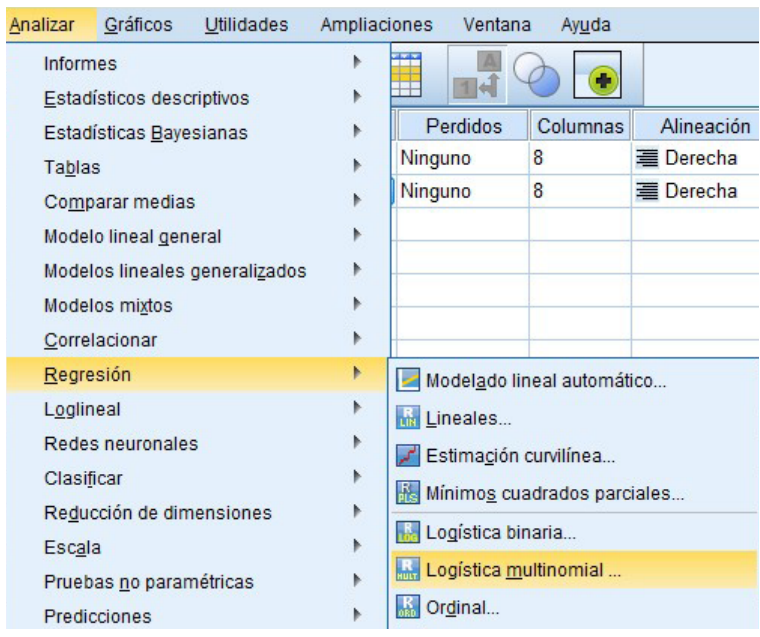

3. Trasladar la variable dependiente ("Estilos de aprendizaje") al casillero "Dependientes". Luego, trasladar la variable independiente ("Coeficiente intelectual") al casillero "Covariables". Finalmente, clic en "Aceptar".

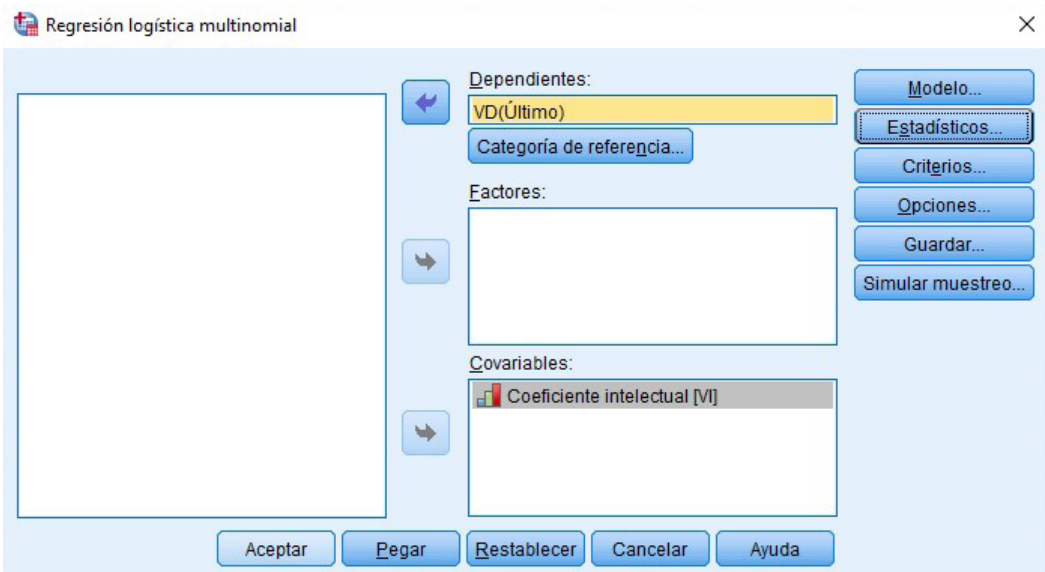

Nota: como la variable independiente es cuantitativa, se traslada al casillero "Covariables". Si fuera cualitativa, se debía trasladar al casillero "Factores".

4. Visualización e interpretación.

Las tablas que responden al objetivo y la prueba de hipótesis son las siguientes:

|                   | Criterios de ajuste de modelo    | Pruebas de la razón de verosimilitud |  |      |
|-------------------|----------------------------------|--------------------------------------|--|------|
| Modelo            | Logaritmo de la verosimilitud -2 | Chi cuadrado                         |  | Sig. |
| Solo intersección | 45,109                           |                                      |  |      |
| Final             | 40.829                           | 4.280                                |  | .233 |

Información de ajuste de los modelos

La tabla anterior muestra el valor de la significancia igual a 0,233 > 0,05, lo cual indica que el modelo no predice significativamente la variable dependiente. Es decir, la variable independiente ("Coeficiente intelectual") no influye significativamente en la variable dependiente ("Estilos de aprendizaje").

# Pseudo R cuadrado

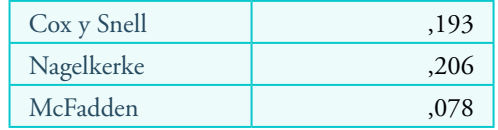

En la tabla "Pseudo R cuadrado" se muestra el valor del coeficiente de Nagelkerke igual a 0,206, lo cual indica que el coeficiente intelectual influye en un 20,6 % del estilo de aprendizaje de los alumnos.

#### Regresión logística ordinal

#### Ejemplo 16

Caso: uso de la realidad aumentada y su incidencia en las competencias digitales de los docentes de la Facultad de Ingeniería Industrial de una universidad peruana.

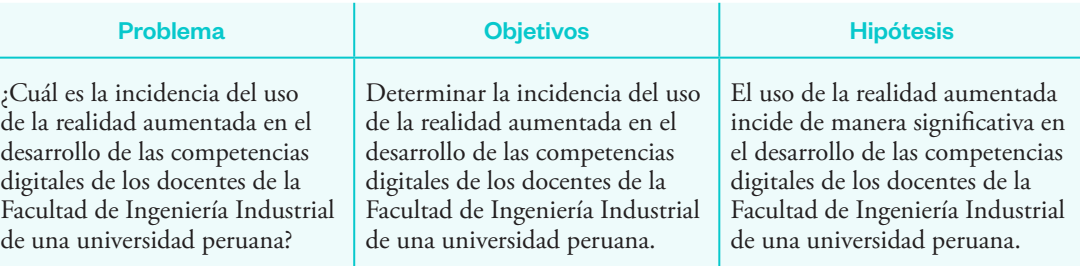

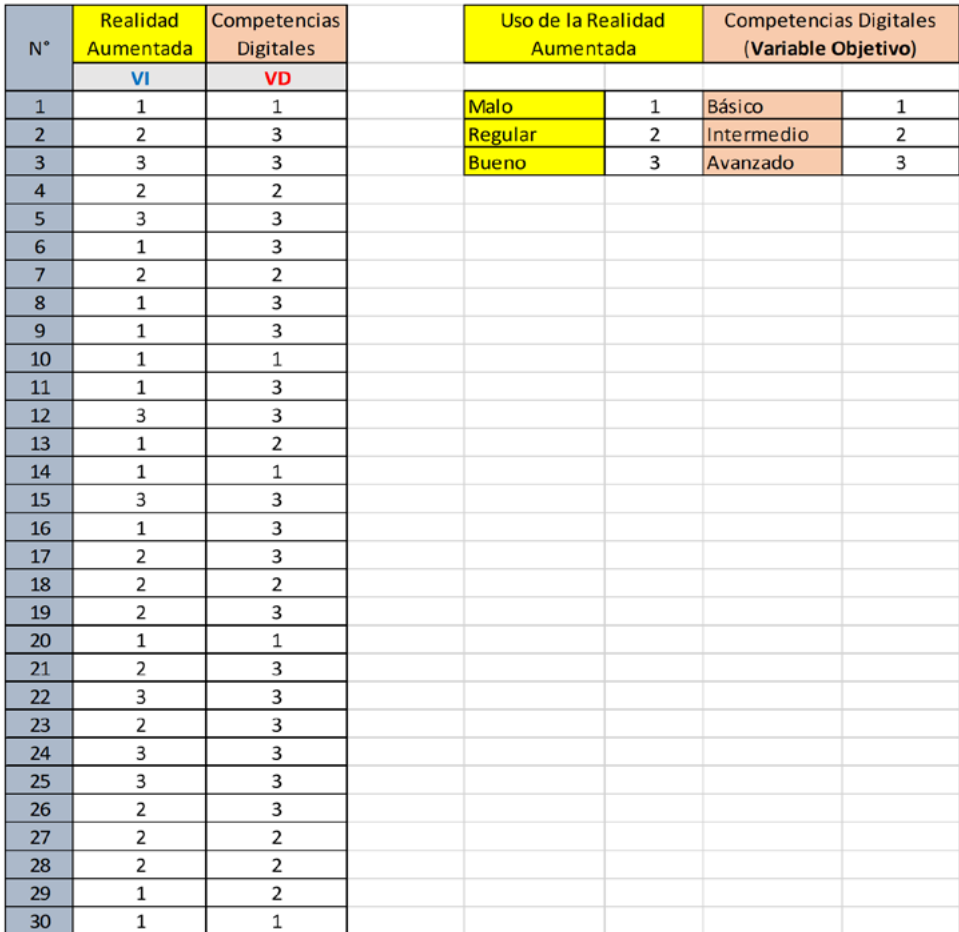

## **Procedimiento**

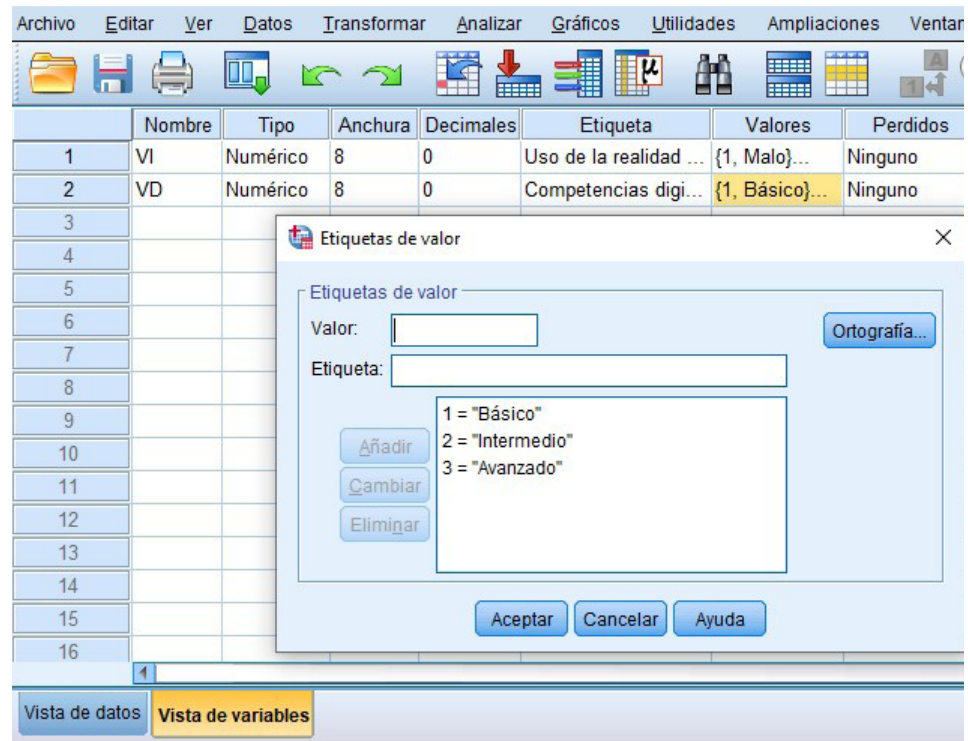

1. Ingresar los datos y declarar las variables.

2. Clic en "Analizar", "Regresión" y "Ordinal".

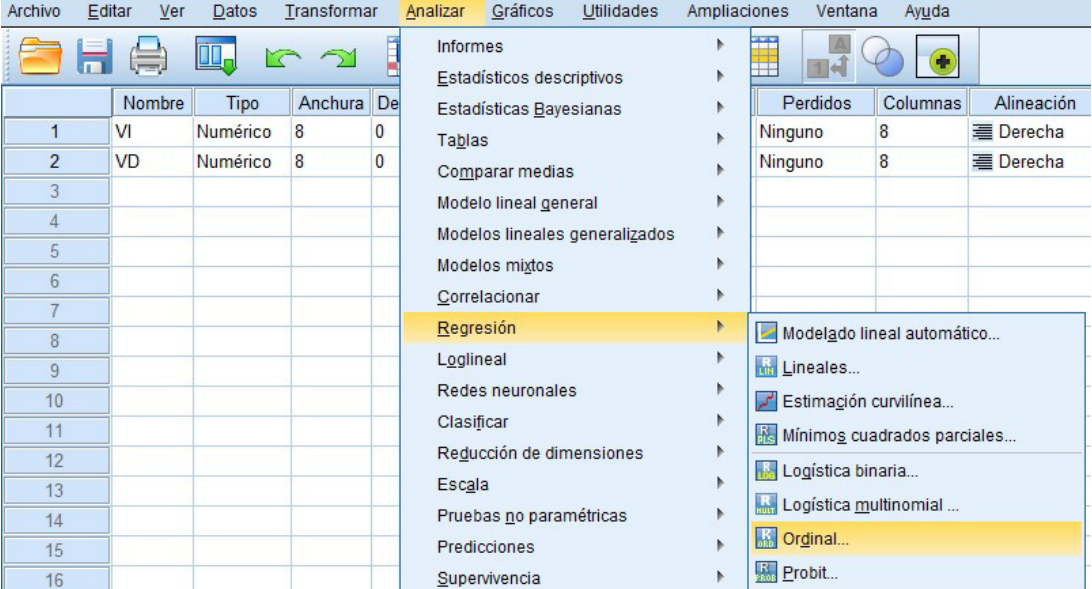

3. Trasladar la variable dependiente ("Competencias digitales") al casillero "Dependientes" y la variable independiente ("Uso de la realidad aumentada") al casillero "Factores".

Nota: si la variable independiente fuera numérica o cuantitativa, se moverá al casillero de covariables.

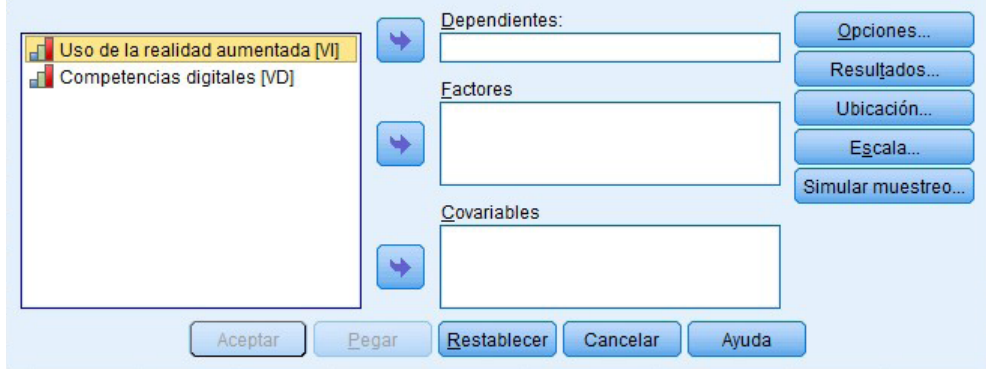

## 4. Clic en "Aceptar".

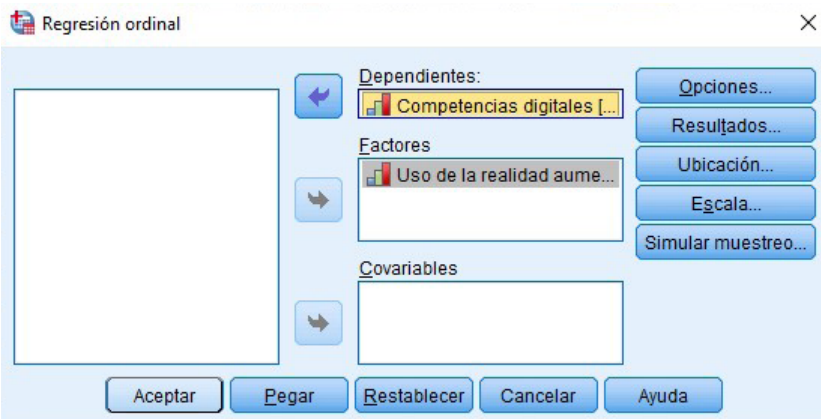

5. Visualización e interpretación. De todas las tablas, estas dos son las que responderían al objetivo y la hipótesis.

#### Información de ajuste de los modelos

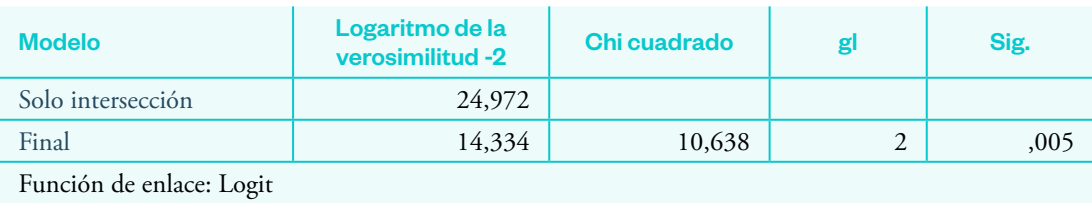

Manual de procesamiento estadístico para la investigación con SPSS **99**

La tabla anterior muestra que el valor de significancia calculada es 0,005 < 0,05, lo que indica que la variable independiente ("Uso de la realidad aumentada") influye significativamente en la variable dependiente ("Competencias digitales").

## **Nivel de incidencia de la variable independiente en la variable dependiente**

#### Pseudo R cuadrado

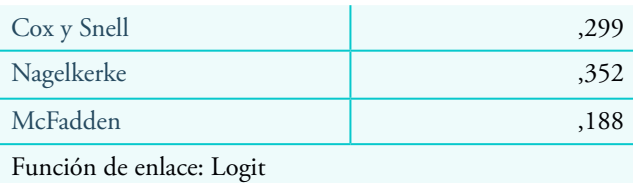

En la tabla anterior se observa que el coeficiente de Nagelkerke es 0,352, lo cual indica que la variable independiente explica o influye en un 35,2 % sobre la variable dependiente. Es decir, el uso de la realidad aumentada incide en un 35,2 % de las competencias digitales.

# Análisis estadístico de estudios correlacionalescausales con variables cuantitativas a través de modelos de regresión

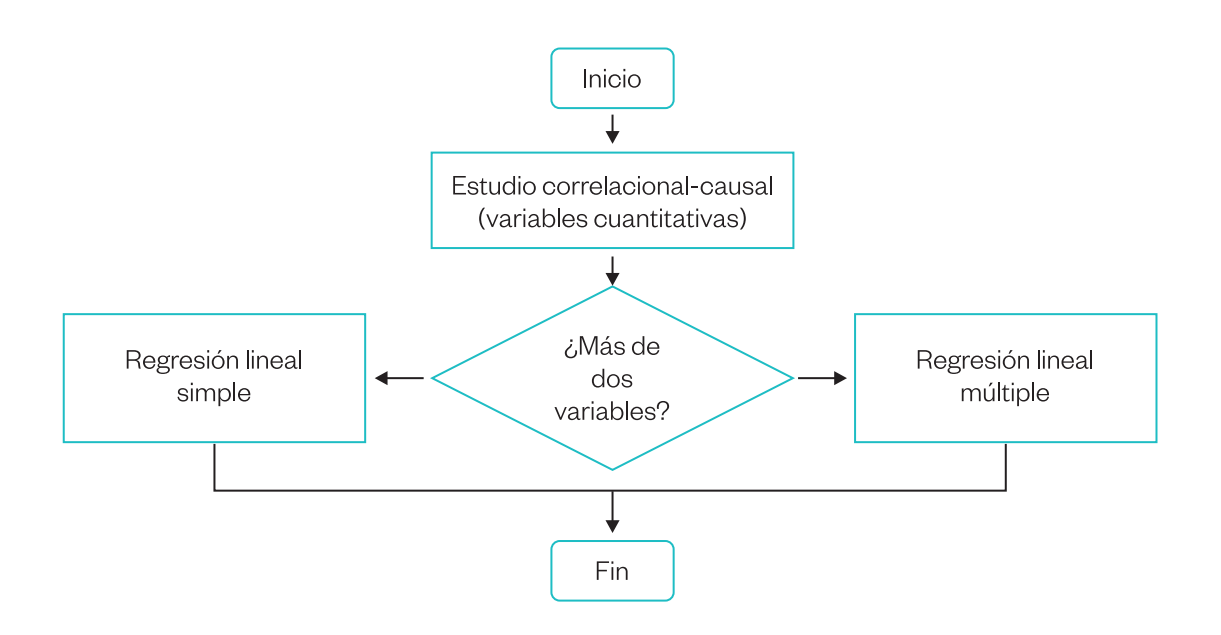

#### Regresión lineal simple

Examina la relación entre una variable predictora (variable independiente) y una variable de respuesta (variable dependiente).

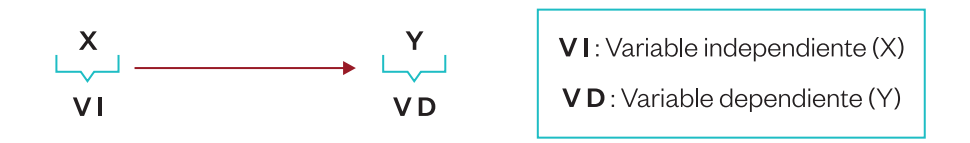

Un análisis de regresión lineal genera una ecuación (modelo) para describir la relación estadística entre una variable (y) según el valor de otra (x).

 $Y = B + Ax$ 

- Y: valor de la variable dependiente que se desea predecir
- B: ordenada en el origen
- A: pendiente o inclinación (razón de cambio)
- X: valor que fijamos a la variable independiente

## Ejemplo 17

Caso: las semanas de gestación y las habilidades fonéticas en niños entre 6 y 12 años en un centro poblado de la Amazonía.

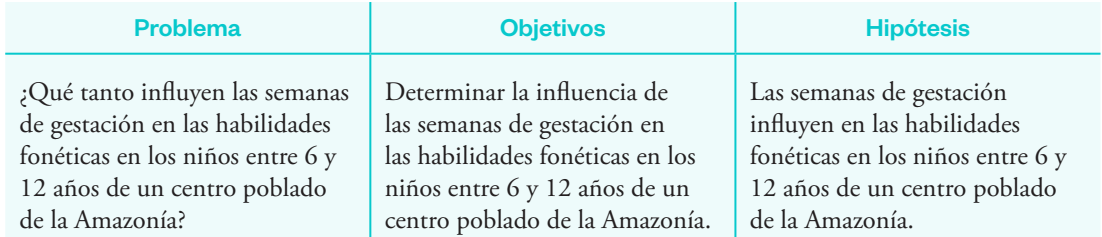

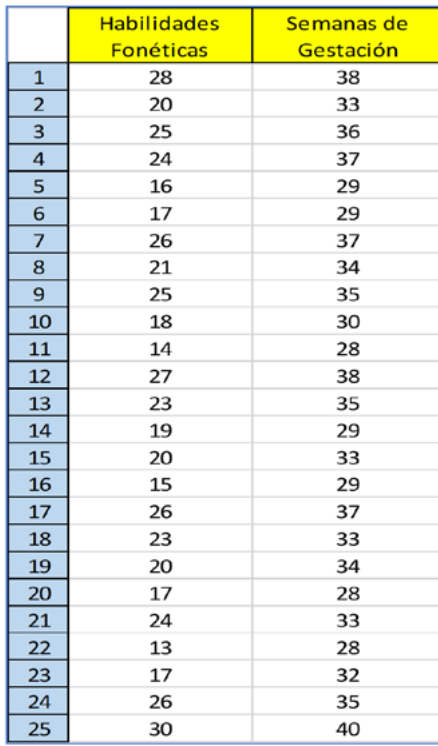

## **Procedimiento**

1. Declarar las variables e ingresar los datos.

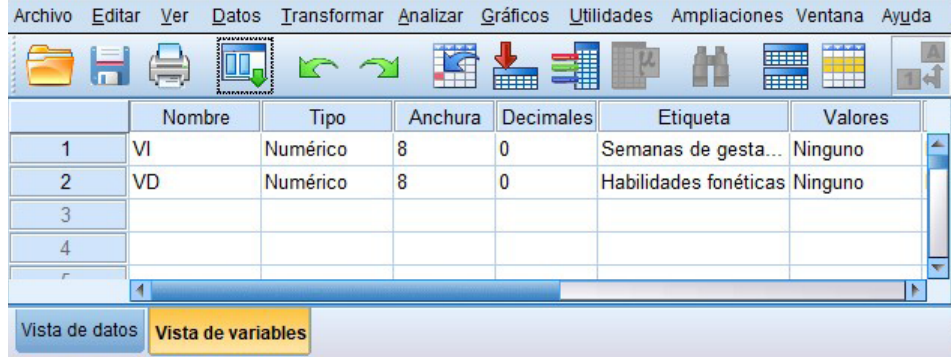

2. Clic en "Analizar", "Regresión" y "Lineales".

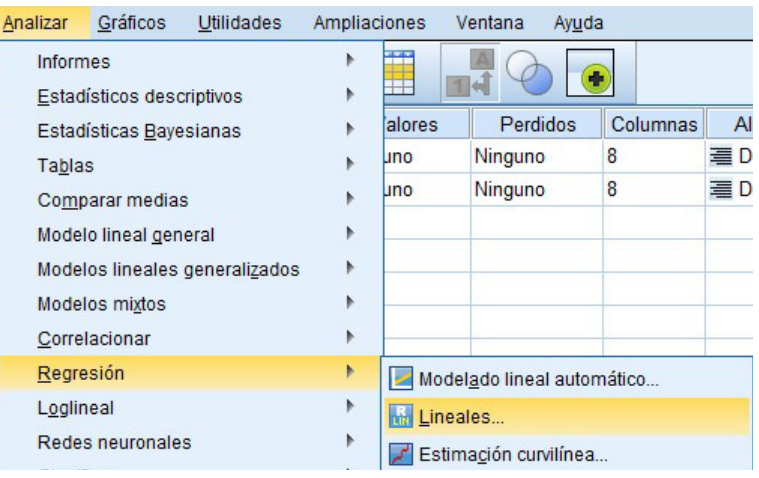

3. Trasladar la variable independiente ("Semanas de gestación") al casillero "Independientes" y la variable dependiente ("Habilidades fonéticas") al casillero "Dependientes". Luego, clic en "Aceptar".

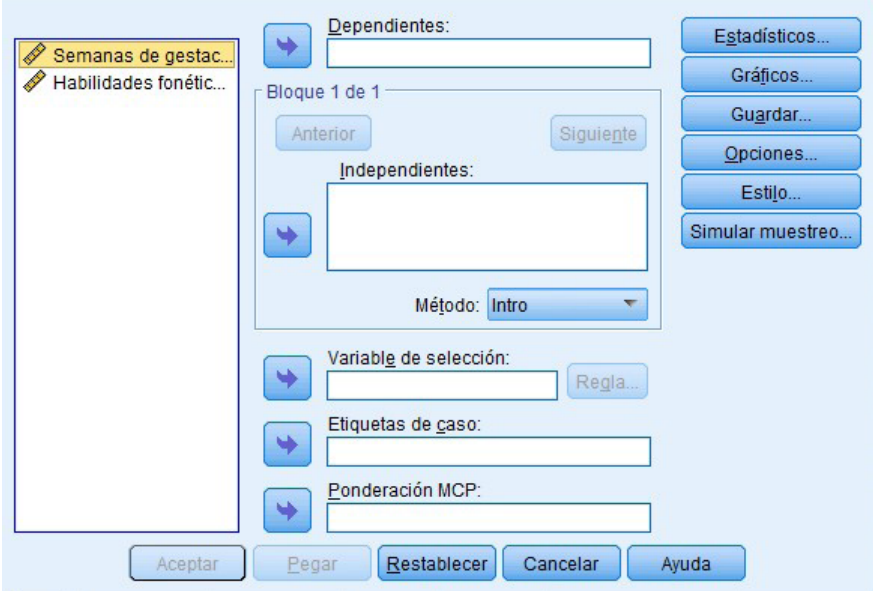

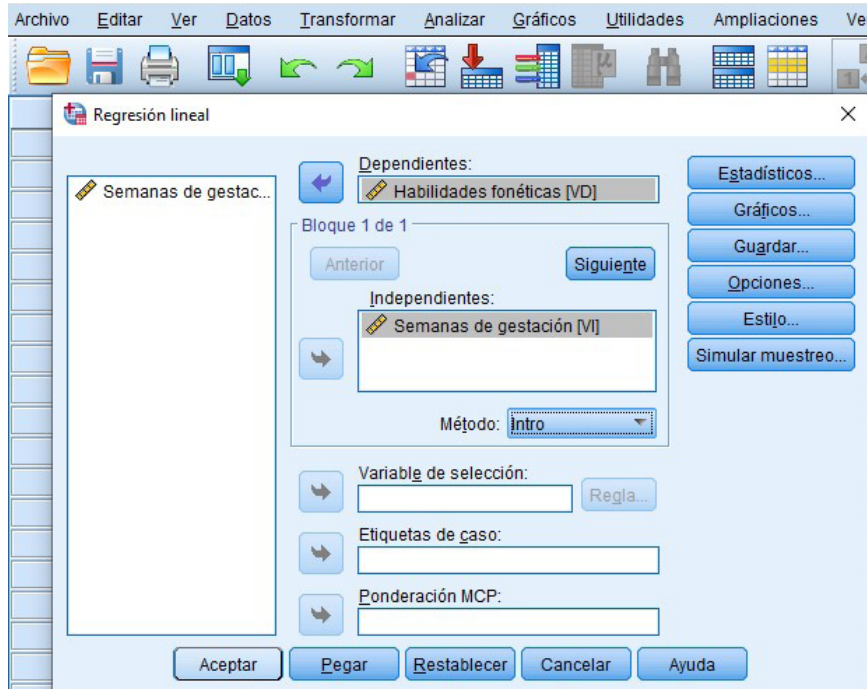

4. Visualización e interpretación.

#### Resumen del modelo

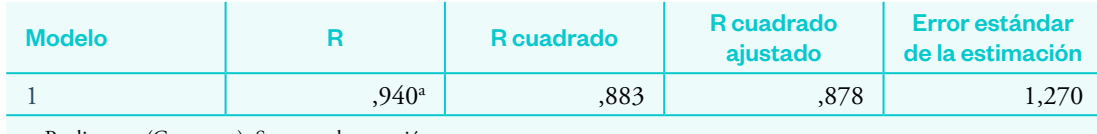

a. Predictores: (Constante), Semanas de gestación

En la tabla anterior, R = 0,940 muestra el grado de relación entre las variables, y el coeficiente de correlación R cuadrado = 0,883 indica que la variable independiente explica o predice el 88,3 % de la variable dependiente.

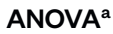

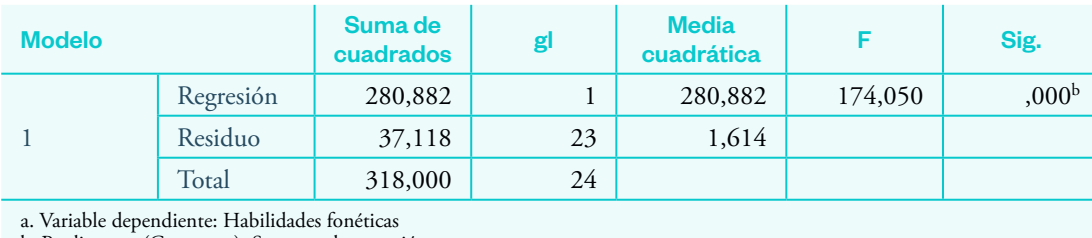

b. Predictores: (Constante), Semanas de gestación

En la tabla anterior se observa que el valor de significancia calculada es p = 0,000 < 0,05, lo cual indica la efectividad que va a arrojar el modelo. Además, el valor de F es alto; es decir, la ecuación es estadísticamente significativa.

#### Coeficientes<sup>a</sup>

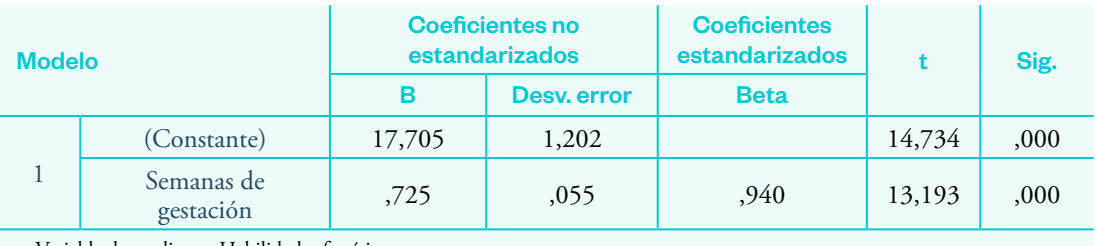

a. Variable dependiente: Habilidades fonéticas

Esta última tabla muestra los coeficientes que nos permitirán construir nuestro modelo (ecuación), donde el valor de la constante es B = 17,705 y el coeficiente (A = pendiente de la recta) es 0,725.

 $Y = B + Ax$ 

 $Y = 17,705 + 0,725$  X

Por ejemplo, calculemos la habilidad fonética (palabras por minuto) de un niño que nació con 37 semanas de gestación:

 $Y = 17,705 + 0,725(37)$  $Y = 17,705 + 26,825$  $Y = 44,53$ 

Es decir, un niño que nació con 37 semanas de gestación tendría una fluidez o habilidad fonética aproximada de 44,53 palabras por minuto.

#### **También podemos hacer la gráfica.**

5. Clic en "Gráficos", "Cuadros de diálogo antiguos" y "Dispersión/Puntos".

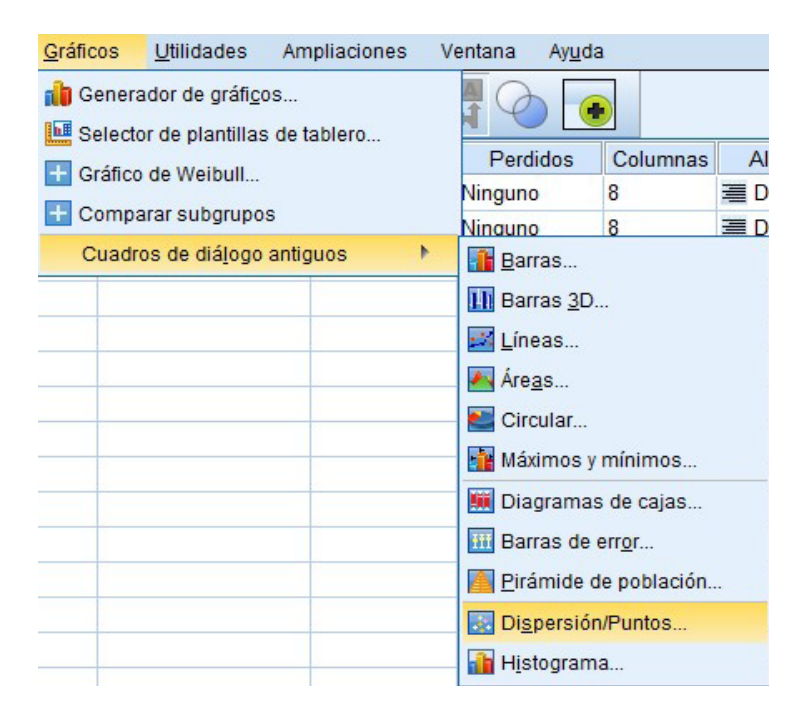

6. Clic en el recuadro "Dispersión simple" y "Definir".

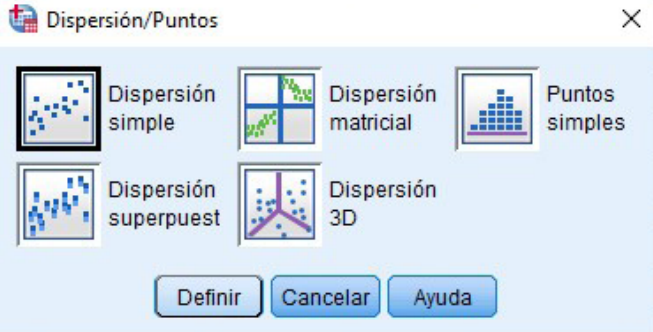

7. Trasladar la variable independiente ("Semanas de gestación") al casillero del eje X y la variable dependiente ("Habilidades fonéticas") al casillero del eje Y.

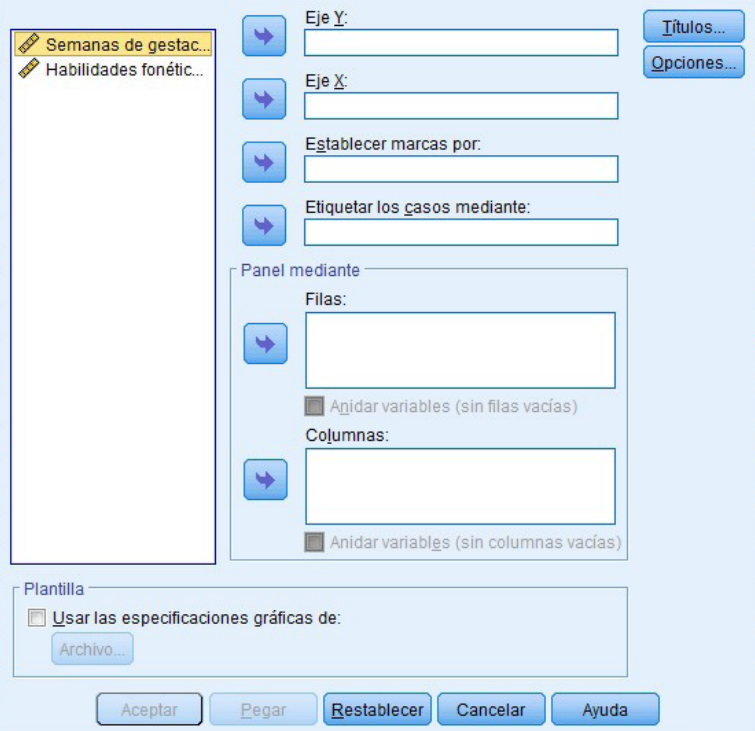

8. Clic en "Aceptar".

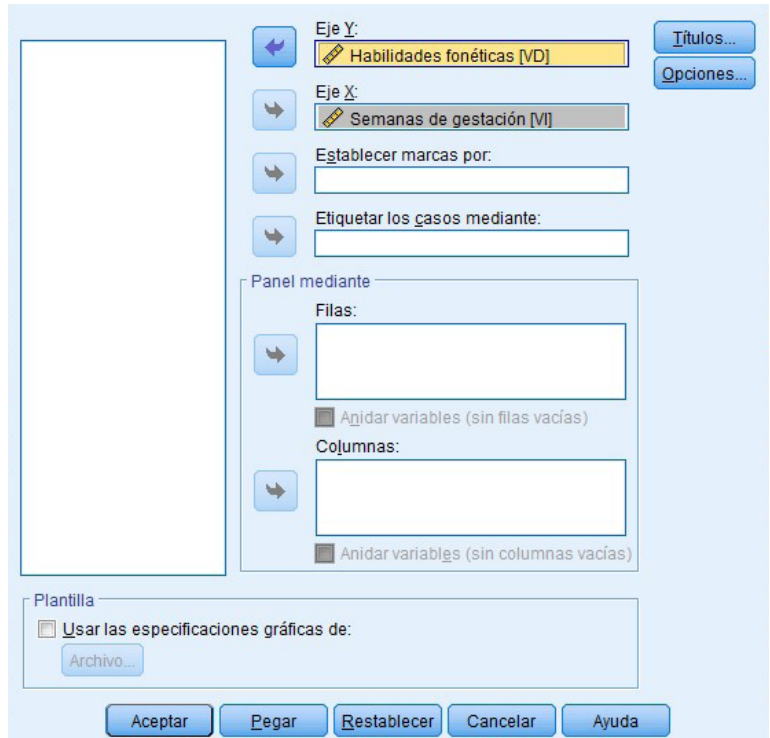

9. Visualización e interpretación. Doble clic en el gráfico. Aparecerá otro cuadro. Clic en "Elementos" y "Línea de ajuste total".

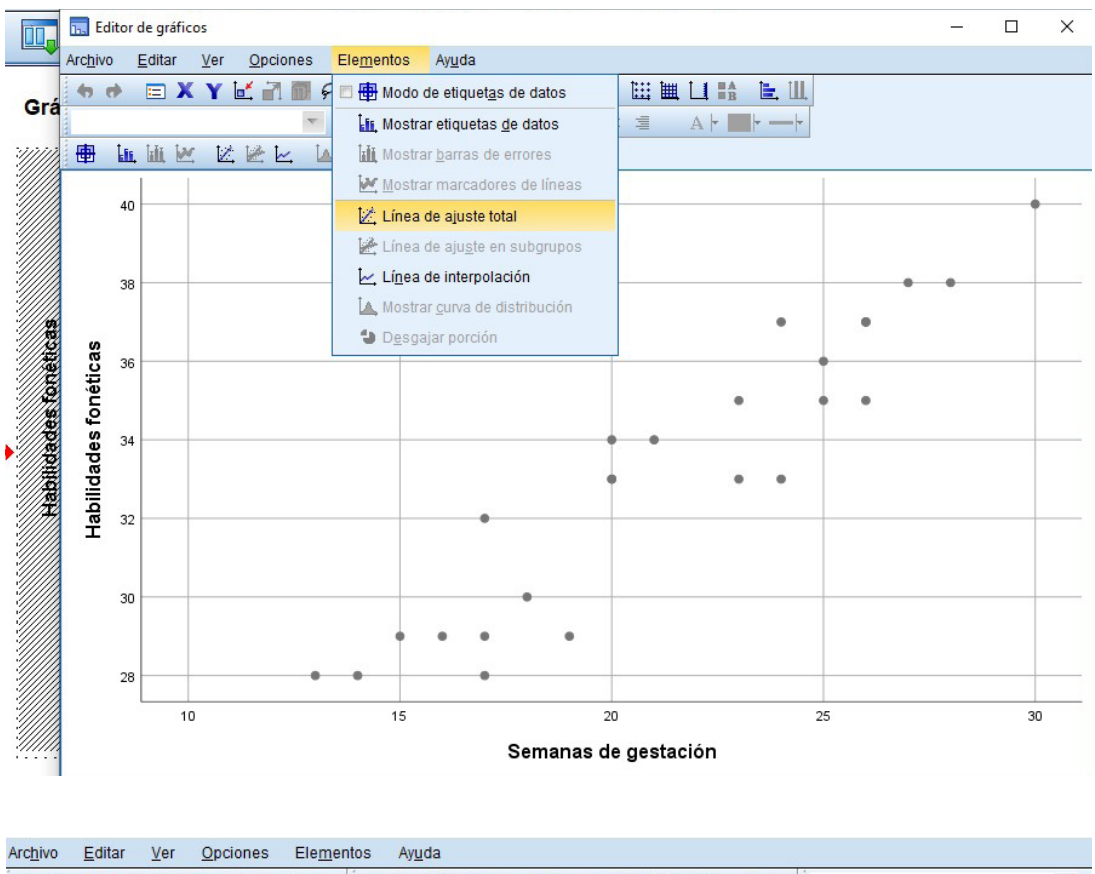

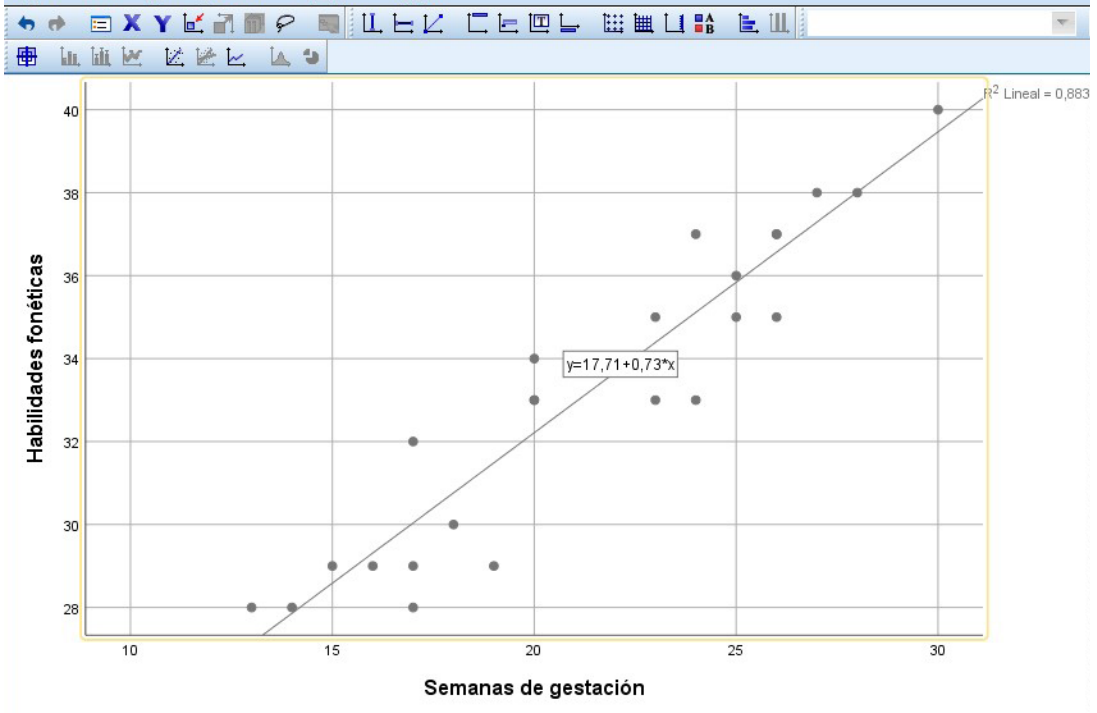
En la tabla anterior observamos, según el comportamiento de la gráfica, que se genera un patrón o tendencia a un modelo en particular. Aparece también la ecuación del modelo y el R cuadrado, que son los mismos que ya se habían observado en la tabla.

#### Regresión lineal múltiple

Examina la relación entre dos o más variables predictoras (variables independientes) y una variable de respuesta (variable dependiente).

Un análisis de regresión lineal múltiple genera una ecuación (modelo) para describir la relación estadística entre dos o más predictores  $(x_1, x_2, ...)$  y la variable de respuesta (y)

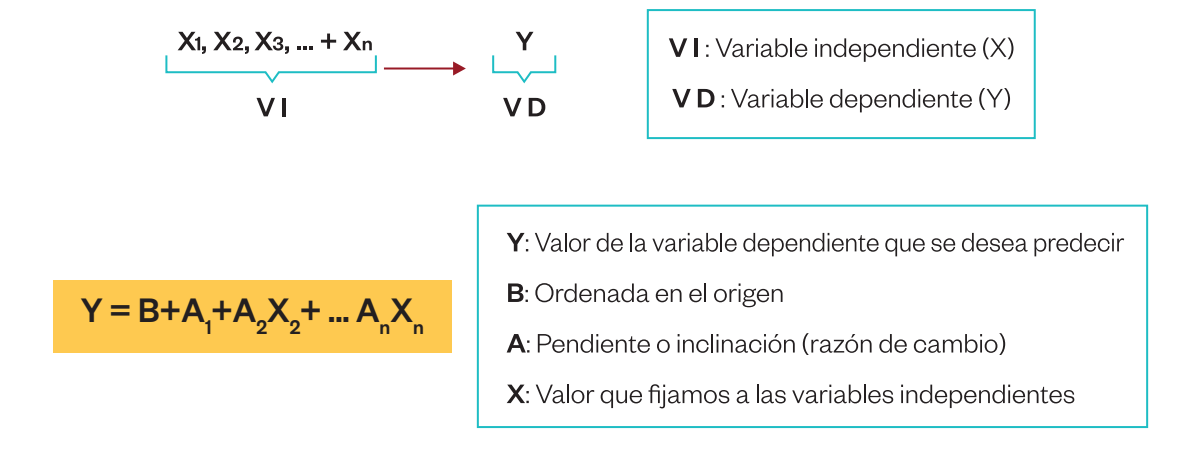

#### Ejemplo 18

Caso: factores asociados que influyen en el rendimiento académico de los estudiantes de una universidad pública de Lima.

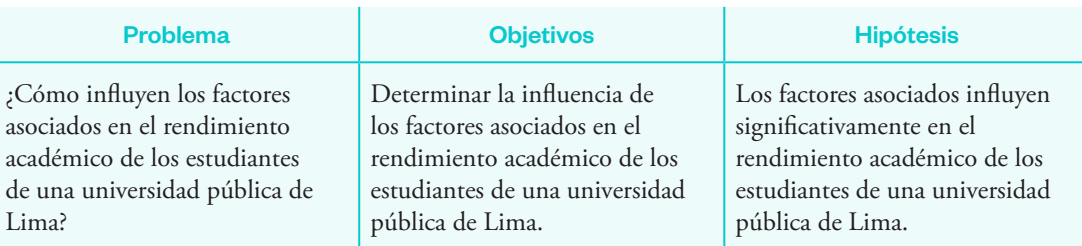

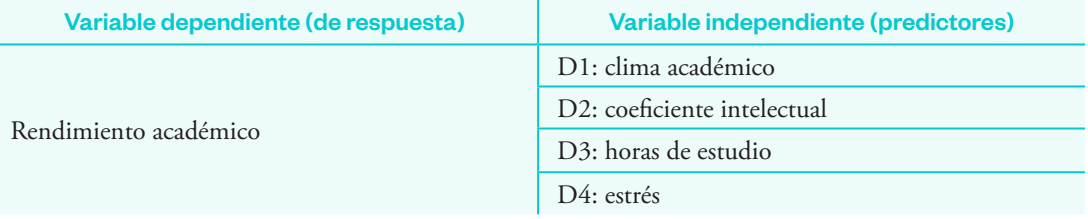

#### **Procedimientos**

1. Declarar las variables e ingresar los datos.

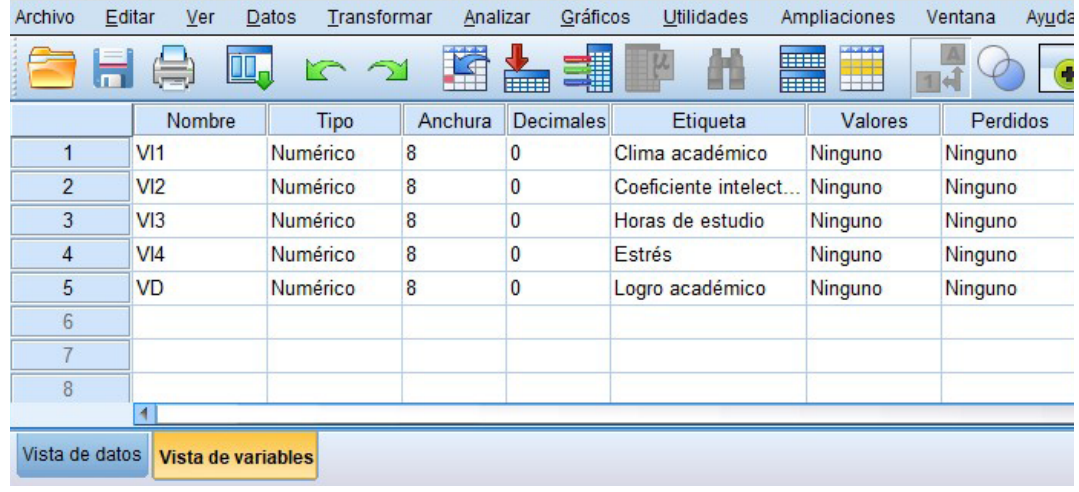

2. Clic en "Analizar", "Regresión" y "Lineales".

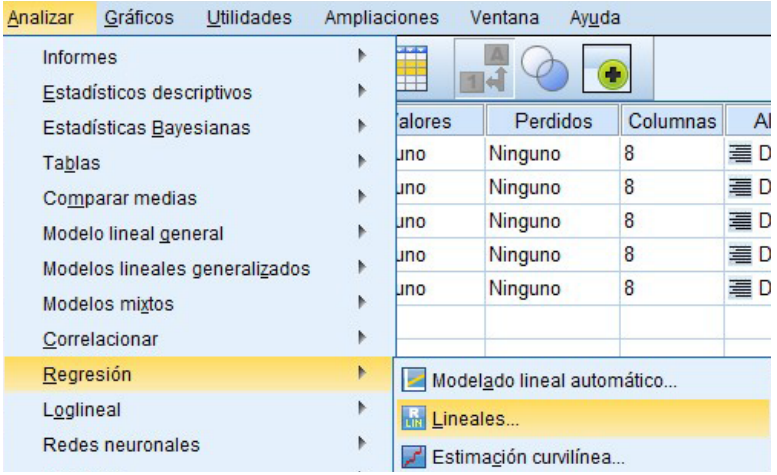

3. Trasladar la variable independiente ("Logro académico") al casillero "Dependientes" y las variables independientes al casillero "Independientes". Clic en "Aceptar".

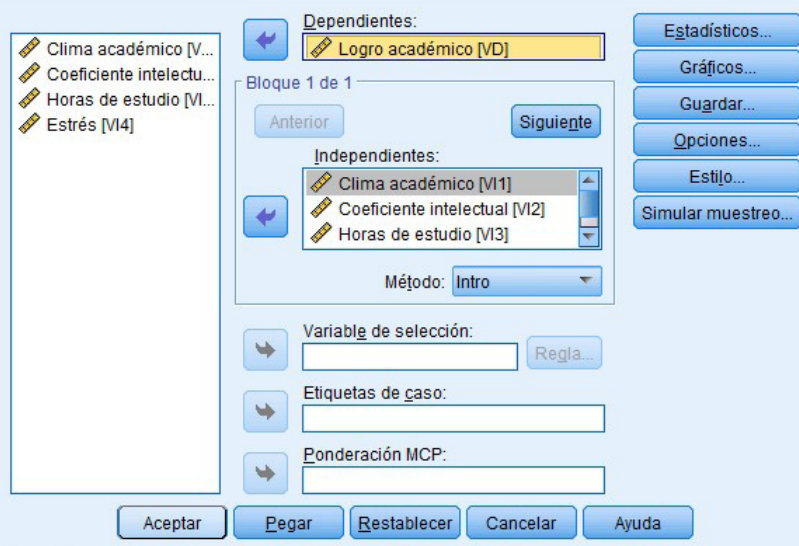

4. Visualización e interpretación.

#### Resumen del modelo

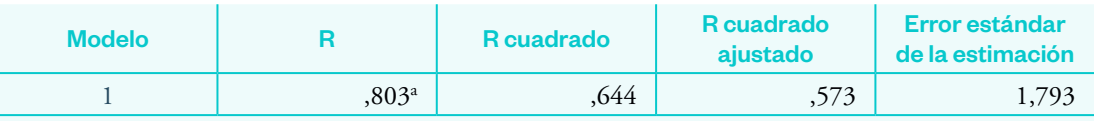

a. Predictores: (Constante), Estrés, Clima académico, Horas de estudio, Coeficiente intelectual

En la tabla anterior R = 0,803 muestra que el grado de relación entre las variables es muy bueno (cerca del 1). A su vez, el coeficiente de correlación R cuadrado = 0,803 indica que las variables predictoras o independientes explican o predicen el 80,3 % de la variable dependiente.

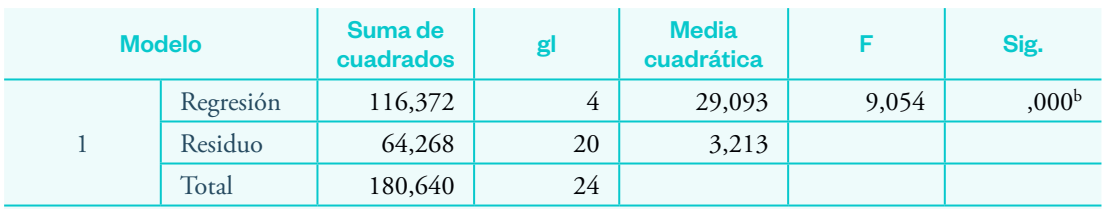

#### ANOVAa

a. Variable dependiente: Logro académico

b. Predictores: (Constante), Estrés, Clima académico, Horas de estudio, Coeficiente intelectual

En la tabla ANOVA anterior se observa que el valor de significancia calculada es p = 0,000 < 0,05, lo cual indica la efectividad del modelo, aunque el valor de F es bajo.

#### **Coeficientes<sup>a</sup>**

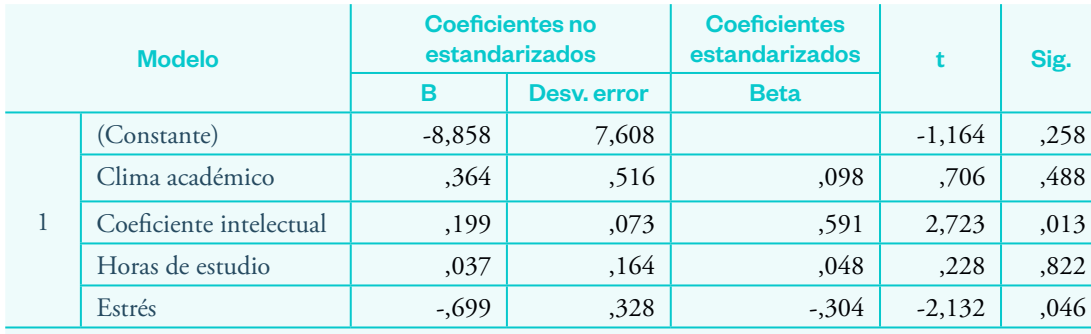

a. Variable dependiente: Logro académico

La tabla muestra los parámetros para construir el modelo (ecuación), donde el valor de la constante es B = -8,858 y los valores de la primera columna indican la contribución de cada predictor al modelo. Es decir, indican la relación entre la variable de interés con los predictores: Clima académico X<sub>1</sub> = 0,364; Coeficiente intelectual X<sub>2</sub> = 0,199; Horas de estudio  $X_3$  = 0,037; y Estrés  $X_4$  = - 0,328.

Esto se indica en que, por ejemplo, por cada unidad de aumento del "Clima académico", el "Logro académico" aumentará en 0,364 unidades, siempre y cuando las demás variables se mantengan constantes; y así para cada variable o predictor.

También se observa que el "Coeficiente intelectual" (sig = 0,013 < 0,05) y el estrés (sig. = 046 <0,05) aportan significativamente al modelo; mientras que los demás predictores como "Clima académico" (sig = 0,488 > 0,05) y "Horas de estudio" (sig. =  $0.822 > 0.05$ ) no tienen un aporte significativo.

Construimos el modelo.

 $Y = B + A_1X_1 + A_2X_2 + ... A_nX_n$ 

 $Y = -8,858 + 0,364X_1 + 0,199X_2 + 0,037X_3 - 0,328X_4$ 

# Sección 7 **Introducción** a<br>los **modelos** multinivel

# Regresión lineal multinivel

## **¿Qué es?**

Es un modelo para analizar datos cuando los casos están agrupados en macrovariables y variables a nivel más bajo (directamente de los casos).

#### **¿Por qué es importante?**

Permite diferenciar los distintos niveles jerárquicos independientes, separando la variabilidad existente en los grupos de los participantes del estudio.

#### Ejemplo 18

Caso: factores asociados en los síntomas depresivos de pacientes de centros de salud públicos y privados del Perú, teniendo en cuenta la influencia de la variabilidad de las variables de cada centro hospitalario.

Tamaño de muestra: 200 pacientes.

Se utilizó la base de datos de síntomas depresivos recolectada en el Perú empleando el instrumento Patient Health Questionnarie de 9 ítems (PHQ-9) en escala de Likert de cuatro niveles.

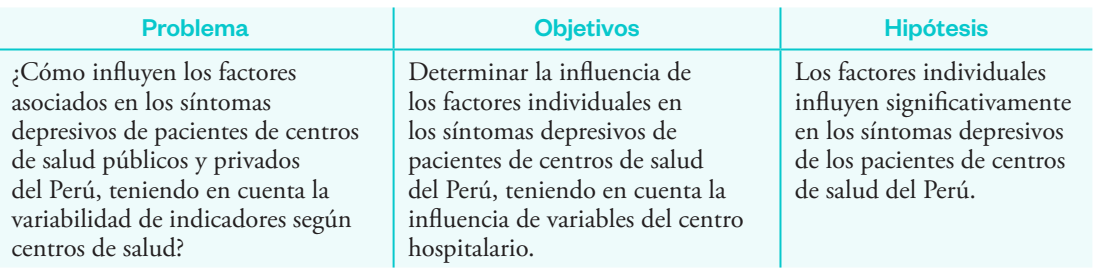

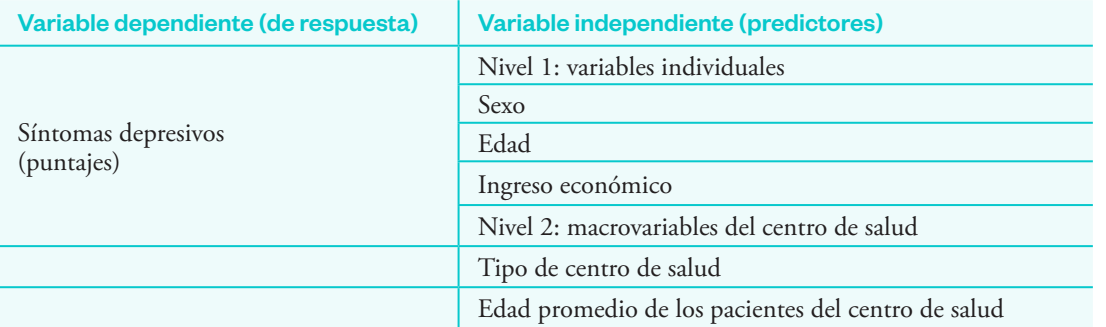

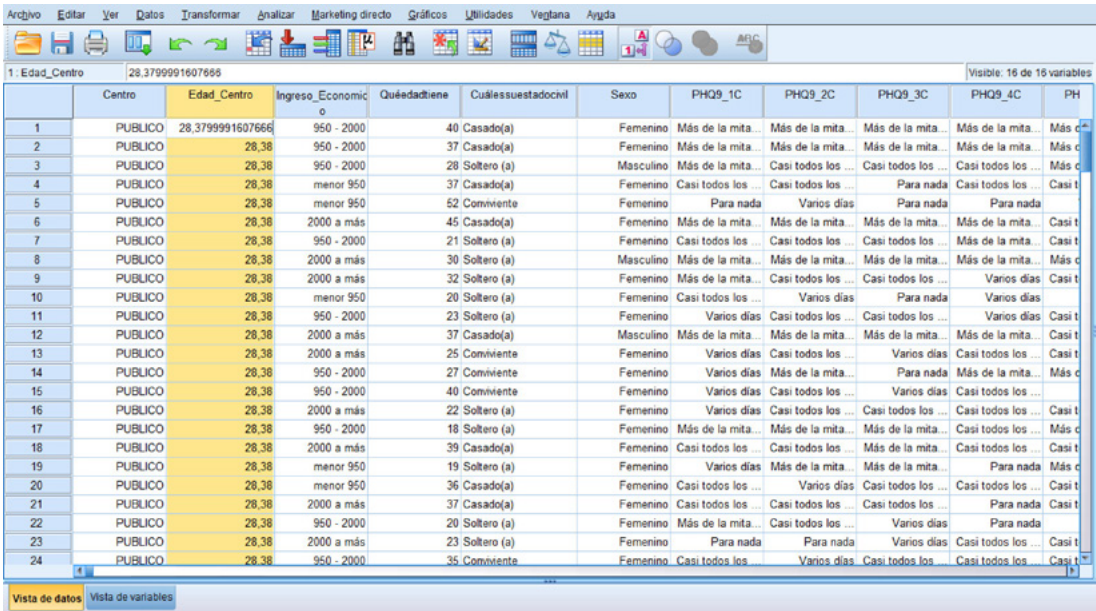

# **Procedimiento**

- 1. Utilizamos la base de datos de síntomas depresivos recolectada.
- 2. Primer paso: modelamos a nivel del centro de salud (Modelo Nulo) y seleccionamos la opción "Analizar". Clic en "Modelos mixtos". Seleccionamos la opción "Lineales". Aparece una emergente. No seleccionamos ninguna variable y damos clic en "Continuar".

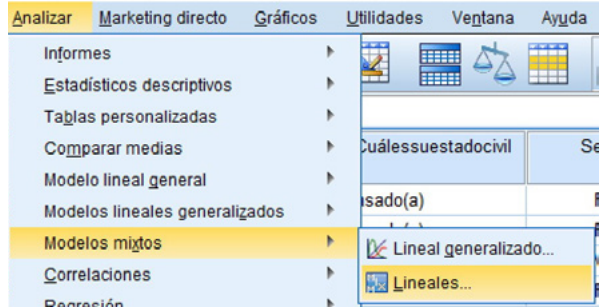

Modelos lineales mixtos: Especificar sujetos y medidas repetidas

Pulse en Continuar para modelos con términos no correlacionados.

Especifique la variable de sujetos para modelos con efectos aleatorios correlacionados.

Especifique ambos tipos de variables, Repetidas y de Sujetos, para modelos con residuos correlacionados dentro de los efectos aleatorios.

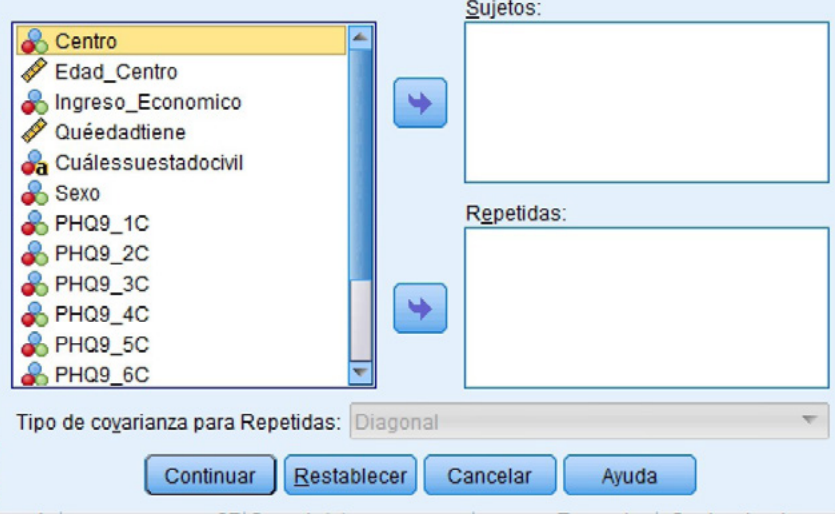

3. Colocamos la variable "Puntaje de síntomas depresivos" en "Variable dependiente" (Código: Ptj\_SD) y la variable de tipo de centro en "Factores" (Código: Centro).

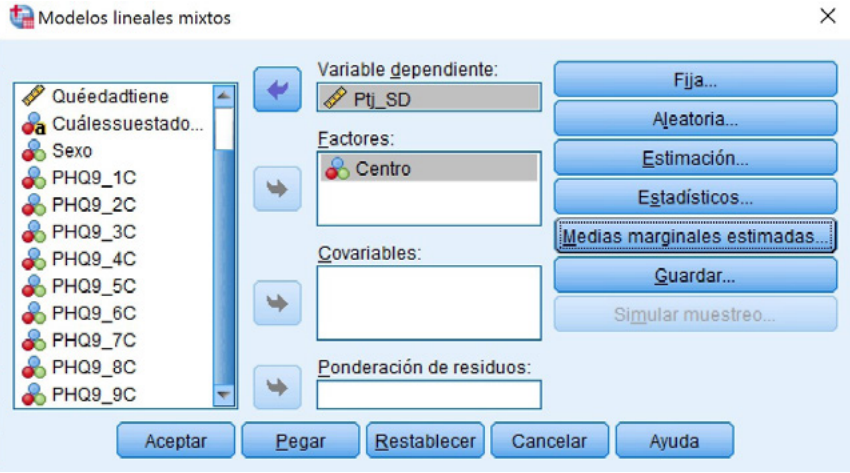

Adicionalmente:

Seleccionamos la opción "Aleatoria" para identificar la variable aleatoria, que en este caso son los centros. La agregamos en el modelo con la opción "Añadir". Clic en "Continuar".

 $\times$ 

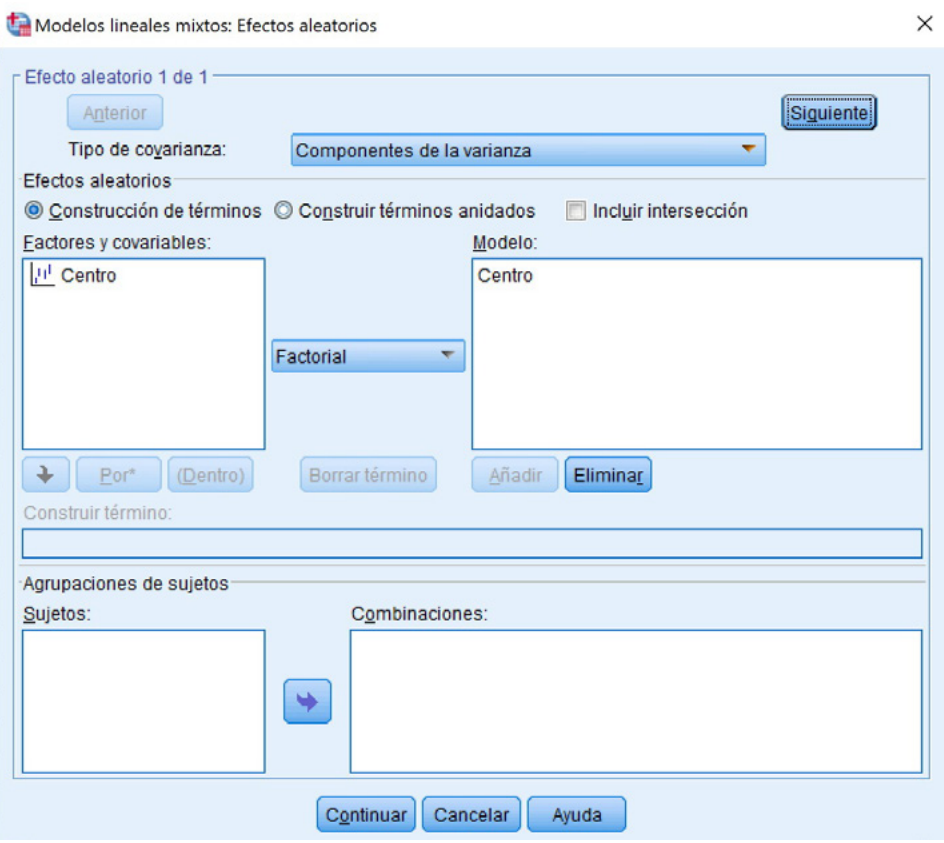

Luego seleccionamos las siguientes opciones en "Estadísticos":

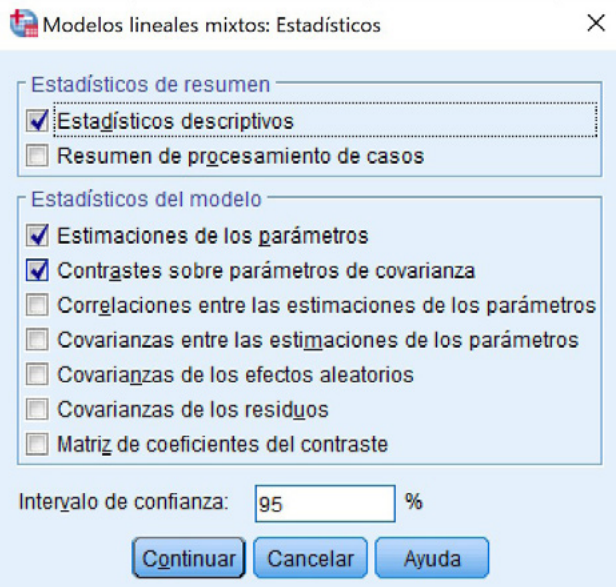

Terminamos esta primera etapa dando los "Aceptar" y presentando los resultados:

#### Pruebas de efectos fijos de tipo Ill<sup>a</sup>

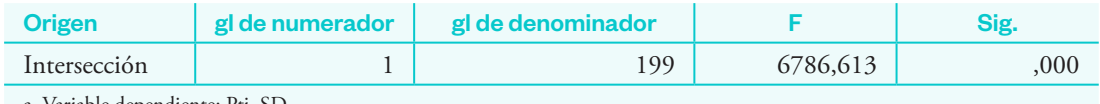

a. Variable dependiente: Ptj\_SD.

Este modelo nulo (solo como variable independiente van los centros de salud) mostró que es un efecto fijo, ya que se rechaza la hipótesis nula (sig. = 0,000) de que el efecto del factor de tipo centro es nulo para el puntaje de síntomas depresivos.

4. Segundo paso: modelo con variables independientes individuales teniendo en cuenta la variable tipo de centro (modelo jerarquizado o multinivel de datos). Volvemos a ingresar a Analizar > Modelos lineales mixtos > Lineales. En la ventana emergente ingresamos como sujetos a la variable tipo de centros de salud. Clic en "Continuar".

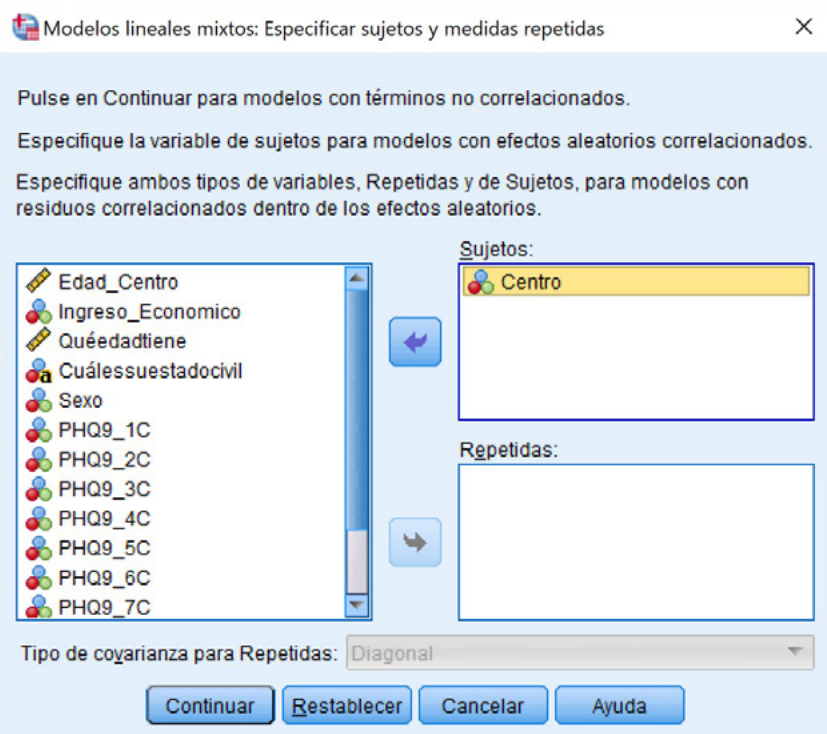

Ahora colocamos las variables independientes individuales dentro de la sección "Covariables" y en "Variable dependiente" la variable "Puntaje síntomas depresivos".

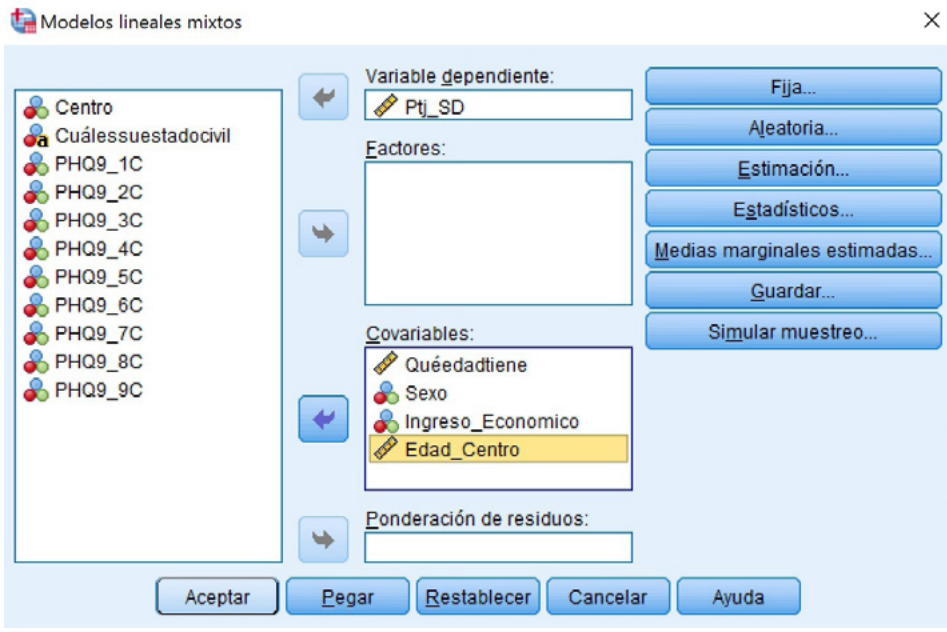

Adicionalmente:

En la opción "Fija", especificaremos cuáles son las variables individuales como factores fijos y los pasaremos al modelo como efectos principales (cambiar a esta opción antes de añadir). Terminamos dando "Continuar" para volver a la ventana principal.

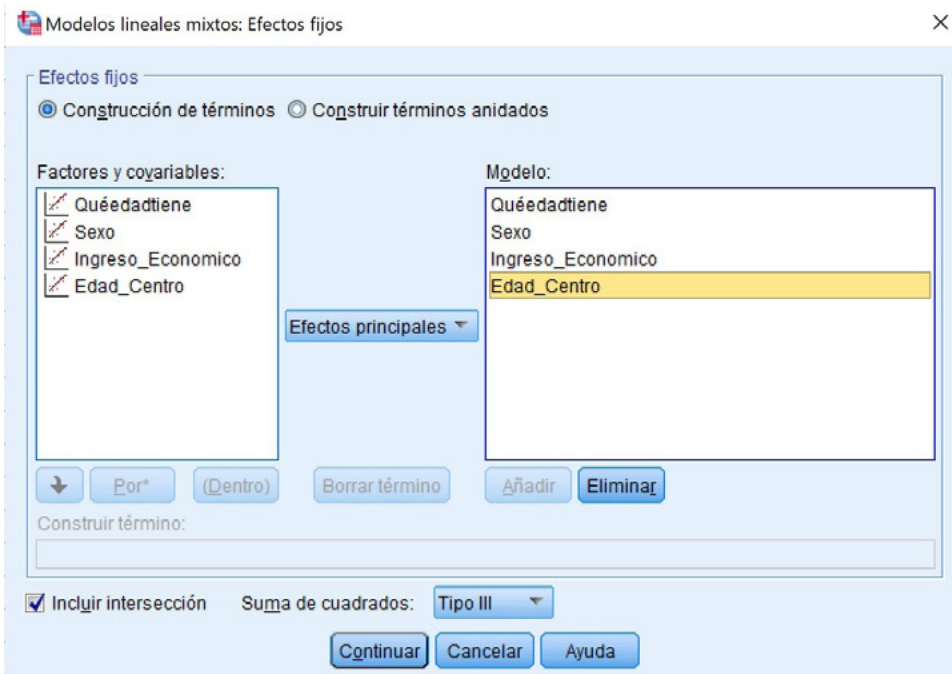

Seleccionamos la opción "Aleatoria", para identificar dentro del modelo las variables macro (variables "Intergrupos", es decir, de los centros de salud). Nos ubicamos en la sección "Agrupación de sujetos", seleccionamos la variable "Centros de salud" y la pasamos como "Combinaciones" al modelo. Terminamos dando clic en "Continuar" para volver a la ventana original.

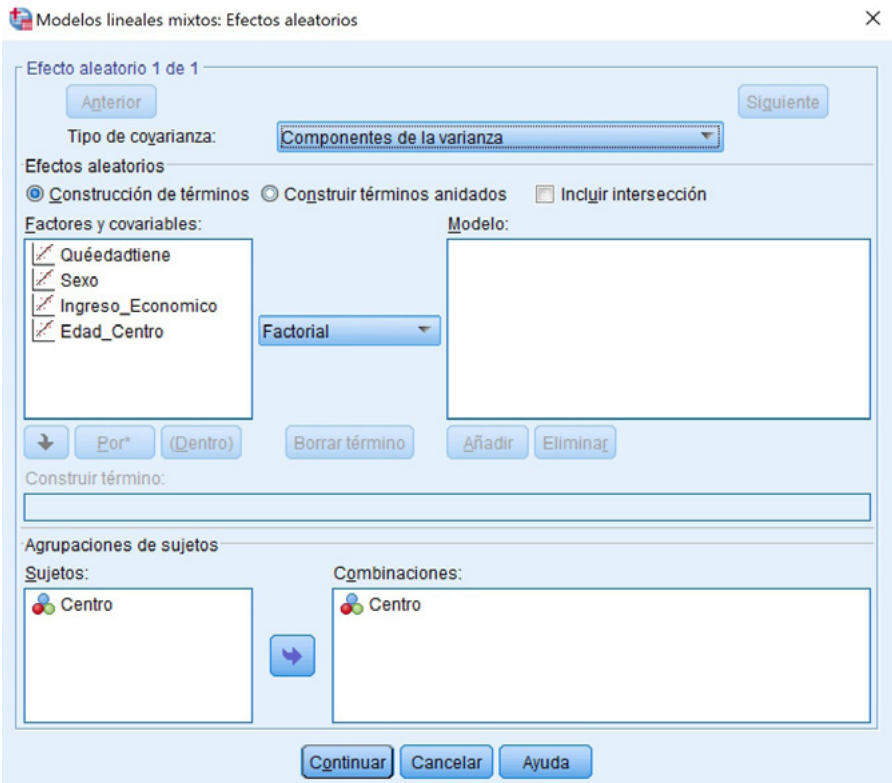

En "Estadísticos" seleccionamos los siguientes parámetros y terminamos dando "Continuar".

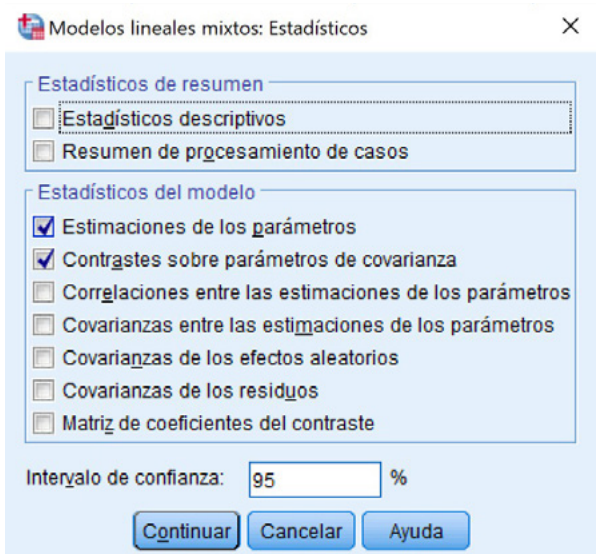

Una vez concluidos todos estos pasos, damos clic en "Aceptar" para mostrar los resultados obtenidos:

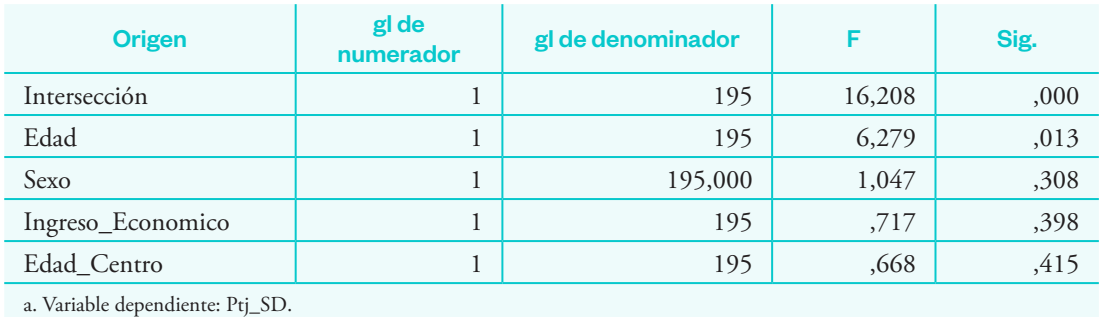

#### **Pruebas de efectos fijos de tipo III<sup>a</sup>**

En estos resultados la primera tabla refiere a las variables individuales y de macrovariable ("Edad promedio del paciente según centro de salud") frente a los síntomas depresivos, y reporta que solo la edad del participante se asocia con el puntaje de síntomas depresivos (sig = 0,016), a diferencia del sexo e ingreso económico y la macrovariable "Edad promedio del paciente de cada centro de salud"  $(sig. > 0.05)$ .

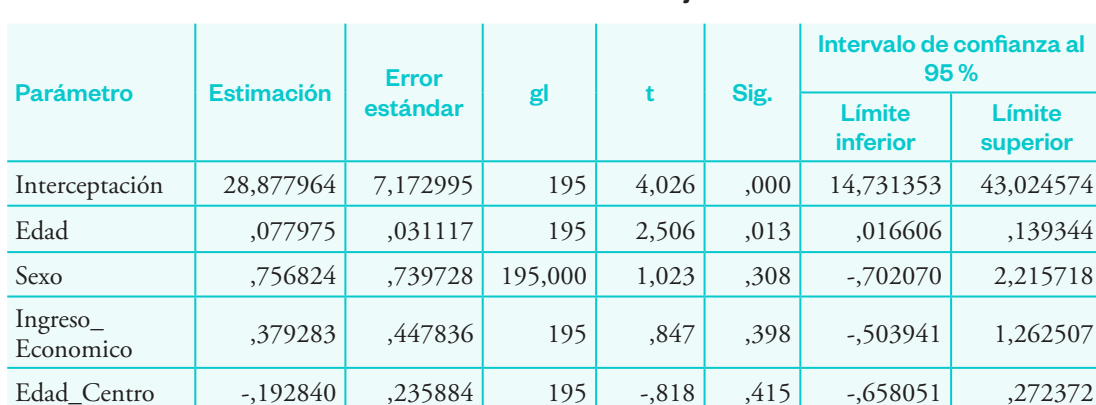

#### **Estimaciones de efectos fijos<sup>a</sup>**

a. Variable dependiente: Ptj\_SD

En esta segunda tabla también se presentan las variables independientes frente a los síntomas depresivos teniendo en cuenta la variabilidad según el tipo de centros de salud. También podemos identificar los factores. Adicionalmente, nos muestra otros indicadores como su estimador, error estándar e intervalos de confianza al 95 %.

# Sección 8 **Gráfico Para variables** <u>cualitativas</u>

# Gráfico para variables cualitativas

# Gráfico de barras y circular

## **¿Qué es?**

Es una forma de presentación a través de una figura para las variables categóricas o cualitativas (nominal u ordinal).

#### **¿Por qué es importante?**

Esta forma de presentación de resultados de la información de variables categóricas tiene mayor efectividad de interpretación de valores porcentuales sobre una variable de estudio.

#### Ejemplo 19

Se tiene el siguiente caso con su respectiva base de datos. Variables: "Liderazgo pedagógico" y "Clima organizacional".

# **Procedimientos**

#### **Gráfico de barras**

1. Utilizamos las variables categorizadas generadas en niveles. En este caso usaremos la variable satisfacción laboral (Código: v1\_). Entramos en la opción "Gráficos", hacemos clic en "Cuadros de diálogo antiguos" y seleccionamos la opción "Barras".

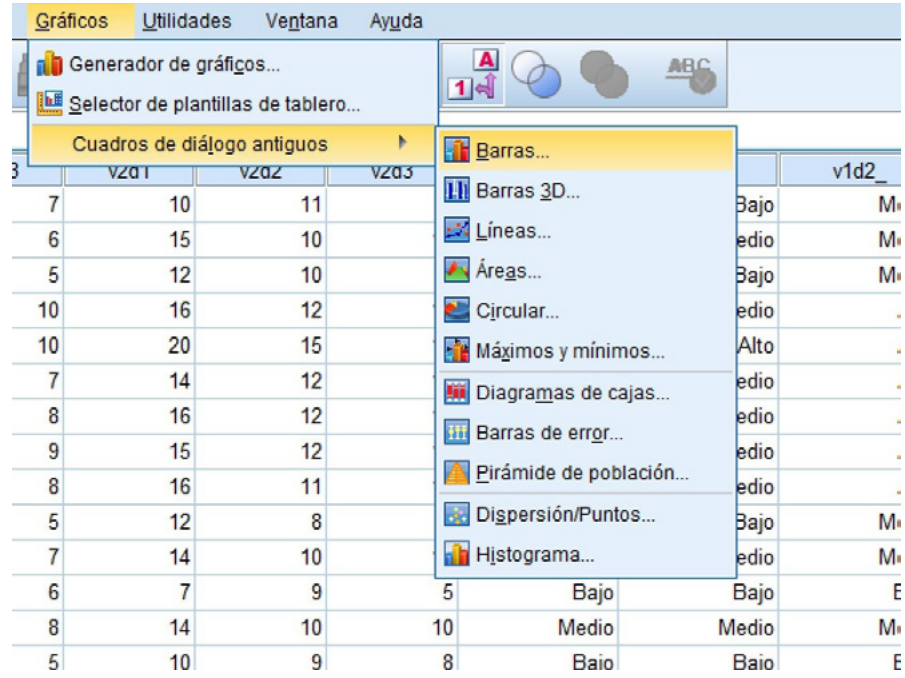

2. Para una sola variable seleccionamos la opción de barras simples.

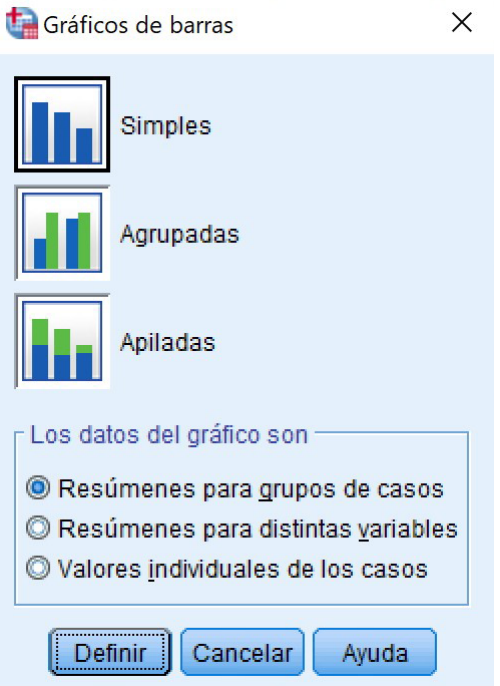

3. Primero seleccionamos la variable y la opción de cómo presentar la información (número de casos, números acumulados, porcentajes, porcentajes acumulados).

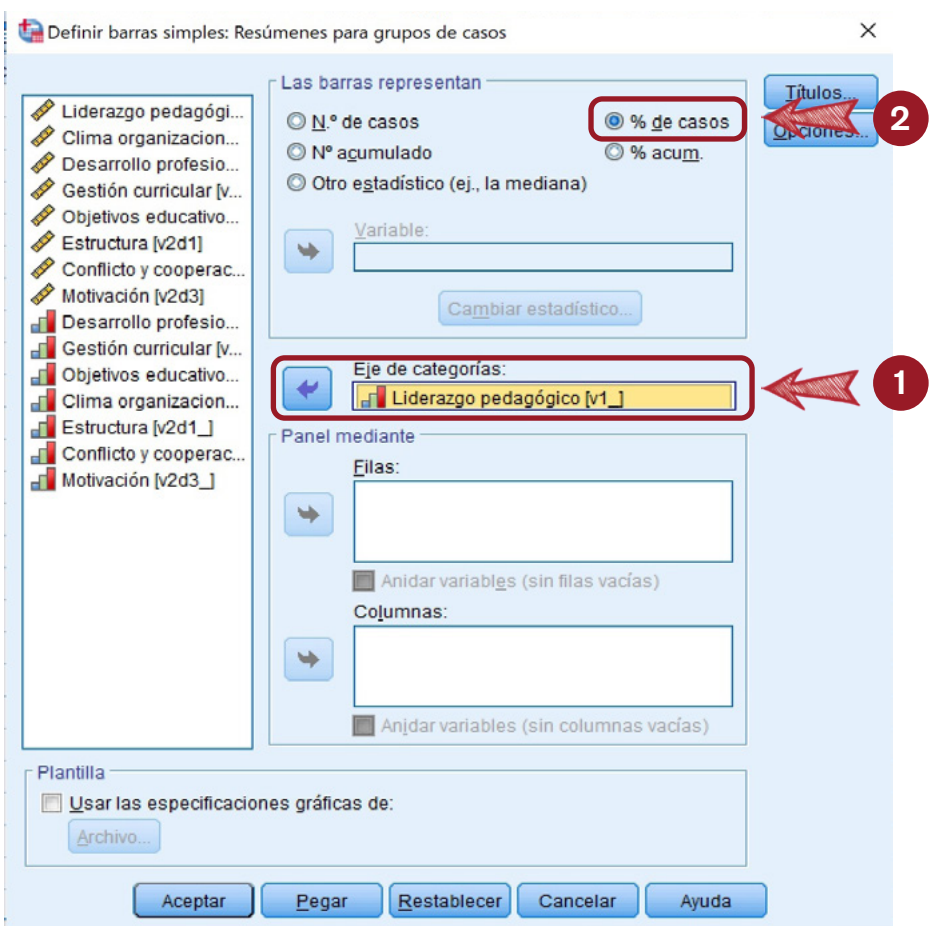

4. Automáticamente aparecerá un gráfico en la ventana de "Vista de resultados".

#### Gráfico

```
[ConjuntoDatosl] C:\Users\Lenovo\Downloads\BD 1.sav
```
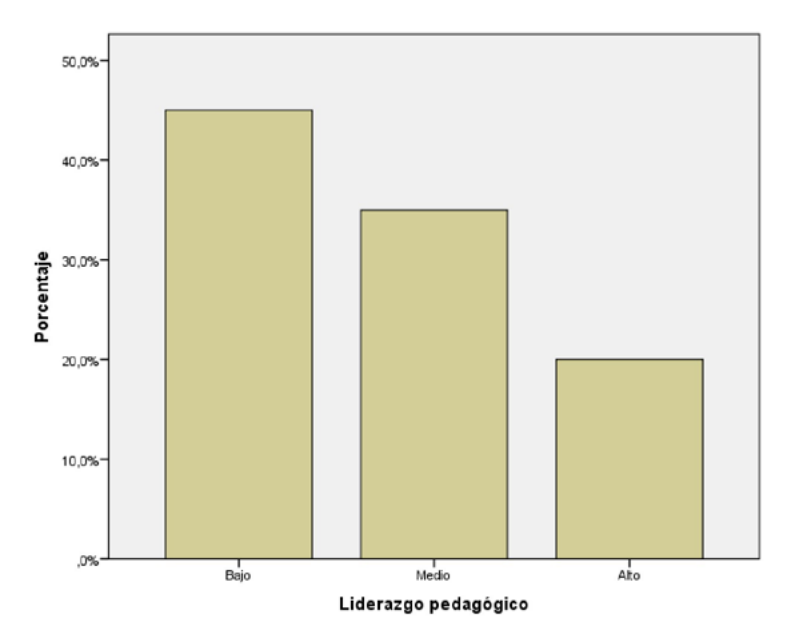

5. Esta es la etapa final: diseñar esta gráfica. Para ello, damos clic derecho a la gráfica y seleccionamos "Editar contenido" y "En otra ventana".

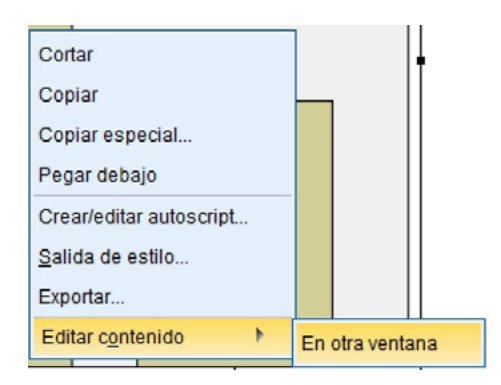

6. Aparecerá una nueva ventana donde se puede editar la gráfica: (1) seleccionamos la opción para porcentajes, (2) hacemos doble clic en cada barra y así podemos variar los colores.

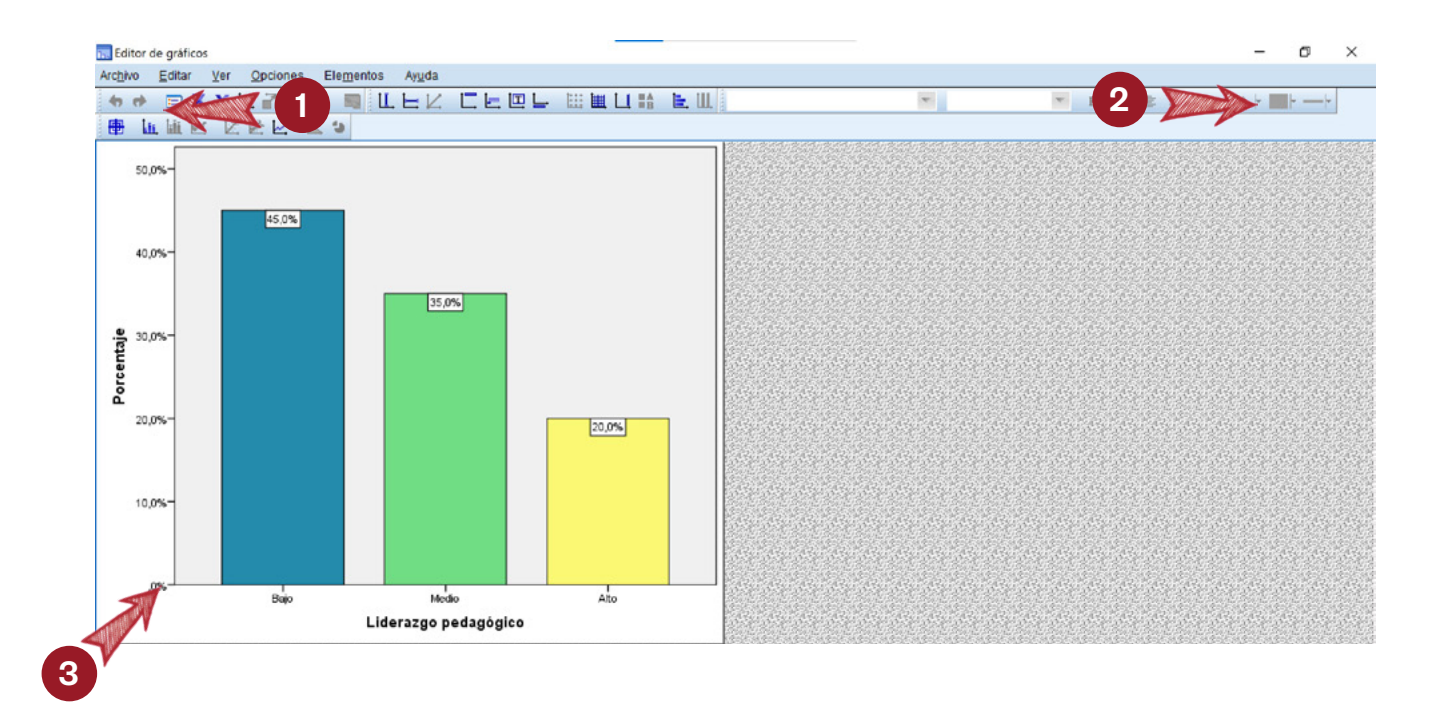

En el paso 1, damos clic en la opción "Presentación de etiquetas de barras" y llegamos a la ventana "Propiedades". Para que las etiquetas aparezcan en la parte superior seleccionamos dentro de la posición de las etiquetas la opción "Personalizados" (escogemos la primera alternativa gráfica).

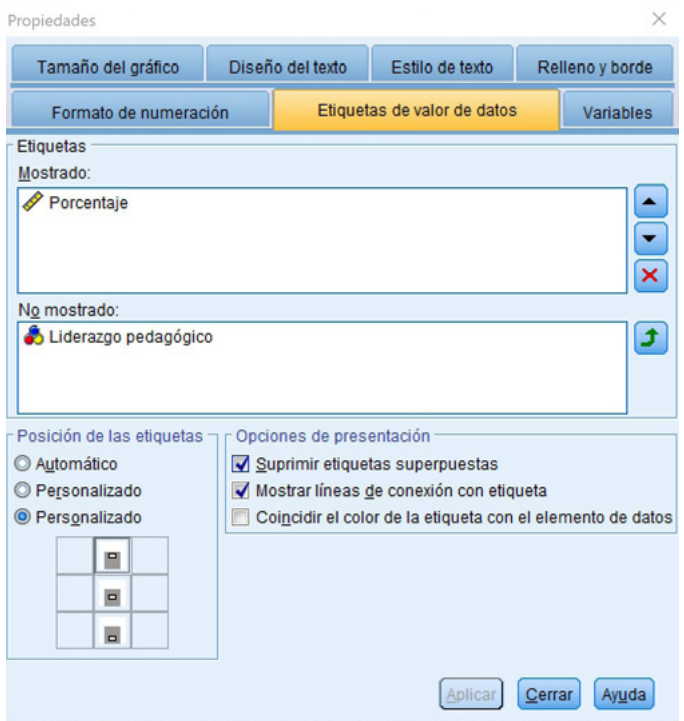

En el paso 2, como referimos, seleccionamos con doble clic cada barra. Se le puede cambiar el color en la opción mostrada.

En el paso 3, podemos dar doble clic en el eje superior para cambiar la cantidad de puntos de corte.

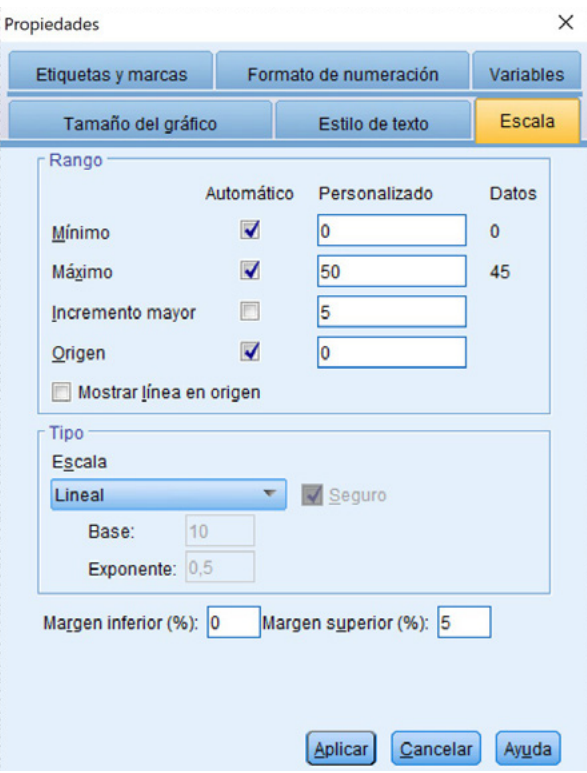

Finalmente, editada la gráfica, podemos copiarla y pegarla en cualquier documento (Word, Excel o PowerPoint) con solo un clic derecho al seleccionar "Copiar gráfico".

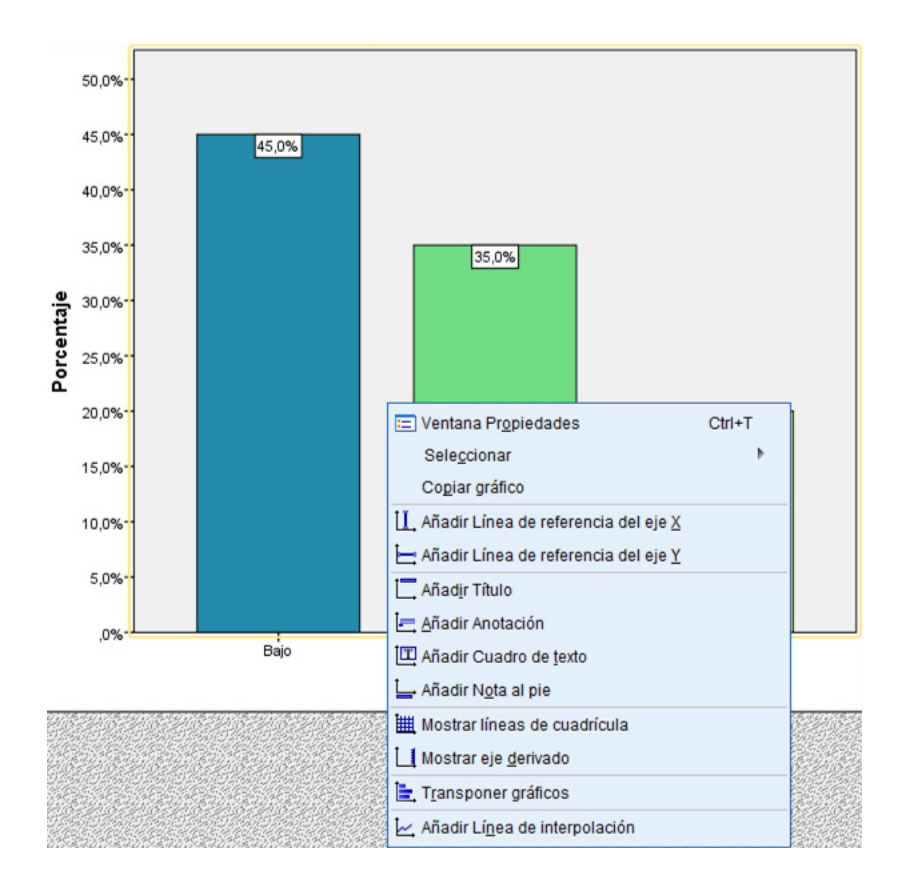

# Gráfico circular

1. Utilizamos las variables categorizadas generadas en niveles. En este caso usamos la variable "Desempeño laboral" (Código: v2\_). Entramos en la opción "Gráficos" y hacemos clic en "Cuadros de diálogo antiguos". Seleccionamos la opción "Gráficos circulares".

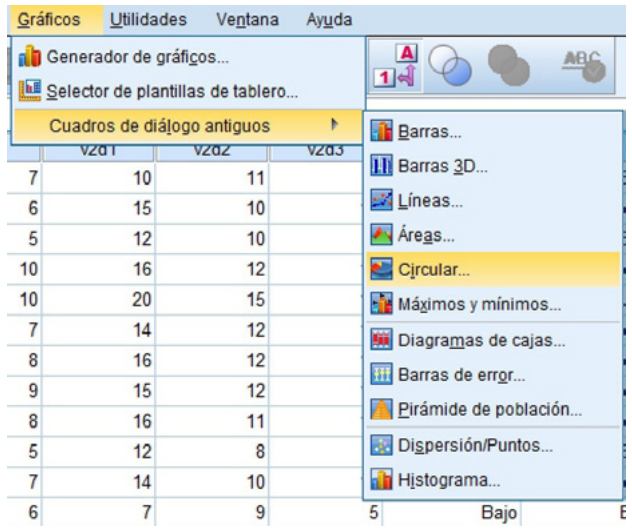

2. Seleccionamos la opción "Resúmenes para grupos de casos". Clic en definir.

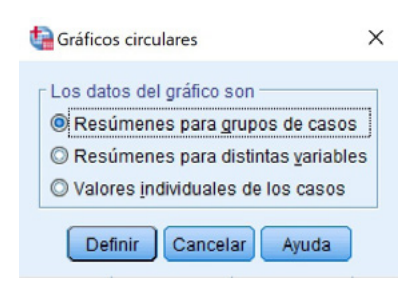

3. Seleccionamos la variable y la opción de cómo presentar la información (número de casos, números acumulados, porcentajes, porcentajes acumulados).

Definir gráfico circular: Resúmenes para grupos de casos

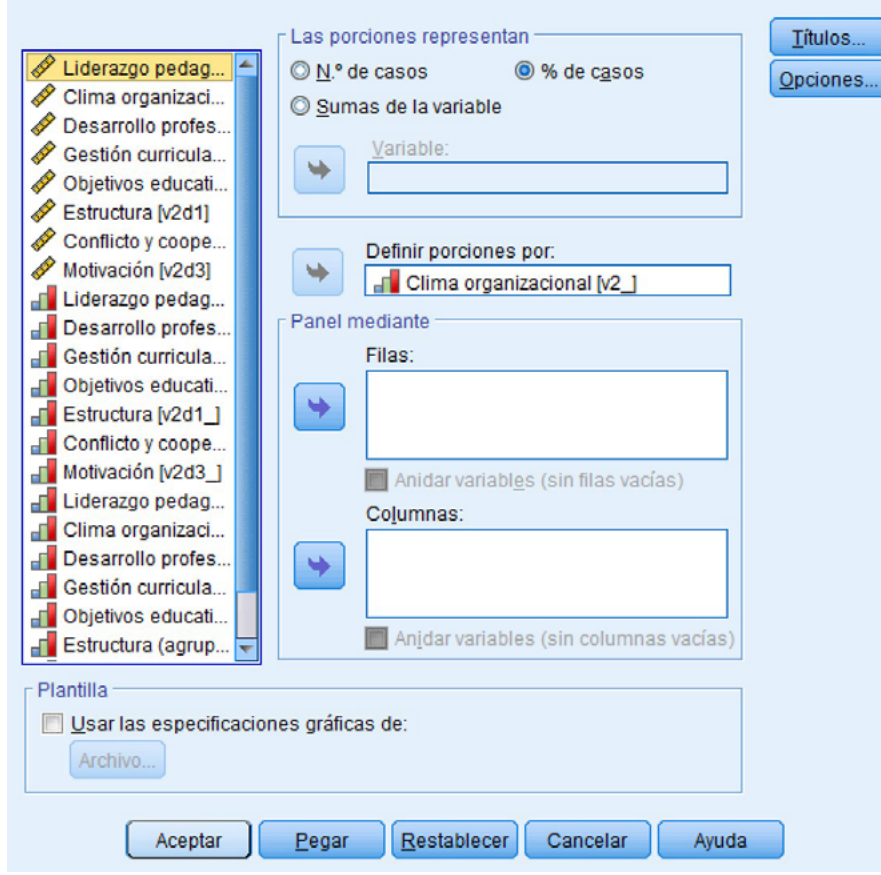

4. Automáticamente, así queda el gráfico:

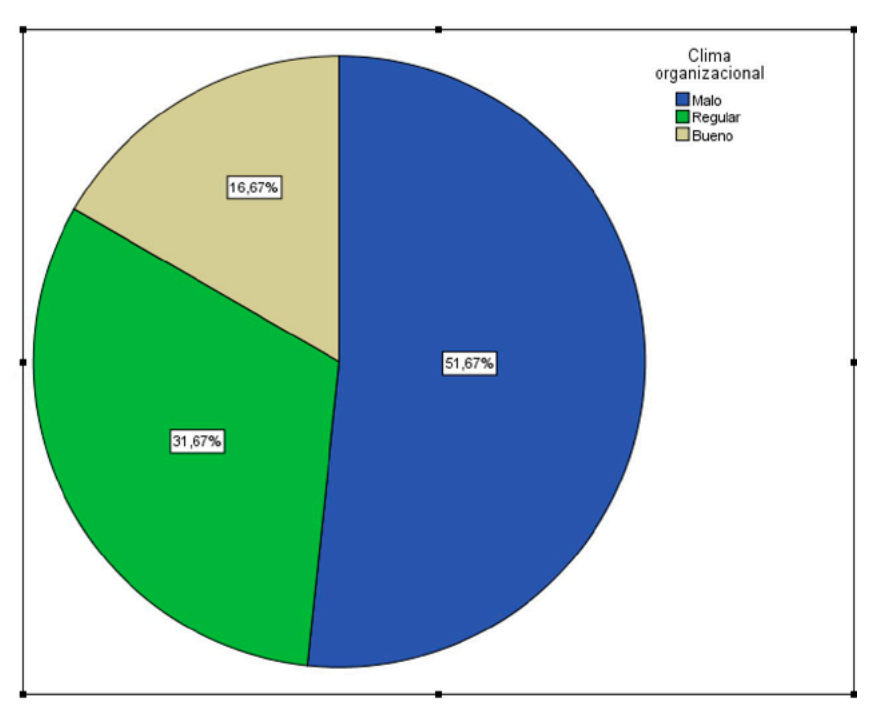

#### **Gráfico**

A fin de editar colores para una mejor presentación, sigamos la ruta mencionada en el procedimiento de barras en los pasos 5 y 6.

## Gráfico de variables cuantitativas

**¿Qué es?**

Es una forma de presentación a través de una figura para las variables numéricas o cuantitativas (continua o discreta).

**¿Por qué es importante?**

Esta forma de presentación de resultados de la información de variables numéricas tiene mayor efectividad de interpretación de su distribución de datos.

#### Ejemplo 20

Retomamos el caso utilizado en el ejemplo anterior. Variables: "Liderazgo pedagógico" y "Clima organizacional". Ambas variables son presentadas según sus puntajes.

#### **Histogramas**

#### **Procedimiento**

1. Utilizamos las variables categorizadas generadas en niveles. En este caso usamos la variable "Puntaje de liderazgo pedagógico" (Código: v1). Entramos en la opción "Gráficos", hacemos clic en "Cuadros de diálogo antiguos" y seleccionamos la opción "Histogramas".

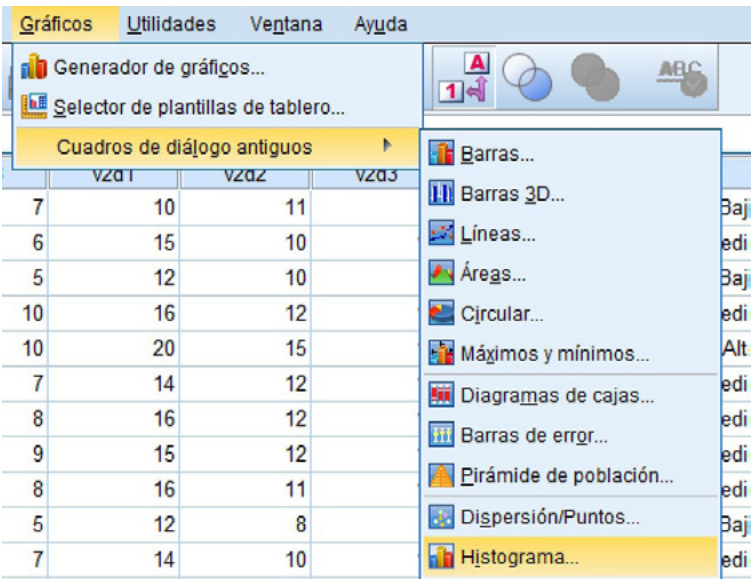

2. Seleccionamos la variable a graficar.

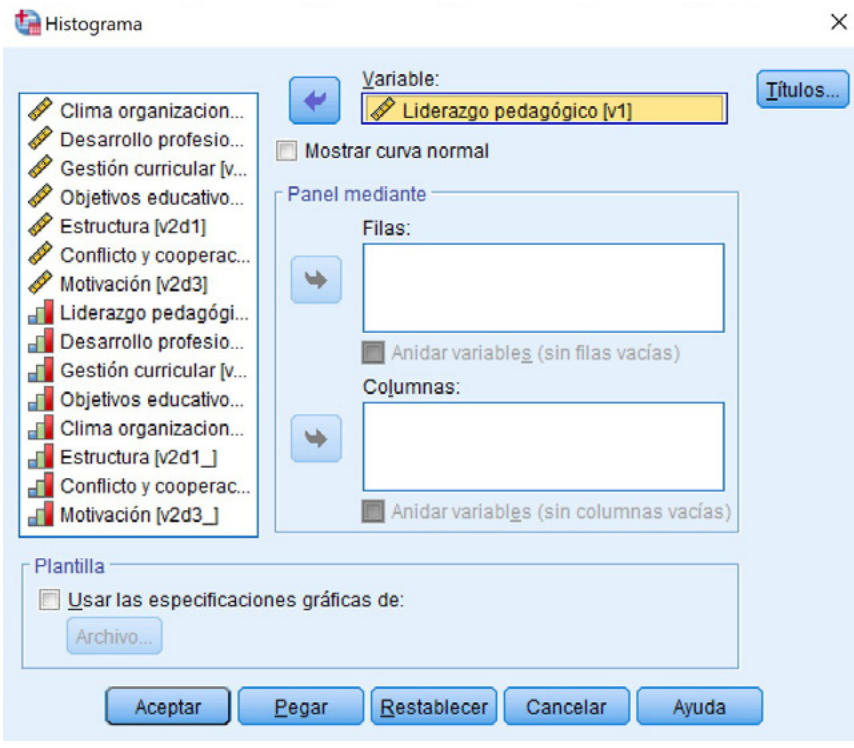

3. En "Vista de resultados" aparecerá el histograma.

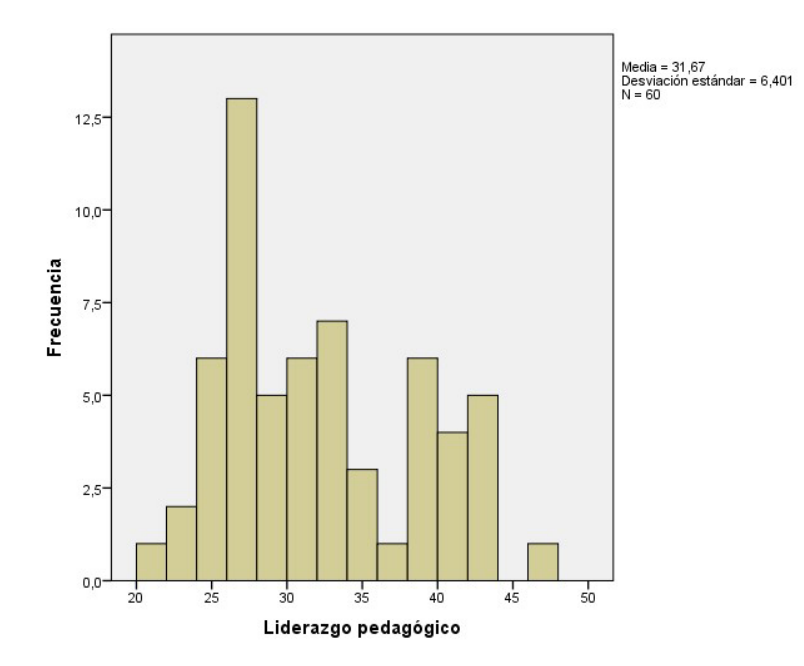

Adicionalmente, se presentan la media y desviación estándar de los datos. Toda esta información sirve para saber dónde se encuentra la acumulación de datos. Por ejemplo, en "Liderazgo pedagógico" se visualiza que la mayoría de puntaje obtenido está por debajo de la media.

# **Referencias** bibliográficas

Arispe, C., Yangali, J., Guerrero, M., Lozada, O., Acuña, L. y Arellano, C. (2020). *La investigación científica. Una aproximación para los estudios de posgrado*. Universidad Internacional del Ecuador. https://repositorio.uide. edu.ec/bitstream/37000/4310/1/LA%20INVESTIGACI%C3%93N%20 CIENT%C3%8DFICA.pdf

- Hernández-Sampieri, R. y Mendoza-Torres, C. (2018). *Metodología de la investigación: las rutas: cuantitativa y cualitativa y mixta*. McGraw Hill Educación. http://repositorio.uasb.edu.bo:8080/handle/54000/1292
- Ruiz-Bolívar, C. (2013). *Instrumentos y técnicas de investigación educativa*. DANAGA. https://www.academia.edu/37886948/Instrumentos\_y\_Tecnicas\_ de\_Investigaci%C3%B3n\_Educativa\_Carlos\_Ruiz\_Bolivar\_pdf
- Sánchez, H., Reyes, C. y Mejía, K. (2018). *Manual de términos en investigación científica, tecnológica y humanística.* Universidad Ricardo Palma. https://www. urp.edu.pe/pdf/id/13350/n/libro-manual-de-terminos-en-investigacion.pdf

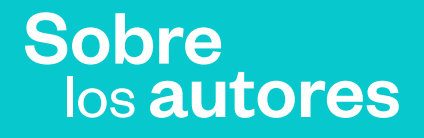

# **Dra. Oriana Rivera Lozada de Bonilla**

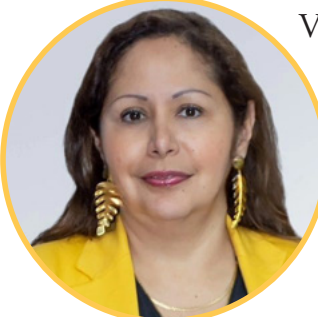

Vicerrectora de Investigación de la Universidad Norbert Wiener. Investigadora en educación en salud, epidemiología y salud pública. Cuenta con la calificación de Investigadora Concytec y es miembro del Top 1000 Scientists AD Scientific Index. Reconocida por la Comisión de Salud y Población del Congreso de la República por su contribución al desarrollo de la ciencia y la difusión del conocimiento científico. Pertenece al top de inventoras peruanas de 2021 por sus patentes de invención. Entre su producción

científica cuenta con libros, artículos científicos publicados en bases de datos como Scopus y Web Of Science (WoS). Certificada como evaluadora externa de programas de estudio de nivel superior universitario por el Sistema Nacional de Evaluación, Acreditación y Certificación de la Calidad Educativa (Sineace) (Resolución 000083-21-SINEACE).

Cuenta con títulos de doctorado en Salud Pública, Gestión Pública y Gobernabilidad, y Educación; maestrías en Epidemiología, Salud Pública con mención en Gestión en Servicios de Salud; y es especialista en Microbiología Clínica.

Su experiencia incluye la participación en consultorías, proyectos e investigaciones en enfermedades infecciosas, no transmisibles a nivel nacional e internacional, salud pública y epidemiología. Ha realizado consultorías a instituciones como la Organización Panamericana de la Salud (OPS), Partners In Health, PARSALUD (Ministerio de Salud), ADRA (Perú), CARE (Perú) y Tierra Viva (Colombia). Tiene 18 años de trayectoria como docente universitaria a nivel de pregrado y posgrado. En su experiencia en gestión de la investigación,

ha ocupado cargos como vicerrectora de investigación, directora de investigación y coordinadora de investigación. Es directora para el Perú de Joanna Briggs Institute (JBI) y coordinadora del Centro de Investigación South American Center for Education and Research in Public Health. Editora jefa de revistas de investigación, miembro de comités editoriales de revistas indexadas y miembro de la sociedad científica Sigma Xi.

## **Dra. Judith Soledad Yangali Vicente**

Docente principal en la Escuela de Posgrado de la Universidad Norbert Wiener e investigadora reconocida por Renacyt P0049918. Doctora en Educación y magíster en Administración de la Educación (Universidad César Vallejo), máster en Innovación Pedagógica y Gestión de Centros Educativos (EUCIM Business School, España), posdoctora en Educación (Universidad

de Tijuana, México), doctoranda en Innovación, Responsabilidad Social y Sostenibilidad (Universidad Anáhuac, México), licenciada en Educación en la especialidad de Historia y Geografía (Universidad Nacional Mayor de San Marcos), segunda especialidad en Estadística e Investigación Científica (Universidad Nacional Federico Villarreal) y otra segunda especialidad en Inglés Educativo (Universidad José Carlos Mariátegui), especialista en Gestión de la Calidad, auditora de la Norma ISO 9001 y especialista en Investigación Científica (Universidad de Celaya, México).

Docente universitaria de posgrado en la Universidad Norbert Wiener y la Universidad Nacional Mayor de San Marcos, con experiencia en pregrado como docente de investigación. Desarrolla investigaciones en las líneas de investigación orientada a la calidad educativa, gestión investigativa, responsabilidad social, educación ambiental y pedagogía. Autora de artículos científicos en revistas indexadas. Ganadora de diversos proyectos de investigación docente con fondos concursables y autora de varios libros. Participa permanentemente en eventos académicos de investigación nacionales e internacionales como conferencista, ponente y par evaluador, y en proyectos de investigación internacional.

Es parte del comité científico de las revistas *INNOVA Research Journal*  (UIDE-ECUADOR), *Ciencias Holguín* (Cuba), *Revista Varela* (Cuba) y la *Revista de Investigación de la Universidad Norbert Wiener* (Perú). Par evaluador en las revistas *Venezolana de Gerencia* (Universidad de Zulia, Venezuela), *Zona Próxima* (Universidad del Norte, Colombia), *Estudios en Educación* (Chile) y *Revista Científica UNTRM: Ciencias Sociales y Humanidades* (Perú). Es presidenta de la Red de Investigadores Latinoamericanos Kuélap, y miembro de la Red de Investigación

Anáhuac en Responsabilidad Social Universitaria (RIARSU), RedDolac, Emprende Sur, Rapre y Red Yammer.

Con gran experiencia profesional, actualmente es directora de Desarrollo de la Investigación en la Universidad Norbert Wiener. Se ha desempeñado como directora de Estudios Generales, coordinadora académica del Centro de Idiomas, directora de la Oficina de Tutoría Universitaria, coordinadora del Fondo Editorial, jefa de Calidad y Acreditación, coordinadora del Doctorado en Posgrado, así como docente investigadora en universidades públicas y privadas, y consultora externa de investigación y calidad.

# **Dr. José Luis Rodríguez López**

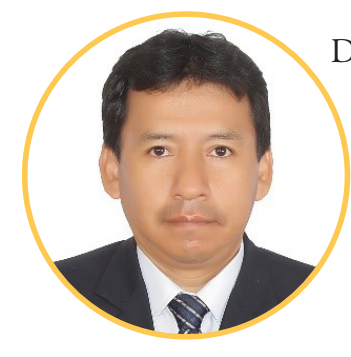

Doctor en Educación y licenciado en Educación, con especialidad de Matemática y especialidad en Metodología y Estadística Aplicada a la Investigación. Autor y coautor de artículos científicos en revistas indexadas y libros, consultor de tesis y proyectos de investigación. Docente universitario en la Universidad del País Innova (México). Par evaluador de proyectos y artículos en revistas.

# **Ing. Miguel Angel Ipanaqué Zapata**

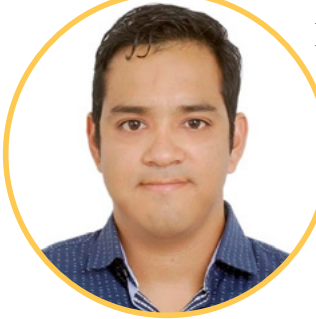

Ingeniero estadístico y egresado de la maestría en dirección y gestión de proyectos.

Está registrado como investigador Renacyt por Concytec. Se desempeña como analista de datos e investigador para proyectos y artículos científicos de alcance nacional e internacional indexados, incluidos estudios psicométricos y educativos. Ha elaborado materiales educativos para facilitar la administración y el análisis de bases de datos secundarias, como en ENDES-PERÚ, y el

uso de programas estadísticos. Es consultor estadístico para estudiantes y docentes universitarios en temas de investigación. Es becario del Taller Metodológico Estudio Niños del Milenio, organizado por el Grupo de Análisis para el Desarrollo (GRADE) para uso de bases de datos multicéntricas nacionales (Perú, India, Vietnam y Etiopía). Sus intereses en investigación apuntan a la salud pública, la educación, la validación de instrumentos y el *big data*.

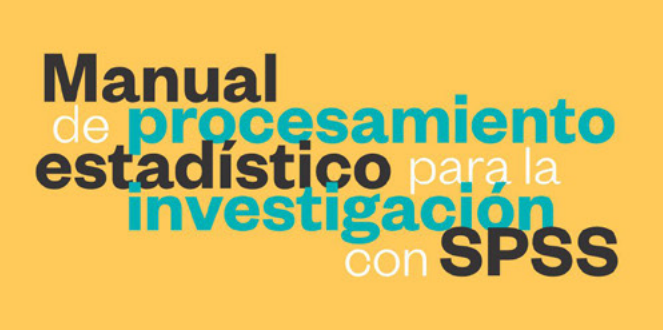

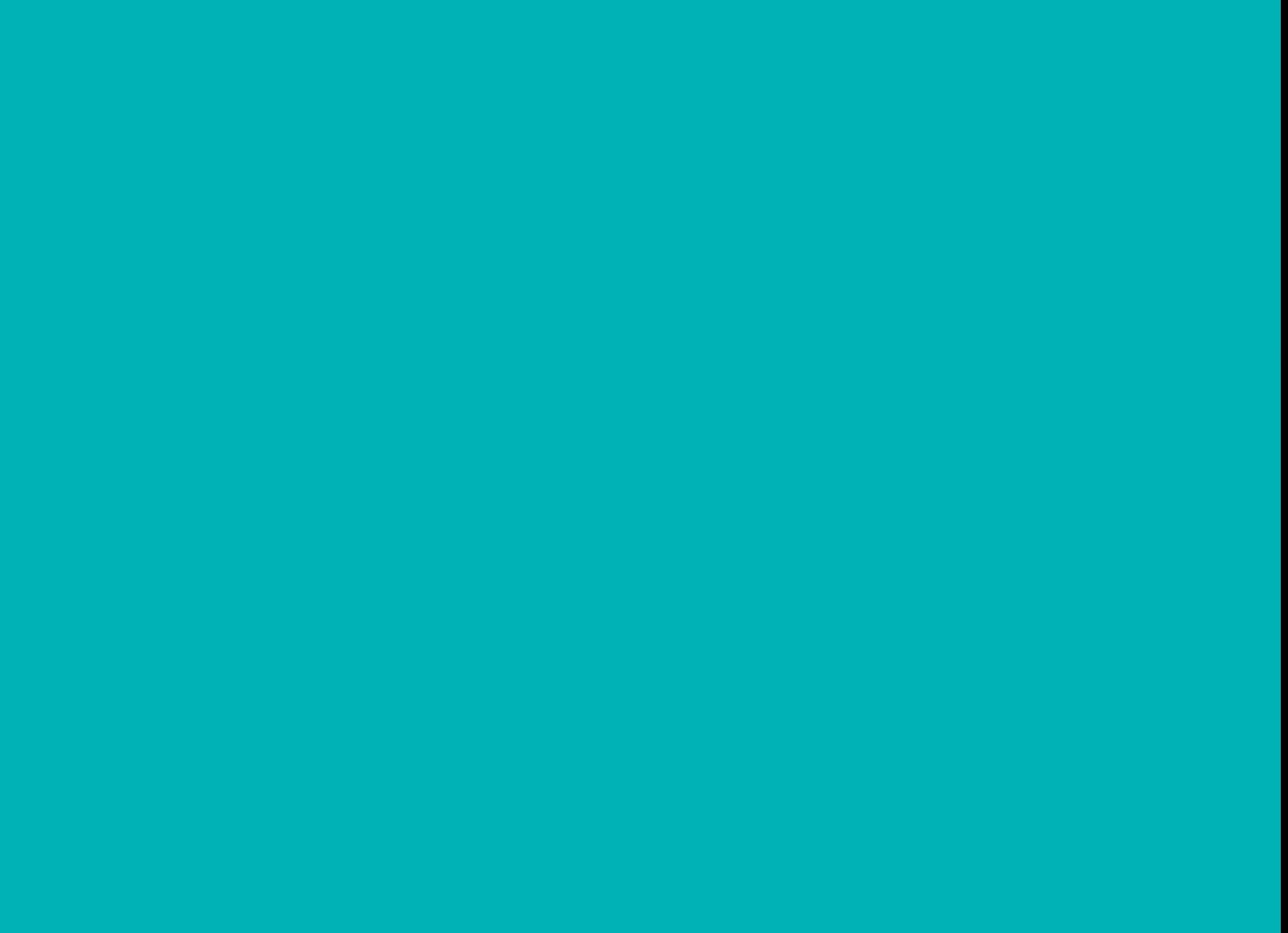